#### BETRIEBSANLEITUNG

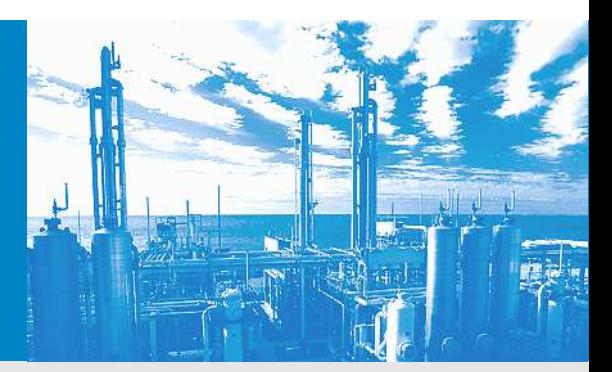

# MEAC2012 Emissionsdaten-Auswertesystem

Installation Inbetriebnahme und Bedienung Wartung

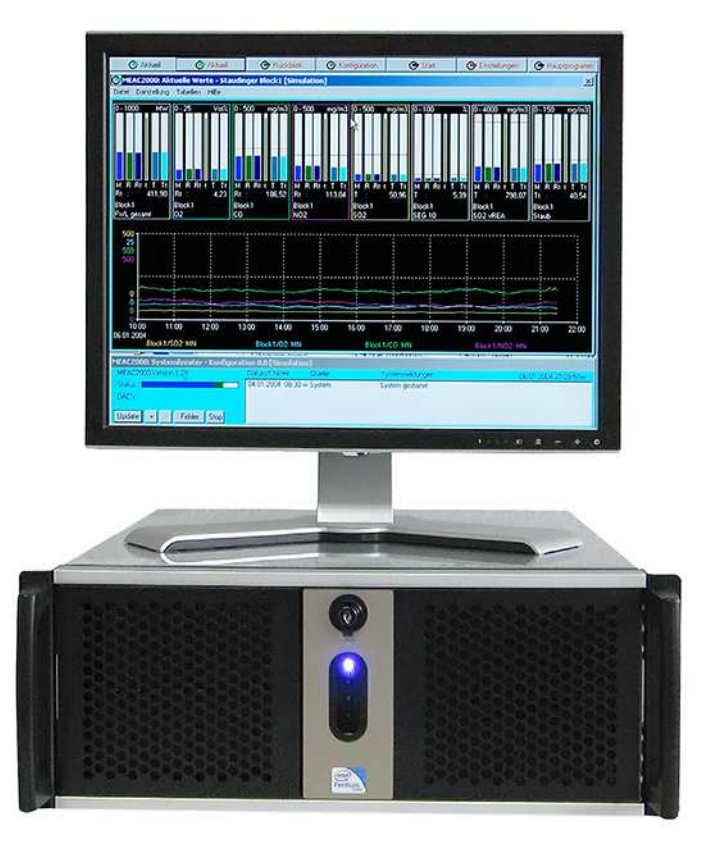

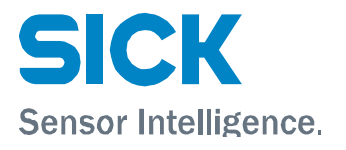

### Dokument-Information

#### Beschriebenes Produkt

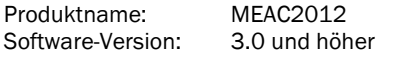

#### Dokument-Identifikation

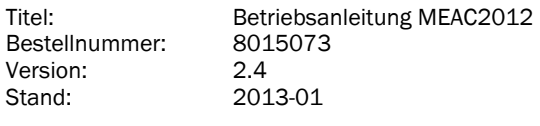

#### Hersteller SICK AG

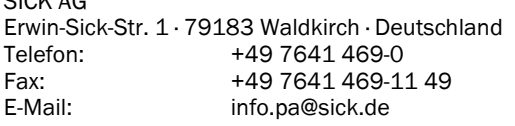

#### Bitte beachten:

Das Recht zur Nutzung der MEAC-Software wird nach Anerkennung des Software-Lizenzvertrags erteilt  $(\rightarrow$  Seite 181).

#### Warenzeichen

IBM ist Warenzeichen der International Business Machine Corporation.

MS-DOS ist Warenzeichen der Microsoft Corporation. Windows ist Warenzeichen der Microsoft Corporation. Andere Produktbezeichnungen in diesem Dokument sind möglicherweise ebenfalls Warenzeichen und werden hier nur zum Zweck der Identifikation verwendet.

#### Hinweis zur Gewährleistung

Angegebene Produkteigenschaften und technische Daten stellen keine Garantieerklärungen dar.

© SICK AG. Alle Rechte vorbehalten.

#### Glossar

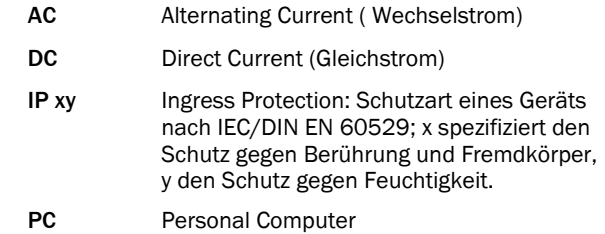

#### Warnsymbole

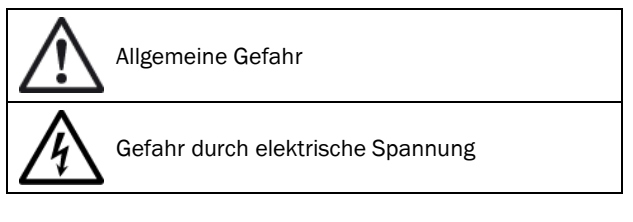

#### Hinweissymbole

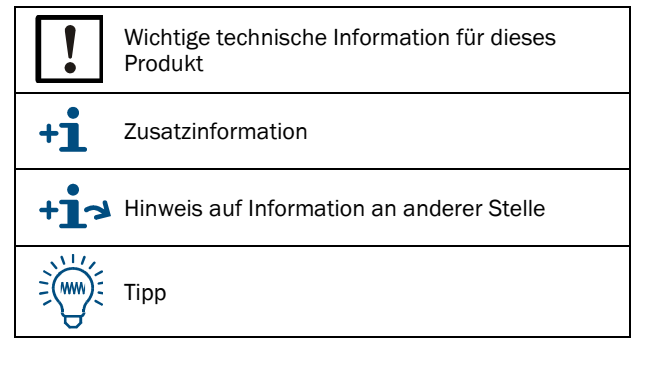

# Inhalt

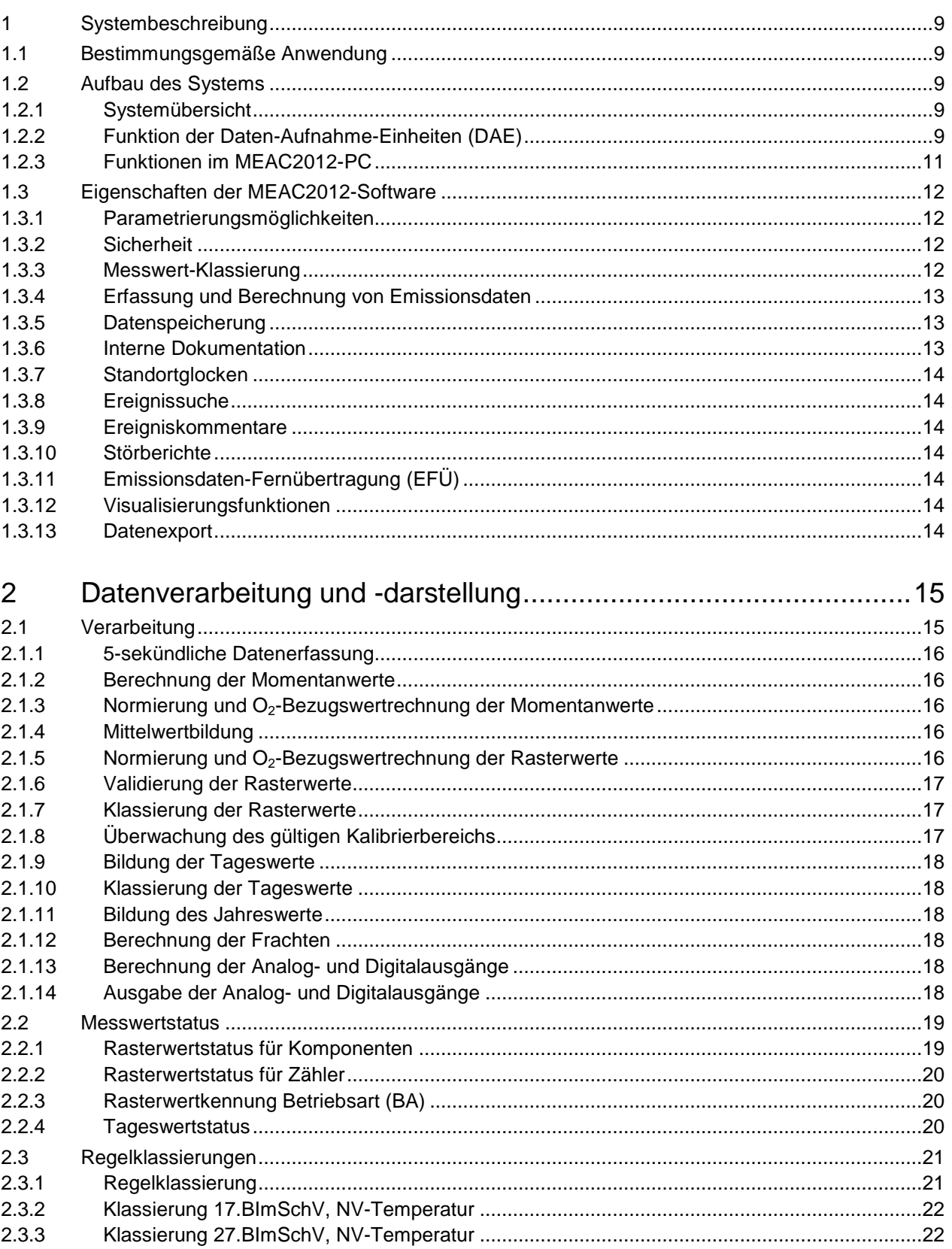

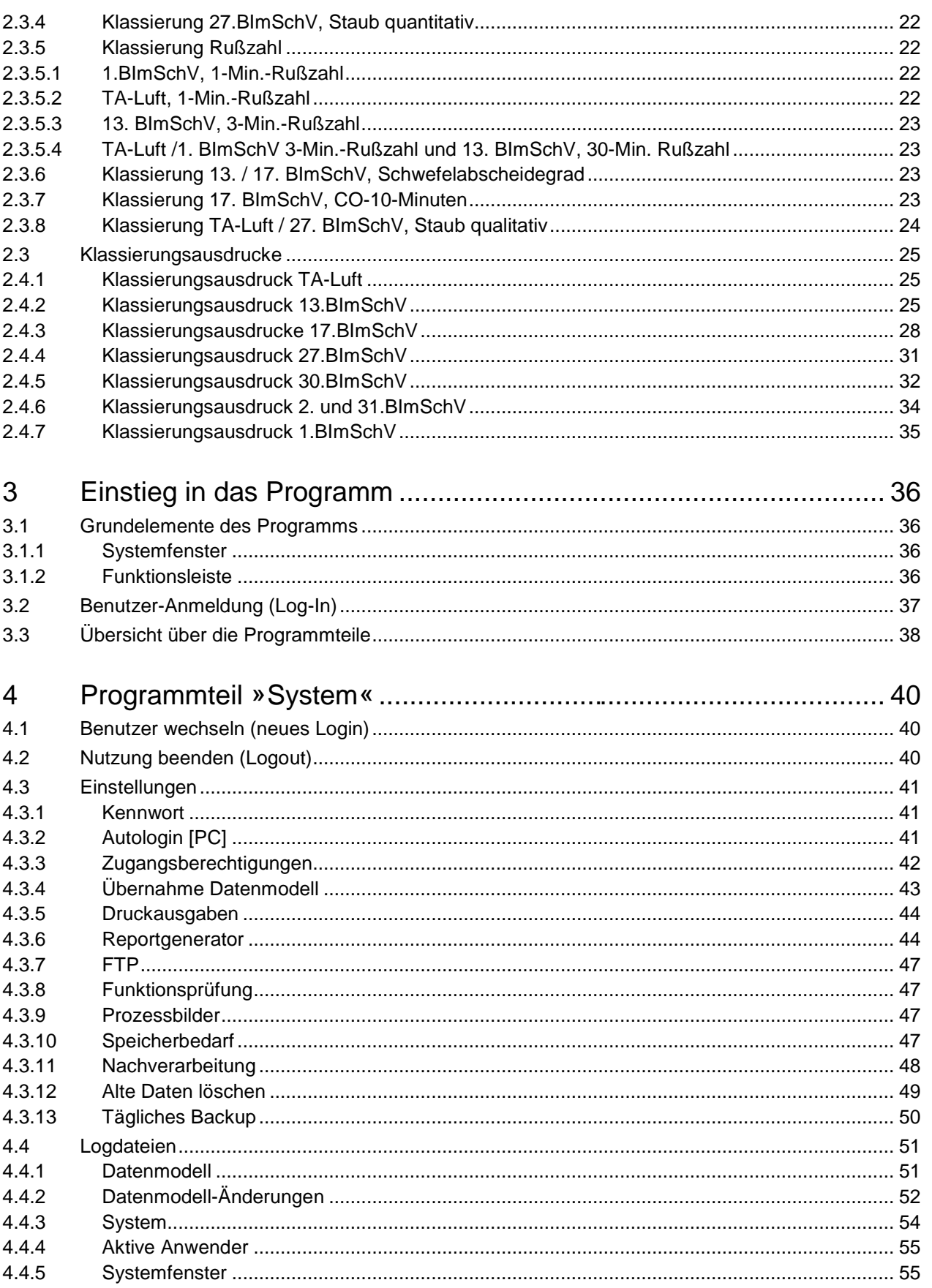

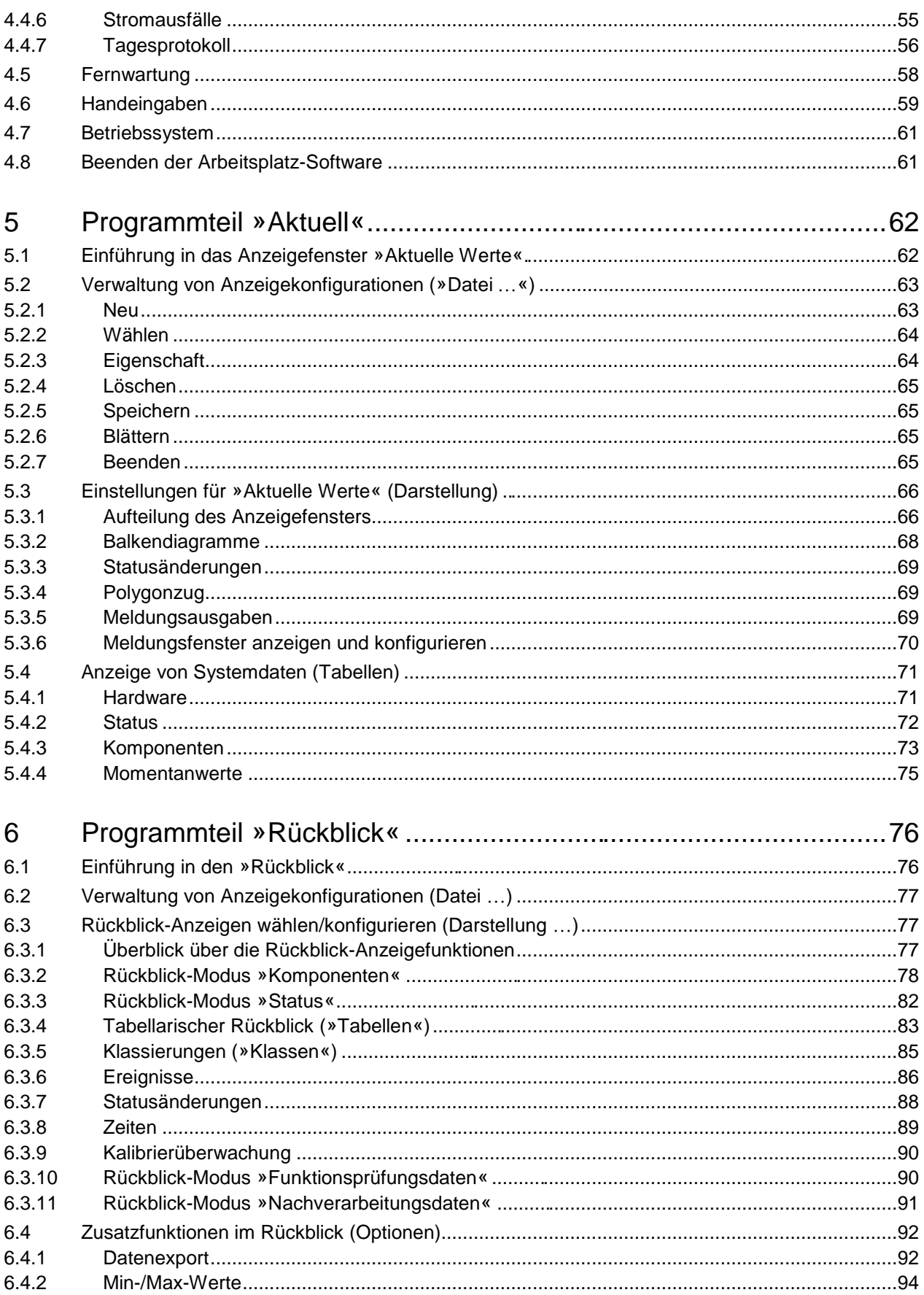

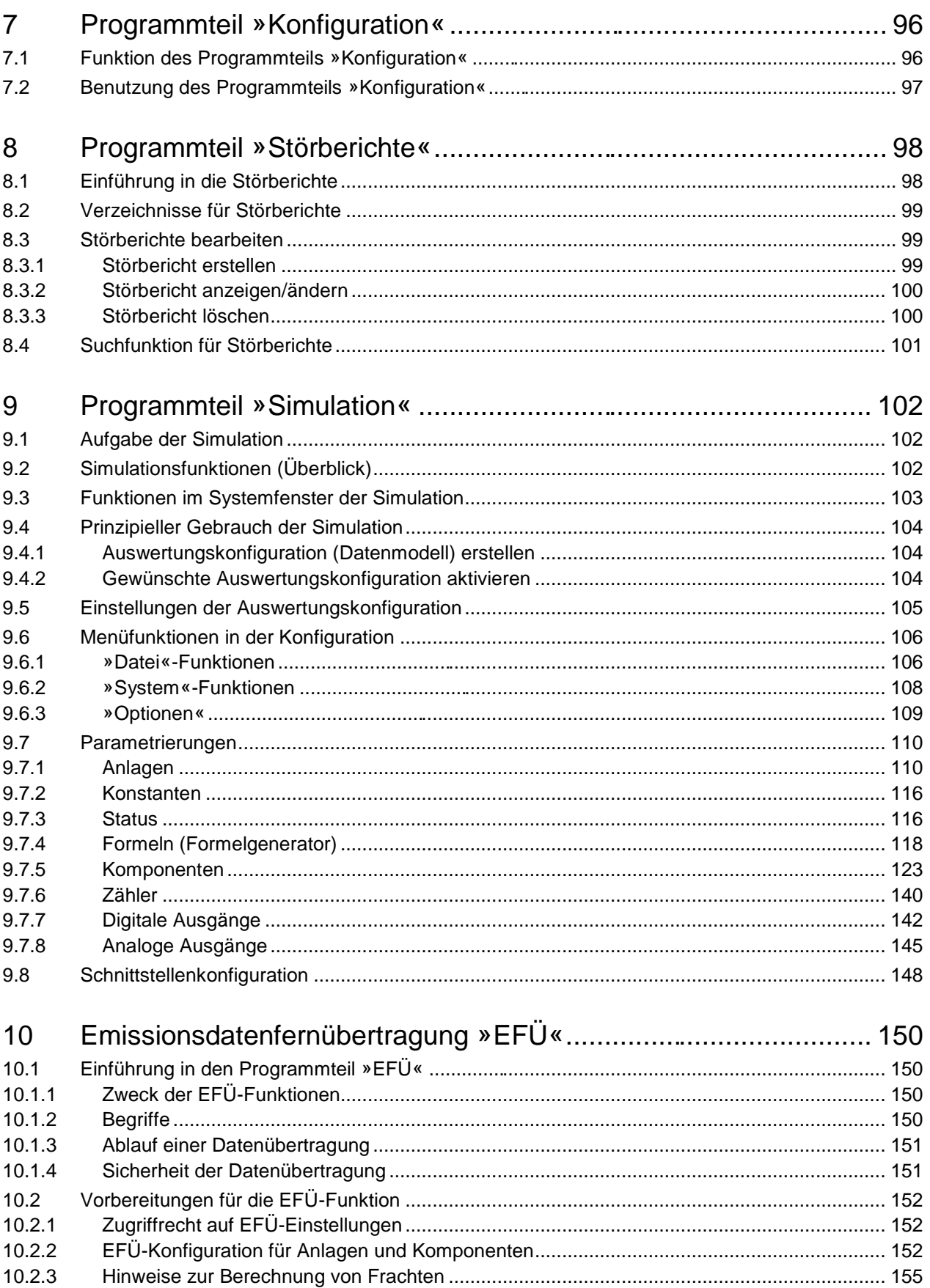

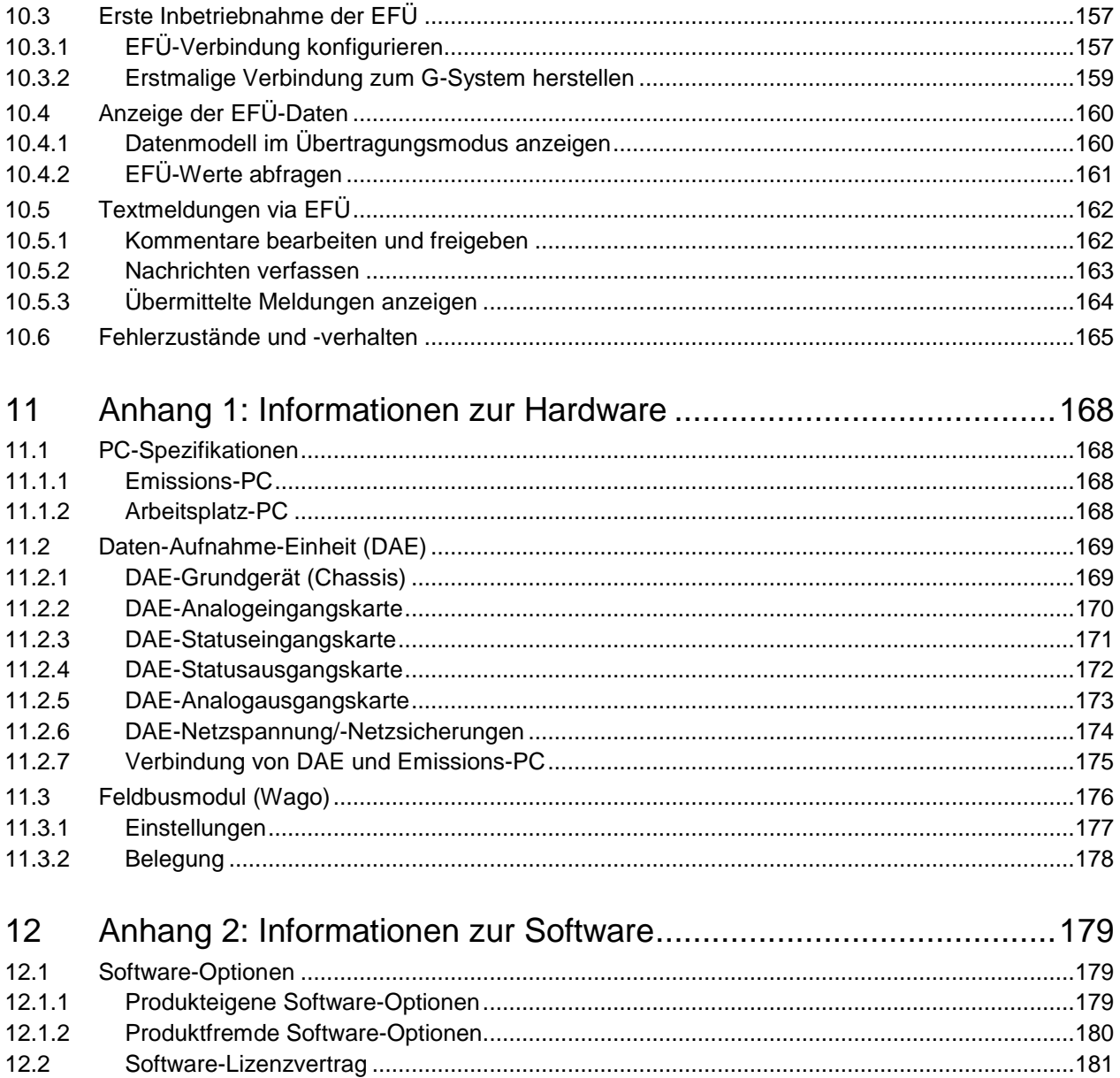

Leere Seite

# 1 Systembeschreibung

# **1.1 Bestimmungsgemäße Anwendung**

MEAC2012 ist ein Emissionsdaten-Auswertesystem zur

- Emissionsdaten-Auswertung nach 1. BImSchV., 2. BImSchV., 13. BImSchV, 17. BImSchV, 27. BImSchV, 30.BImschV, 31. BImSchV. und TA-Luft
- Emissionsdaten-Auswertung von Anlagen, die sowohl nach 13. BImSchV als auch nach 17. BImSchV bewertet werden
- Visualisierung von Emissions- und Betriebsdaten
- Emissionsdaten-Fernübertragung an die Aufsichtsbehörde (EFÜ)
- Einbindung von Emissionsdaten in vorhandene Rechnernetze (LAN) und Prozessleitsysteme (PLS)

# **1.2 Aufbau des Systems**

#### **1.2.1 Systemübersicht**

Ein MEAC2012-System besteht aus (siehe Bild auf der folgenden Seite)

- Daten-Aufnahme-Einheit(en) (DAE): Von diesen Geräten werden die Messdaten erfasst, aufbereitet und an den Emissions-PC übermittelt.
- Einem »Emissions-PC«: Netzwerktauglicher Personal Computer mit Betriebssystem »Windows 2000 / XP / 7«. An den Emissions-PC können bis zu 14 DAE angeschlossen werden. Auch die Übernahme/Übergabe von Daten aus einem Prozessleitsystem ist möglich.
- MEAC2012-Software: Zur Speicherung, Verarbeitung und Darstellung der Messdaten. Bedienung im Windows-Standard.

#### **1.2.2 Funktion der Daten-Aufnahme-Einheiten (DAE)**

DAE sind mit mikroprozessorgesteuerte Datenempfangsgeräte. Sie können dezentral installiert werden und haben folgende Aufgabe:

- Erfassung der mA-Eingangssignale sowie Mittelwertbildung über 5 Sekunden
- Aufnahme der Statuseingangssignale
- Ausgabe der berechneteten Analog- und Statussignale
- Minütliche Zwischenspeicherung aller Eingangswerte im Falle des Ausfalls der EPC bzw. der Verbindung zum EPC (Speichertiefe z.B. 14 Tage für 16 Analog- und 32 Statuseingänge)
- Die erfassten Daten (5 Sekundenwerte und Statusänderungen) werden über RS232-Schnittstelle zum Emissions-PC übertragen.

Durch den Einsatz einer Hardwareuhr in der DAE werden die erfassten Eingangsdaten auch bei einem Ausfall der Verbindung zum Emissions-PC zeitlich richtig zugeordnet.

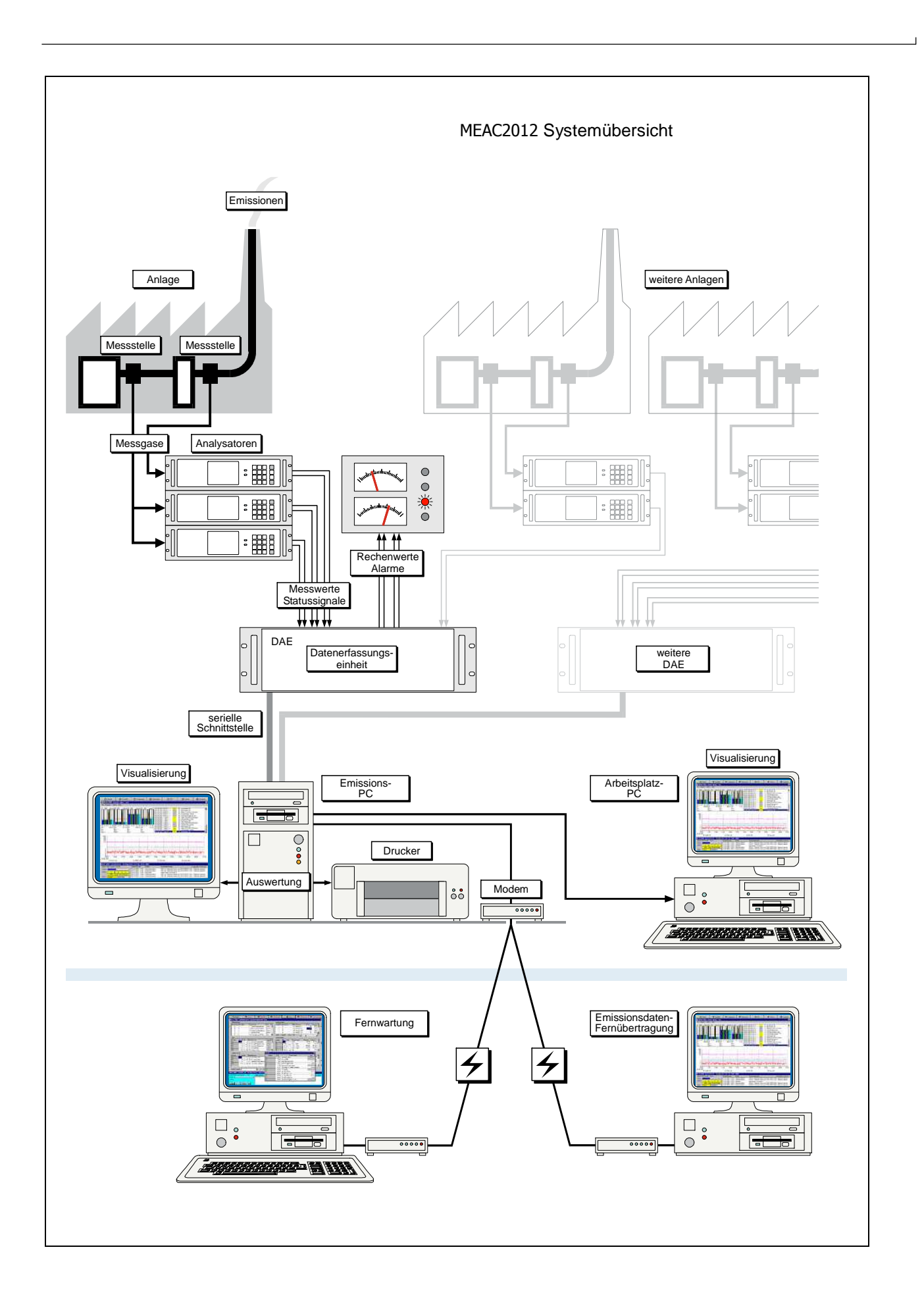

### **1.2.3 Funktionen im MEAC2012-PC**

#### **Erfasste Signale**

Ein MEAC2012-Emissions-PC verwaltet bis zu

- 800 Analogeingänge und 400 Analogausgänge
- 2000 Statuseingänge und 1000 Statusausgänge

#### **Systemfunktionen im Emissions-PC**

- Freie Konfigurierbarkeit des gesamten Erfassungs- und Auswertungssystems
- Die Aktivierung einer geänderten Auswertungskonfiguration (»Datenmodell«)
- Benutzerverwaltung mit individuellen Zugriffs- und Änderungsrechten
- Fernkonfigurierung, Fernsteuerung und Auswertung aller angeschlossenen DAE
- Klassierungen gemäß den amtlichen Richtlinien und Verordnungen
- Klassierungen von beliebigen Misch- und Mehrstoff-Feuerungen nach 13. und 17.BImSchV sowie TA-Luft
- Übersichtliche Druckausgabe der Klassierungen
- Speicherung aller Emissionsdaten einschließlich 5 Sekundenwerte.
- Visualisierung sämtlicher erfasster Daten
- aktuelle oder historische Daten
- grafische oder tabellarische Darstellung
- Darstellungsweise und -umfang konfigurierbar
- Aufnahme und Verwaltung von Störberichten (optional)
- Grafik- und Tabellenausdrucke auf einem angeschlossenen Drucker
- Fernübertragung der Emissionsdaten (EFÜ) zur Aufsichtsbehörde (optional)
- Einfache Einbindung in übergeordnete (Windows-) Rechnernetze
- Fernwartung durch den SICK-Kundendienst möglich
- Weitere Arbeitsplatz-PCs als »Systemmonitoren« anschließbar
- Systemfunktionen in Arbeitsplatz-PCs
- Voller Umfang aller Visualisierungsfunktionen wie im Emissions-PC, einschließlich freier Konfigurierbarkeit der Anzeigen
- Druckausgaben wie am Emissions-PC
- Aufnahme und Verwaltung von Störberichten
- Fernwartung durch den SICK-Kundendienst möglich

# **1.3 Eigenschaften der MEAC2012-Software**

## **1.3.1 Parametrierungsmöglichkeiten**

Sie können folgende Parameter in der MEAC2012-Software einstellen und ändern:

- Anlagendefinition
- Berechnung der Messwerte
- **Grenzwertdefinitionen** (alle Grenzwertberechnungsmöglichkeiten sind bereits in der Software hinterlegt)
- spezielle Anlagenzustände (An- und Abfahrbetrieb, ARE-Ausfalle)
- EFÜ-Parameter
- Voralarme und Grenzwertalarme
- Sammelstörungen
- Anzeige und Einbindung von Betriebsgrößen

## **1.3.2 Sicherheit**

- Bevor Sie geänderte Parametrierungen für den Betrieb freigegeben, können Sie die Wirkung der Änderungen über das Simulationsmenü ausführlich testen. Während der Neueinstellungen und des Tests arbeitet das System mit der bisherigen Parametrierung kontinuierlich weiter.
- Mit verschiedenen passwortgeschützten Zugangsberechtigungen (Log-In) können Sie Systemfunktionen und Daten abgestuft schützen.
- Alle Änderungen der Parametrierung werden vorschriftsmäßig in Logdateien dokumentiert.

#### **1.3.3 Messwert-Klassierung**

Die Klassierung der Raster- bzw. Tagesmittelwerte erfolgt gemäß den Richtlinien über die Auswertung kontinuierlicher Emissionsmessungen nach TA-Luft und 1./2./13./17./27. /30./31. BImSchV gemäß der "Bundeseinheitlichen Praxis bei der Überwachung der Emissionen" vom 4. August 2010, sowie der Anleitung zur Statuskennung und Klassierung vom 30. September 2011.

Die Tages-, Monats- und Jahresklassen werden in übersichtlichen Tabellen abgelegt und können auch grafisch dargestellt werden.

## **1.3.4 Erfassung und Berechnung von Emissionsdaten**

Folgende Werte werden erfasst und berechnet:

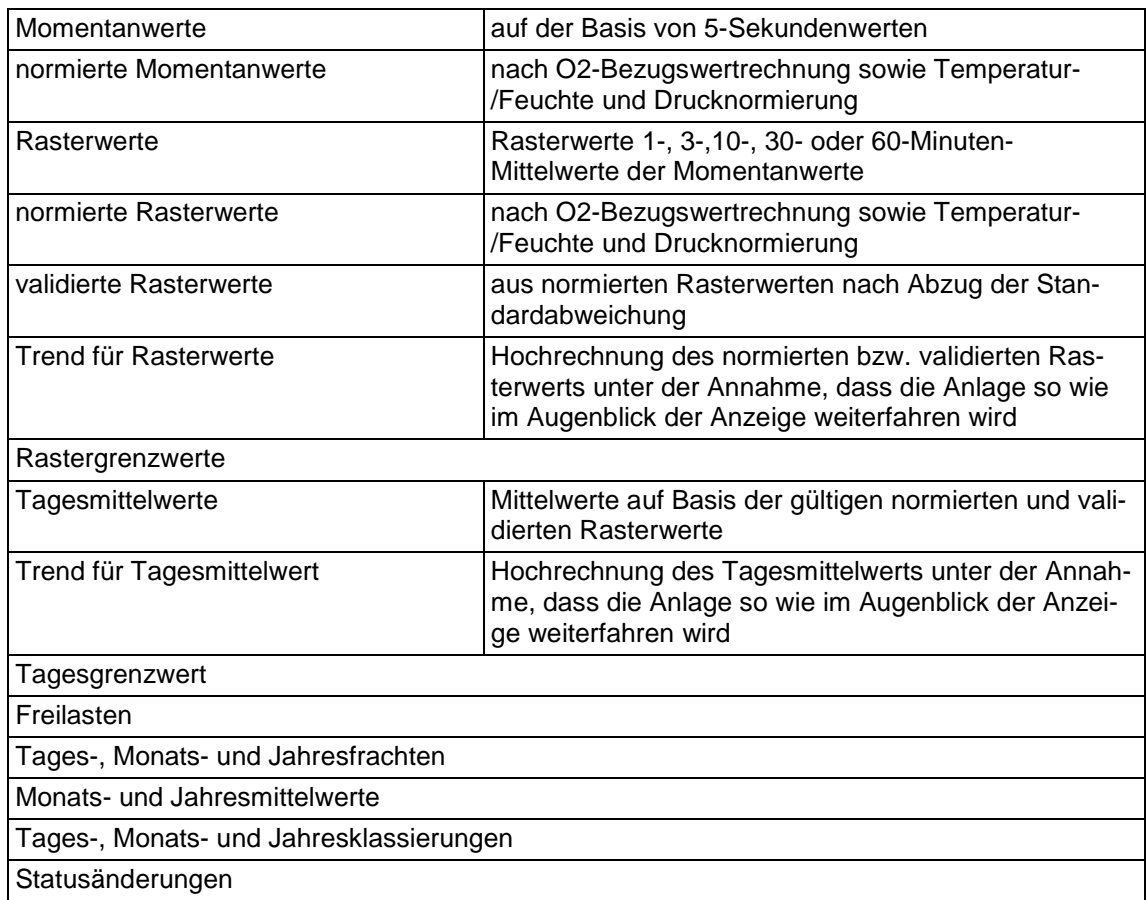

#### **1.3.5 Datenspeicherung**

Alle Daten werden auf der Festplatte des Emissions-PC gespeichert.

- Zyklische Datensicherung aller Daten auf interne zweite Festplatte
- Zyklische Datensicherung aller Daten auf externe drittes Speichermedium (externe Festplatte bzw. Server)

#### **1.3.6 Interne Dokumentation**

- Freie Bezeichnungen: Alle Bezeichnungen für Messgrößen, Messstellen und Anlagen können frei gewählt werden (z.B. KKS).
- Parametrierbare Pin-Belegung: Die Anschlussbelegung der DAE-Einschubkarten wird direkt aus dem Programm gedruckt. Wenn bei der Verdrahtung Anschlüsse vertauscht wurden, kann dies leicht über die Software korrigiert werden.
- Automatische Dokumentation: Verwendete Formeln und Konstanten werden während der Definition dokumentiert, so dass die Parametrierungen durch Betreiber, Aufsichtsbehörde und Service leicht nachzuvollziehen sind.

### **1.3.7 Standortglocken**

Genehmigungsbescheide über größere Standorte mit einer Reihe von Emittenten schreiben oft einen Grenzwert für die Summe aller Frachten vor (z.B. SO<sub>2</sub>-Standortglocke bei Raffinerien). Mit MEAC2012 ist eine entsprechende Auswertung problemlos möglich.

#### **1.3.8 Ereignissuche**

Mit MEAC2012 kann nach Auswahl von Anlagen und/oder Komponenten nach Ereignissen gesucht werden, z.B.:

- Grenzwertverletzungen
- Störung der Rauchgasreinigungsanlage
- Besondere Betriebszustände
- Verriegelungszeiten

#### **1.3.9 Ereigniskommentare**

Die während des Betriebs anfallenden Ereignisse (Grenzwertüberschreitungen usw.) können mit Kommentaren versehen werden.

#### **1.3.10 Störberichte**

Zur Dokumentation von Grenzwertverletzungen, Störungen und anderen Ereignissen, die kommentiert werden müssen, gibt es die optionale Möglichkeit, Störberichte zu verfassen.

## **1.3.11 Emissionsdaten-Fernübertragung (EFÜ)**

Die EFÜ-Funktionen entsprechen der LAI-Richtlinie vom September 2005.

#### **1.3.12 Visualisierungsfunktionen**

- Die Daten können in Echtzeit oder im Rückblick dargestellt werden.
- Zur Darstellung können Liniendiagramme, Balkendiagramme oder Tabellen gewählt werden. Auch Mischformen sind möglich.
- Im Rückblick kann mit der Maus das »Zeitfenster« eingestellt werden, das den gewünschten Zeitraum als Ausschnitt zeigt (Zoom-Funktion).
- Jede individuell erstellte Maske kann gespeichert werden so kann jeder Benutzer »seine« gewünschte Darstellungsart speichern und abrufen. Die Erstellung der Masken ist schnell erlernbar.
- MEAC2012 kann Prozessbilder erzeugen und darstellen: Ein importiertes Bild des Prozesses oder ein neu gezeichnendes Bild wird als Hintergrund verwendet, auf dem die gewünschten Daten und Texte frei positioniert werden.

#### **1.3.13 Datenexport**

- Zur externen Verarbeitung der Emissionsdaten gibt es Exportfunktionen für die gebräuchlichsten Tabellenkalkulationsprogramme.
- Im Rückblick-Modus können Sie Tabellen zusammenstellen, die im ASCII-Format exportiert werden können.

# 2 Datenverarbeitung und -darstellung

# **2.1 Verarbeitung**

Die folgende Grafik skizziert die anschließend beschriebene interne, im 5-Sekunden-Takt durchgeführte Datenverarbeitung:

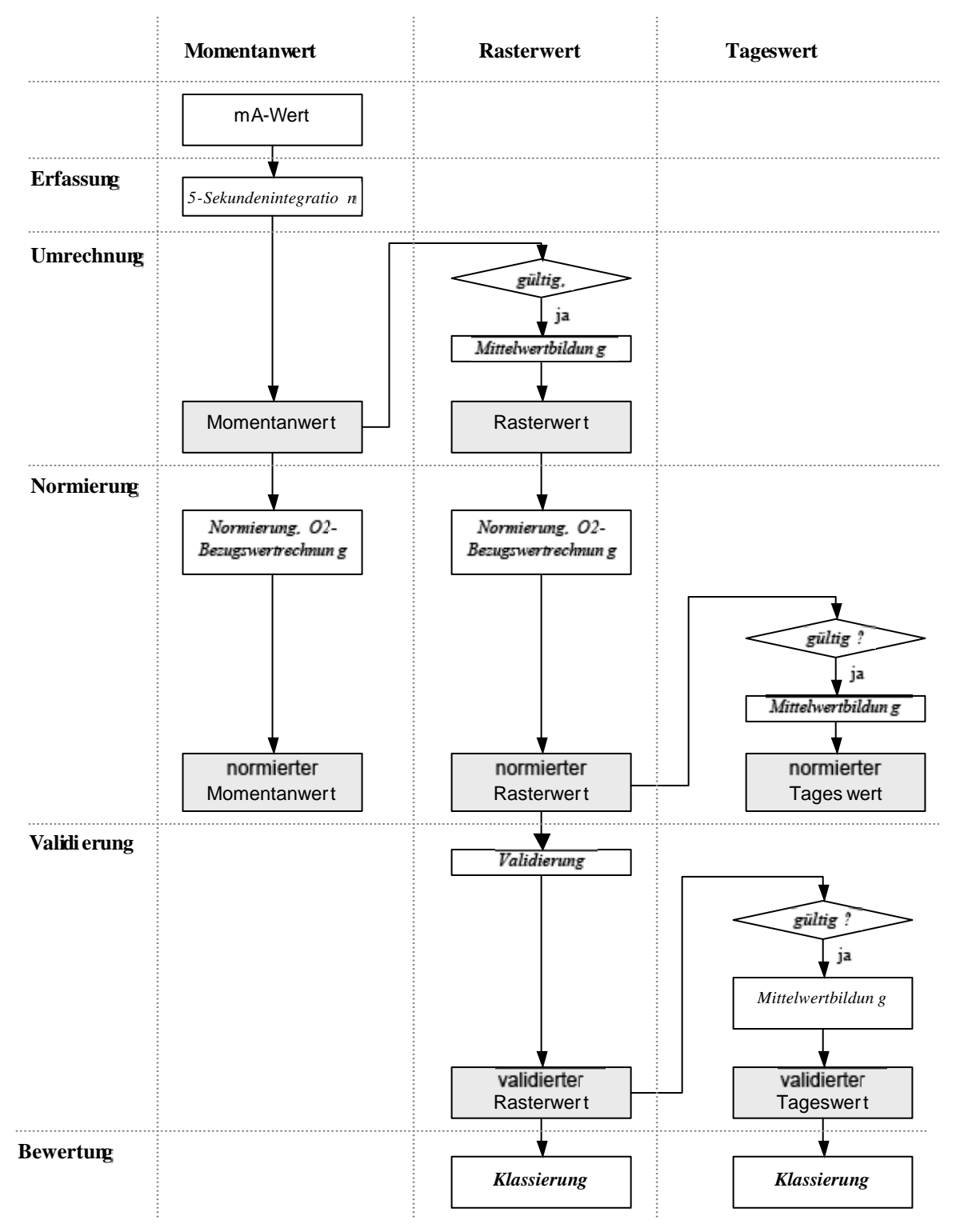

#### **2.1.1 5-sekündliche Datenerfassung**

In der DAE erfolgt die Erfassung der mA-Werte mit einer Abtastrate von 10Hz je Kanal, somit besteht ein in der DAE integrierter 5-Sekunden-Analogwert aus 50 Einzelwerten. Diese Analogwerte werden alle 5 Sekunden vom Emissions-PC abgefragt und mit den aktuellen Zuständen der Statuseingänge über eine serielle Anbindung übertragen.

Andere mögliche externe Geräte (Feldbus, Modbus) werden von EPC zyklisch abgefragt – die Mittelwertbildung der Eingangswerte erfolgt hier im PC.

#### **2.1.2 Berechnung der Momentanwerte**

Nach der Erfassung der 5-Sekunden-mA-Mittelwerte erfolgt im EPC zunächst eine Überprüfung bezüglich der Gültigkeit dieses Einzelwertes unter Berücksichtigung der parametrierten unteren Plausibilitätsgrenze, Störungs-, Wartung- und Kalibriersignale.

mA-Werte unterhalb der unteren Plausibilitätsgrenze oder bei anstehendem Störungs, Wartungs- und Kalibriersignal werden als nicht gültig angesehen – sofern ein Ersatzwert definiert ist, wird dieser als Momentanwert übernommen. mA-Werte oberhalb der oberen Plausibilitätsgrenze werden auf diese Grenze zurückgesetzt.

Für gültige Messwerte wird anhand der Umrechnungskoeffizienten die unter Berücksichtigung des aktuellen Mess- und Feuerungsbereiches in der Regel lineare interne Umrechnung in physikalische Momentanwerte vorgenommen.

#### **2.1.3 Normierung und O2-Bezugswertrechnung der Momentanwerte**

Nach der Berechnung der Momentanwerte erfolgt die ggf. notwendige Normierung auf 1013 mbar, 0 °C und 0 % Feuchte sowie die O<sub>2</sub>-Bezugsrechnung für Schadstoffe. Diese Normierungen sind abhängig von dem Ausgangssignal des betreffenden Analysators.

Auch abweichende Normierungen für z.B. Brennstoffmengen sind über freie Formeln möglich.

#### **2.1.4 Mittelwertbildung**

Die unkorrigierten Momentanwerte gehen, sofern der Anlagenstatus "Anlage in Betrieb" gesetzt ist, in die Integration des Rasterwertes ein.

Ebenso werden für diejenigen Komponenten, die einer Überwachung des gültigen Kalibrierbereichs unterliegen, die den Feuerungsbereichen zugeordneten Standardabweichungen über die Integrationszeit gemittelt.

#### **2.1.5 Normierung und O2-Bezugswertrechnung der Rasterwerte**

Nach der Mittelwertbildung der Rasterwerte auf der Basis der gültigen bzw. mit Ersatzwert versehenen Momentanwerte erfolgt wie schon bei den Momentanwerten eine ggf. notwendig Normierung auf Normbedingungen (1013 mbar, 0 °C, trocken) sowie die O**2**- Bezugswertrechung – jetzt allerdings auf der Basis der Rasterwerte.

Auch hier sind abweichende Normierungen für z.B. Brennstoffmengen über freie Formeln möglich.

#### **2.1.6 Validierung der Rasterwerte**

Gemäß den neuen Richtlinien ist zusätzlich zu den bisher genannten Schritten die Validierung der normierten Rasterwerte durchzuführen. Diese erfolgt durch Abzug des während der Integrationzeit ermittelten der Standardabweichung (bei Betrieb über mehrere Feuerungsbereiche der Mittelwert der Standardabeiweichungen der Momentanwerte) vom normierten Rasterwert. Negative validierte Rasterwerte werden gleich 0 gesetzt.

#### **2.1.7 Klassierung der Rasterwerte**

Nach Ablauf der Integrationszeit erfolgt die Bewertung der validierten Rasterwerte, z.B. für Halbstundenmittelwerte immer zur vollen halben Stunde, also um 0:30, 1:00, 1:30 bis um 24:00 eines Tages.

Zunächst wird die tatsächliche Messzeit (= Anlage im genehmigungsrechtlichen Betrieb) überprüft. Sollte sie größer Null sein, erfolgt die Klassierung in die Sonderklasse S6 "Anlage in Betrieb".

Gültige validierte Rasterwerte mit Messzeit größer oder gleich 2/3 der Integrationszeit werden gemäß Anlage 5 SKK1 bezüglich des Grenzwertes gerundet und gegen den Rastergrenzwert verglichen. Falls sie größer sind als der Rastergrenzwert, werden sie in der Sonderklasse S1 "Rastergrenzwert-Überschreitung" abgelegt. Anderenfalls werden sie bezüglich der Klassengrenze mit den meisten Nachkommastellen gerundet (siehe ebenfalls Anhang 5 SKK) und entsprechend in einer der Klassen "M1" bis "M20" abgelegt.

Die umfangreichen Regeln für die Klassierung in die weiteren Sonderklassen S2 bis S5 und S7 bis S16 sind den Anlagen 1 bis 3 SKK zu entnehmen.

Deutlich wird der Ablauf bei der Klassierung im Beispielschema der Anlage 7 SKK.

#### **2.1.8 Überwachung des gültigen Kalibrierbereichs**

Eine weitere Neuerung ist die Überwachung des gültigen Kalibrierbereichs, der neben den Umrechnungskoeffizienten und den Standardabweichungen dem Kalibrierbericht der §26- Messtelle zu entnehmen ist.

Jede Überschreitung des in der Parametrierung hinterlegten gültigen Kalibrierbereichs durch einen gültigen Rasterwert (also auch der vom Normalbetrieb abweichenden besonderen Betriebszustände ARE-Störung, An-/Anfahrbetrieb) führt zu der Erhöhung eines internen Ereigniszählers in der Sonderklasse S9.

Der Summenstand in der Klasse S9 wird jeweils am Sonntag um 24:00 überprüft, sollten mehr als 5% der Rasterwerte der vergangenen Woche oberhalb des gültigen Kalibrierbereichs erfasst worden sein, wird der Inhalt der Sonderklasse S10 um 1 erhöht, waren es über 40% wird der Inhalt der Sonderklasse S10 um 6 erhöht.

Jede Erhöhung der Sonderklassen S9 und S10 wird auch mit entsprechenden Einträgen im Ereignisspeicher festgehalten!

Überschreitet der Inhalt der Klasse S10 den Wert 5, ist innerhalb von 6 Monaten eine erneute Kalibrierung des betreffenden Analysators durchzuführen.

Nach Eingabe eines neuen Kalibrierbereichs werden die Klassen S9 und S10 auf 0 zurückgesetzt.

 1 SKK steht für das Dokument Statuskennung und Klassierung, in der aktuellen Version zu finden unter:

http://www.umweltbundesamt.de/luft/messeinrichtungen/kontinuierliche\_emissionsueberwachung\_statuskennung\_und\_klassier ung.pdf

#### **2.1.9 Bildung der Tageswerte**

Alle ermittelten gültigen validierten Rasterwerte mit ausreichender Messzeit gehen in den validierten Tageswert ein – daneben erfolgt auch noch eine Bildung eines Tageswertes auf der Basis der normierten Rasterwerte.

#### **2.1.10 Klassierung der Tageswerte**

Täglich um 24:00 Uhr werden die validierten Tagesmittelwerte klassiert.

Erreicht die Anzahl der gültigen Rasterwerte in Betrieb nicht die notwendige Anzahl von i.d.R. 12 Halbstundenmittelwerten, erfolgt eine Klassierung in die Klasse TS2 "TW-Bildung nicht möglich".

Ist die Tagesbetriebszeit ausreichend wird der Tagesmittelwert gegen den Grenzwert verglichen und im Falle einer Überschreitung in der Klasse TS1 "TG-Überschreitung" abgelegt, für Werte kleiner dem Tagesgrenzwert erfolgt eine Klassierung in einer der 10 Klassen T1 bis T10 entsprechend dem Verhältnis Tagesmittelwert/Tagesgrenzwert.

Überschreitet die Summe der am Tag in den Klassen "Störung AMS" und "Wartung AMS" klassierten Rasterwerte die zulässige Anzahl, erfolgt zusätzlich eine Klassierung in die Sonderklasse TS3 "Verfügbarkeit nicht eingehalten" (nur 13., 17. und 30.BlmSchV).

Für den Schwefelabscheidegrad (SAG) gilt eine Sonderregelung, Tagesmittelwerte werden in den Klassen TS4 "SAG: TW ≥ TG" (GW für SAG eingehalten) bzw. TS5 "SAG: TW < TG" (GW-Unterschreitung) abgelegt, eine Klassierung in den Klassen T1 bis T10 sowie TS1 entfällt.

#### **2.1.11 Bildung des Jahreswerte**

Gemäß BuPrax 2010 wird für Anlagen nach 13. und 17. BImSchV der Jahresmittelwert der Messkomponenten als arithmetischer Mittelwert berechnet. Es werden dabei alle Tagesmittelwerte des laufenden Kalenderjahres aus den Klassen T1 bis T10 und TS1 herangezogen. Der Jahresmittelwert wird im Tragesprotokoll mit Angabe des Bezugsjahres als Massenkonzentration angegeben. Zusätzlich wird die Anzahl der für die Bildung des Jahresmittelwertes zugrunde liegenden Tagesmittelwerte und der Jahresgrenzwert aufgeführt.

Die Ausgabe im Jahresprotokoll umfasst zusätzlich die Jahresmittelwerte der letzten fünf Kalenderiahre.

#### **2.1.12 Berechnung der Frachten**

Nach der Berechnung der Rasterwerte besteht die Möglichkeit, aus dem Produkt der Rasterwerte Schadstoffkonzentration (ohne O2-Bezug) und dem Rauchgasvolumenstrom die Emissionsmengen zu berechnen. Die Bewertung bezüglich der Betriebszeit wird intern durchgeführt.

#### **2.1.13 Berechnung der Analog- und Digitalausgänge**

Nach der Berechnung aller Werte werden die für die Analog- und Digitalausgänge parametrierten internen Prozeduren ausgeführt.

#### **2.1.14 Ausgabe der Analog- und Digitalausgänge**

Nach der Berechnung der Werte für die Analog- und Digitalausgänge werden diese zu DAE bzw. zu den angeschlossenen Geräte (Felbus, Modbus) übertragen und dort aktualisiert.

# **2.2 Messwertstatus**

#### **2.2.1 Rasterwertstatus für Komponenten**

Die aktuelle "Bundeseinheitliche Praxis bei der Überwachung der Emissionen" schreibt neben der Speicherung der Rasterwerte für Komponenten auch die Ablage eines 3 Zeichen umfassenden Rasterwertstatus vor. Die genaue Definition der Statuskennung inklusive Prioritäten sind der Anlage 1 der SKK (siehe Fußnote 1) zu entnehmen.

Definition gemäß der Fassung vom 5.12.2012:

● Anlagenstatus (1.Zeichen)

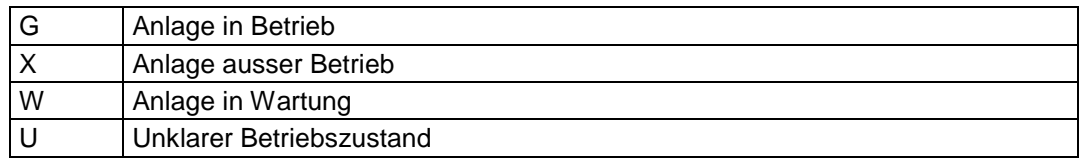

ergebnisbezogenen Messwertstatus (2.Zeichen)

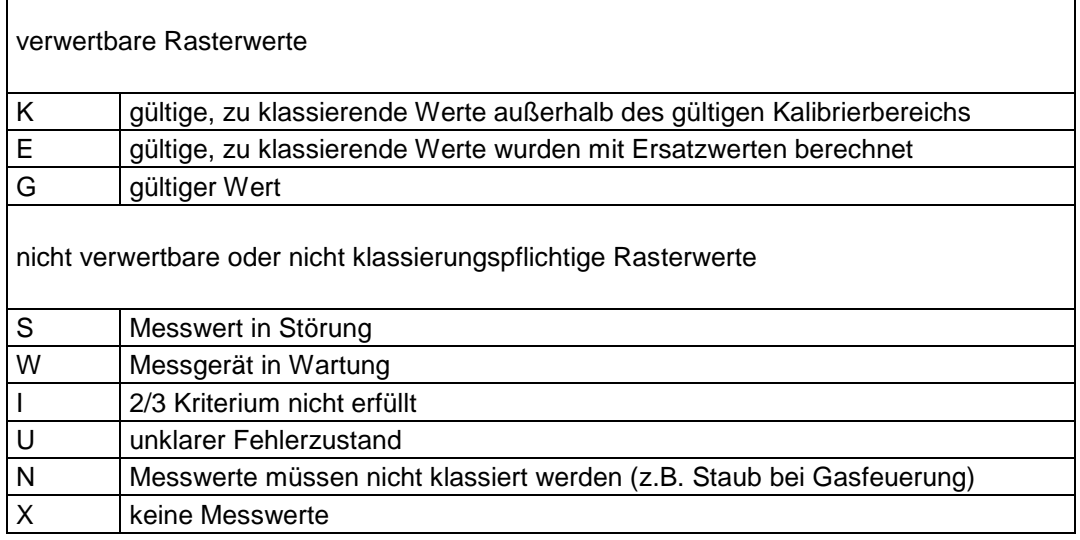

#### betriebsartabhängigen Messwertstatus (3.Zeichen)

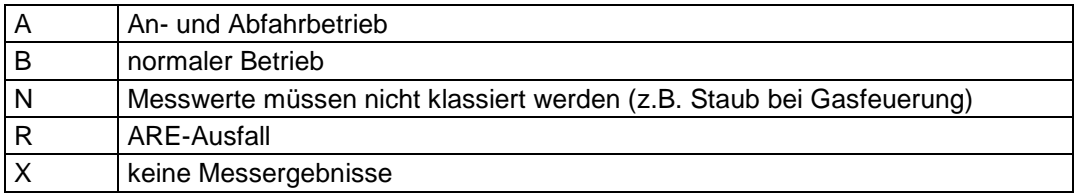

### **2.2.2 Rasterwertstatus für Zähler**

Auch die Rasterwerte der Zähler werden aufgrund der Anforderungen der aktuellen "Bundeseinheitlichen Praxis bei der Überwachung der Emissionen" 2 Status neben dem Messwert aufgeführt.

Diese Status werden unterschieden in

● Anlagenstatus (1.Zeichen)

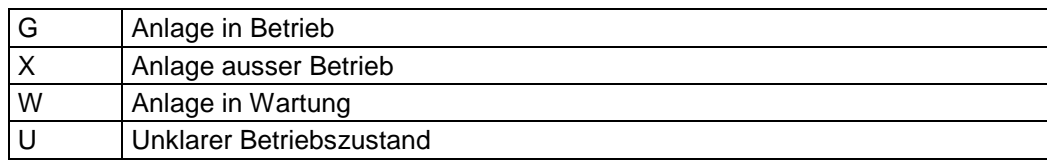

Zählerstatus (2.Zeichen)

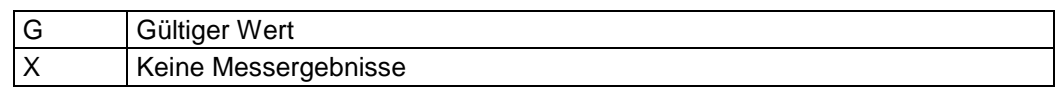

#### **2.2.3 Rasterwertkennung Betriebsart (BA)**

Zusätzlich zur Statuskennung ist nach der BEP 2010 bei jedem Rasterwert eine Kenngröße für die Betriebsart der Anlage abzuspeichern.

Beispiele für BA-Kennungen und Regeln finden sich in der Anlage 1 der SKK.

#### **2.2.4 Tageswertstatus**

Sinngemäß wird im MEAC2012 auch für die Tageswerte ein Status (ein Zeichen) mitgeführt.

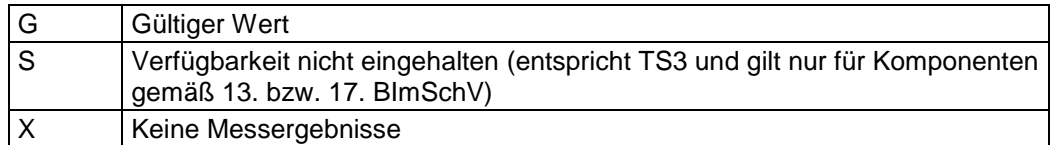

# **2.3 Regelklassierungen**

Die aktuelle "Bundeseinheitlichen Praxis bei der Überwachung der Emissionen" von 2010 sieht feste Klassenbezeichner für die Raster- und Tageswertklassen vor.

Die folgende Tabelle zeigt die Klassenbezeichner und ihre Verwendungen in einzelnen Verordnungen:

### **2.3.1 Regelklassierung**

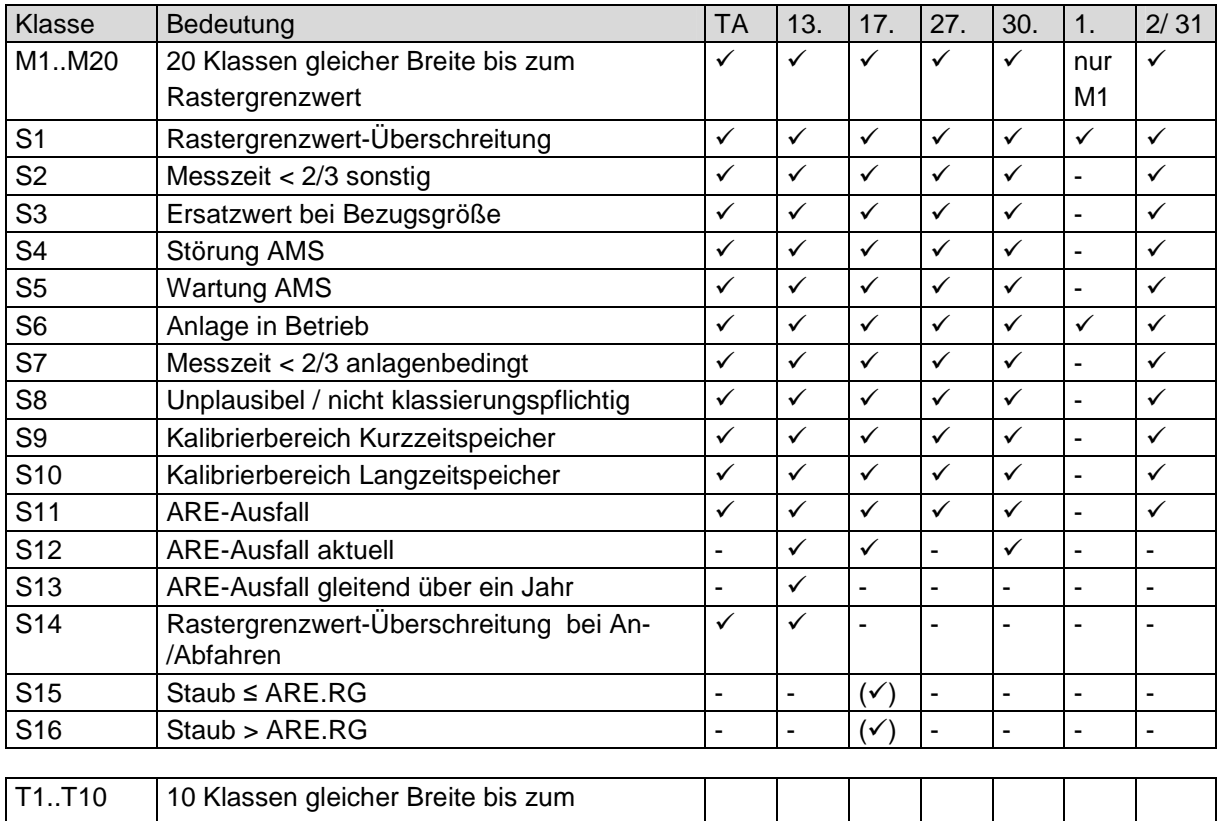

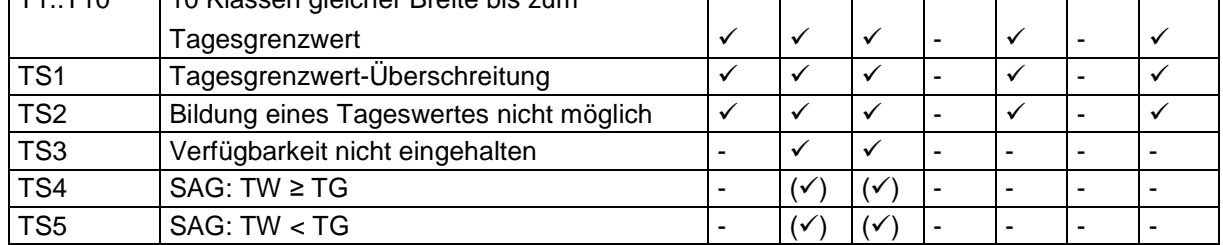

Anmerkungen: Für den Schwefelabscheidegrad (SAG) erfolgt nur eine Klassierung in den Tagesklassen TS2 bis TS5.

Für Rußzahl (TA-Luft, 1./13. BImSchV) werden keine S3 und S14 gebildet.

## **2.3.2 Klassierung 17.BImSchV, NV-Temperatur**

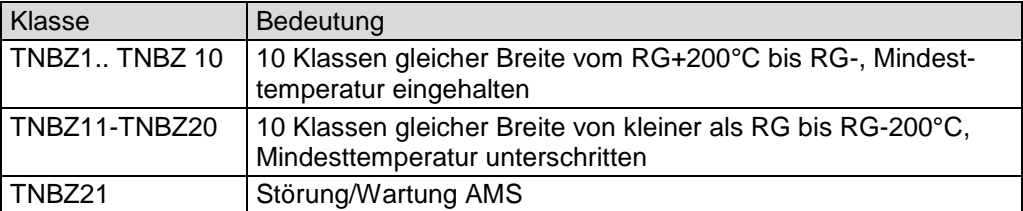

#### **2.3.3 Klassierung 27.BImSchV, NV-Temperatur**

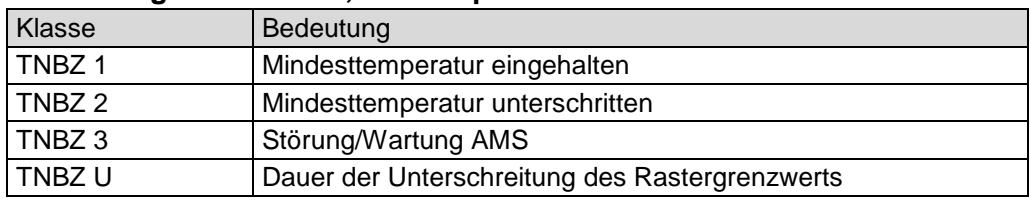

## **2.3.4 Klassierung 27.BImSchV, Staub quantitativ**

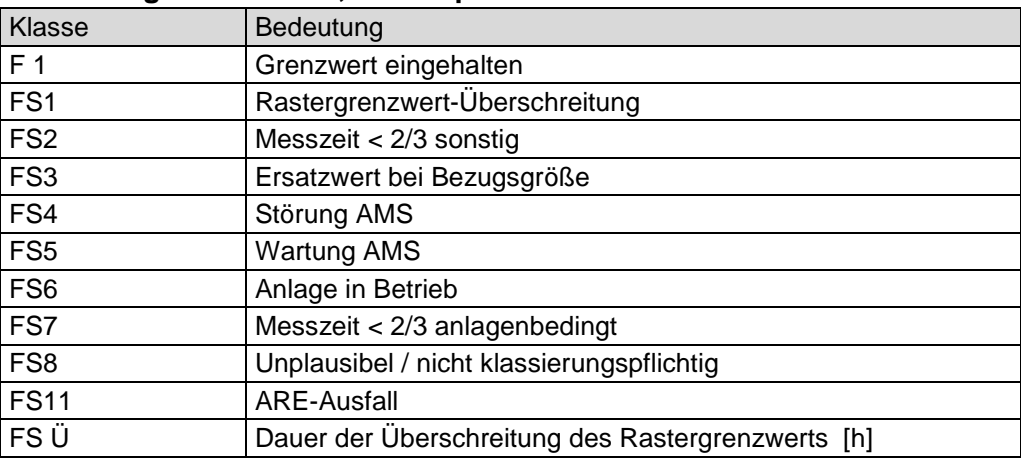

#### **2.3.5 Klassierung Rußzahl**

## **2.3.5.1 1.BImSchV, 1-Min.-Rußzahl**

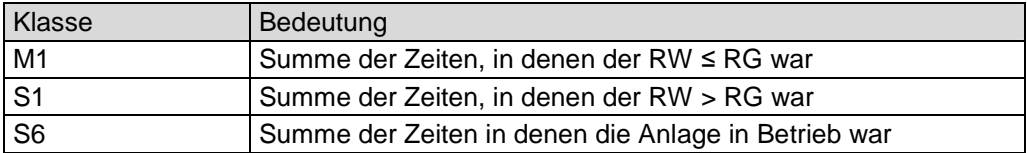

## **2.3.5.2 TA-Luft, 1-Min.-Rußzahl**

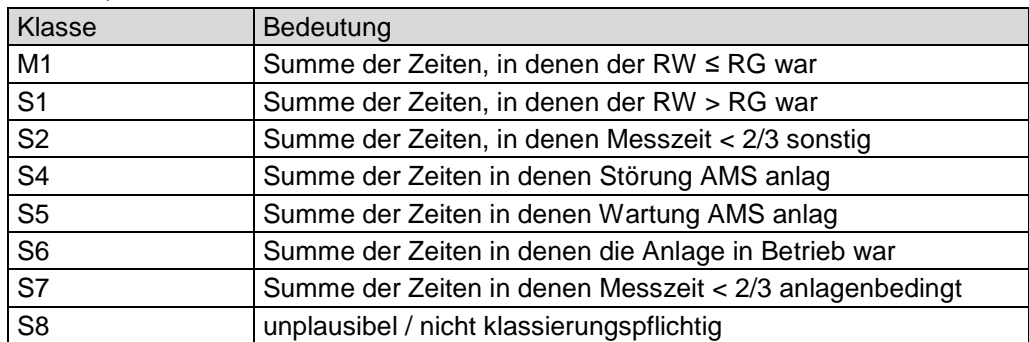

### **2.3.5.3 13. BImSchV, 3-Min.-Rußzahl**

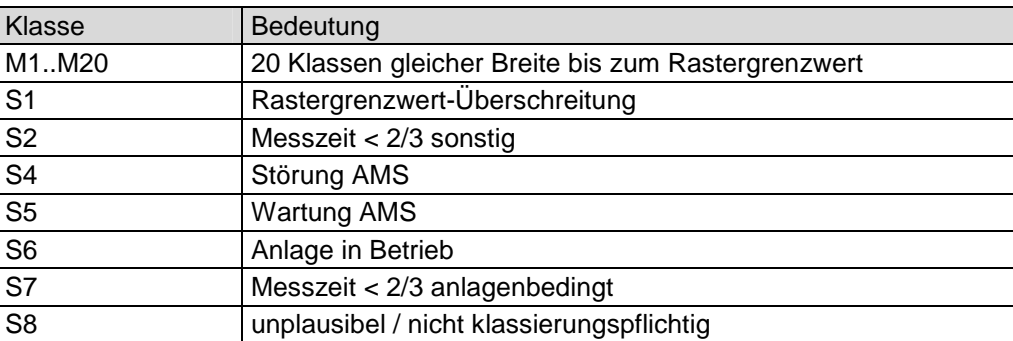

#### **2.3.5.4 TA-Luft /1. BImSchV 3-Min.-Rußzahl und 13. BImSchV, 30-Min. Rußzahl**

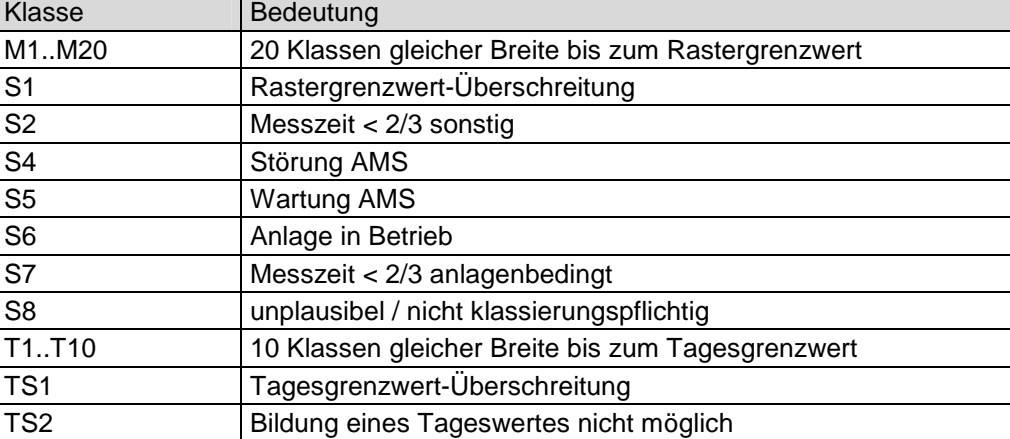

#### **2.3.6 Klassierung 13. / 17. BImSchV, Schwefelabscheidegrad**

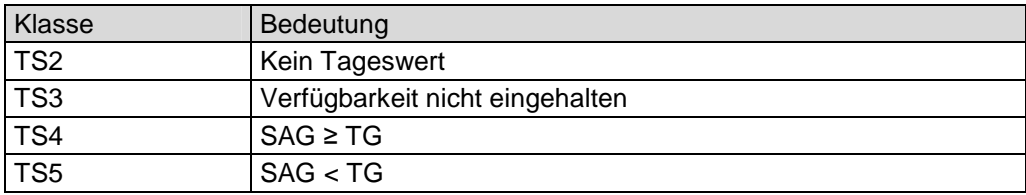

## **2.3.7 Klassierung 17. BImSchV, CO-10-Minuten**

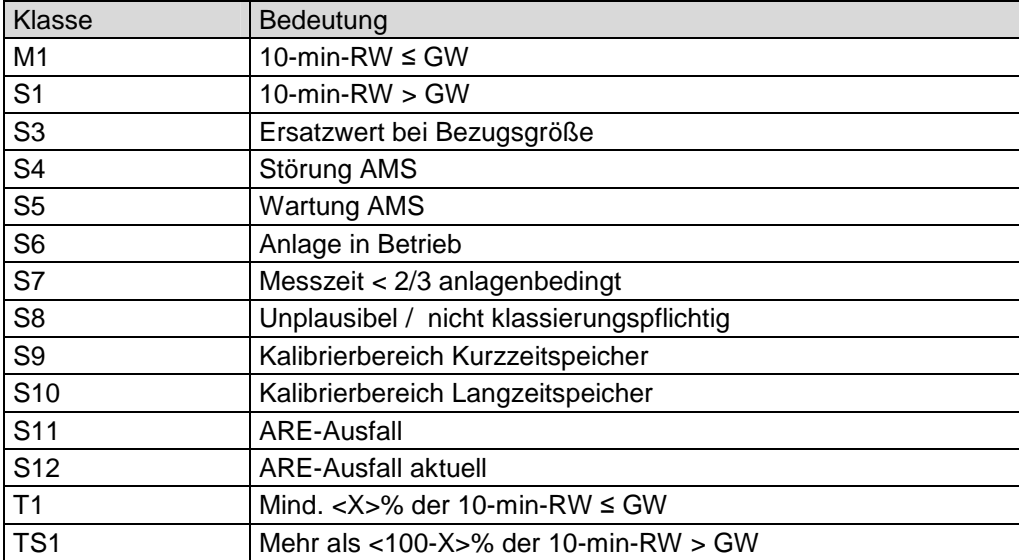

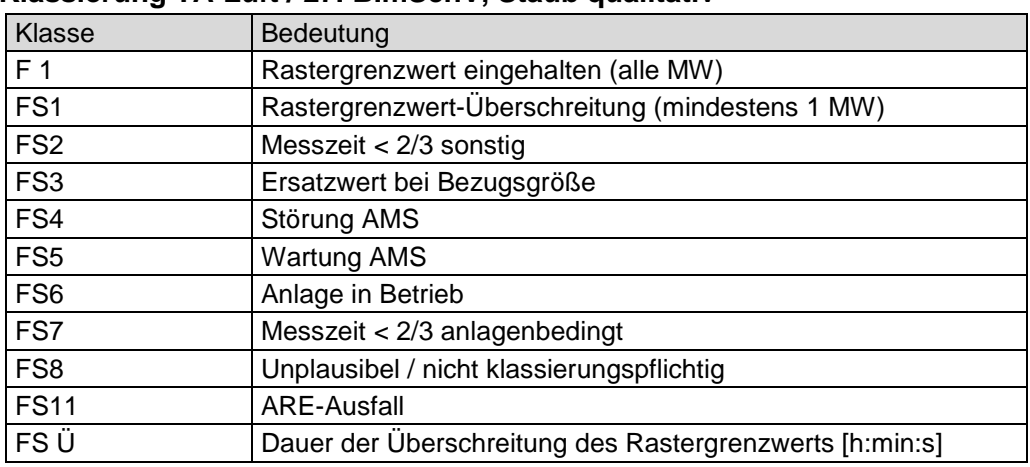

## **2.3.8 Klassierung TA-Luft / 27. BImSchV, Staub qualitativ**

# **2.3 Klassierungsausdrucke**

## **2.4.1 Klassierungsausdruck TA-Luft**

# **SICK AG<br>TA-Luft**

Druckdatum: 04.01.13 07:51:34 Seite: 1

Tagesprotokoll vom 12.02.2012 Letzte Änderung der Parametrierung 09.02.12 18:10:16, geändert durch Sick AG - Service Betriebszeit 23:45 Std Jahr 56:30 Std  $0:00$  Std<br> $0:00$  Std<br> $0:00$  Std Anfahrzeit  $Jahr$  $0:00$  Std  $Jahr$  $0:00$  Std ARE-Ausfallzeit

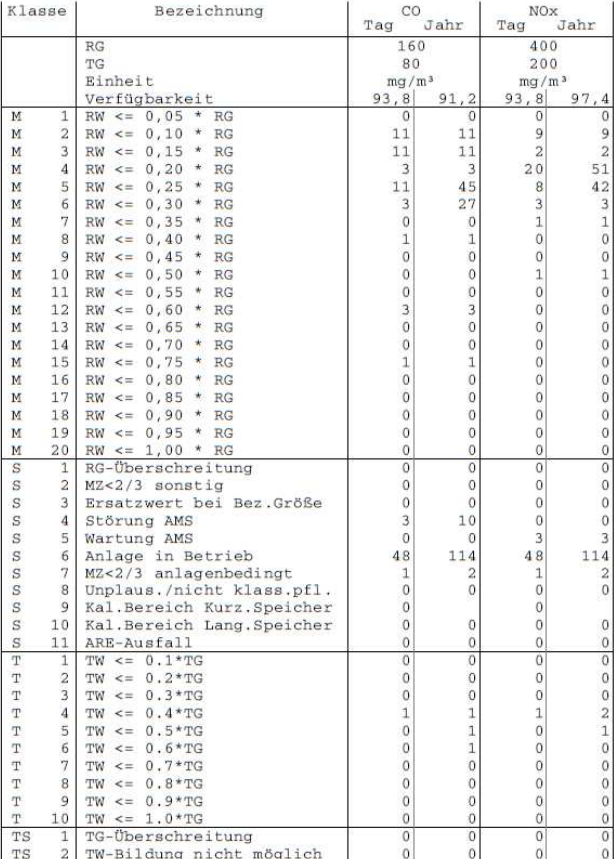

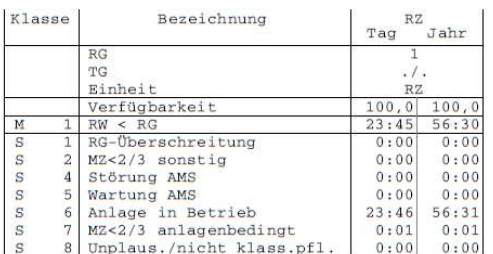

Zählerstände : keine Daten vorhanden

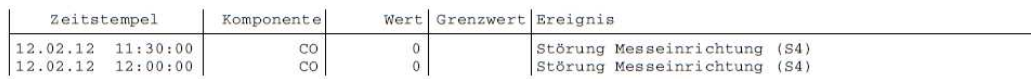

### **2.4.2 Klassierungsausdruck 13.BImSchV**

#### **SICK AG** 13.BImSchV

#### Druckdatum: 04.01.13 07:51:3 Seite:

Tagesprotokoll vom 12.02.2012

Letzte Änderung der Parametrierung 09.02.12 18:10:16, geändert durch Sick AG - Service Betriebszeit als and a state of the metric of the series of the series of the series of the series of the series of the series of the series of the series of the series of the series of the series of the series of the seri Anfahrzeit

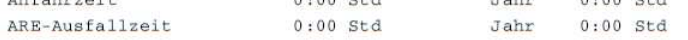

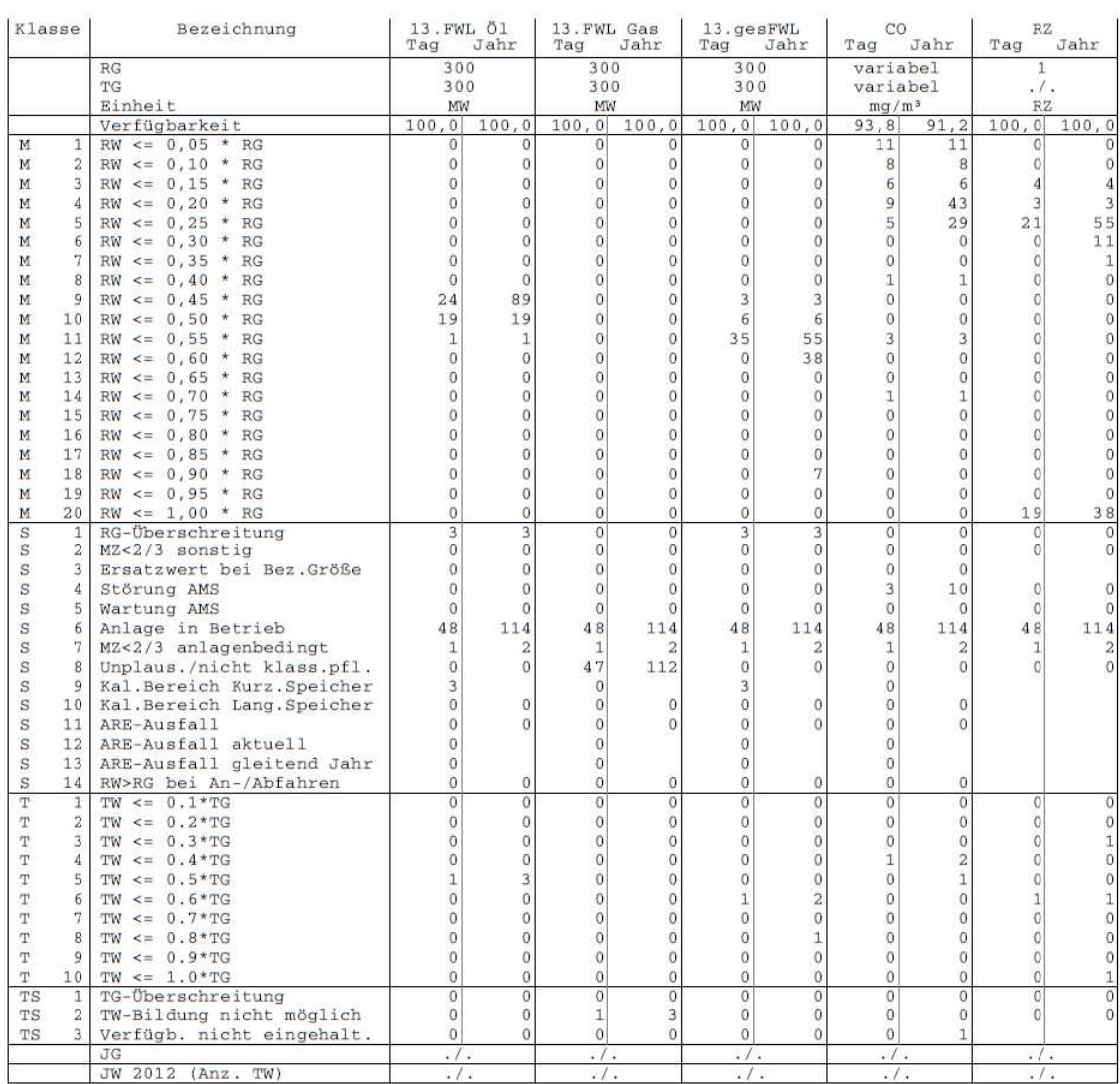

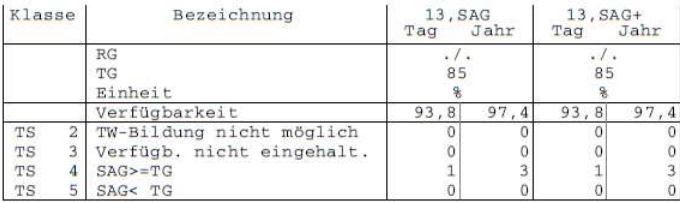

#### **SICK AG** 13.BImSchV

Tagesprotokoll vom 12.02.2012 Letzte Änderung der Parametrierung 09.02.12 18:10:16, geändert durch Sick AG - Service Betriebszeit  $23:45$  Std Jahr 56:30 Std Jahr 0:00 Std<br>Jahr 0:00 Std  $0:00$  Std Anfahrzeit ARE-Ausfallzeit  $0:00$  Std

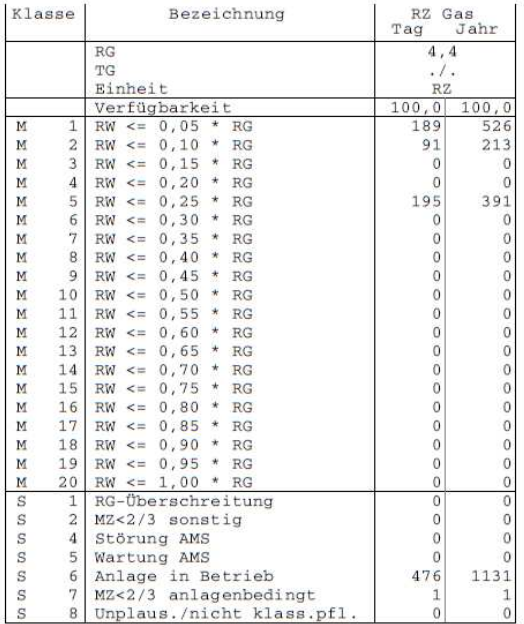

Zählerstände

: keine Daten vorhanden

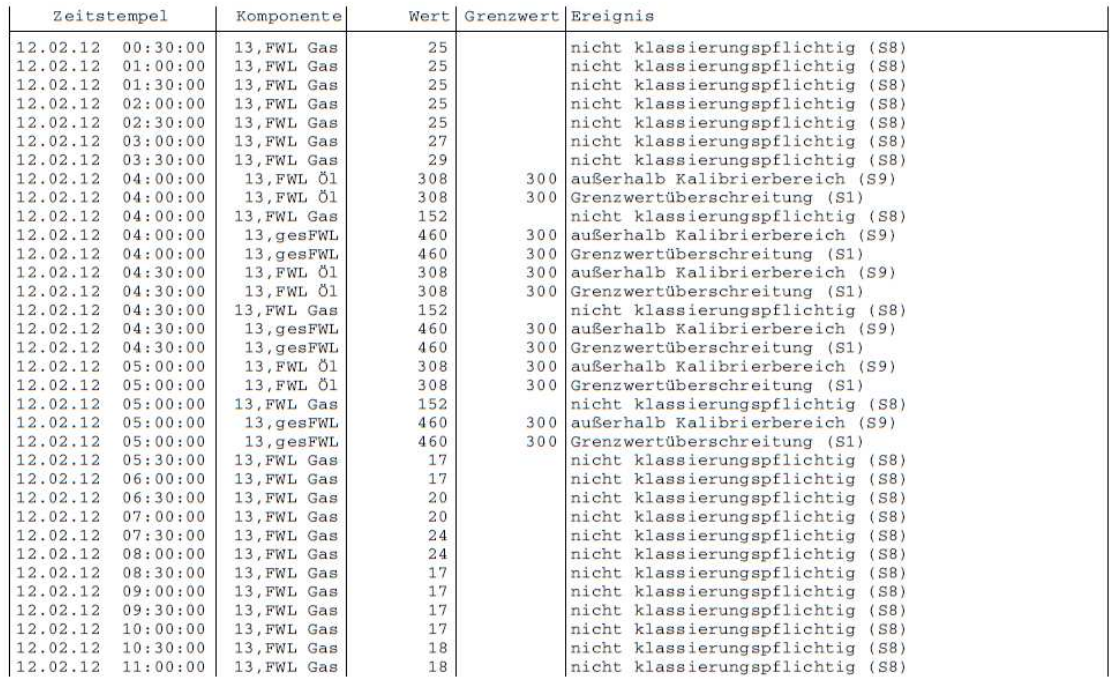

### **2.4.3 Klassierungsausdrucke 17.BImSchV**

#### **SICK AG** 17.BImSchV

#### Druckdatum: 04.01.13 07:51:34 Seite: 7

Tagesprotokoll vom 12.02.2012

Letzte Anderung der Parametrierung 09.02.12 18:10:16, geändert durch Sick AG – Service<br>Betriebszeit 23:45 Std – Jahr – 56:30 Std

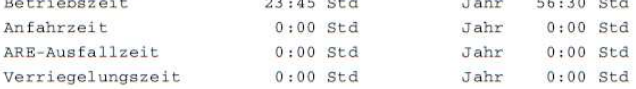

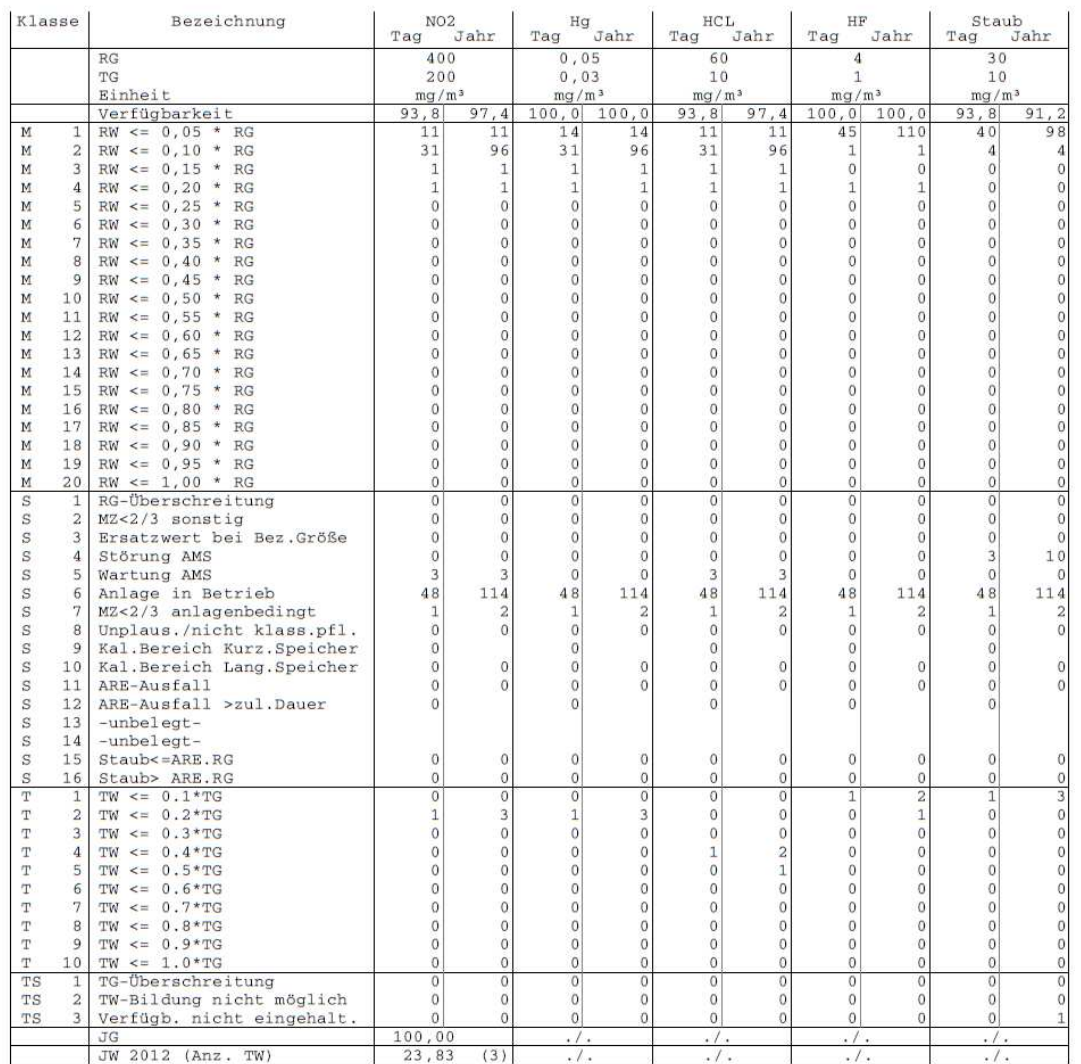

# SICK AG<br>17.BImSchV

Druckdatum: 04.01.13 07:51:34 Seite:  $\epsilon$ 

Tagesprotokoll vom 12.02.2012

Letzte Änderung der Parametrierung 09.02.12 18:10:16, geändert durch Sick AG - Service Jahr 56:30 Std<br>Jahr 0:00 Std Betriebszeit  $23:45$  Std  $0:00$  Std Anfahrzeit  $0:00$  Std<br> $0:00$  Std Jahr 0:00 Std<br>Jahr 0:00 Std ARE-Ausfallzeit Verriegelungszeit

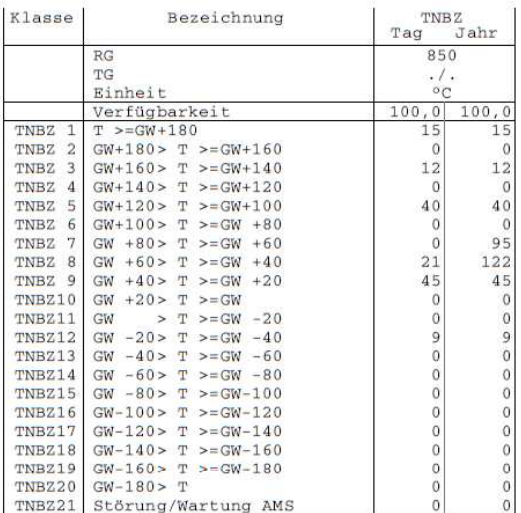

Zählerstände

: keine Daten vorhanden

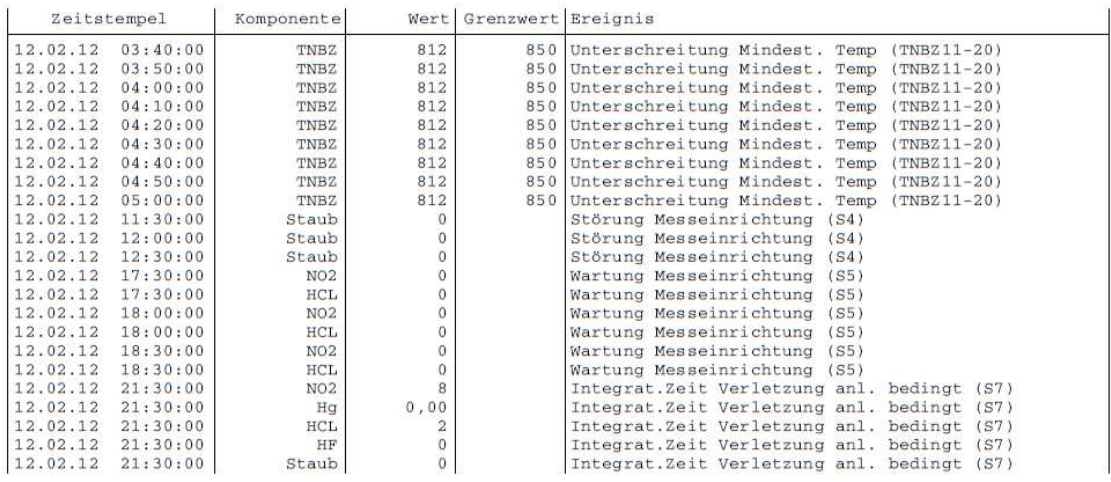

#### **SICK AG**  $17.$ BImSchV  $(2)$

#### Druckdatum: 04.01.13 07:51:35 Seite: 16

Tagesprotokoll vom 12.02.2012

Letzte Änderung der Parametrierung 09.02.12 18:10:16, geändert durch Sick AG - Service

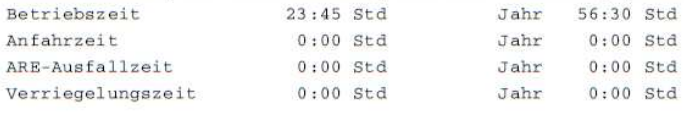

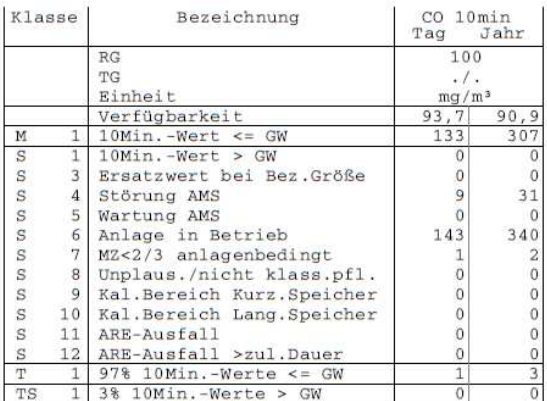

Zählerstände

: keine Daten vorhanden

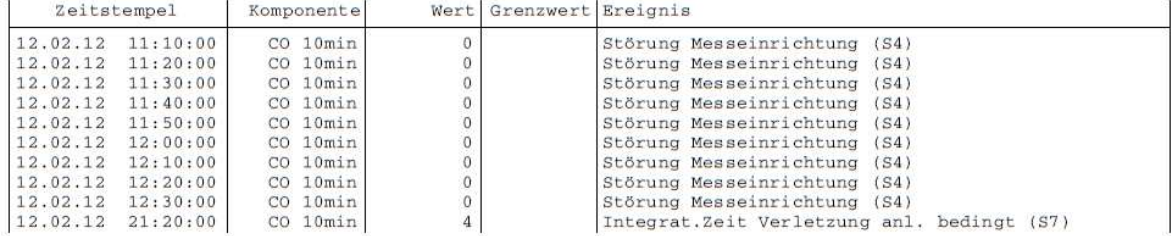

# **2.4.4 Klassierungsausdruck 27.BImSchV**

# SICK AG<br>27.BImSchV

Tagesprotokoll vom 12.02.2012

Letzte Änderung der Parametrierung 09.02.12 18:10:16, geändert durch Sick AG - Service

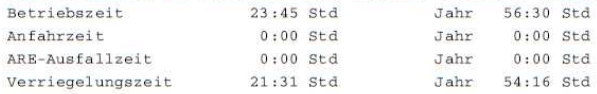

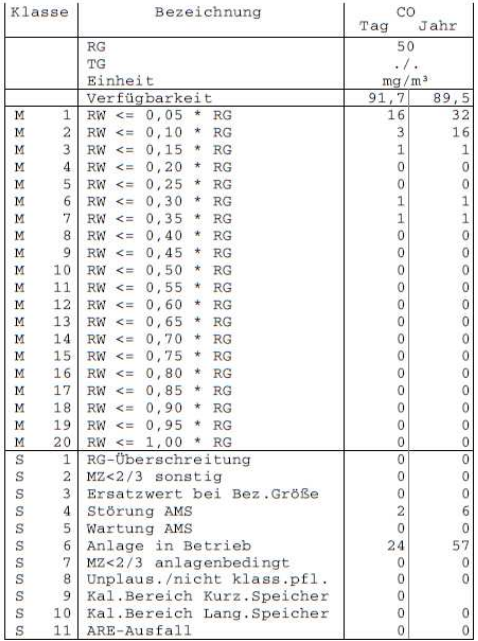

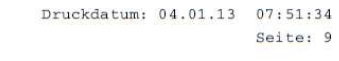

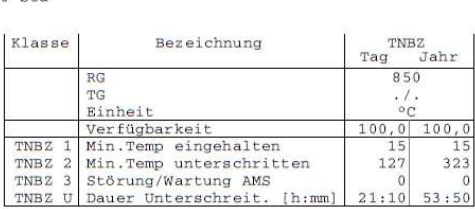

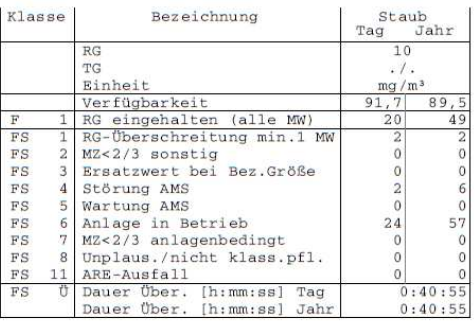

Zählerstände

#### : keine Daten vorhanden

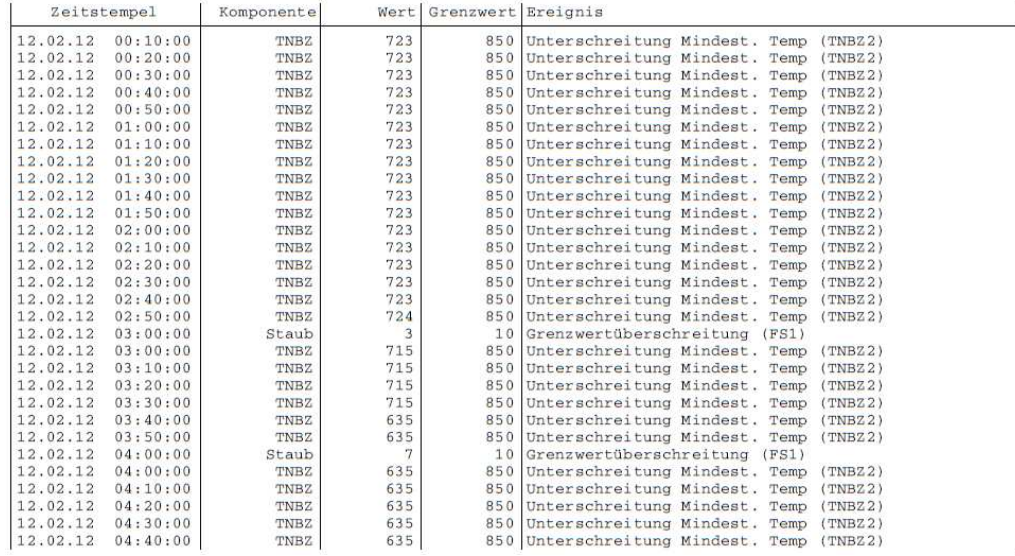

# **2.4.5 Klassierungsausdruck 30.BImSchV**

# SICK AG<br>30.BImSchV (1)

Druckdatum: 04.01.13 07:51:34 Seite: 12

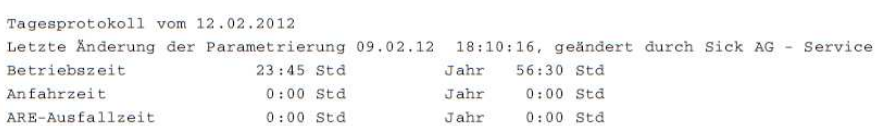

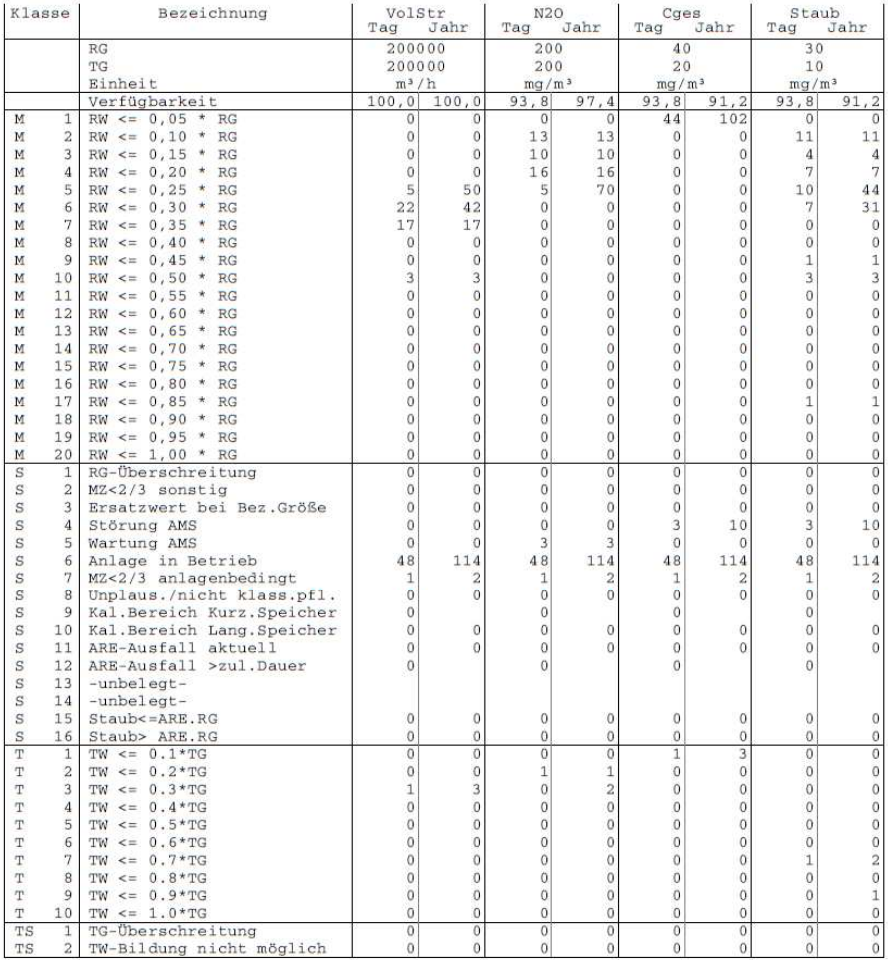

#### Zählerstände

: keine Daten vorhanden

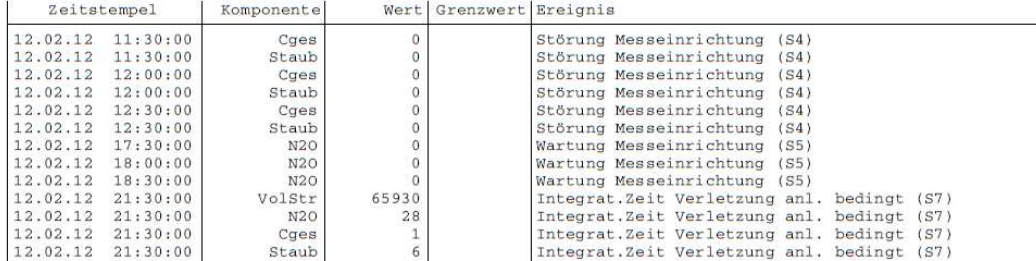

#### **SICK AG**  $30.$ BImSchV  $(2)$

#### Druckdatum: 04.01.13 07:51:34 Seite: 13

Tagesprotokoll vom 12.02.2012

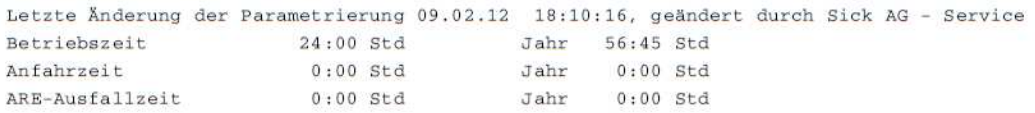

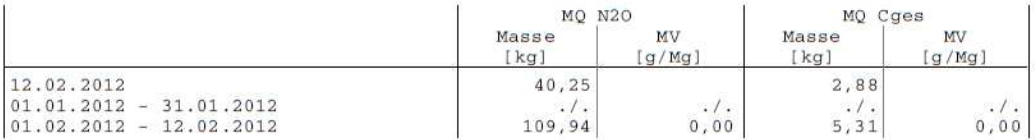

Zählerstände : keine Daten vorhanden

Emissionsereignisse : keine Daten vorhanden

#### **2.4.6 Klassierungsausdruck 2. und 31.BImSchV**

#### **SICK AG** 31.BImSchV

#### Druckdatum: 04.01.13 07:51:34 Seite: 14

Tagesprotokoll vom 12.02.2012

Letzte Änderung der Parametrierung 09.02.12 18:10:16, geändert durch Sick AG - Service 23:45 Std Jahr 56:30 Std Betriebszeit  $0:00$  Std  $Jahr$   $0:00$  Std Anfahrzeit

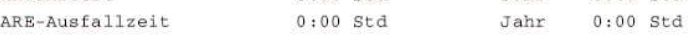

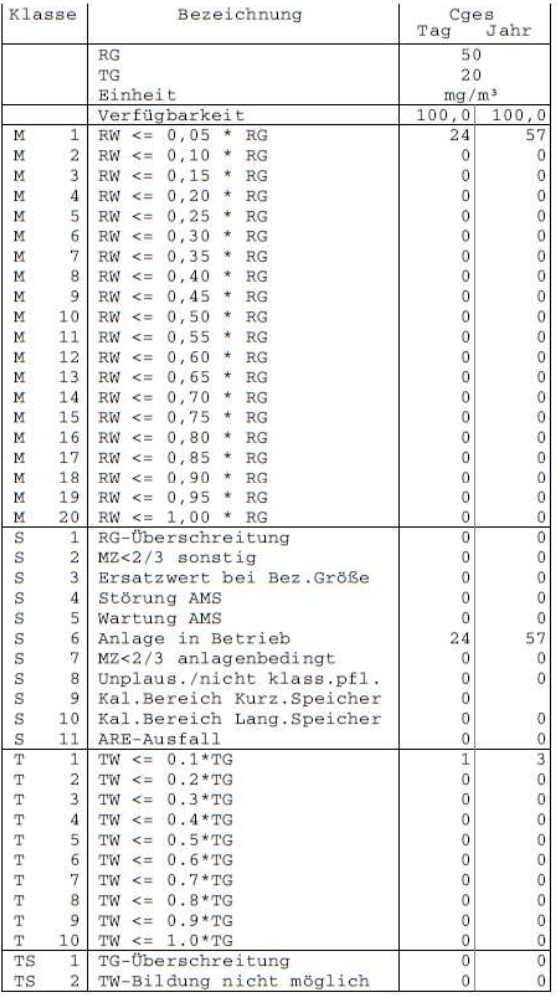

Zählerstände : keine Daten vorhanden

Emissionsereignisse : keine Daten vorhanden

## **2.4.7 Klassierungsausdruck 1.BImSchV**

#### **SICK AG** 1. BImSchV

#### Druckdatum: 04.01.13 07:51:34 Seite: 15

Tagesprotokoll vom 12.02.2012

Letzte Änderung der Parametrierung 09.02.12 18:10:16, geändert durch Sick AG - Service Betriebszeit Jahr 56:30 Std<br>Jahr 0:00 Std  $23:45$  Std Anfahrzeit  $0:00$  Std ARE-Ausfallzeit  $0:00$  Std  $Jahr$   $0:00$  Std

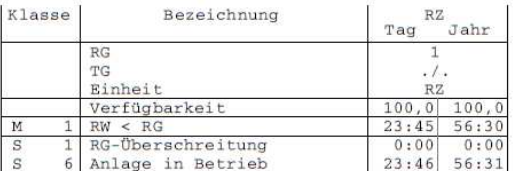

Zählerstände : keine Daten vorhanden

Emissionsereignisse : keine Daten vorhanden

# 3 Einstieg in das Programm

Die MEAC2012-Software startet automatisch nach dem Einschalten des Emissions-PC. Wenn die MEAC2012-Software läuft, erscheint am oberen Rand des Bildschirms die Auswahlleiste und am unteren Rand das Systemfenster (Erklärung siehe unten).

# **3.1 Grundelemente des Programms**

## **3.1.1 Systemfenster**

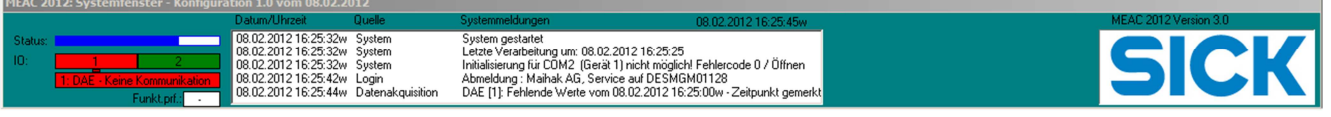

- Die Titelleiste zeigt die für die aktuelle Auswertung verwendete Konfiguration mit dem Datum der Aktivierung an.
- Der Status-Balken zeigt den Fortschritt einer Minute an. MEAC2012 protokolliert die gemessenen und berechneten Werte alle 5 Sekunden.
- Im Feld DAE's werden die an das System angeschlossenen Datenaufnahmeeinheiten symbolisch angezeigt. Der Status jeder DAE kann durch Auswahl im darunter liegenden Balken angezeigt werden.
- Hinter Funkt.prf. wird die Anzahl der zur Zeit geprüften Anlagen angezeigt, die gerade einer Funktionsprüfung unterzogen werden (gelb).
- Unter Systemmeldungen werden die Meldungen angezeigt, die in der Logdatei gespeichert werden. (Eine Liste der möglichen Meldungen finden Sie unter  $\bigcirc$  System – Logdateien – System.)

Bei Datum und Uhrzeit bedeutet s = Sommerzeit, w = Winterzeit.

Auf einem Arbeitsplatz-PC kann das Systemfenster ein- und ausgeschaltet werden (siehe  $\bigcirc$  System – Einstellungen – Logdateien – Systemfenster).

#### **3.1.2 Funktionsleiste**

Über die Funktionsleiste erreichen Sie die Programmfunktionen. Solange kein Benutzer angemeldet ist, sieht die Funktionsleiste so aus:

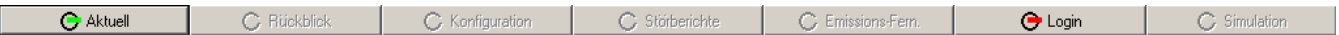

»Unangemeldete« Nutzer können sich also nur die aktuelle Lage anzeigen lassen – und sich über  $\Theta$  Login anmelden.

Mit der Autologin-Funktion kann ein bestimmter Benutzer beim Programmstart automatisch angemeldet werden.
## **3.2 Benutzer-Anmeldung (Log-In)**

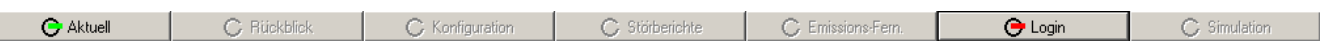

Um alle MEAC2012-Funktionen nutzen zu können, müssen Sie sich anmelden:

- 1. Wählen Sie  $\Theta$  Login.
- 2. Geben Sie Ihren Benutzernamen und Ihr persönliches Kennwort ein:

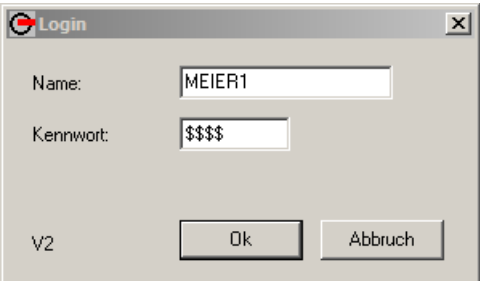

Nach erfolgreicher Anmeldung kann die Funktionsleiste – falls Sie über alle Rechte verfügen – so aussehen:

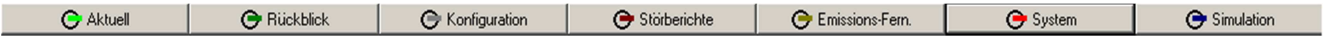

Jede erfolgreiche Anmeldung wird in der systeminternen Logdatei vermerkt.

Name und zugehöriges Kennwort müssen mit einem im System eingetra- $+1$ genen Benutzer übereinstimmen, sonst bekommen Sie keinen Zugang zum Programm. Die Zugangsberechtigungen werden vom Systemverwalter eingerichtet.

Bitte wundern Sie sich nicht, wenn eine beschriebene Programmfunktion scheinbar nicht funktioniert – wahrscheinlich sind Sie nicht berechtigt, diese zu nutzen. Denn Sie können mit dem Programm nur im Rahmen der Nutzungsrechte arbeiten, die Ihnen der Systemverwalter eingeräumt hat.

Wenn ein anderer Benutzer die Arbeit übernehmen möchte, können Sie das über  $\Theta$  System  $\overline{\phantom{a}}$  – Login direkt machen, ohne vorheriges Logout

## **3.3 Übersicht über die Programmteile**

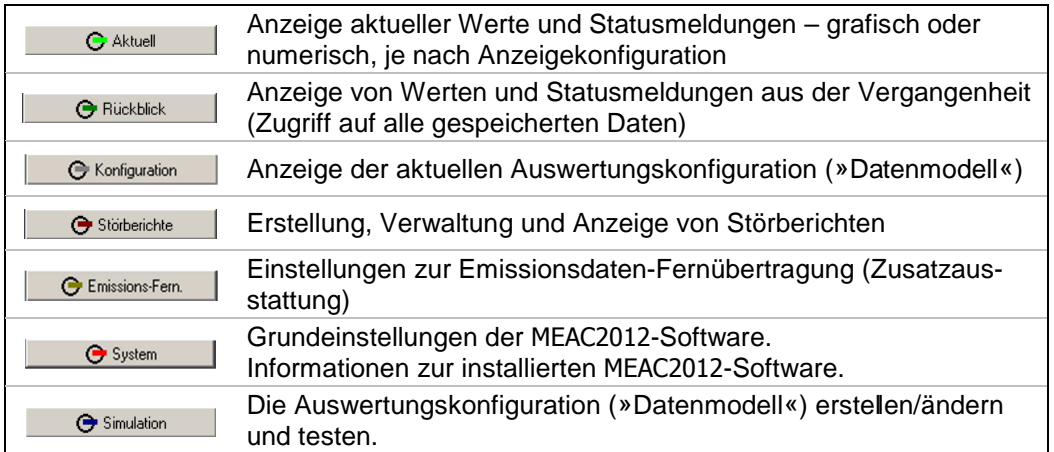

Leere Seite

#### 4 Programmteil »System« **O** Aktuell **O** Rückblick G Konfiguration Störberichte **C** Emissions-Fern. System Simulation

Über  $\Theta$  System erreichen Sie die Grundeinstellungen und Informationen zur MEAC2012-Software.

## **4.1 Benutzer wechseln (neues Login)**

Wenn ein anderer Benutzer die Arbeit mit der Software übernehmen möchte, so kann sich dieser direkt über  $\Theta$  System – Login an das System anmelden, ohne dass sich der bisherige Benutzer vorher abmelden muss. Nach der Anmeldung gelten die Zugangsberechtigungen des neuen Benutzers.

## **4.2 Nutzung beenden (Logout)**

Wenn Sie als aktueller Benutzer die Arbeit an der Software beenden wollen, können Sie sich über  $\Theta$  System – Logout abmelden. Dadurch werden alle aktiven Fenster geschlossen und nur die Darstellung der aktuellen Werte ist noch verfügbar.

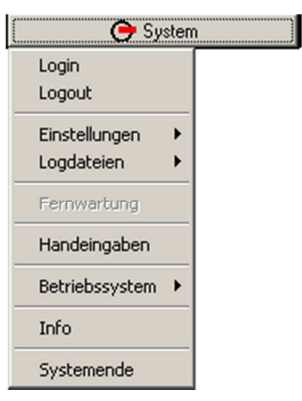

Wenn Sie später erneut mit der Software arbeiten wollen, müssen Sie sich wieder über **O** Login anmelden.

Benutzer mit weitreichenden Rechten sollten sich nach getaner Arbeit immer abmelden (über  $\bigcirc$  System – Logout). Damit wird verhindert, dass weniger autorisierte Benutzer unerwünschte Änderungen durchführen

## **4.3 Einstellungen**

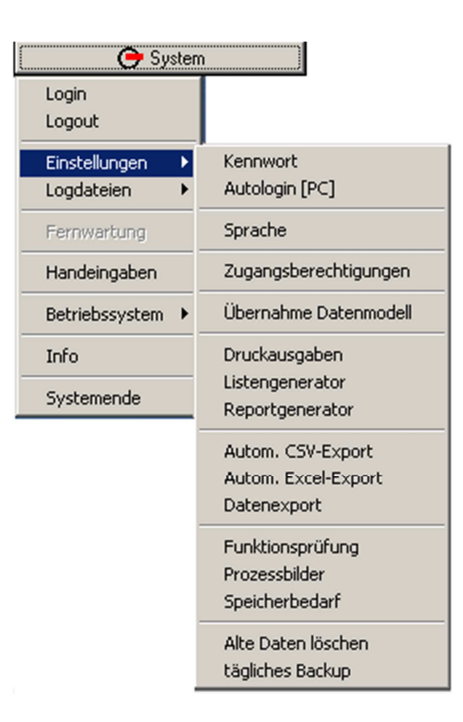

#### **4.3.1 Kennwort**

Unter  $\Theta$  System – Einstellungen – Kennwort kann der aktuelle Benutzer sein persönliches Kennwort ändern (sofern wenn er das Recht dazu besitzt – siehe Zugangsberechtigungen). Das bisherige Kennwort muss noch einmal eingegeben werden, das neue Kennwort sicherheitshalber zweimal.

#### **4.3.2 Autologin [PC]**

Unter  $\Theta$  System – Einstellungen – Autologin (PC) kann einen Benutzer eingetragen werden, der nach jedem Programmstart mit seinen individuellen Rechten automatisch angemeldet ist. Die Auswahlliste enthält alle eingetragenen Benutzer, die keinen Supervisor-Status haben. Der aktuelle Autologin-Benutzer wird über der Liste angezeigt.

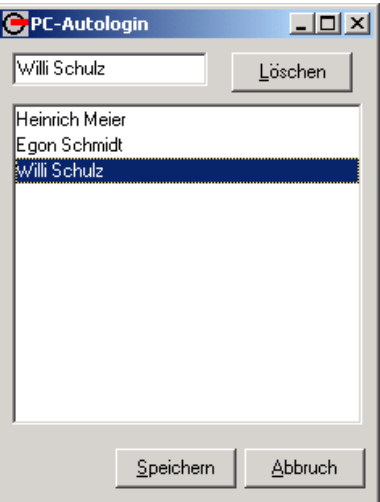

- Wählen Sie den gewünschten Autologin-Benutzer aus der Liste und dann Speichern .
- Um das Autologin zu deaktivieren, wählen Sie Löschen und dann Speichern .

#### **4.3.3 Zugangsberechtigungen**

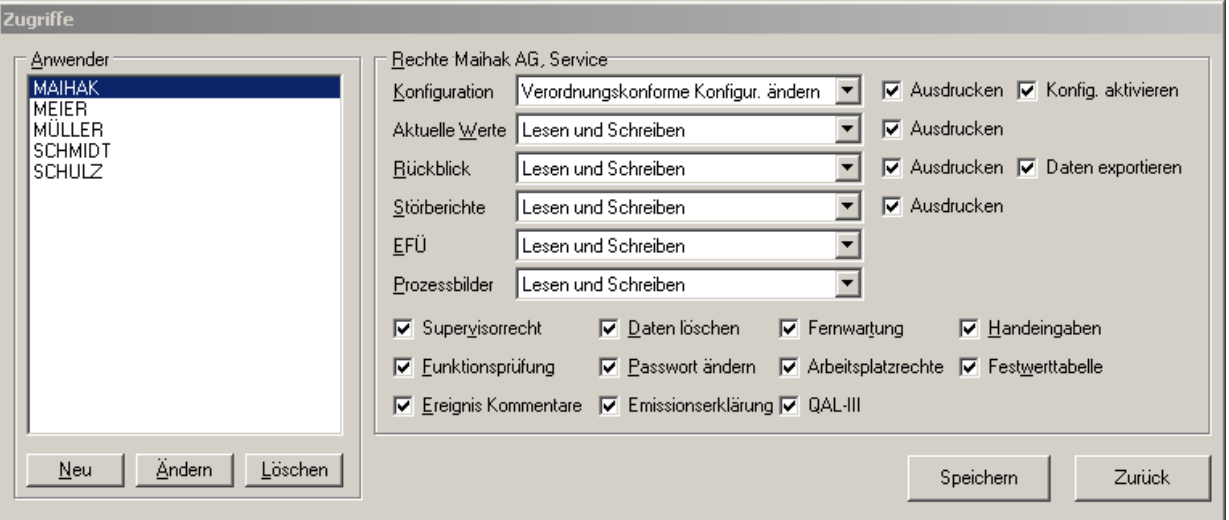

In diesem Menü werden die zugangsberechtigten Benutzer und deren individuellen Rechte verwaltet. Sie können Benutzer hinzufügen (Neu), bestehende Rechte ändern (Ändern) und eingetragene Benutzer entfernen (Löschen).

#### **Anwender**

- Mit Neu] richten Sie einen neuen Benutzer ein: Zunächst müssen Sie den gewünschten Benutzernamen (ein beliebiger Name, Kürzel oder Code) und das Kennwort für das Login sowie einen »vollständigen« Namen (nach Ihrer Maßgabe) eingeben. Zunächst sind für den neuen Benutzer die Rechte des vorher ausgewählten Benutzers ausgewählt; ändern Sie die Einstellungen nach Bedarf. Mit OK werden die Daten gespeichert.
- Mit Ändern können Sie die Einstellungen jederzeit ändern: Wählen Sie den betreffenden Namen aus der Anwender-Liste und dann Ändern . Ändern Sie nun die Einstellungen wie gewünscht und wählen Sie dann OK
- Mit Löschen können Sie Benutzer-Einträge entfernen: Wählen Sie den betreffenden Namen aus der Anwender-Liste und dann Löschen .

#### **Rechte**

Folgende Rechte können Sie den einzelnen Benutzern einräumen oder versagen:

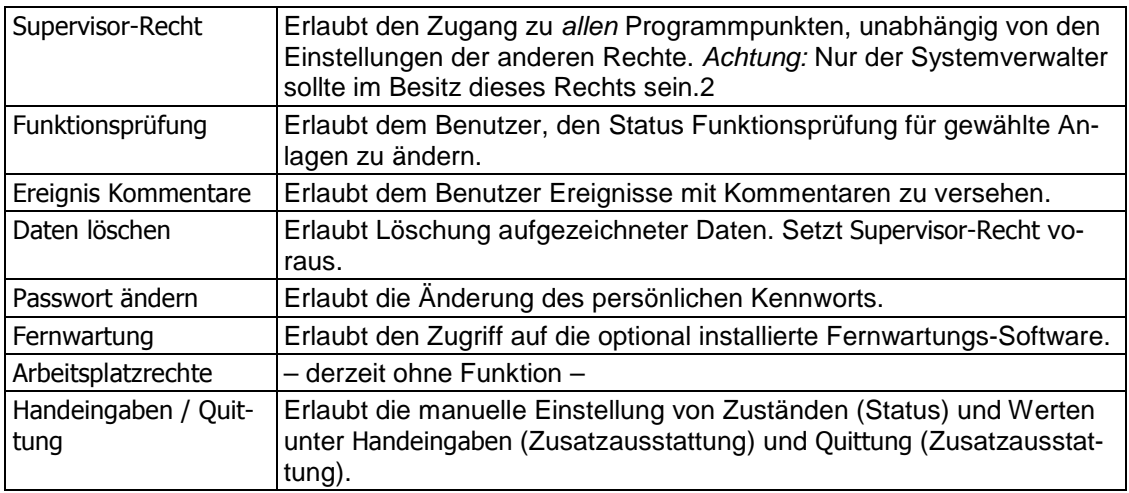

#### **Berechtigungsstufen**

Bei einigen Funktionen kann die Berechtigung vollständig oder eingeschränkt sein. Außerdem können Sie bei einigen Funktionen entscheiden, ob der Benutzer Daten ausdrucken darf.

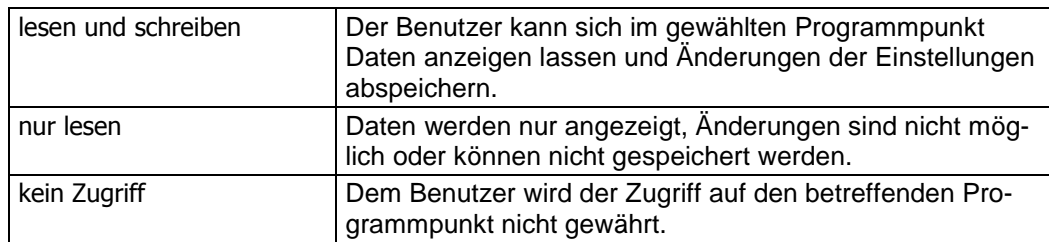

Bei einigen Rechten gibt es besondere Wahlmöglichkeiten:

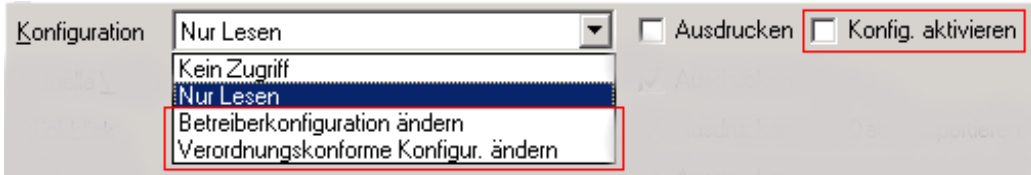

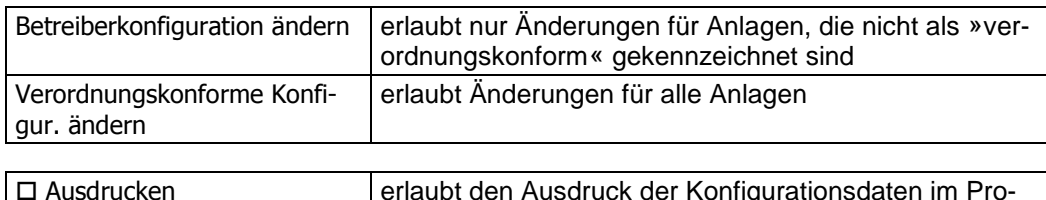

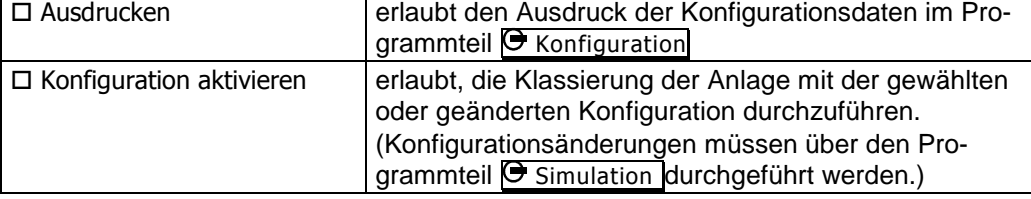

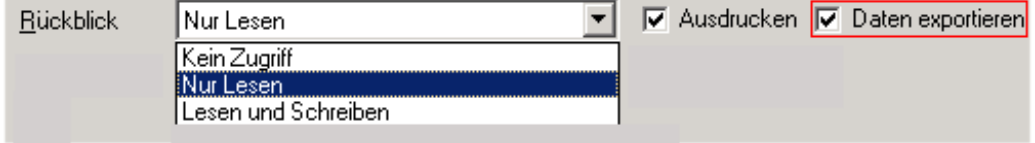

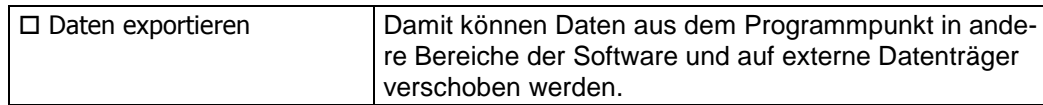

#### **4.3.4 Übernahme Datenmodell**

Mit der Funktion  $\Theta$  System – Einstellungen – Übernahme Datenmodell übernehmen Sie das Datenmodell (Auswertungskonfiguration), das zuletzt in der **G** Simulation aktiviert war, in die reale Auswertung. Das heißt: Das bisherige Datenmodell wird ersetzt durch das letzte Datenmodell aus der Simulation. – Diese Funktion gibt es nur auf einem Emissions-PC.

#### **4.3.5 Druckausgaben**

 $\Theta$  System – Einstellungen – Druckausgaben führt zu den Einstellungen der Standardprotokolle. Diese Funktion gibt es nur auf einem Emissions-PC.

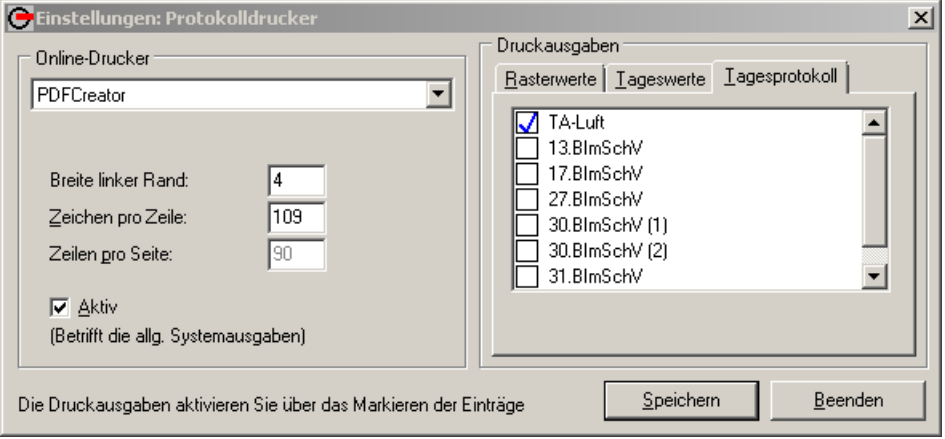

Bestimmen Sie die Schnittstelle, an die der Drucker angeschlossen ist, und den druckbaren Bereich.

- Wählen Sie, ob der Drucker Rasterwerte, Tageswerte oder ein Tagesprotokoll ausdrucken soll, und markieren Sie die Anlagen, deren Daten gedruckt werden sollen.
- Der Drucker wird mit dem Kontrollkästchen · Aktiv aktiviert

Wenn gewählte Protokolle nicht gedruckt werden, können Sie hier kontrollieren, ob ein existierender Drucker gewählt und dieser auch aktiviert wurde. Ein weiterer Grund für fehlende Ausdrucke könnte eine nicht ausgewählte Anlage sein.

#### **4.3.6 Reportgenerator**

Unter  $\Theta$  System – Einstellungen – Reportgenerator können Sie grafische Ausdrucke konfigurieren. Sie können die Raster-/Tageswerte oder die Tages-/Monatsklassen des Vortages oder Vormonats wählen – und das für beliebige Komponenten aller verwalteten Anlagen, mit täglichem oder monatlichen Ausdruck.

Das Menü zeigt im linken Fenster die Anlagen und deren Komponenten, in der Mitte die Vorschau der gewählten Druckseite und rechts die Konfigurationsfunktionen:

Gehen Sie wie folgt vor:

- 1. Neuen Report erzeugen: Wählen Sie Datei Neu (oder das entsprechende Symbol), um einen neuen Report zu erzeugen. (Mit Datei – Öffnen können Sie einen vorhandenen Report aufrufen und dann bearbeiten.)
- 2. Zu druckende Komponenten wählen: Klicken Sie im linken Fenster auf das Pluszeichen vor der gewünschten Anlage, um deren Komponenten zu sehen. »Ziehen« Sie dann die zu druckende Komponente in das mittlere Fenster (Drag & Drop).

 Damit ist diese Komponente auf Seite 1 des Ausdruckes platziert. Ihr Name erscheint rechts unter Komponente (siehe Konfiguration der Seitenparameter).

 Für jede weitere Komponente wird auf Seite 1 eine neue Tabellenspalte angefügt. Die Reihenfolge der Komponenten können Sie jederzeit ändern (siehe unten).

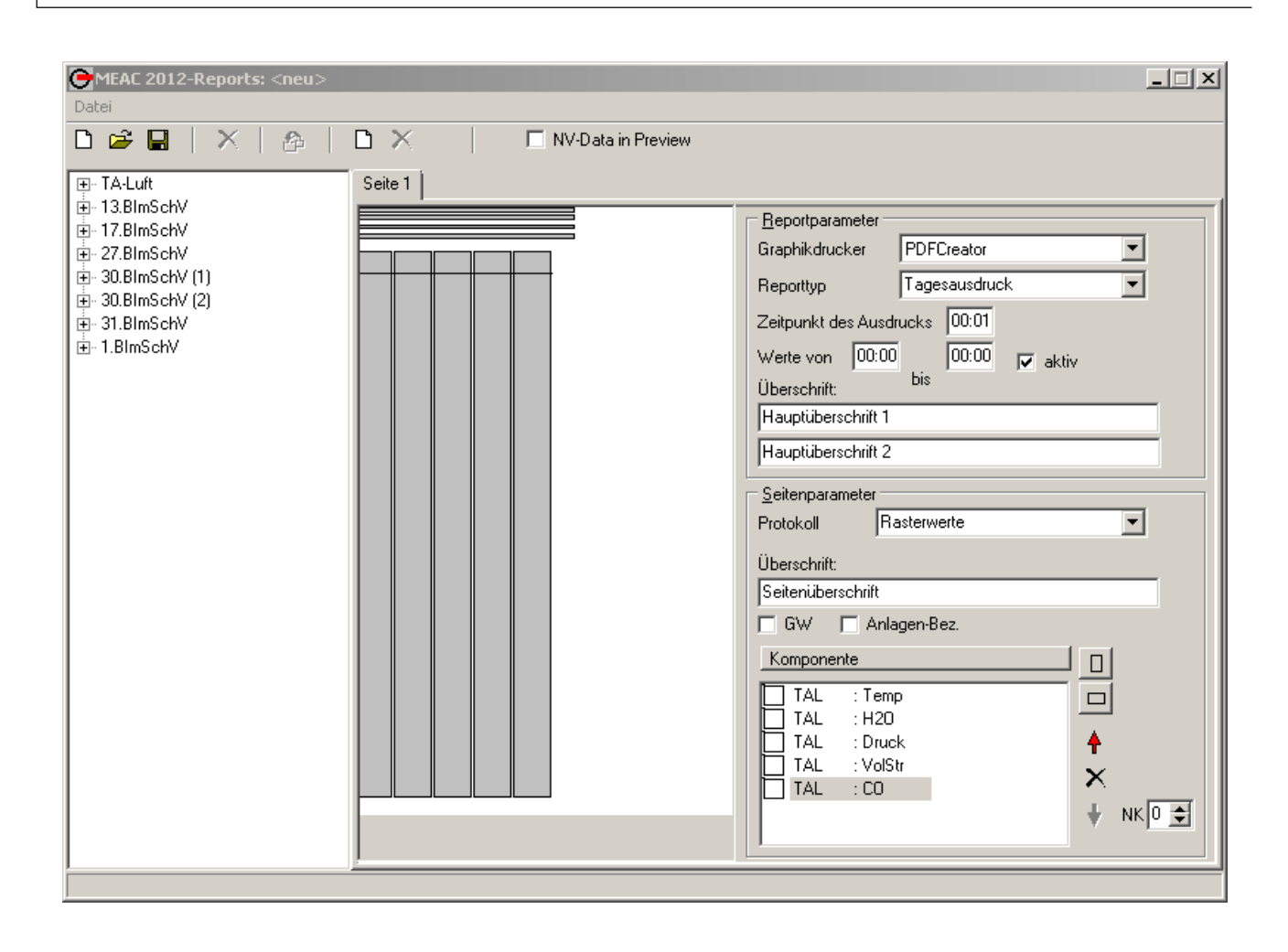

3. Reportparameter konfigurieren: Wählen Sie folgende Einstellungen:

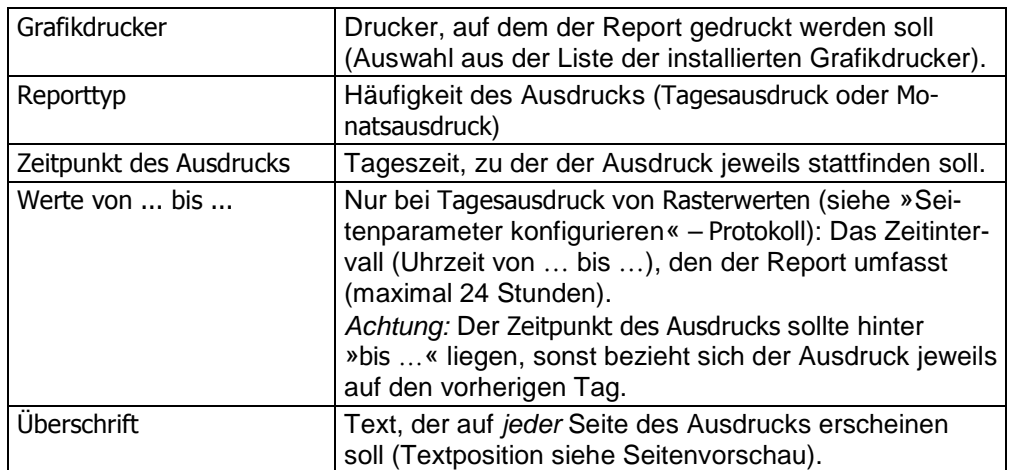

4. Seitenparameter konfigurieren: Wählen Sie folgende Einstellungen:

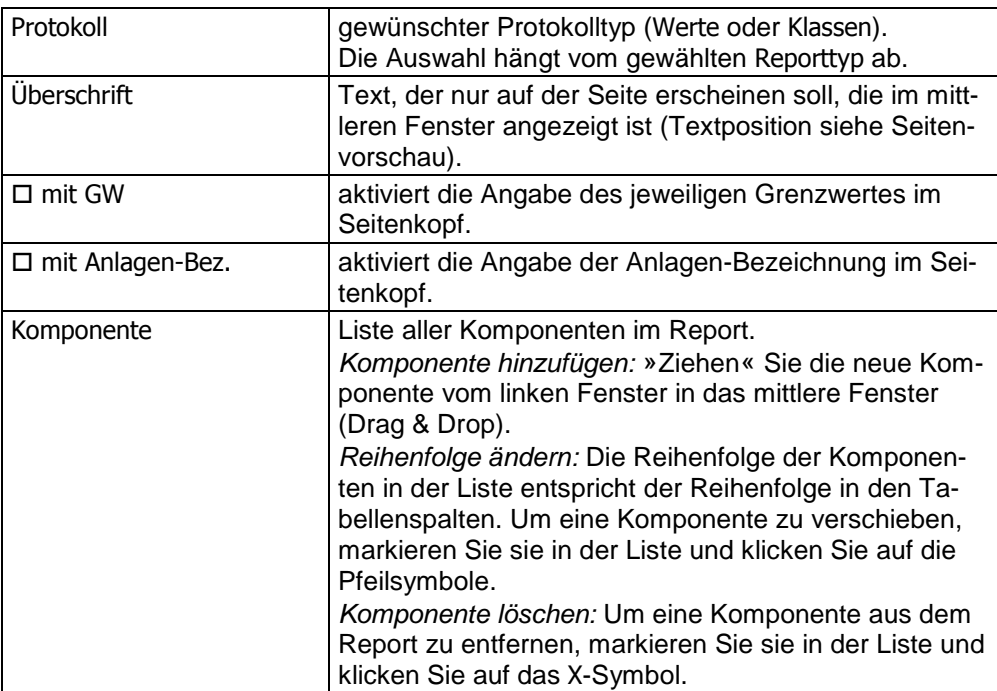

- 4. Seite hinzufügen/löschen (bei Bedarf): Wenn die Tabellendarstellung der gewählten Komponenten die Seitenbreite überschreitet, müssen Sie eine neue Seite anlegen: Klicken Sie dazu auf das (rechte) Seitensymbol in der Symbolleiste. Ein Report kann maximal 8 verschiedene Seiten umfassen. – Mit dem X-Symbol können Sie die Seite, die im mittleren Fenster anzeigt wird, löschen.
- 5. Report-Konfiguration speichern: Wählen Sie Datei Speichern (oder das Disketten-Symbol) und speichern Sie die Einstellungen unter einem passenden Namen. (Mit Speichern unter … können Sie die aktuellen Einstellungen unter einem neuen Namen speichern.)
- 6. Report-Generator beenden: Wählen Sie Datei Beenden.

#### **4.3.7 FTP**

Mit der Funktion  $\Theta$  System – Einstellungen – FTP (gehört nicht zum Standardumfang des Programms) können Sie eine Netzwerk-Datenübertragung vom Emissions-PC zu einem anderen PC konfigurieren, bei der der Emissions-PC aufgezeichnete Daten zyklisch in einem mit dem Betreiber abgestimmenten ASCII-Format sendet.

#### **4.3.8 Funktionsprüfung**

Unter  $\Theta$  System – Einstellungen – Funktionsprüfung können Sie angeben, für welche Anlage(n) der Status Funktionsprüfung aktiviert bzw. deaktiviert werden soll.

Während einer Funktionsprüfung anfallende Rasterwerte werden mit dem Status WNX gespeichert und in der Sonderklasse S7 gespeichert.

Die Funktionsprüfungsdaten (Momentanwerte, Rasterwerte und tatsächliche Klassierungen) können allerdings im Rückblick mit ihrem Originalstatus separat betrachtet werden.

#### **4.3.9 Prozessbilder**

Die Möglichkeit, schematische Hintergrundbilder für die Prozessanzeige zur erzeugen, gehört nicht zum Standardumfang des Programms.

Wählen Sie G System – Einstellungen – Prozessbilder, um diese interaktive Funktion zu starten. Das fertige Bild kann zusammen mit aktuellen Werten angezeigt werden.

#### **4.3.10 Speicherbedarf**

Unter  $\Theta$  System – Einstellungen – Speicherbedarf Prognose erhalten Sie Auskunft über den Speicherbedarf des Systems (Festplattenkapazität) sowie weitere Informationen zum aktuellen Zustand des Systems.

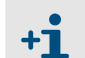

Die angezeigte Anzahl der »Tage bis zum Speicherüberlauf« ist eine Hochrechnung auf der Basis des bisherigen Speicherbedarfs.

#### **4.3.11 Nachverarbeitung**

DAEs, die mit einer Speicherkarte (1 MB) ausgestattet sind, speichern die ankommenden Eingangssignale intern, wenn die Kommunikation zwischen dem Emissions-PC und einer DAE unterbrochen ist. Sobald die Kommunikation wieder funktioniert, sendet die DAE die gespeicherten Daten zum Emissions-PC.

Diese Daten werden vom Emissions-PC nicht automatisch ausgewertet. Über  $\Theta$  System – Einstellungen – Nachverarbeitung aktivieren Sie die nachträgliche Auswertung solcher verspätet eingetroffenen Daten. Diese Auswertung wird getrennt von der normalen, laufenden Aufzeichnung vorgenommen.

Nachdem Sie die Nachverarbeitung abgeschlossen haben, können Sie die Daten unter Rückblick betrachten und auch drucken. Alle Ausdrucke mit Nachverarbeitungsdaten werden im Seitenkopf mit "[NV-Daten 2000]" gekennzeichnet.

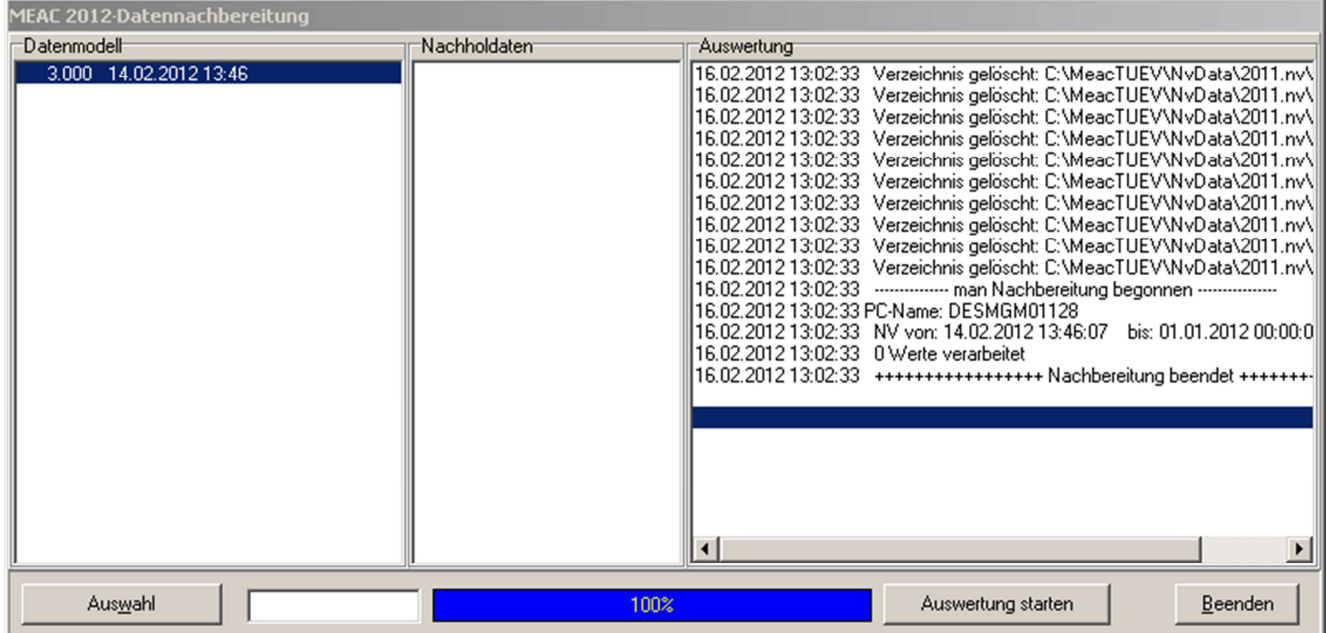

1. Klicken Sie auf **Auswahl**. Markieren Sie das Jahr, aus dem die aufzuwertenden Daten stammen, und klicken Sie auf **Öffnen**. - Falls für das betreffende Jahr bisher noch keine Nachverarbeitung durchgeführt worden ist, müssen Sie zunächst Neu wählen und das Jahr in die Jahresliste aufnehmen.

 Nach der Auswahl sehen Sie unter Datenmodell alle Datenmodell-Versionen des gewählten Jahres mit ihren aktiven Zeiträumen.

2. Wählen Sie Auswertung starten, um die Jahres-Nachbereitung entsprechend der zutreffenden Datenmodell-Version durchführen zu lassen. - Mit  $\sqrt{a}$ uswertung stoppen können Sie den Vorgang jederzeit abbrechen.

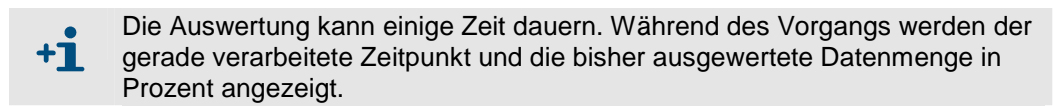

#### **4.3.12 Alte Daten löschen**

Daten, die nicht mehr benötigt werden, können Sie löschen. Die Daten sind monatsweise oder tageweise gespeichert (je nachdem, um was für Daten es sich handelt. Alle Dateien, die 5 Sekundenwerte enthalten, sind in Tagesdateien gespeichert.)

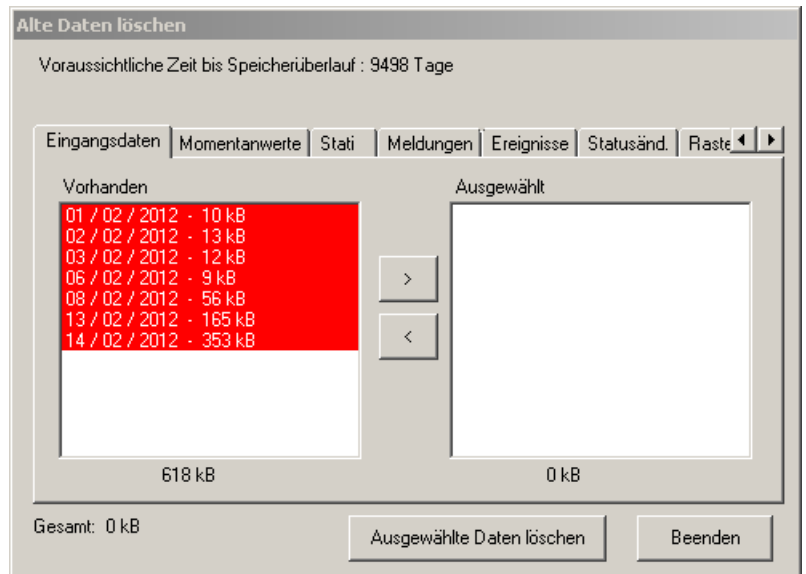

- 1. Rufen Sie das Menü  $\Theta$  System Einstellungen Alte Daten löschen auf.
- 2. Wählen Sie die Registerkarte, die die zu löschende Datenart zeigt.
- 3. Markieren Sie die entsprechenden Zeitstempel im linken Fenster und klicken Sie auf  $\triangleright$ , um die Daten für den Löschvorgang zu wählen. Mit < können Sie das auf gleiche Weise rückgängig machen.

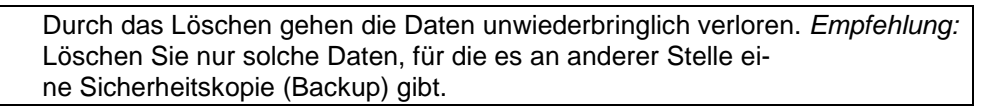

In roter Schrift dargestellte Daten unterliegen noch der Aufbewahrungspflicht  $+1$ und können noch nicht gelöscht werden.

4. Klicken Sie auf Ausgewählte Daten löschen, um die Löschung durchzuführen.

#### **4.3.13 Tägliches Backup**

Wenn unter **G** System – Einstellungen – tägliches Backup das »Backup aktiviert« ist, werden alle aufgenommenen und berechneten Daten einmal pro Tag zusätzlich bis zu zweimal gespeichert.

Bestimmen Sie dazu die Uhrzeit dieser Datensicherung und die Verzeichnisse, in denen die Backup-Daten gespeichert werden.

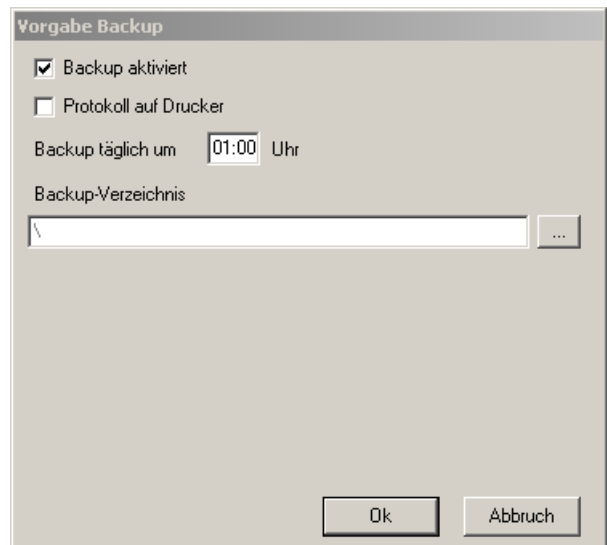

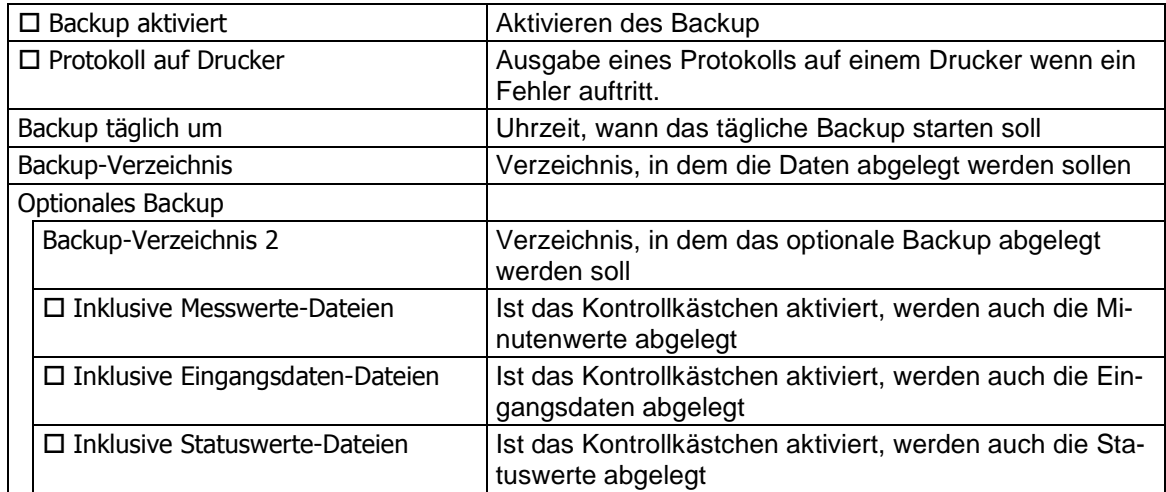

## **4.4 Logdateien**

Über  $\Theta$  System – Einstellungen – Logdateien erhalten Sie Informationen über die automatischen Aufzeichnungen für verschiedene Bereiche des Systems. In den folgenden Abschnitten finden Sie Erläuterungen dazu.

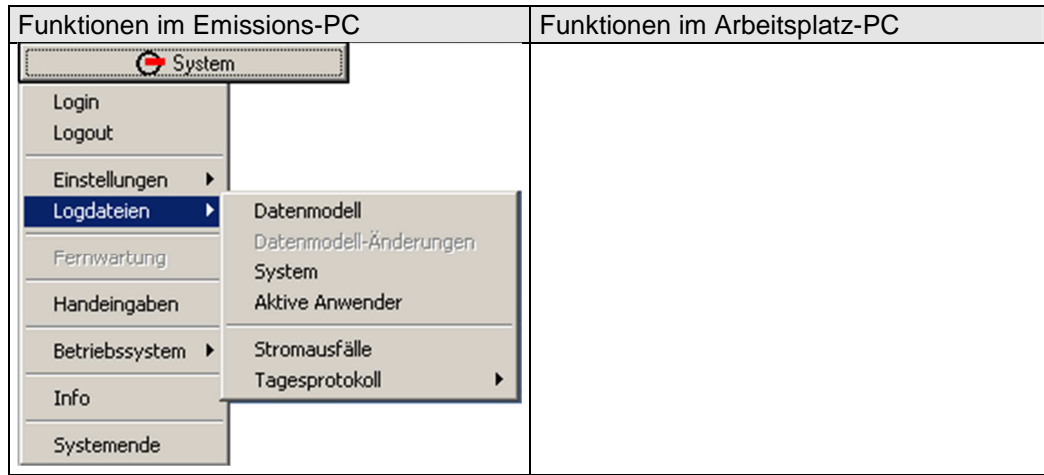

#### **4.4.1 Datenmodell**

 System – Einstellungen – Logdateien – Datenmodell: Zeigt die Datenmodelle (Auswertungskonfigurationen) an, die bisher aktiviert wurden. Wenn Sie auf ein Listeneintrag doppelklicken, werden die Einstellungen des betreffenden Datenmodells angezeigt.

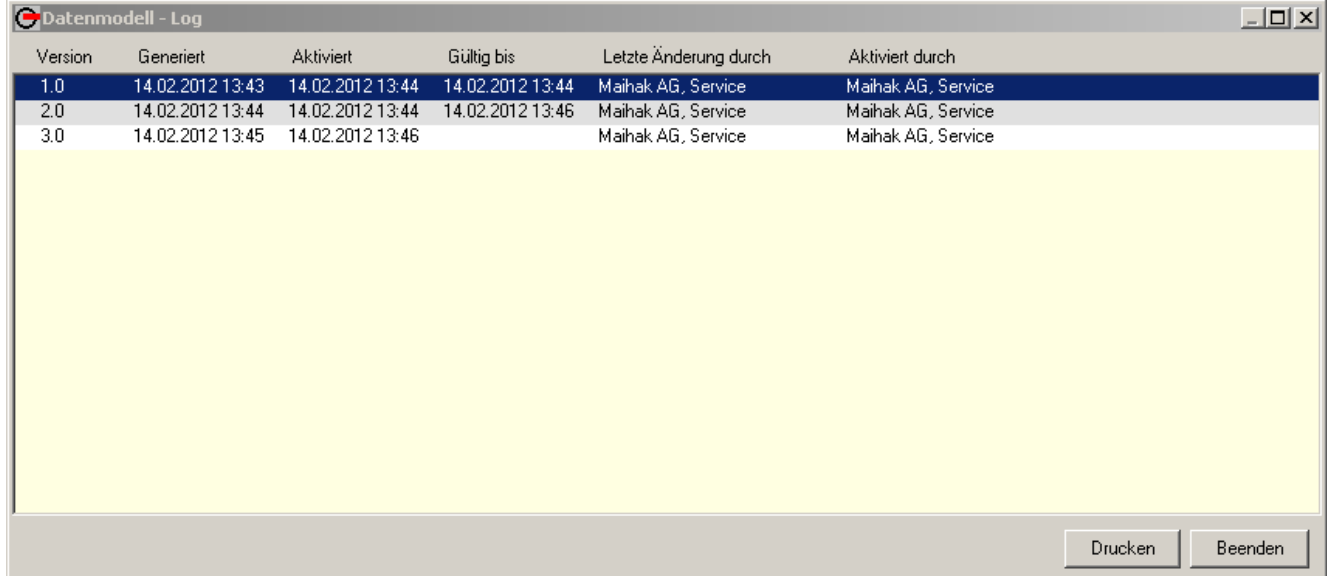

## **4.4.2 Datenmodell-Änderungen**

#### **Änderungslog**

 $\boxed{\Theta}$  System – Einstellungen – Logdateien – Datenmodell-Änderungen: Diese Funktion zeigt Ihnen die Unterschiede zwischen den einzelnen Datenmodellversionen und der aktuellen Simulationsversion (siehe Programmteil »Simulation«).

Die verschiedenen Datenmodellversionen sind tabellarisch nach allen bisher konfigurierten Objekten aufgeschlüsselt:

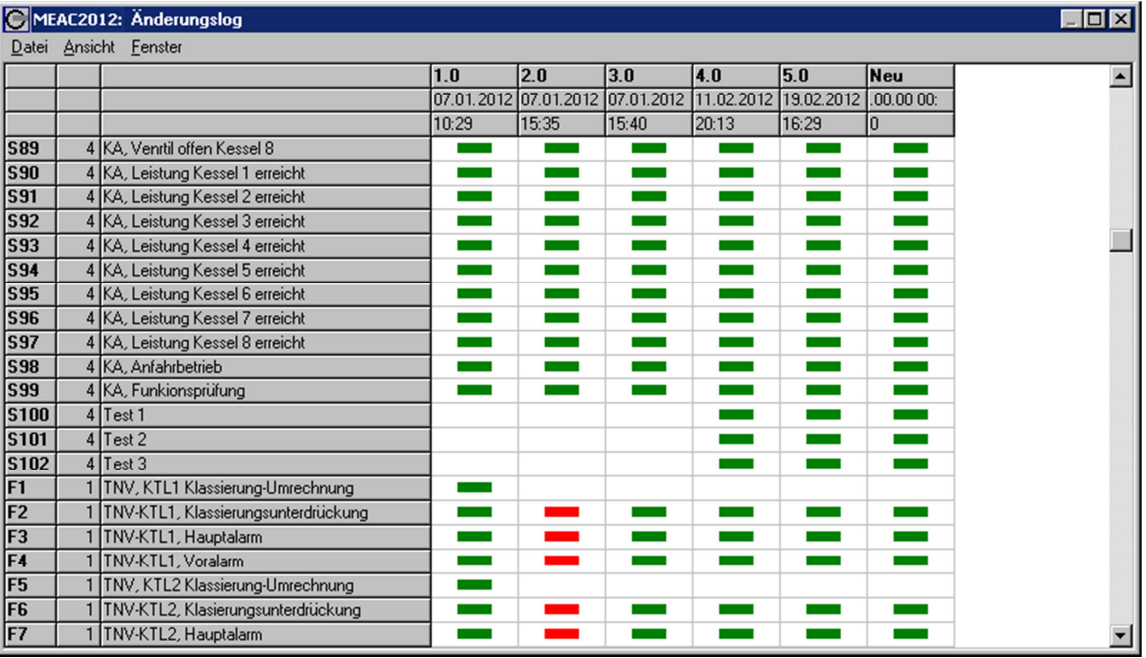

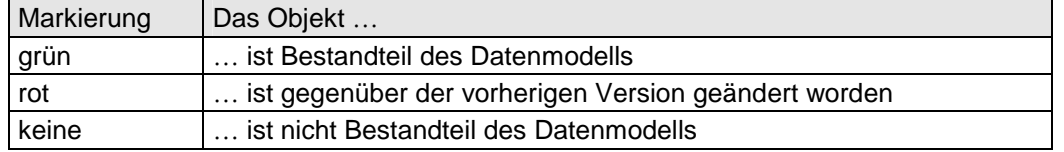

Über das Menü Ansicht können Sie die Änderungstabelle konfigurieren:

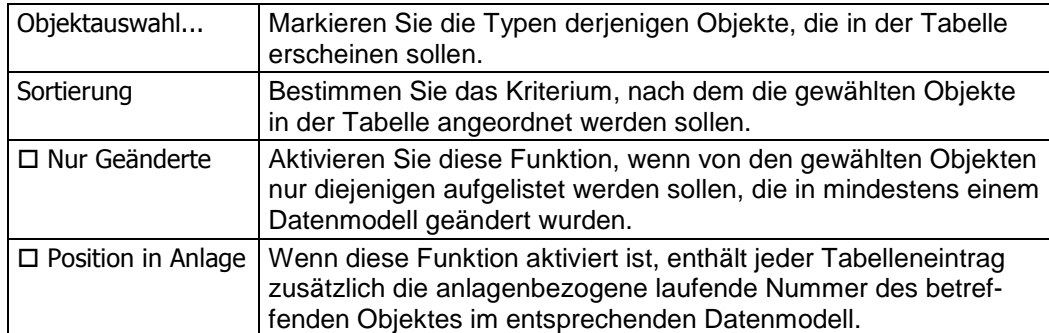

#### **Konfigurationsfenster**

Mit einem Doppelklick auf eine Markierung öffnen Sie das Konfigurationsfenster des entsprechenden Objektes im entsprechenden Datenmodell:

- Bei roter Markierung sind die geänderten Einträge im Konfigurationsfenster rot hinterlegt bzw. umrandet.
- Bei einer grünen Markierung sind alle Einträge gelb hinterlegt, falls das entsprechende Objekt im vorigen Datenmodell noch nicht existierte.

Mit den Schaltflächen am unteren Rand des Konfigurationsfensters navigieren Sie durch Bereiche der Änderungstabelle:

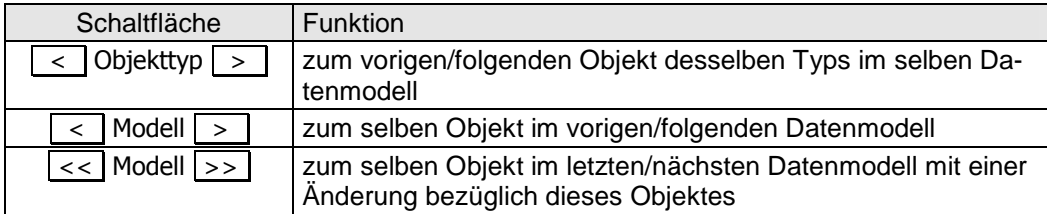

Sie können mehrere Konfigurationsfenster gleichzeitig geöffnet halten. Im Menü Fenster können Sie zwischen diesen Fenstern wechseln und alle gemeinsam schließen.

#### **Vergleichsfenster**

Mit einem Klick der rechten Maustaste auf eine Tabellenspalte und anschließender Bestätigung öffnen Sie das Vergleichsfenster. Falls mindestens eine rote Markierung in dieser Spalte ist, werden in dem Vergleichsfenster alle Änderungen des entsprechenden Datenmodells mit dem unmittelbar vorangegangenen Modell angezeigt. Mit Datei – Drucken können Sie den Fensterinhalt auf einem angeschlossenen Drucker ausgeben.

#### **4.4.3 System**

 System – Einstellungen – Logdateien – System: Zeigt Ihnen die Systemmeldungen, die in das Systemlog aufgenommen werden.

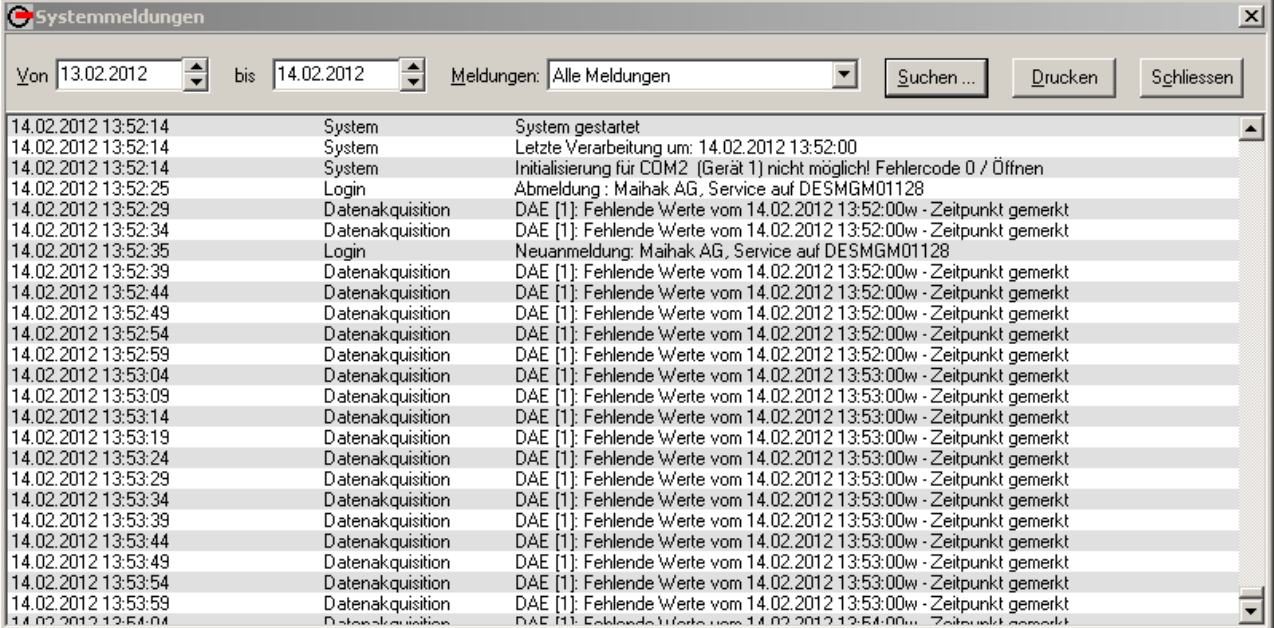

Sie müssen zunächst den gewünschten Zeitraum eingeben; danach werden die Systemmeldungen chronologisch aufgelistet. Sie können folgende Meldungsgruppen auswählen:

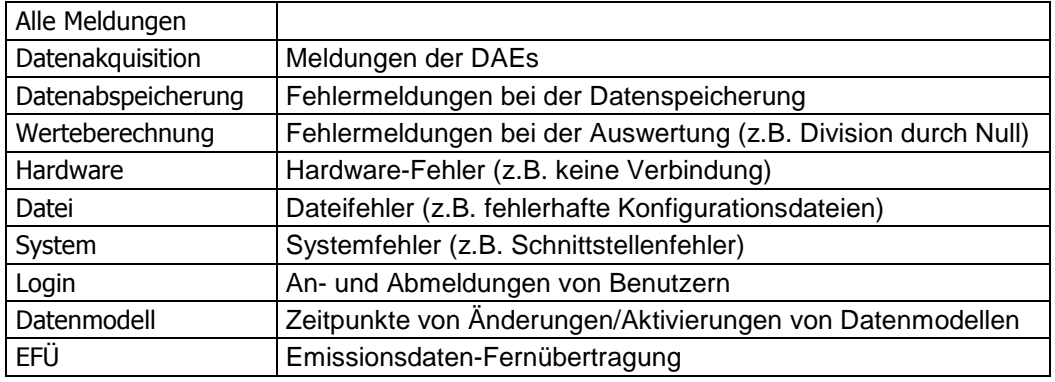

#### **4.4.4 Aktive Anwender**

Unter  $\Theta$  System – Einstellungen – Logdateien – Aktive Anwender finden Sie Name und Anmeldeort (Rechnername) der Benutzer, die gerade im Netzwerk aktiv sind.

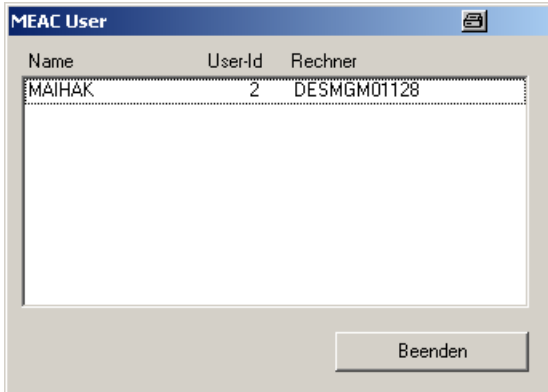

#### **4.4.5 Systemfenster**

Auf einem Arbeitsplatz-PC können Sie wählen, ob das Systemfenster angezeigt wird oder nicht: Die Funktion finden Sie unter  $\Theta$  System – Einstellungen – Logdateien – Systemfenster. Die Anzeigen werden im Abstand von 15 Sekunden aktualisiert.

#### **4.4.6 Stromausfälle**

Unter  $\Theta$  System – Einstellungen – Logdateien – Stromausfälle finden Sie eine Auflistung der erkannten Stromausfälle des gewählten Jahres.

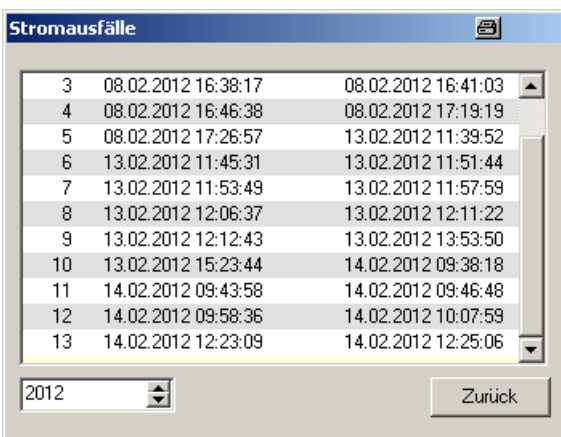

#### **4.4.7 Tagesprotokoll**

Unter  $\Theta$  System – Einstellungen – Logdateien – Tagesprotokoll können Sie Tagesprotokolle

- manuell zu drucken (Menüpunkt: drucken...)
- als Textdatei auf eine Diskette zu kopieren (Menüpunkt: kopieren...)

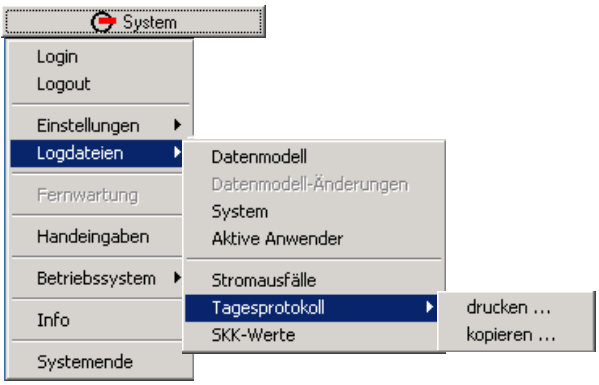

#### **Ausagbe der Raster- und Tageswerte**

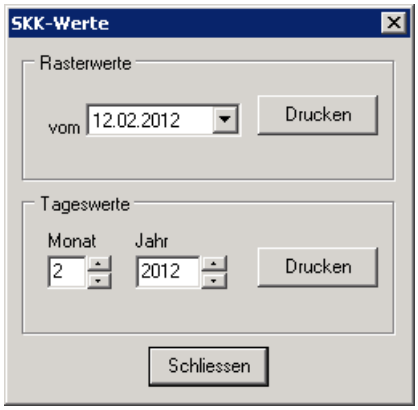

#### **Tagesprotokoll drucken**

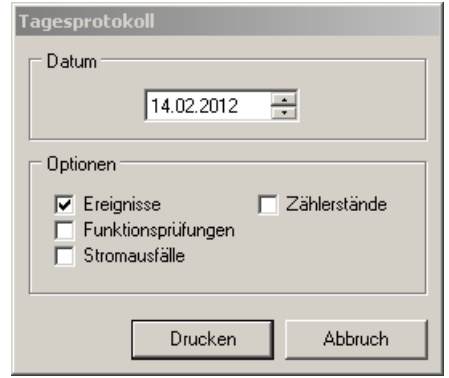

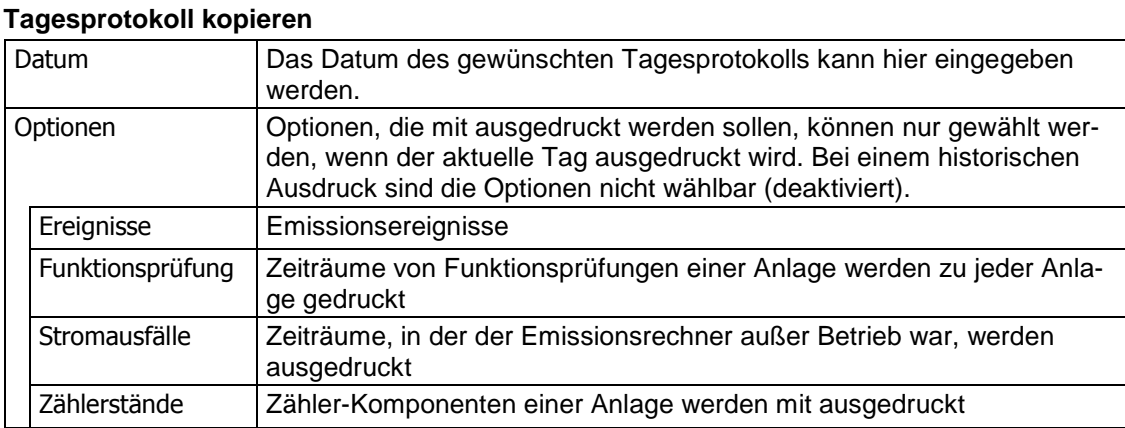

Neben den manuellen Ausdrucken können die Tagesprotokolle auch automatisch zu Begin eines neun Tages ausgedruckt werden. Weiteres finden Sie unter § 3.3.5 Druckausgaben.

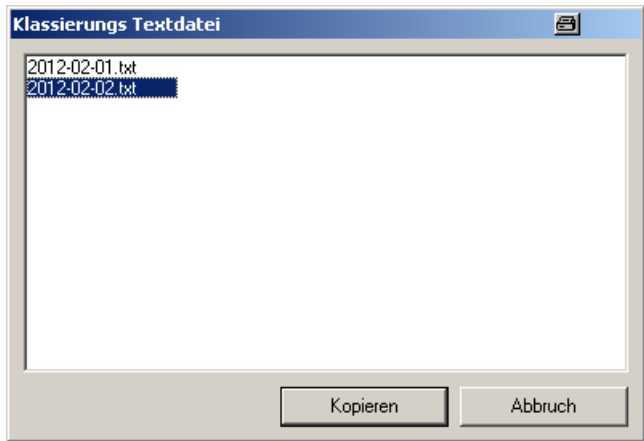

Wählen Sie die Datei des Tages aus, die Sie auf eine Diskette kopieren möchten und bestätigen dies durch einen Klick auf Kopieren.

## **4.5 Fernwartung**

Der MEAC2012-PC kann von einem SICK-Techniker aus der Ferne inspiziert und gewartet werden. Die digitale Fernverbindung wird über die Software pcANYWHERE hergestellt. Diese Software muss auch auf dem MEAC2012-PC manuell gestartet werden (ein »heimlicher Zugriff« von außen ist also nicht möglich). – Das Zugangsrecht zu dieser Funktion muss Ihnen eingeräumt sein.

Nützlich ist diese Funktion z.B. bei notwendigen Systemanpassungen, Aktualisierung der Software und bei der Störungsbeseitigung. pcANYWHERE ermöglicht auch einen schriftlichen Dialog der beiden PC-Benutzer.

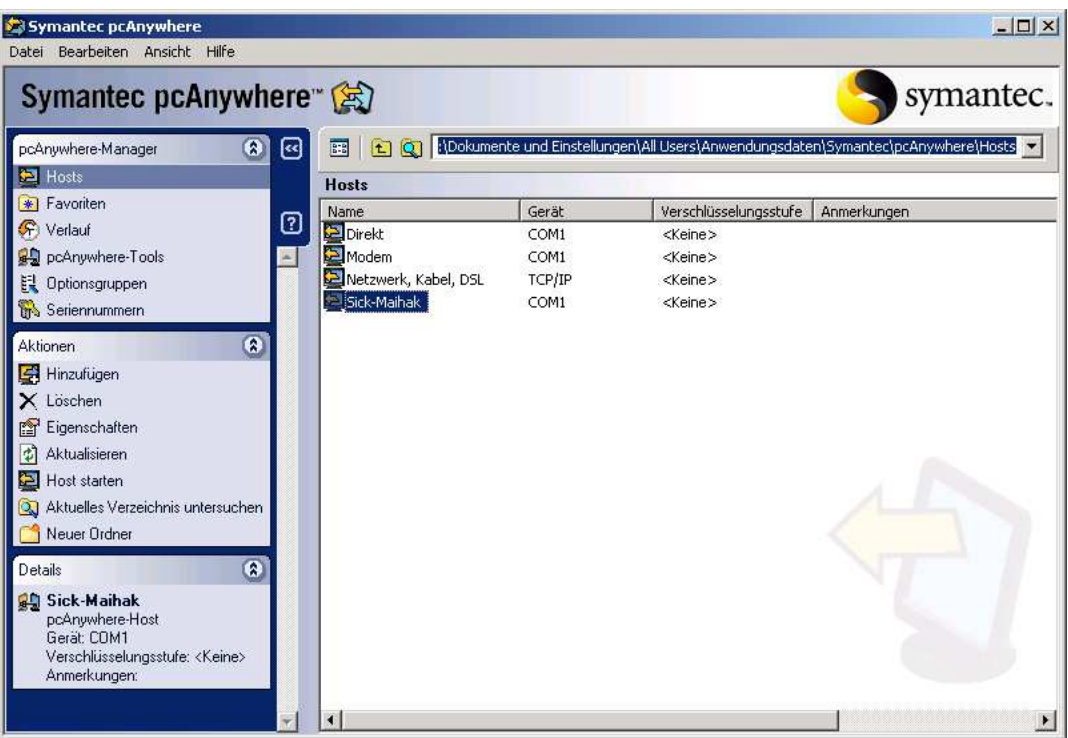

- 1. Rufen Sie  $\Theta$  System Fernwartung auf.
- 2. Wählen Sie im pcAnyhere-Manager im linken Fensterdrittel Host-Modus.
- 3. Doppelklicken Sie entweder auf das Host-Objekt Fernwartung oder MODEM.

Für diese drei Aktionen haben Sie insgesamt nur eine Minute Zeit. Grund: Die Fernwartung und die EFÜ-Funktionen benutzen in der Regel dasselbe Modem. Die EFÜ-Funktionen werden alle 60 Sekunden versuchen, das Modem zu nutzen. Damit die Modem-Schnittstelle für die Fernwartung reserviert bleibt, muss das Host-Objekt innerhalb dieser 60 Sekunden aktiviert werden.

Weitere Informationen zu Funktionalität und Einstellungen der Fernwartungsfunktionen finden Sie in der mitgelieferten Anleitung des Programms pcANYWHERE32.

## **4.6 Handeingaben**

Die Funktion  $\Theta$  System – Handeingaben ist eine Softwareoption und steht nur Benutzern mit entsprechender Berechtigung zur Verfügung (siehe Zugangsberechtigungen). Mit den Handeingaben kann man die Digital- und Analogeingänge manuell einstellen, die in der Handeingaben-Schnittstelle konfiguriert sind.

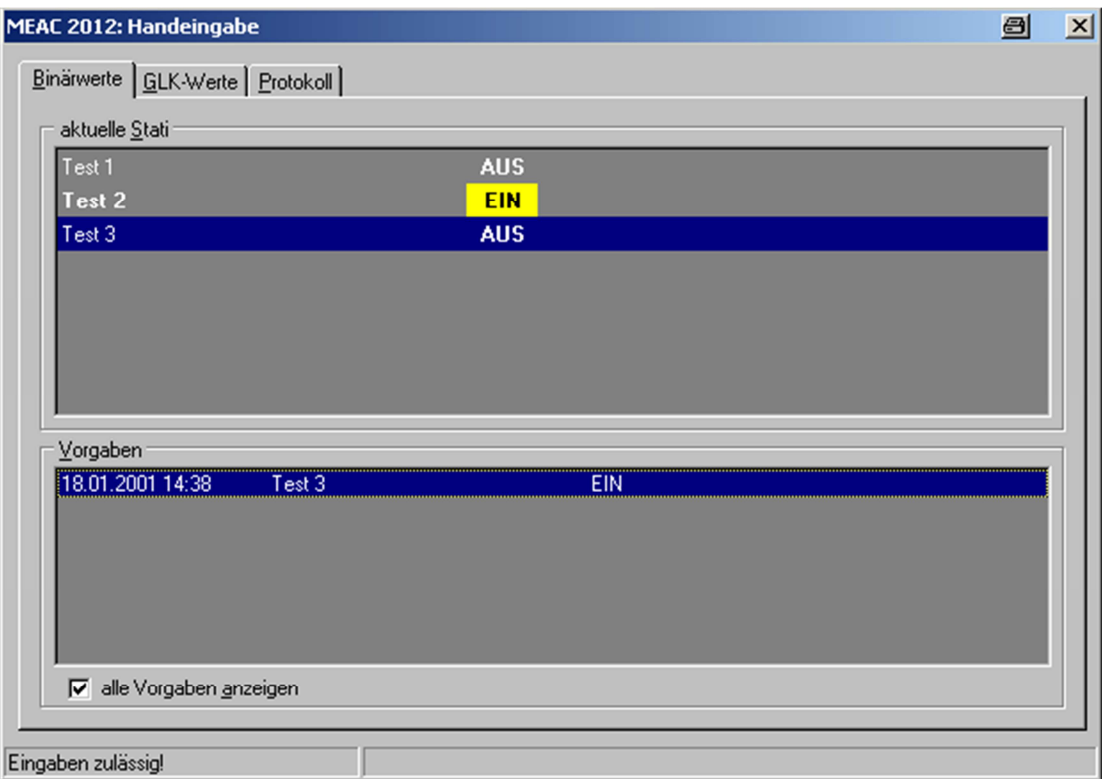

Das Menü ist in 3 Registerblätter aufgeteilt:

#### **Binärwerte**

Die Liste aktuelle Status enthält alle konfigurierten »Handstatus« mit den aktuell eingestellten Werten. Der Zustand EIN ist immer gelb hinterlegt.

- Mit einem Doppelklick auf einen Listeneintrag invertieren Sie sofort den Status.
- Sie können auch bestimmen, dass ein Status sich zu einem bestimmten Zeitpunkt automatisch ändert. Markieren Sie dazu den betreffenden Eintrag, klicken Sie mit der rechten Maustaste im Bereich der Liste und stellen Sie den gewünschten Zeitpunkt der Änderung ein.

Die Liste Vorgaben enthält alle zeitgesteuerten Änderungen bzgl. des aktuell markierten Handstatus, die in der Zukunft wirksam werden sollen.

Mit »alle Vorgaben anzeigen« werden die zukünftigen Statusänderungen für alle »Handstatus« zusammen aufgelistet.

#### **GLK-Werte**

zeigt die Liste aller konfigurierten Handwerte einschließlich ihres Wertebereichs und der aktuell zugewiesenen Gleitkomma-Zahlen (GLK).

So weisen Sie einem Listeneintrag einen neuen Wert zu:

- 1. Markieren Sie den betreffenden Listeneintrag.
- 2. Stellen Sie den Schieberegler unterhalb der Liste auf den gewünschten Wert oder geben Sie den Wert in das Eingabefeld ein.
- 3. Klicken Sie auf Übernehmen .

#### **Protokoll**

Auf diesem Registerblatt finden Sie alle bisher durchgeführten Handeingaben. Außerdem ist hier jeder Programmstart und jedes Beenden des Programms verzeichnet, inklusive des durchführenden Benutzers.

Das Protokoll eines bestimmten Tages erreichen Sie, indem Sie in der Spalte Dateien nacheinander auf das betreffende Jahr, Monat und Tag doppelklicken.

Ein Protokolleintrag für eine Handeingabe enthält die Uhrzeit, den Typ des betreffenden manuellen Eingangs (aM = analog, dM = digital), seine Bezeichnung als Text und den alten und neu eingestellten Handwert/-status.

- Mit der Schaltfläche Aktualisieren unten links können Sie in der Spalte Dateien fehlende Tage hinzufügen.
- Mit der zweiten Schaltfläche Aktualisieren aktualisieren Sie das Protokoll des heutigen Tages.
- Mit Drucken können Sie das angezeigte Protokoll auf einem angeschlossenen Drucker ausgeben.

## **4.7 Betriebssystem**

 System – Betriebssystem stehen ihnen die folgende Funktionen des Betriebssystem zur Verfügung.

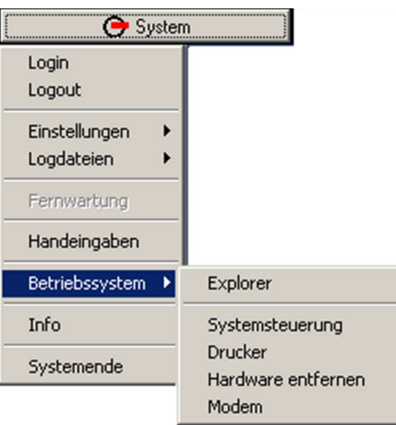

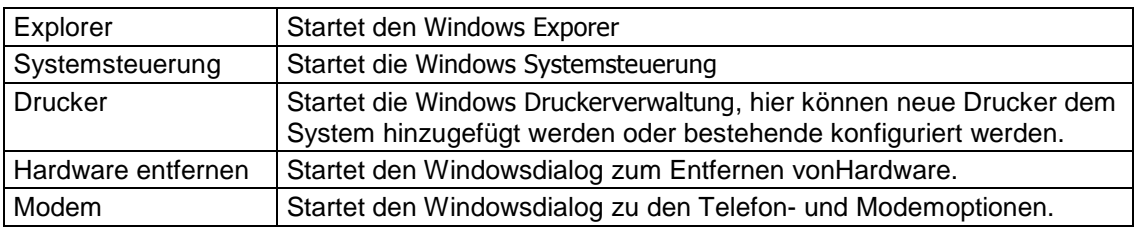

## **4.8 Beenden der Arbeitsplatz-Software**

Diese Information gilt nur für Arbeitsplatz-PCs. Ein Emissions-PC sollte niemals ausgeschaltet werden!

Wenn Sie Benutzer an einem Arbeitsplatz-PC sind und diese Arbeit beenden möchten, dann machen Sie bitte folgendes:

- 1. Wählen Sie  $\Theta$  System Systemende.
- 2. Entscheiden Sie, falls Änderungen vorgenommen wurden, ob die Änderungen gespeichert werden sollen.

 Danach schließt das Programm alle aktiven Fenster und Bedienungselemente der MEAC2012-Oberfläche und beendet die Arbeitsplatzsoftware.

3. Warten Sie, bis der PC alle Vorgänge abgeschlossen hat. Schalten Sie dann den PC aus (und eventuell den Monitor, falls getrennt erforderlich).

In bestimmten Fällen muss auch ein Emissions-PC vorübergehend ausge- $+1$ schaltet werden oder das Programm muss kurzzeitig außer Betrieb genommen werden (z.B. zwecks Software-Update). Die Funktion  $\Theta$  System – Systemende steht auf einem Emissions-PC jedoch nur Benutzern mit Supervisor-Recht zur Verfügung. Nach den Systemänderungen sollte der Emissions-PC sofort wieder vollständig in Betrieb genommen werden.

# 5 Programmteil »Aktuell«

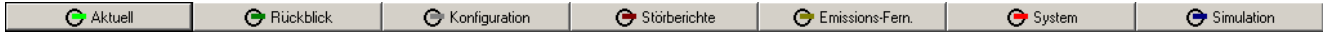

## **5.1 Einführung in das Anzeigefenster »Aktuelle Werte«**

Das Menü Aktuelle Werte ist das Anzeigefenster für die aktuellen Werte und Statusmeldungen. Sie erreichen es über die Schaltfläche  $\Theta$  Aktuell

Die Anzeige ist konfigurierbar: Sie können selbst entscheiden, wie der Bildschirm genutzt wird und auf welche Weise die Werte dargestellt werden. Das folgende Bild zeigt ein Beispiel:

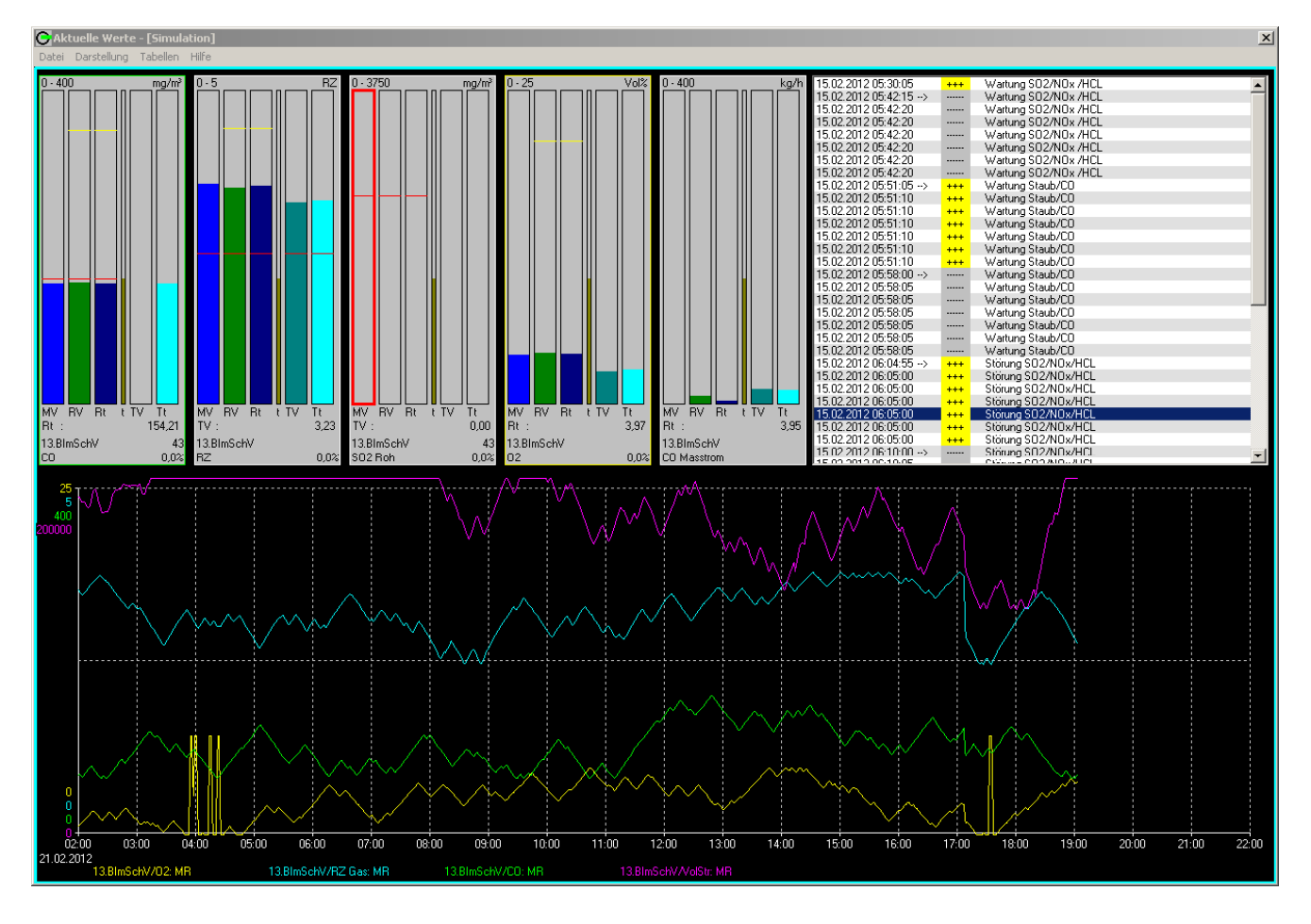

Die Funktionen, mit denen Sie das Anzeigefenster variieren können, finden Sie unter Darstellung. Fertige Anzeigekonfigurationen können Sie als Datei speichern und später wieder abrufen – siehe Datei-Funktionen. Sie können also mehrere alternative Anzeigeformen gestalten und nutzen.

| ← Aktuell | startet immer mit der Anzeigekonfiguration, die zuletzt gewählt  $+1$ war.

## **5.2 Verwaltung von Anzeigekonfigurationen (»Datei** …**«)**

Mit den Datei-Funktionen verwalten Sie die Anzeigekonfigurationen für Aktuelle Werte. Die nachfolgenden Abschnitte erklären Ihnen die einzelnen Funktionen.

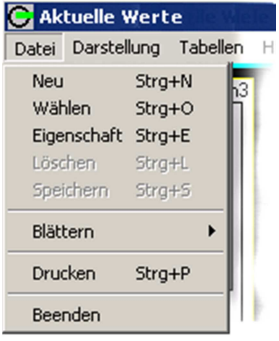

#### **5.2.1 Neu**

Datei – Neu erstellt eine neue Konfiguration des Anzeigefensters:

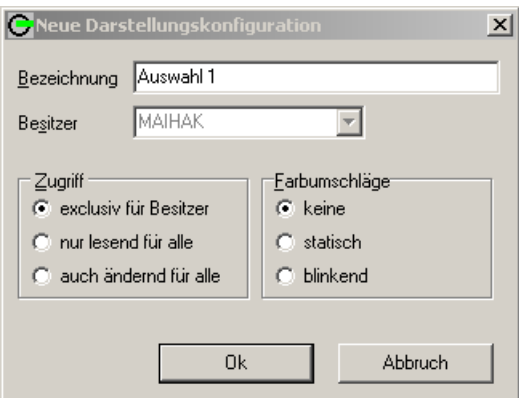

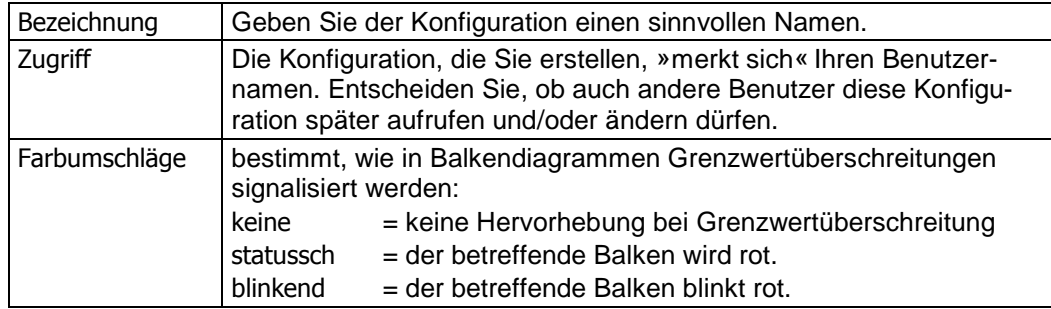

Diese Einstellungen können Sie später jederzeit unter dem Menüpunkt Datei – Eigenschaften ändern.

Doppelklicken Sie auf das gewählte Darstellungsfenster (Balkendiagramm oder Liniendiagramm) und wählen Sie aus der angezeigten Liste die gewünschten Werte und die Darstellungsweise:

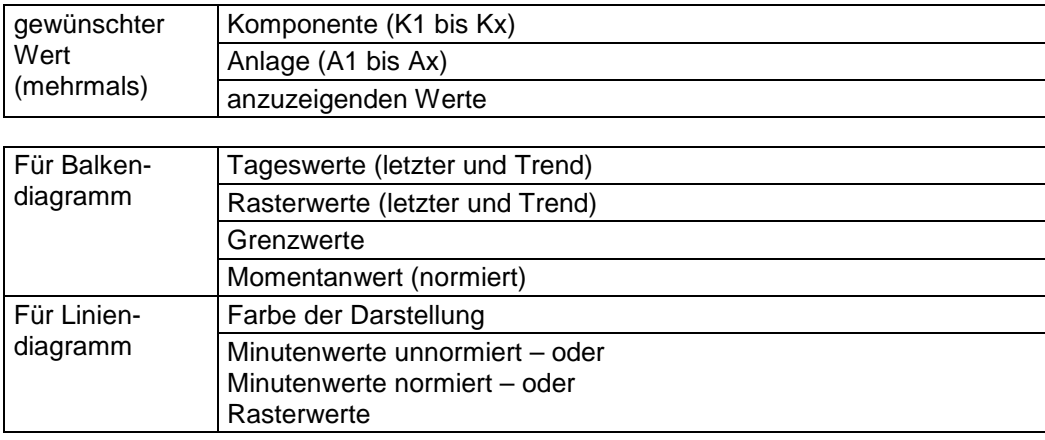

Sobald Sie auf Ok klicken, wird das Fenster in der gewählten Form angezeigt.

Mit Löschen können Sie die betreffende Komponente aus dem Fenster löschen.

#### **5.2.2 Wählen**

Über Datei – Wählen können Sie eine gespeicherte Anzeigekonfiguration zum Gebrauch aktivieren. (Der Name der aktuellen Konfiguration steht in der Kopfleiste des Bildschirmfensters.)

Wenn Sie »alle Darstellungen« aktivieren, werden auch diejenigen Konfigurationen angezeigt, die Sie nicht wählen können (weil der erstellende Benutzer sie nicht freigegeben hat).

#### **5.2.3 Eigenschaft**

Über Datei – Eigenschaft können die Zugriffsrechte einer Konfiguration nachträglich geändert werden. Dieser kann neben dem "Besitzer" auch auch aktuelle Anwender tun, sofern der Zugriff << auch ändernd für alle>> gestattet ist.

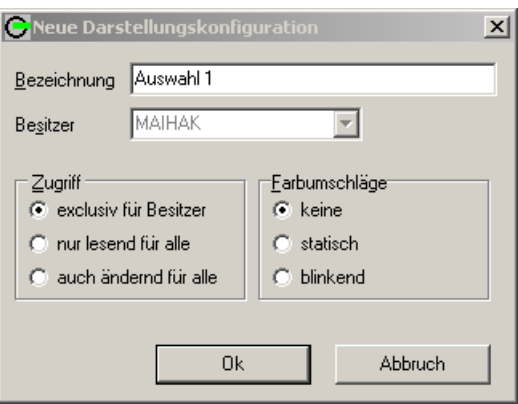

#### **5.2.4 Löschen**

Über Datei – Löschen können Sie die Konfiguration löschen, die gerade zur Anzeige benutzt wird.

#### **5.2.5 Speichern**

Mit Datei – Speichern werden die aktuellen Einstellungen einer Konfiguration gespeichert. Diese Funktion wird nur angezeigt, wenn eine Konfiguration neu angelegt oder geändert worden ist.

#### **5.2.6 Blättern**

Mit Datei – Blättern können Sie die gespeicherten Anzeigekonfigurationen nacheinander aktivieren (vorwärts/rückwärts), ohne jede einzeln per Menü auswählen zu müssen.

Funktionstasten:

 $F3$  = Aufruf der vorherigen Anzeigekonfiguration

F4 = Aufruf der nächsten Anzeigekonfiguration

#### **5.2.7 Beenden**

Datei – Beenden schließt das Anzeigefenster Aktuelle Werte. Falls es Änderungen an der aktuellen Konfiguration gibt, die noch nicht gespeichert wurden, erscheint ein Menü, in dem Sie über die Speicherung entscheiden können.

## **5.3 Einstellungen für »Aktuelle Werte« (Darstellung)**

## **5.3.1 Aufteilung des Anzeigefensters**

Die Anzeige Aktuelle Werte hat zwei Anzeigebereiche – »Zeile 1« und »Zeile 2«:

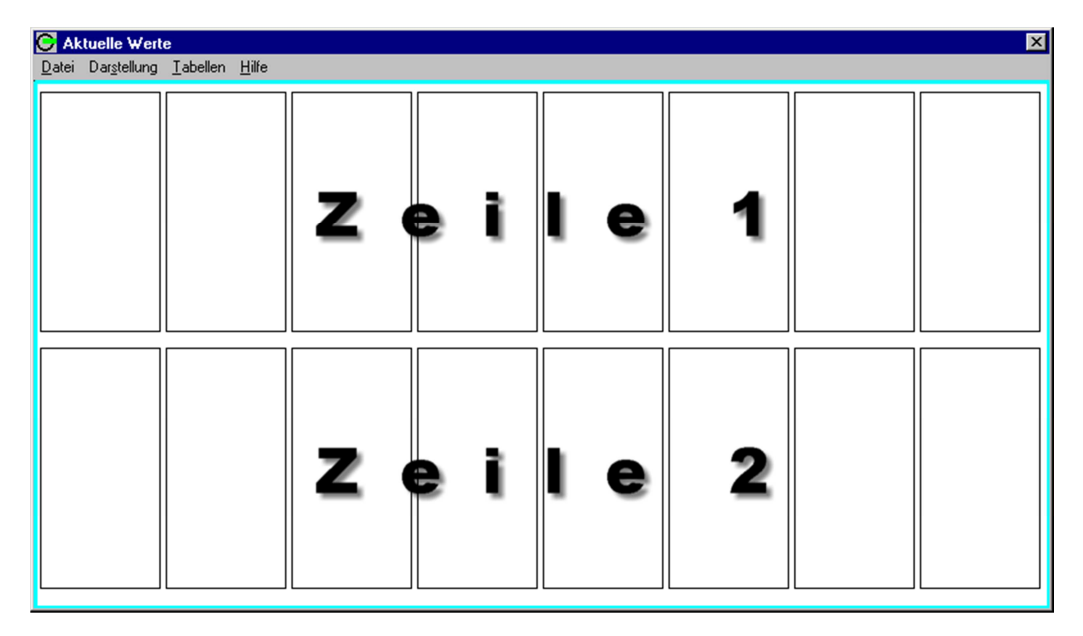

Unter Darstellung können Sie festlegen, wie diese Bereiche genutzt werden:

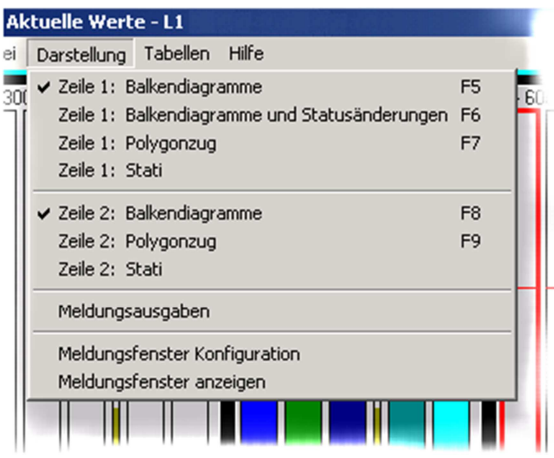

In jede Zeile passen entweder 8 Balkendiagramme oder 1 Polygonzug (Liniendiagramm) mit max. 4 Werten. Die Wahl Balkendiagramme und Statusänderungen ergibt eine Mischung aus 4 Balkendiagrammen und einem Fenster für Statusänderungen.

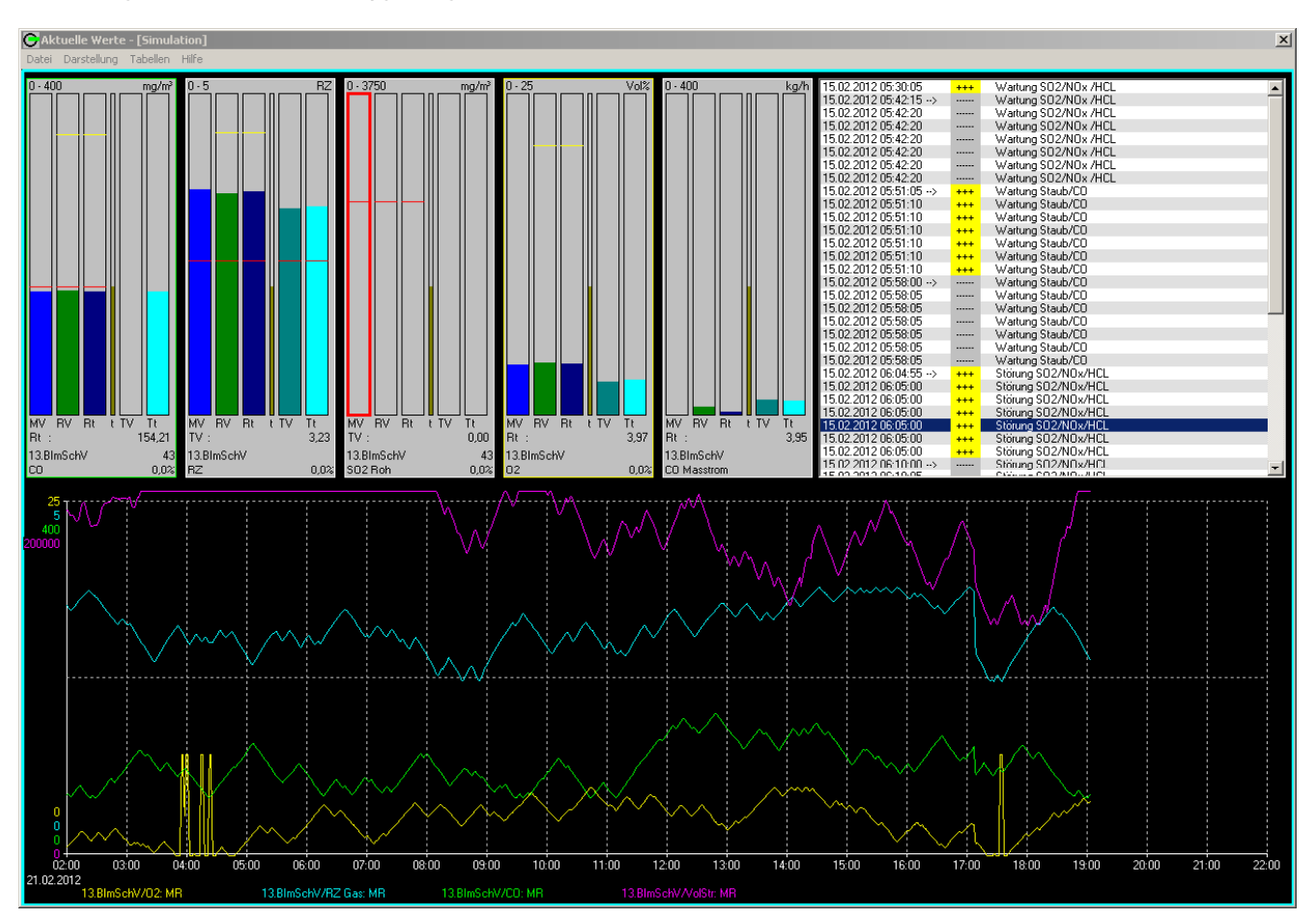

Das folgende Bild erscheint bei der Auswahl »Zeile 1: Balkendiagramme und Statusänderungen« und »Zeile 2: Polygonzug«:

#### **5.3.2 Balkendiagramme**

In einem Balkendiagramm wird jeder Wert durch einen senkrechten Balken repräsentiert. Anzeigebereich und physikalische Maßeinheit werden über dem Diagramm angezeigt.

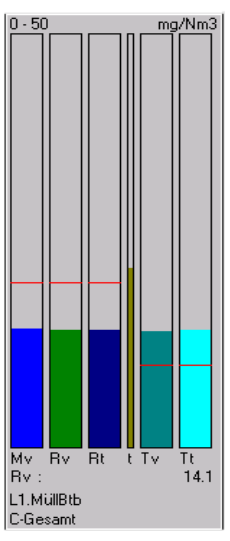

Unter den Balken stehen folgende Angaben:

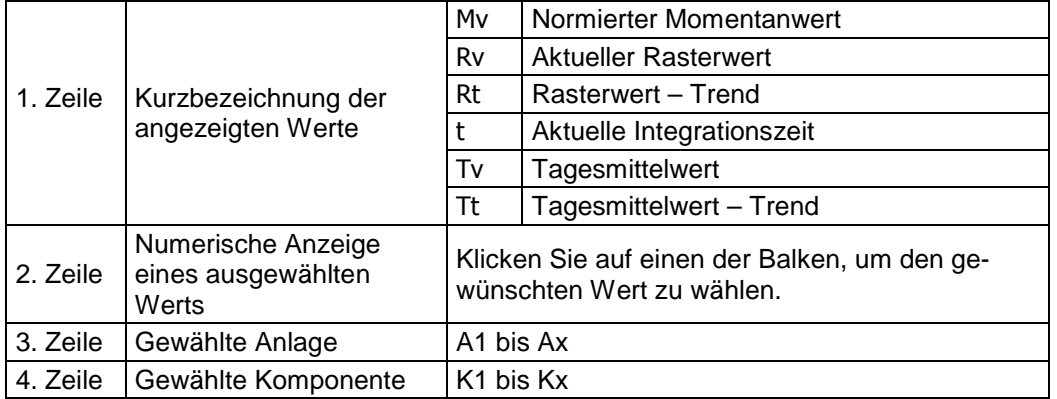

- Wenn der Mauszeiger auf einen Balken zeigt, wird dessen ausführliche Bezeichnung und der aktuelle numerische Wert eingeblendet (siehe Bild).
- Wenn Komponenten zusätzlich als Polygonzug dargestellt werden, hat der Rahmen eines Balkendiagramms die für diese Komponente im Polygonzug gewählte Farbe.

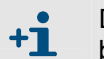

Die Konfiguration der Balkendiagramm-Fenster ist unter Datei – Neu beschrieben.

#### **5.3.3 Statusänderungen**

Der Fensterbereich für Statusänderungen zeigt eine Tabelle mit Datum, Uhrzeit und Bezeichnung der Status. Änderungen sind farblich hervorgehoben. Dabei bedeuten:

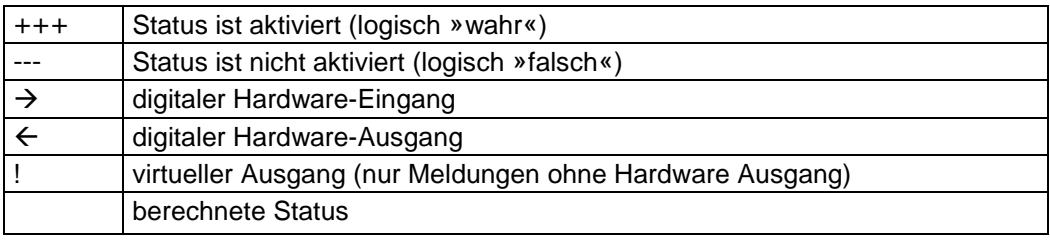

 $+1$ 

Welche Statusänderungen abgebildet werden sollen, können Sie unter Meldungsausgaben einstellen (siehe unten).

#### **5.3.4 Polygonzug**

In einer Polygonzug-Darstellung können 4 Komponenten in unterschiedlichen Farben dargestellt werden. Auf der senkrechten Achse werden die Grenzen des Anzeigebereichs angezeigt. Die waagrechte Achse zeigt Datum und Zeit des dargestellten Zeitraums. Unter dem Diagramm werden der Name der Anlage (A1 bis Ax) und die Bezeichnung der Komponente (K1 bis Kx) angezeigt. Alle Angaben haben die Farbe des Polygonzugs.

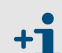

Wie Polygonzug-Darstellungen konfiguriert werden können, finden Sie unter Datei – Neu.

#### **5.3.5 Meldungsausgaben**

Dieses Menü erreichen Sie über Darstellung – Meldungsausgaben oder durch einen Doppelklick auf einen Eintrag in der Tabelle der Statusänderungen. Wählen Sie hier, welche Änderungen angezeigt werden sollen.

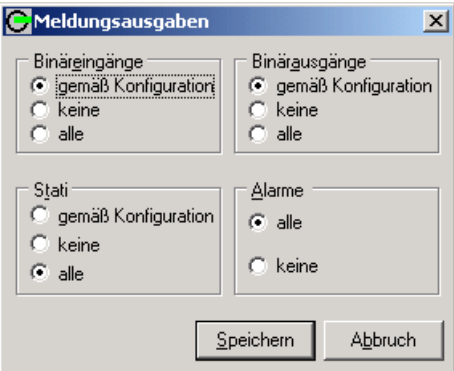

Wenn Sie gemäß Konfiguration wählen, erscheinen nur diejenigen Statusanzeigen, bei denen in der  $\Theta$  Konfiguration die Funktion  $\Box$  Statusänderungen drucken aktiviert ist.

#### **5.3.6 Meldungsfenster anzeigen und konfigurieren**

Das Meldungsfenster ist ein Popup-Fenster, das immer dann zur Anzeige gebracht wird, wenn eine Statusänderung oder ein Ereignis eintritt. Es bleibt solange im Vordergrund stehen, bis Sie es schliessen.

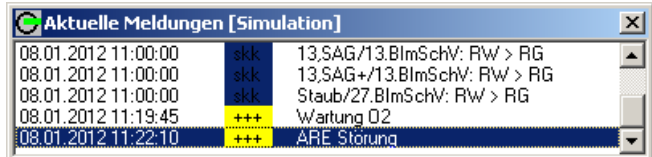

Die Statusänderungen und Signale, über die Sie auf diesem Wege informiert werden möchten, stellen Sie über den Menüpunkt >>Meldungsfenster Konfiguration<< ein.

Aktivieren Sie das Meldungsfenster über den Menüpunkt >>Meldungsfenster anzeigen<<.

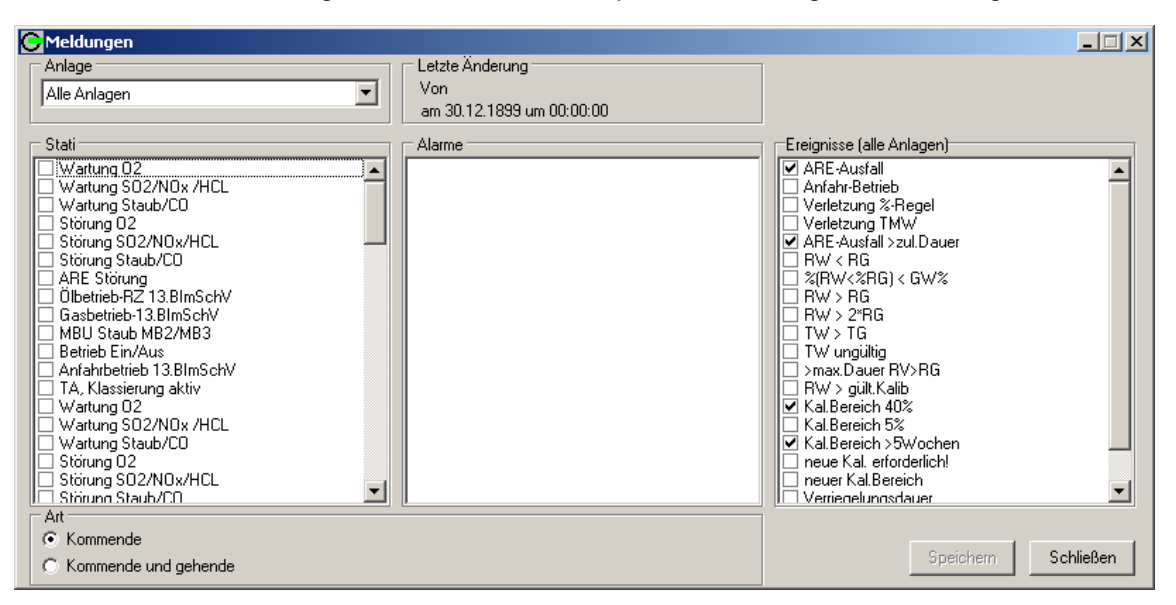

## **5.4 Anzeige von Systemdaten (Tabellen)**

Mit den Tabellen-Funktionen des Programmteils  $\Theta$  Aktuell können Sie sich diverse aktuelle Systemdaten anzeigen lassen – wahlweise für einzelne Anlagenteile oder für das gesamte System.

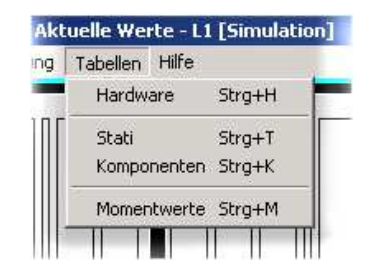

#### **5.4.1 Hardware**

 $\Theta$  Aktuell – Tabellen – Hardware zeigt Ihnen den aktuellen Zustand von digitalen und analogen Ein- und Ausgängen. Wählen Sie als Gerät z.B. eine einzelne DAE oder die gesamte Anlage.

Die Zustände sind wie folgt gekennzeichnet:

- +++ = Status ist aktiviert (logisch »wahr«)
- - = Status ist nicht aktiviert (logisch »falsch«)

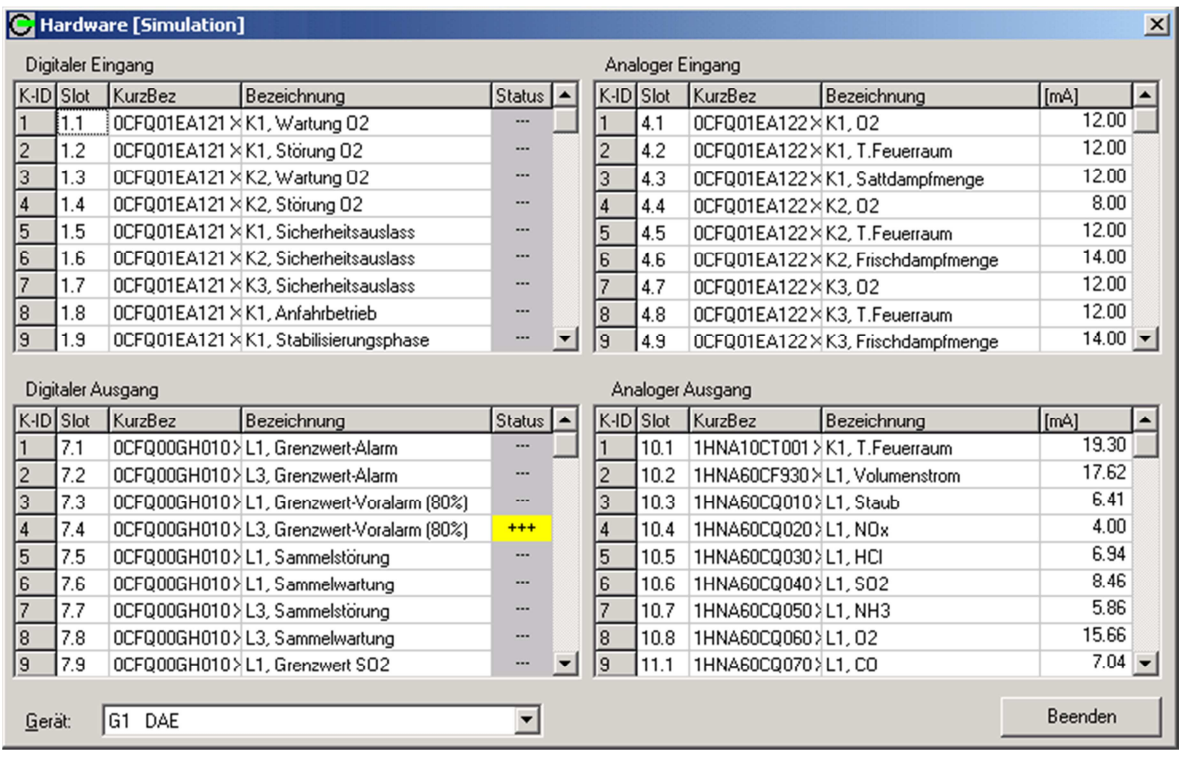

## **5.4.2 Status**

Unter  $\Theta$  Aktuell – Tabelle – Status erhalten Sie eine Übersicht der aktuellen Status – wahlweise für alle Anlagen oder für eine gewählte Anlage (Auswahl Anlage).

 $+++$  = Status ist aktiviert (»wahr«)

----- = Status ist nicht aktiviert (»falsch«).

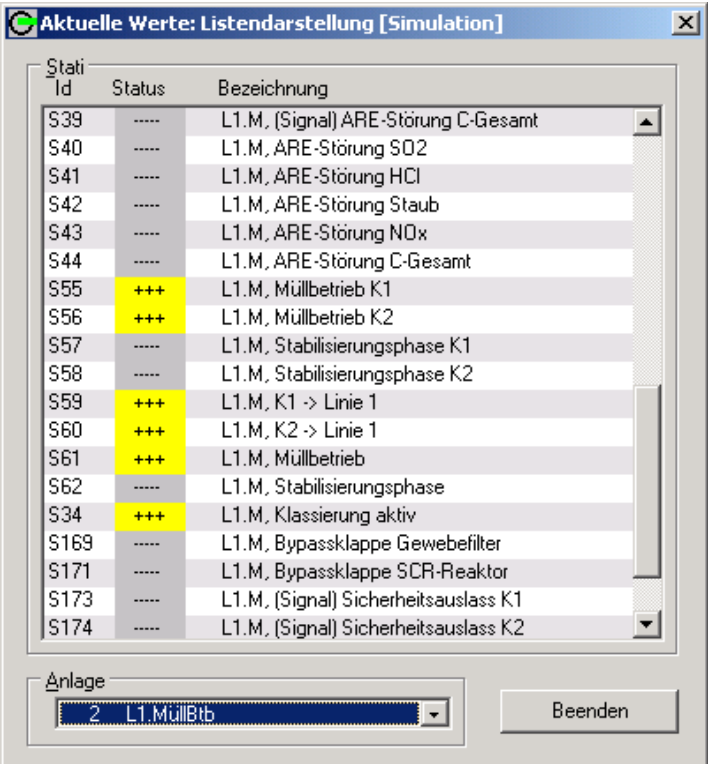

Beachten Sie, daß in dieser Darstellung bereits die Verarbeitungslogik der Eingangssignale (Schließer oder Öffner) berücksichtigt ist.
# **5.4.3 Komponenten**

 $\Theta$  Aktuell – Tabelle – Komponenten zeigt Ihnen eine Übersicht der Komponenten, wahlweise für alle Anlagen oder für eine gewählte Anlage. Die Liste gibt ständig die aktuellen Werte an. Wenn Anzeige Formelergebnisse aktiviert ist, werden zusätzlich die laufenden Ergebnisse aller zur gewählten Anlage gehörenden Formeln eingeblendet.

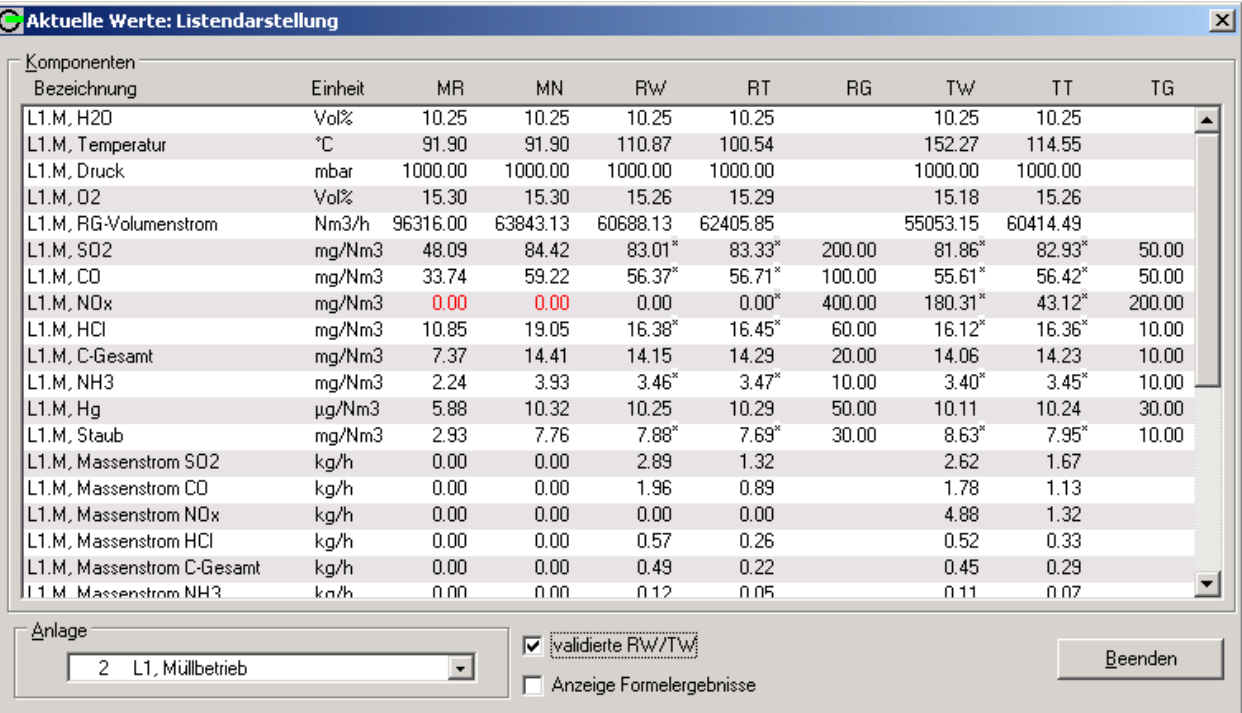

Die Werte sind wie folgt gekennzeichnet:

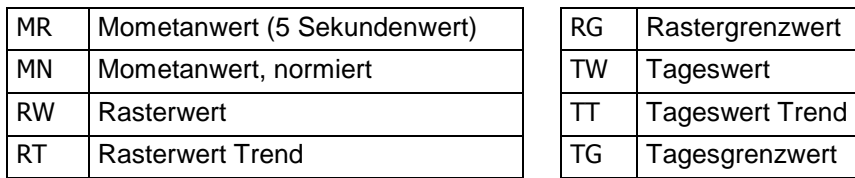

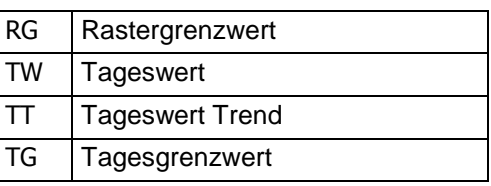

- Ungültige Momentanwerte werden rot dargestellt.
- Rasterwerte und Rasterwerttrends werden nur dargestellt, wenn die Anlage in Betrieb ist.
- Tageswerte und Tageswerttrends werden nur dargestellt, wenn bereits mindestens ein gültiger Rasterwert vorliegt.

Die Checkbox □ Anzeige Formelergebnisse erlaubt die Überprüfung der Formelergebnisse.

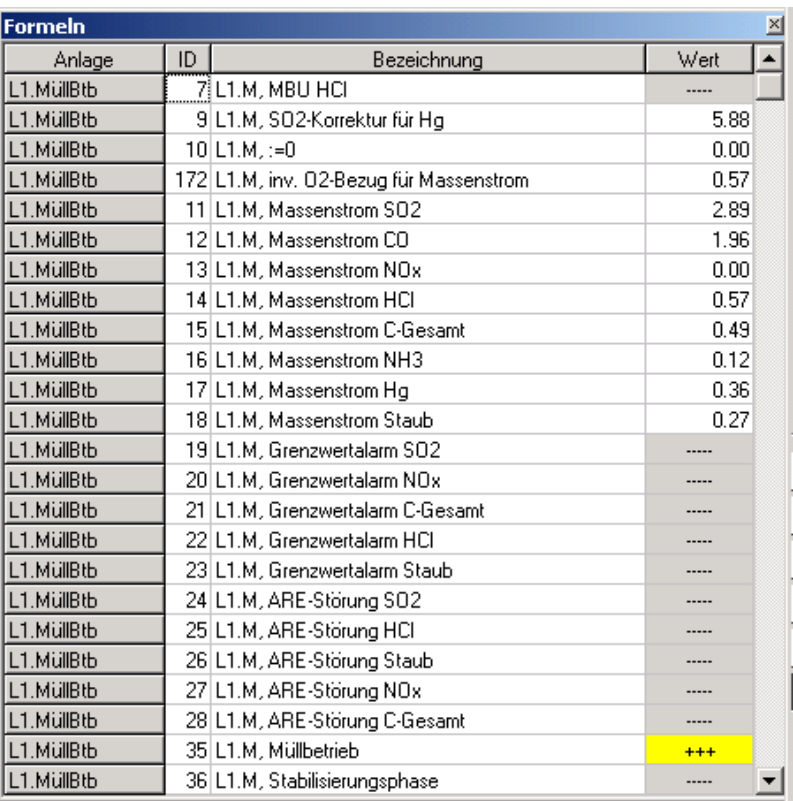

# **5.4.4 Momentanwerte**

Über  $\Theta$  Aktuell – Tabelle – Momentanwerte erhalten Sie eine Liste der Komponentenwerte und zugehörigen Analogeingangsströme, wahlweise für alle Anlagen oder eine ausgewählte Anlage. Beim Aufruf werden die aktuellen Werte angezeigt.

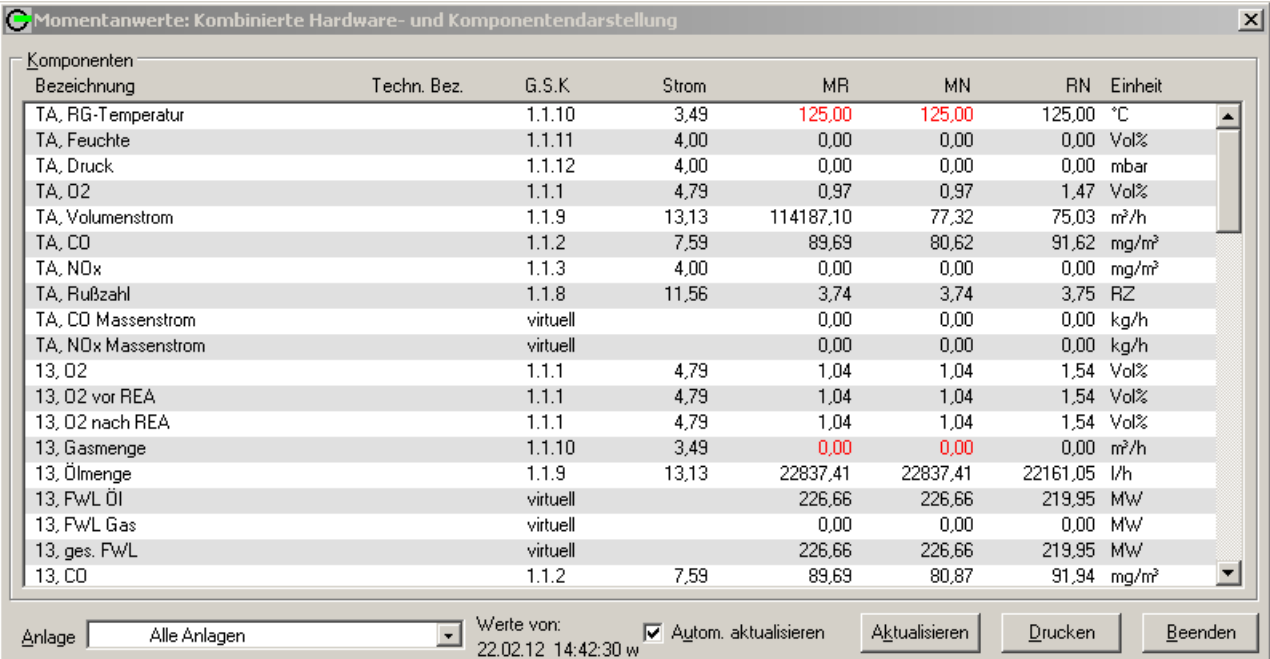

Das Menü zeigt zunächst die aktuellen Momentanwerte zum Zeitpunkt des Aufrufs – der Zeitpunkt ist unter Werte von angegeben.

Mit Aktualisieren können Sie die Anzeige jederzeit auf den neuesten Stand bringen. Wenn Sie Autom. aktualisieren aktivieren, geschieht dieses alle 5 Sekunden automatisch.

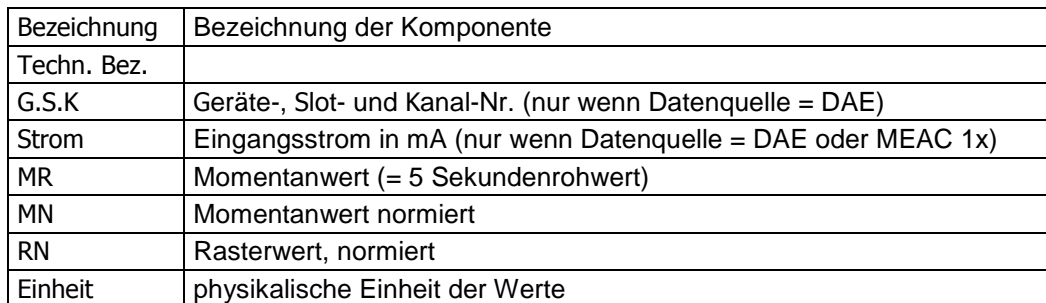

Die angezeigte Liste können Sie auch Drucken.

Gestörte Werte werden rot dargestellt.

#### 6 Programmteil »Rückblick« **O** Rückblick Simulation **G** Aktuell G Konfiguration Störberichte **G** Emissions-Fern. G System

# **6.1 Einführung in den »Rückblick«**

Im Programmteil  $\bigcirc$  Rückblick können Sie auf alle Daten zurückgreifen, seit dem ersten Systemstart im System gespeichert wurden. Auf diesem Weg können Sie sich alle Mess- und Zustandsdaten und die intern berechneten Werte aus der Vergangenheit abrufen. Ausgenommen sind nur die historischen Daten, die im Rahmen der Systempflege gelöscht wurden.

Sie können entscheiden, welche Werte dargestellt werden und in welcher Form:

- Polygonzüge (Liniendiagramme) mit maximal 4 Komponenten
- zeitsynchrone Zustandsbedingungen von maximal 24 Status

Die Funktionsweise ist im Prinzip dieselbe wie im Programmteil  $\Theta$  Aktuell :

Unter Darstellung wählen Sie die gewünschte Anzeigenform. Fertige Anzeigekonfigurationen können Sie als Datei speichern und wieder abrufen. Sie können also alternative Anzeigen gestalten und nach Bedarf nutzen.

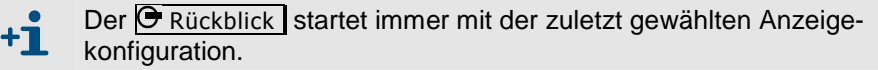

Die  $\Theta$  Rückblick - Funktionen zeigen normalerweise nur Daten, die aus regu- $+1$ lärem Betrieb stammen. Wenn Sie im  $\Theta$  Rückblick auf Zeiträume stoßen, in denen keine Daten angezeigt werden, sind dies möglicherweise Zeiten einer Kommunikationsstörung zwischen Datenquelle (DAE) und Emissions-PC. Daten aus solchen Zeiten werden im System getrennt verwaltet. Zur Anzeige solcher Daten müssen Sie den entsprechenden Rückblick-Modus aktivieren (siehe Rückblick-Modus » Nachverarbeitungsdaten«).

Mit der Datenexport-Funktion können Sie ausgewählte gespeicherte Daten in eine Textdatei übertragen, z.B. um die Daten mit anderen Programmen auszuwerten.

# **6.2 Verwaltung von Anzeigekonfigurationen (Datei** …**)**

Mit den Datei-Funktionen im  $\Theta$  Rückblick verwalten Sie die programmierbaren Anzeigekonfigurationen. Das funktioniert sinngemäß genauso wie im Programmteil  $\Theta$  Aktuell – siehe Erklärungen in § 4.1.

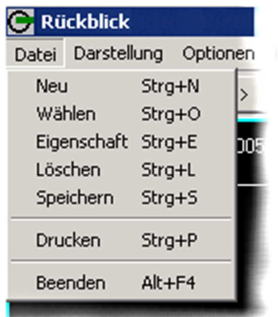

Wenn Sie eine vorhandene Konfiguration geändert haben und dann Speichern wählen, gehen die vorherigen Einstellungen verloren. Die Möglichkeit, geänderte Einstellungen unter einem anderen Namen zu speichern, gibt es nicht.

**6.3 Rückblick-Anzeigen wählen/konfigurieren (Darstellung** …**)** 

# **6.3.1 Überblick über die Rückblick-Anzeigefunktionen**

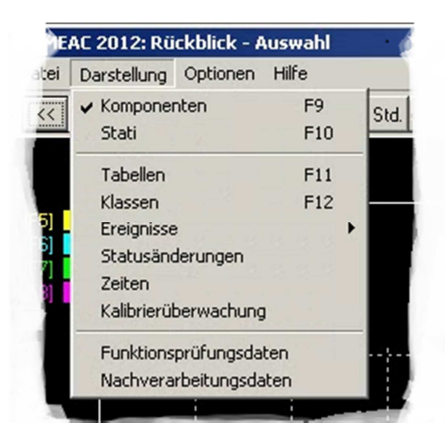

- Die Auswahl Komponenten / Status funktioniert als Wechselschalter und bestimmt, welche Art von Rückblick-Werten auf dem Bildschirm angezeigt werden.
- Tabellen, Klassen, ... Zeiten werden jeweils in einem separaten Anzeigefenster angezeigt.
- Funktionsprüfungsdaten und Nachverarbeitungsdaten sind Anzeigeoptionen, mit denen Sie die Rückblick-Anzeige von den Daten des normalen Messbetriebs auf gesondert erfasste Messdaten umschalten können.

# **6.3.2 Rückblick-Modus »Komponenten«**

# **Funktion**

Die Komponenten-Anzeige zeigt Ihnen den zurückliegenden Werteverlauf für 1 bis 4 ausgewählte Komponenten. Die Anzeige ist konfigurierbar: Sie können z.B. wählen, welche Komponenten angezeigt werden und welchen Zeitraum die Anzeige umfasst. Ihre aktuellen Einstellungen können Sie als Datei speichern und später wieder abrufen.

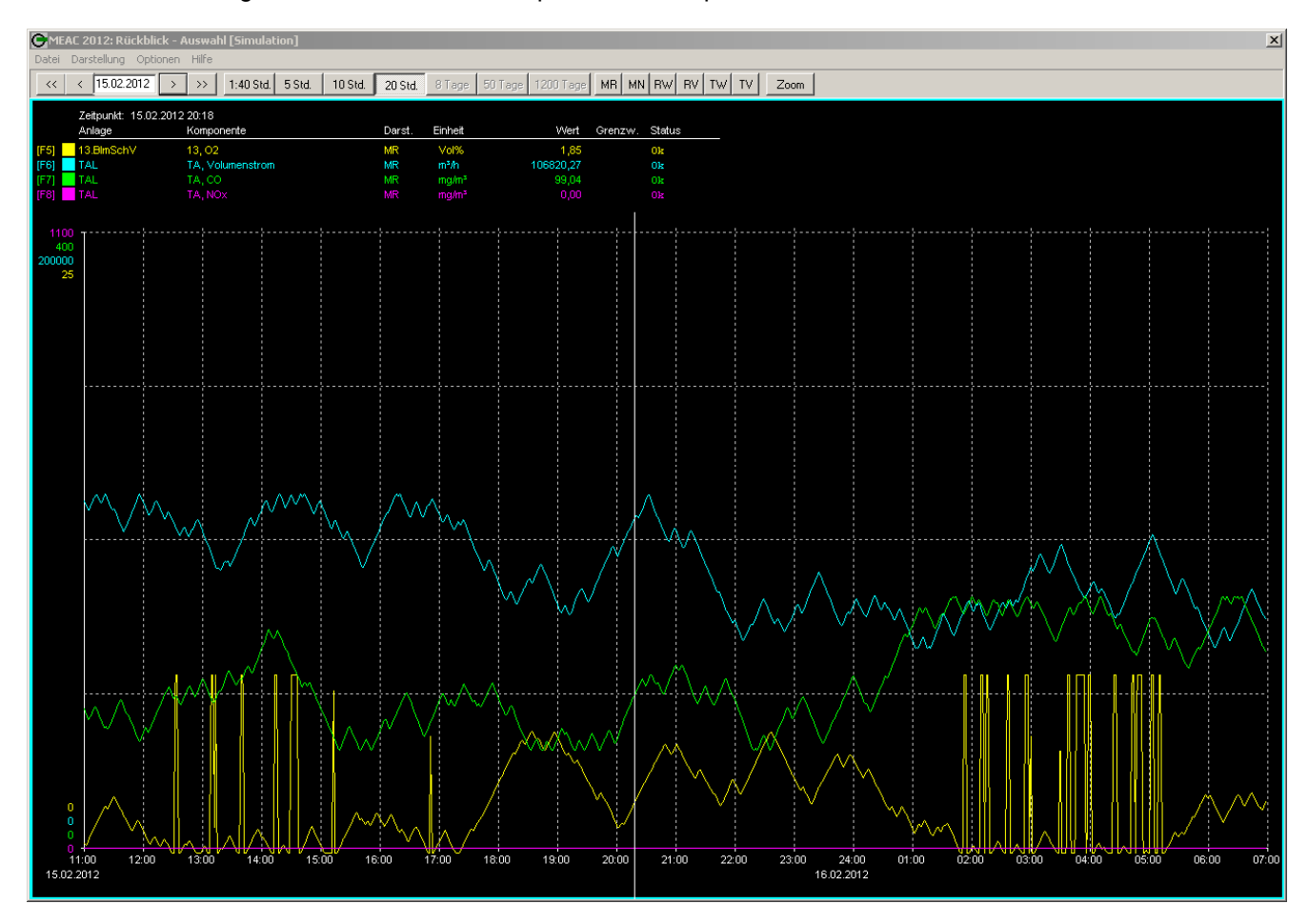

# **Bedienung**

- 1. Um die Funktion zu starten, wählen Sie  $\Theta$  Rückblick. Danach erscheint die Rückblick-Anzeige mit den zuletzt gewählten Einstellungen. Aktivieren Sie Darstellung –  $\checkmark$ Komponenten.
- 2. Über Datei Wählen können Sie bei Bedarf eine andere gespeicherte Anzeigekonfiguration aktivieren (sofern vorhanden).

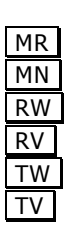

- Wählen Sie, welche Werte der Komponenten angezeigt werden:
- $MR$  = Momentanwert (5 Sekundenrohwert)<br>
MN = normierter Momentanwert
	- = normierter Momentanwert
- RW = Rasterwert
- RV = validiererter Rasterwert
- TW = Tageswert
- $TV$  = validierter Tageswert.
- Mit den Schaltflächen, die einen Zeitraum angeben (z.B. 2.5 Std ... 720 Tage ) bestimmen Sie den abgebildeten Zeitraum. Das Angebot hängt von den angezeigten Werten ab. Es gibt auch eine Zoom-Funktion (siehe unten).
- Mit den Schaltflächen  $\overline{<<}$  >>> verschieben Sie das abgebildete Zeitintervall. Die »Sprungweite« hängt jeweils vom angezeigten Zeitraum ab.
- Die senkrechte Markierungslinie (Zeit-Cursor) können Sie mit der Maus verschieben. Unter Zeitpunkt sehen Sie die aktuelle Position der Markierungslinie.
- Wenn Sie auf einen Punkt eines Linienzuges klicken, wird der zugehörige Messwert in der Tabelle als Wert angezeigt. Bis zu 8 Werte können Sie so »herauspicken«.

Ist die kleinste Zeitrastereinteilung gewählt, werden Komponenten die sich ausschließlich auf Momentanwerte beziehen, mit einer Auflösung von 5 Se- $+1$ kunden dargestellt. Das Zeitraster wird automatisch auf die nächst höhere Stufe umgestellt, sobald eine Komponente, die sich nicht auf auf Momentanwerte bezieht, hinzugefügt wird (zum Beispiel Rasterwerte).

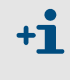

Die Zeitrastereinteilung, die eine Auflösung von 5 Sekunden entspricht steht nur zur Verfügung, wenn ausschließlich Komponenten gewählt sind, die sich auf auf Momentanwerte beziehen.

# **Zoom-Funktion**

Sie können einen ausgewählten Zeitbereich für die Anzeige »dehnen«:

- 1. Klicken Sie auf Zoom.
- 2. Klicken Sie im Anzeigefenster auf den Beginn des gewünschten Vergrößerungsausschnitts, ziehen Sie den Mauszeiger auf den gewünschten Endpunkt und klicken Sie dort erneut.

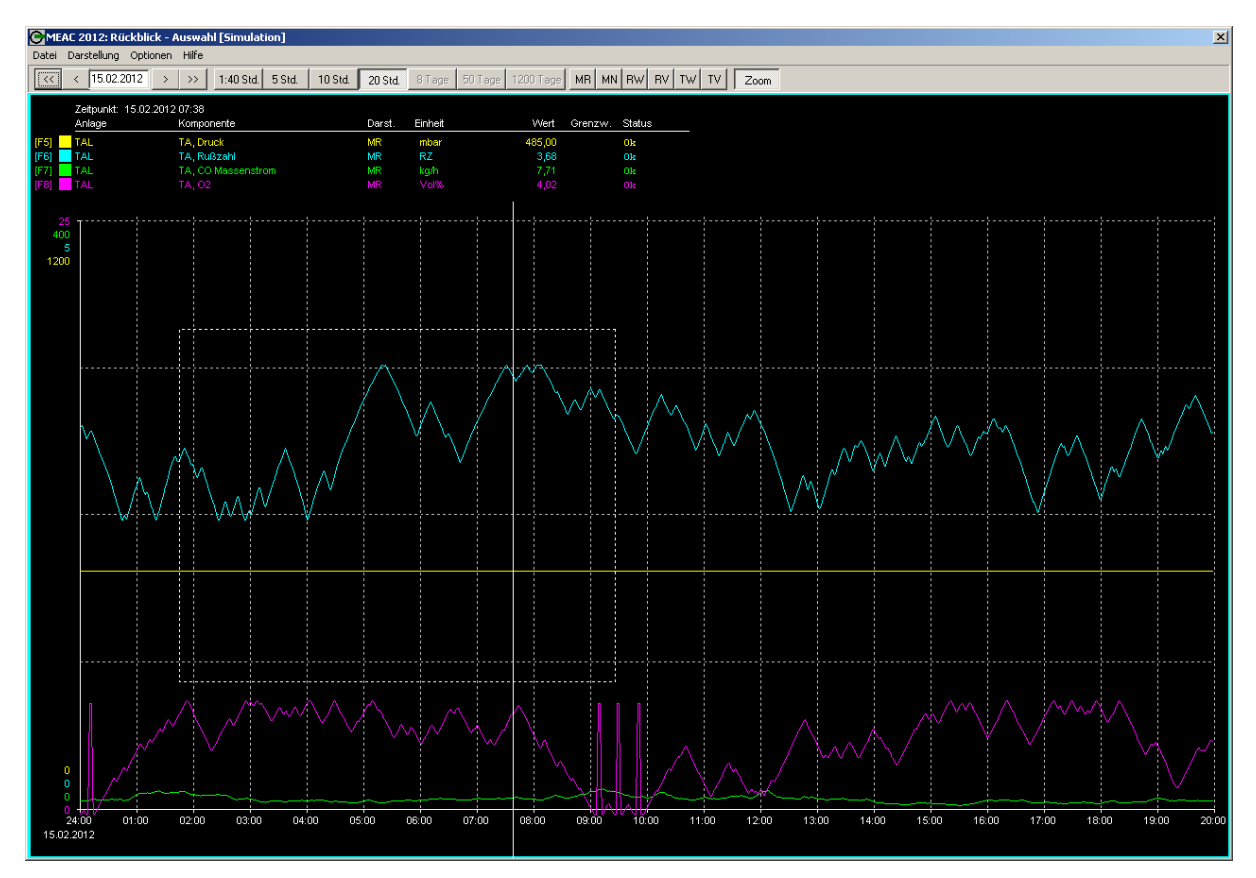

Danach erscheint die vergrößerte Darstellung:

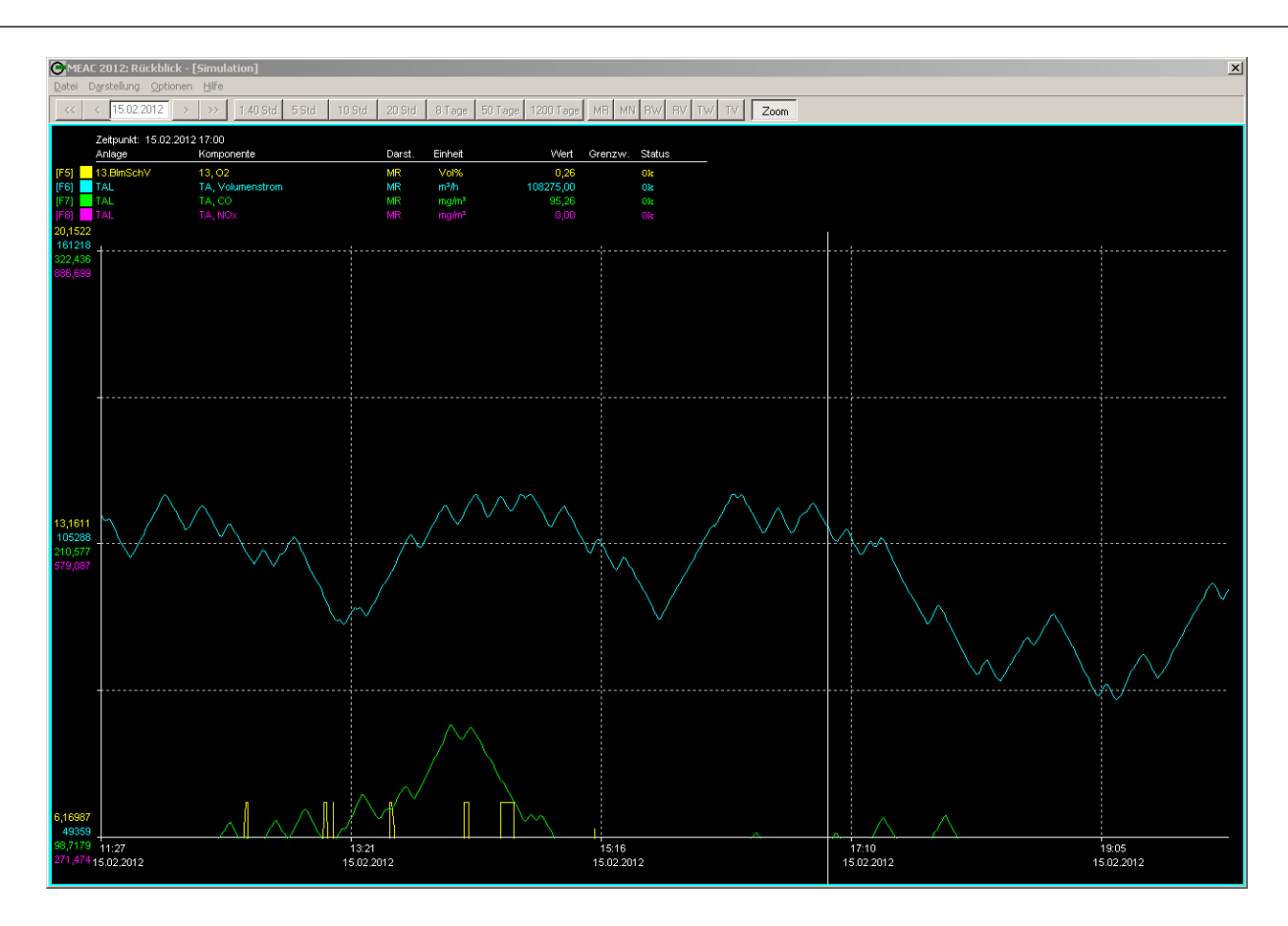

3. Klicken Sie wieder auf Zoom, um zur normalen Darstellung zurückzukehren.

## **Erstellen/Ändern der Anzeigekonfiguration**

Wenn Sie eine neue Konfiguration erstellen wollen, müssen Sie bereits vorher unter Darstellung wählen, ob Komponenten oder Status angezeigt werden sollen.

- 1. Wählen Sie  $\Theta$  Rückblick Darstellung. Danach erscheint die Rückblick-Anzeige mit den zuletzt gewählten Einstellungen. Aktivieren Sie Darstellung –  $\checkmark$ Komponenten.
- 2. Um eine neue Konfiguration zu erstellen: Wählen Sie Datei Neu und geben Sie einen Dateinamen für die neue Konfiguration ein. Um eine vorhandene Konfiguration zu ändern: Wählen Sie Datei – Wählen und wählen Sie die gewünschte Konfiguration aus der angezeigten Liste.
- 3. Klicken Sie auf eines der farbigen Rechteck-Symbole ( $\blacksquare$ ) in der Anzeige und wählen Sie dann für diese Anzeigeposition wie gewünscht die Anlage, Komponente und den anzuzeigenden Wert (Momentanwerte/ Momentanwerte normiert / Rasterwerte / Rastergrenzwerte / Tageswerte / Tagesgrenzwerte). Wiederholen Sie das sooft wie nötig. – Mit Löschen können Sie einen vorhandenen Eintrag komplett entfernen.
- 4. Um die Konfiguration in der angezeigten Form zu archivieren, wählen Sie Datei Speichern.

# **6.3.3 Rückblick-Modus »Status«**

# **Funktion**

Die Status-Anzeige zeigt zeitsynchron die vergangenen Zustände von maximal 24 ausgewählten Betriebsparametern (Status). Auch diese Anzeige ist konfigurierbar: Sie können also mehrere Anzeige-Einstellungen speichern und nach Bedarf nutzen.

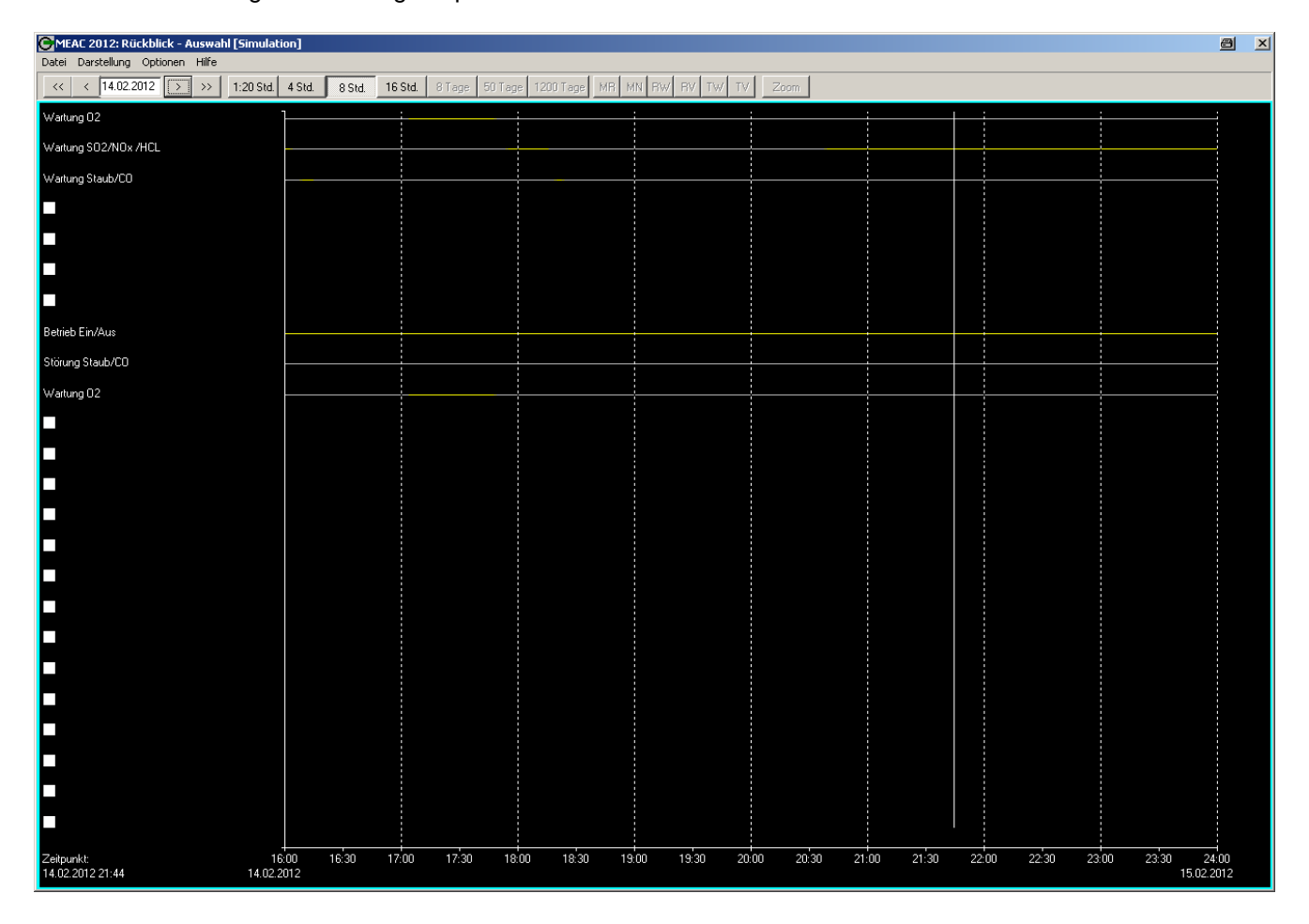

## **Bedienung**

- 1. Wählen Sie **G** Rückblick, um die Rückblick-Anzeige mit den zuletzt gewählten Einstellungen zu starten. Aktivieren Sie Darstellung – VStatus.
- 2. Über Datei Wählen können Sie bei Bedarf eine andere gespeicherte Anzeigekonfiguration aktivieren (sofern vorhanden).
- Die Schaltflächen funktionieren wie bei der Komponenten-Anzeige.
- Farbliche Kennzeichnung der Zustände:
- $Grau = Status$  "unwahr".
- Gelb = Status "wahr" (also z.B. Störung).

### **Erstellen/Ändern der Anzeigekonfiguration**

Wenn Sie eine neue Anzeigekonfiguration erstellen wollen, müssen Sie bereits vorher unter Darstellung wählen, ob Komponenten oder Status angezeigt werden sollen.

1. Um eine ganz neue Anzeigekonfiguration zu erstellen: Wählen Sie Datei – Neu und geben Sie einen neuen Dateinamen ein. In der nachfolgenden Anzeige sehen Sie 24 Platzhalter-Symbole ( $\blacksquare$ ) für die Status, die Sie dort einfügen können.

 Um eine andere als die angezeigte Anzeigekonfiguration zu ändern: Wählen Sie Datei – Wählen und dann die gewünschte Konfiguration aus der angezeigten Liste.

- 2. Klicken Sie entweder auf ein Platzhalter-Symbol () oder auf einen vorhandenen Status-Eintrag und wählen Sie dann im angezeigten Menü die Anlage und den gewünschten Status, der dort angezeigt werden soll. Wiederholen Sie das sooft wie nötig. – Mit Löschen können Sie einen vorhandenen Eintrag komplett entfernen.
- 3. Um die Konfiguration in der angezeigten Form zu archivieren, wählen Sie Datei Speichern.

# **6.3.4 Tabellarischer Rückblick (»Tabellen«)**

### **Funktion**

Mit  $\Theta$  Rückblick – Darstellung – Tabellen bekommen Sie eine tabellarische Anzeige der vergangenen Werte von bis zu fünf ausgewählten Komponenten. Sie können die Darstellung mit verschiedenen Einstellmöglichkeiten individuell gestalten. Fertige Anzeigekonfigurationen können gespeichert und wieder abgerufen werden.

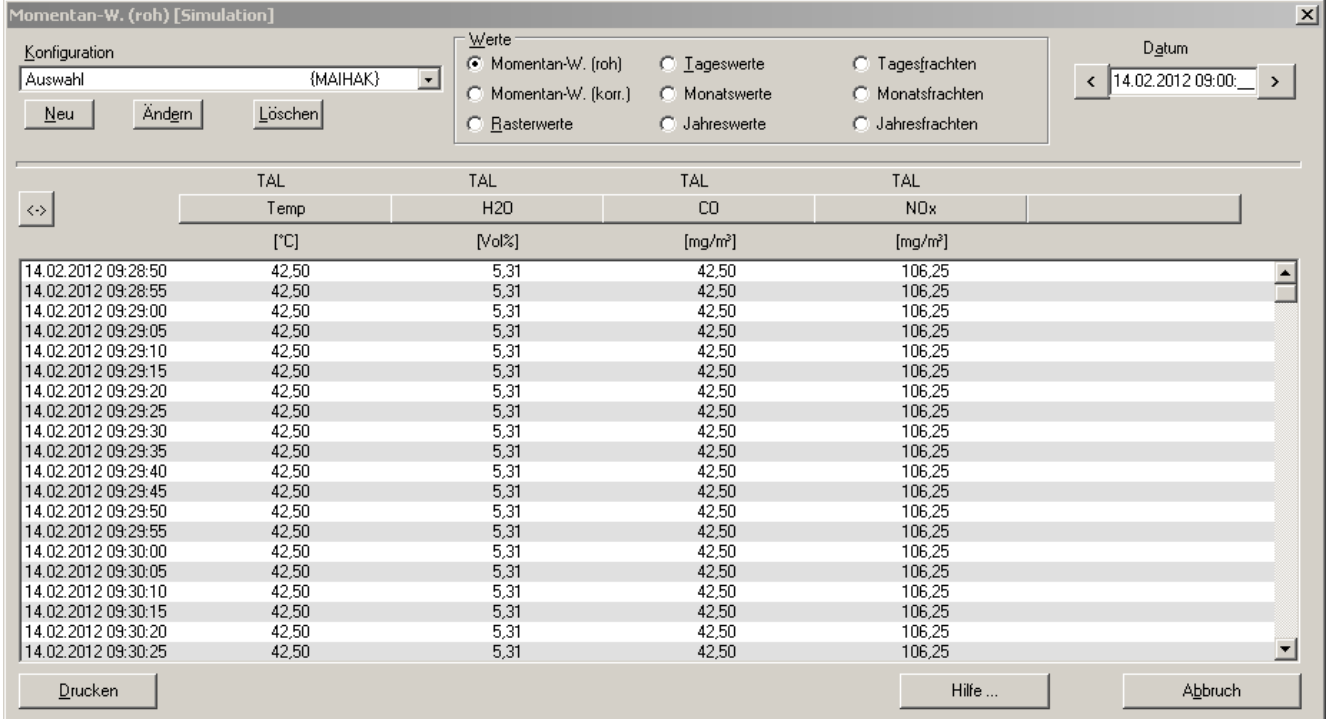

### **Anzeigekonfiguration einstellen**

Die Verwaltung der Anzeigekonfigurationen funktioniert sinngemäß wie im Programmteil  $\Theta$  Aktuell

- Mit Neu erzeugen Sie eine neue Konfiguration. Sie können dabei einen anderen Benutzernamen wählen und allgemeine Zugriffsrechte festlegen.
- Wählen Sie im Kopfbereich des Menüs die darzustellenden Werte (Momentanwerte, Rasterwerte, Tageswerte, Frachten, …) und den gewünschten Zeitraum.
- Klicken Sie nacheinander auf die fünf Schaltflächen direkt über dem Tabellenfenster und wählen Sie die Komponente, deren Werte in der betreffenden Tabellenspalte erscheinen sollen. Die Schaltfläche wird dann entsprechend beschriftet; Sie können die Auswahl aber jederzeit ändern.
- Mit Ändern können Sie der aktuellen Anzeigekonfiguration einen neuen Namen geben und den Ersteller und die Zugriffsrechte zu dieser Konfiguration neu festlegen.
- Jede gespeicherte Anzeigekonfigurationen wird im Auswahlmenü angezeigt und kann per Mausklick jederzeit wieder aktiviert werden. Sie können die Konfiguration danach noch ändern und mit Ändern wiederum so speichern.
- Löschen entfernt die angezeigte Konfiguration aus der Menüauswahl; die gespeicherten Konfigurationsdaten werden gelöscht.
- Mit Drucken können Sie die angezeigte Tabelle auf einem Drucker ausgeben.
- Mit Abbruch beenden Sie diese Anzeige. (Falls Sie Änderungen vorgenommen haben, wird das Programm fragen, ob Sie die Änderungen speichern wollen.)
- In der Rasterwerte-Ansicht können Sie validierte bzw. normierte Werte anzeigen lassen.
- In der Rasterwerte-Ansicht können Sie gerundete Werte (wie sie für den Grenzwertvergleich herangezogen werden) bzw. ungerundete Werte anzeigen lassen

# **6.3.5 Klassierungen (»Klassen«)**

# **Funktion**

Über **G** Rückblick – Darstellung – Klassen können Sie die bisherige Klassierung einer Anlage oder Komponente anschauen.

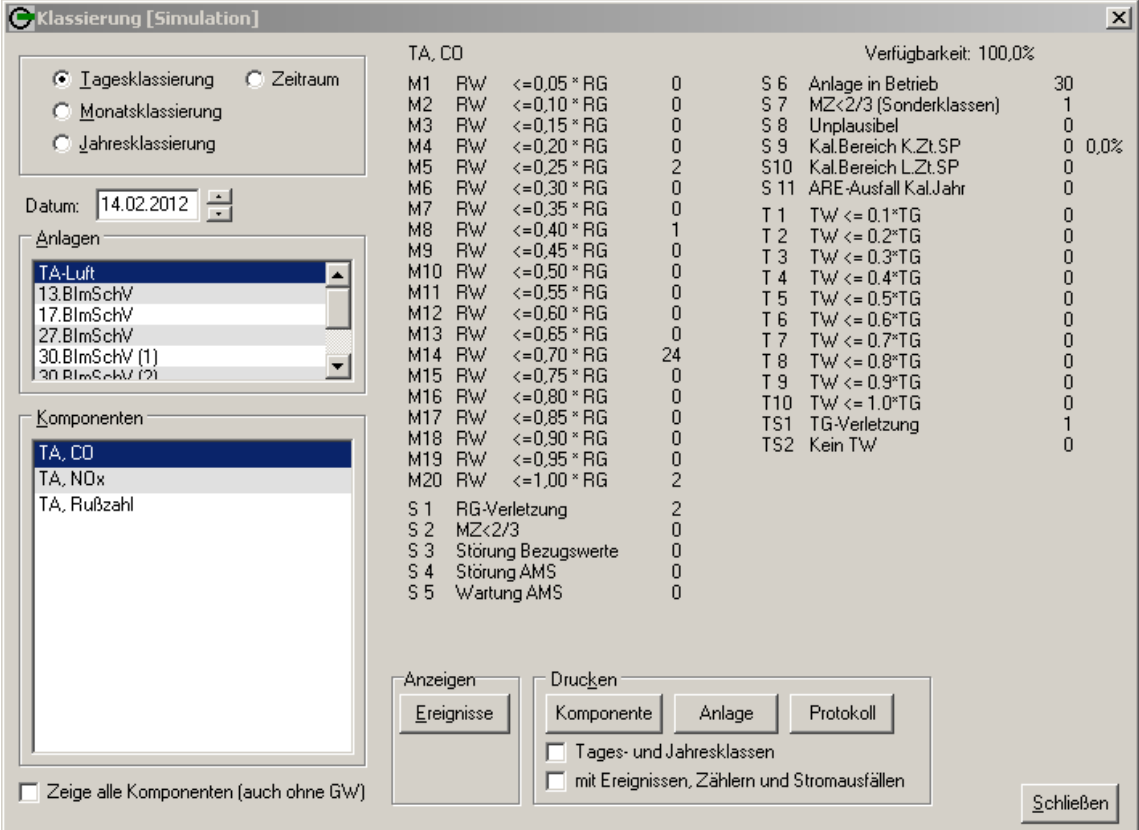

# **Anzeige**

Wählen Sie die gewünschte Art der Klassierungsergebnisse, Zeitraum, Anlage u. Komponente.

Die Anzeige verwendet folgende Kürzel:

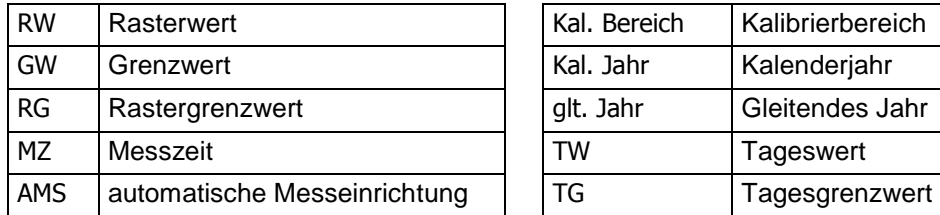

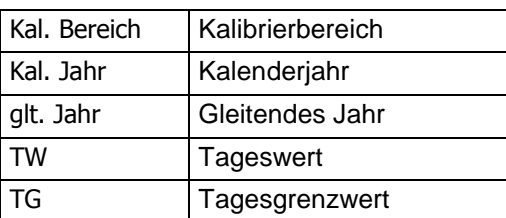

# **Ereignis-Anzeige**

Wenn Sie auf Ereignisse klicken, werden in einem zusätzlichen Fenster die aufgetretenen Ereignisse aufgelistet (für die gewählte Komponente im gewählten Zeitrahmen). Dargestellt werden Zeitpunkt, Ereignis, Wert und Grenzwert.

### **Druckfunktionen**

- Für die Druckausgaben kann der Standarddrucker, Bildschirmausgabe oder ein beliebiger eingerichteter Drucker ausgewählt werden
- Für die gewählte Komponente , für die gesamte Anlage oder für alle Anlagen ( Protokoll )

### **Formatoptionen**

- Tagesprotokoll mit Tages- und Jahresklassierung, oder nur mit Tagesklassierung
- optionale Ausgabe der Ereignisse des ausgewählten Zeitraums
- optionale Ausgabe der Datenmodelländerungen, Zählerstände und Stromausfälle des ausgewählten Zeitraums

# **6.3.6 Ereignisse**

Unter  $\Theta$  Rückblick – Darstellung – Ereignisse haben Sie die Möglichkeit nach Ereignissen zu suchen und Ereignisse mit einem Kommentar zu versehen.

### **Ereignisse suchen**

Über  $\Theta$  Rückblick – Darstellung – Ereignisse – Ereignisse suchen können Sie nach bestimmten Ereignissen in einem gewählten Zeitraum suchen.

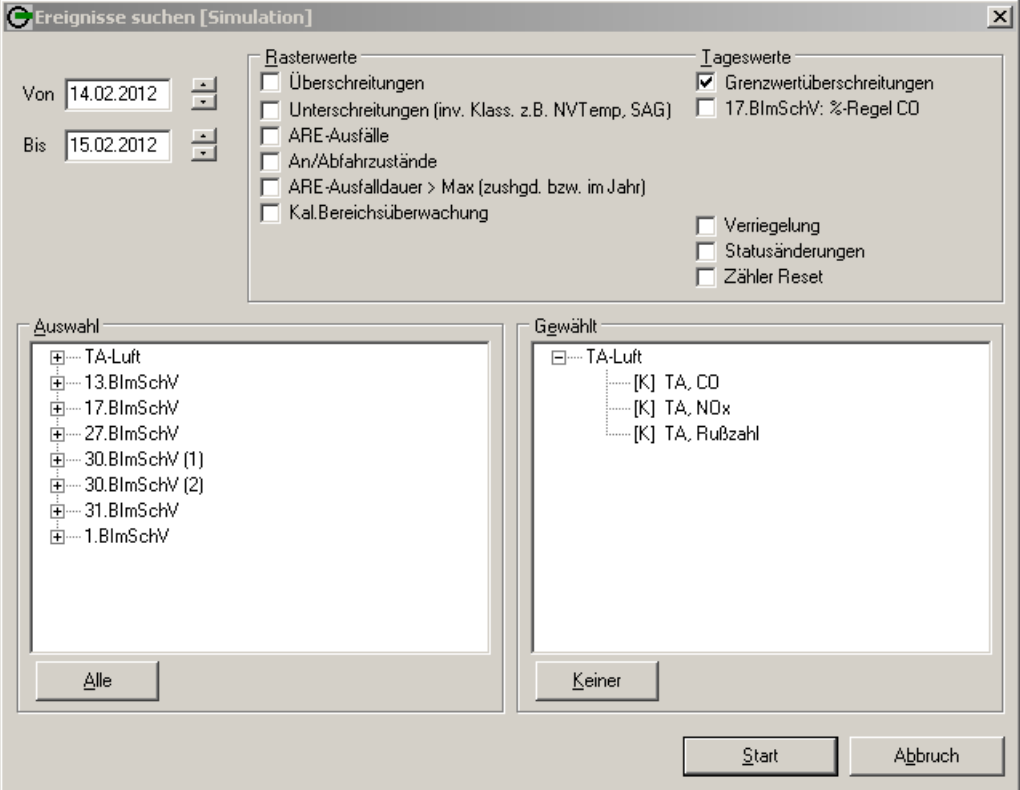

## **Bedienung**

- 1. Machen Sie folgende Einstellungen:
- Stellen Sie den Zeitraum ein, in dem Sie suchen wollen (Von ... Bis ...).
- Markieren Sie die Ereignisse, nach denen gesucht werden soll.
- Tragen Sie die gewünschte(n) Anlage(n) und Komponente(n) unter Gewählt ein (per Doppelklick in der Auswahl-Liste). Alle überträgt die Namen aller angezeigten Anlagen. Mit Keiner löschen Sie die Gewählt-Liste komplett.
- 2. Klicken Sie auf Start . Danach werden die Suchergebnisse aufgelistet. Die Liste können Sie auch drucken oder in eine Textdatei exportieren.

## **Ereignisse kommentieren**

Über  $\Theta$  Rückblick – Darstellung – Ereignisse – Kommentare können Sie Ereignisse mit einem Kommentar versehen.

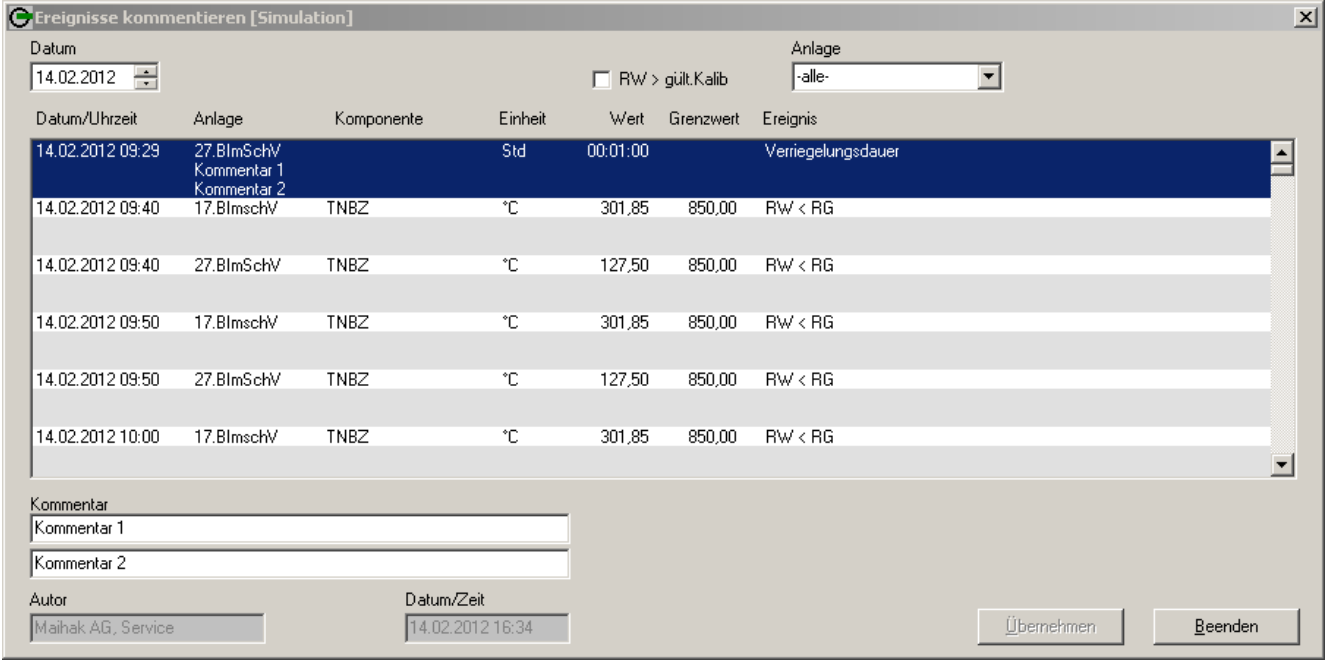

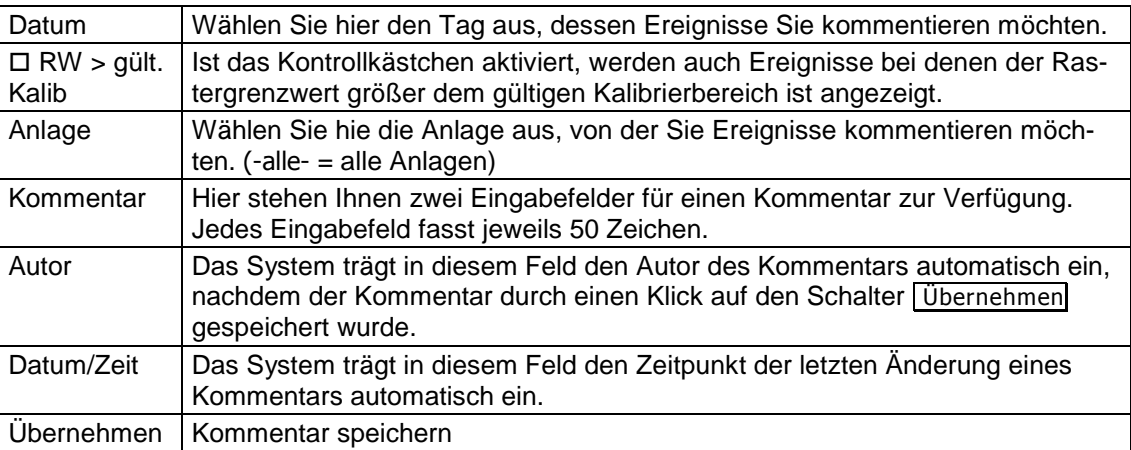

Das Dialogfenster beenden Sie durch einen Klick auf Beenden.

Kommentare können nur von dem Anwender geändert werden, der auch über die  $\ddot{\mathbf{1}}$ entsprechende Zugangsberechtigung verfügt.

Bei einer Änderung werden dem Kommentar automatisch das aktuelle Datum und der Name des ändernden Anwenders hinzugefügt.

# **6.3.7 Statusänderungen**

 $\Theta$  Rückblick – Darstellung – Statusänderungen präsentiert Ihnen eine Liste aller Statusänderungen (Status) oder Meldungen (je nach Auswahl) in einem bestimmten Zeitraum:

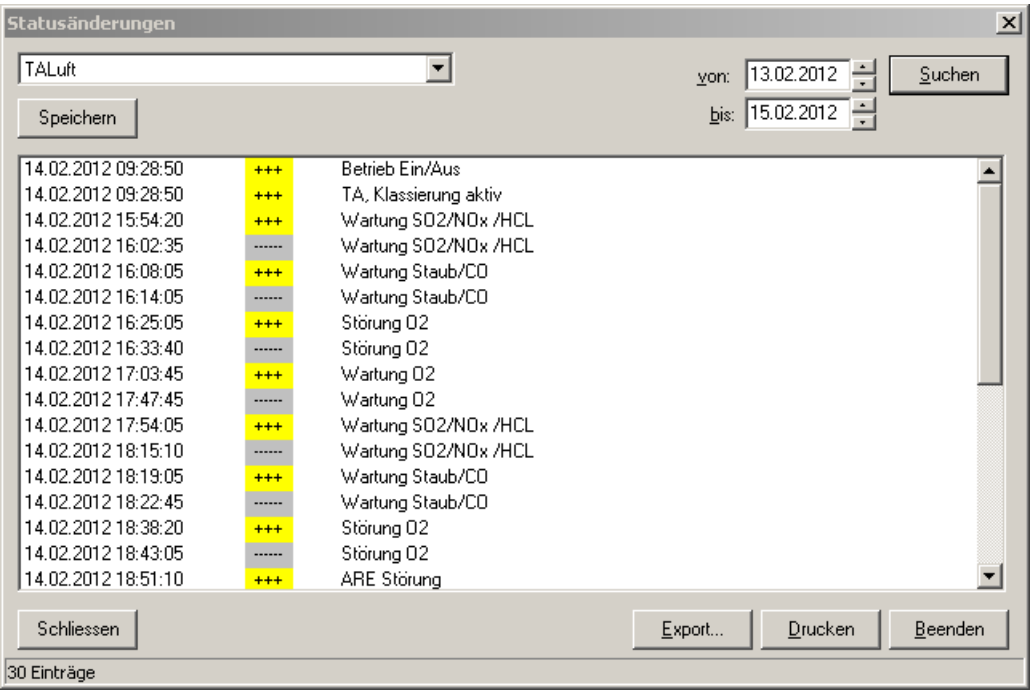

- 1. Stellen Sie Anfangs- und Enddatum des gewünschten Zeitraums ein.
- 2. Klicken Sie auf Suchen . Danach wird die Liste angezeigt (die Sie auch **Drucken** oder durch einen Klick auf *Export...* können).
- 3. Mit Beenden schließen Sie das Anzeigefenster.

# **6.3.8 Zeiten**

Rückblick – Darstellung – Zeiten zeigt Ihnen, wie lange die gewählte Anlage in einem bestimmten Zeitraum in einem bestimmten Zustand war. Angezeigt werden die Gesamtzeiten für Betriebszustände (Betrieb, Anfahren, Abfahren) und Ausfallzeiten (Störung der Abgasreinigungseinheit, Denox-Anlage, Verriegelungszeit (Aussetzen der Brennstoffversorgung). Außerdem ist die Betriebszeit des Emissions-PC in diesem Zeitraum angegeben (= Summe aller Zeiten). Zusätzlich werden die Zeiten der frei definierten Betriebsarten (siehe § 8.7.1 Anlagen – Betriebsarten) angezeigt.

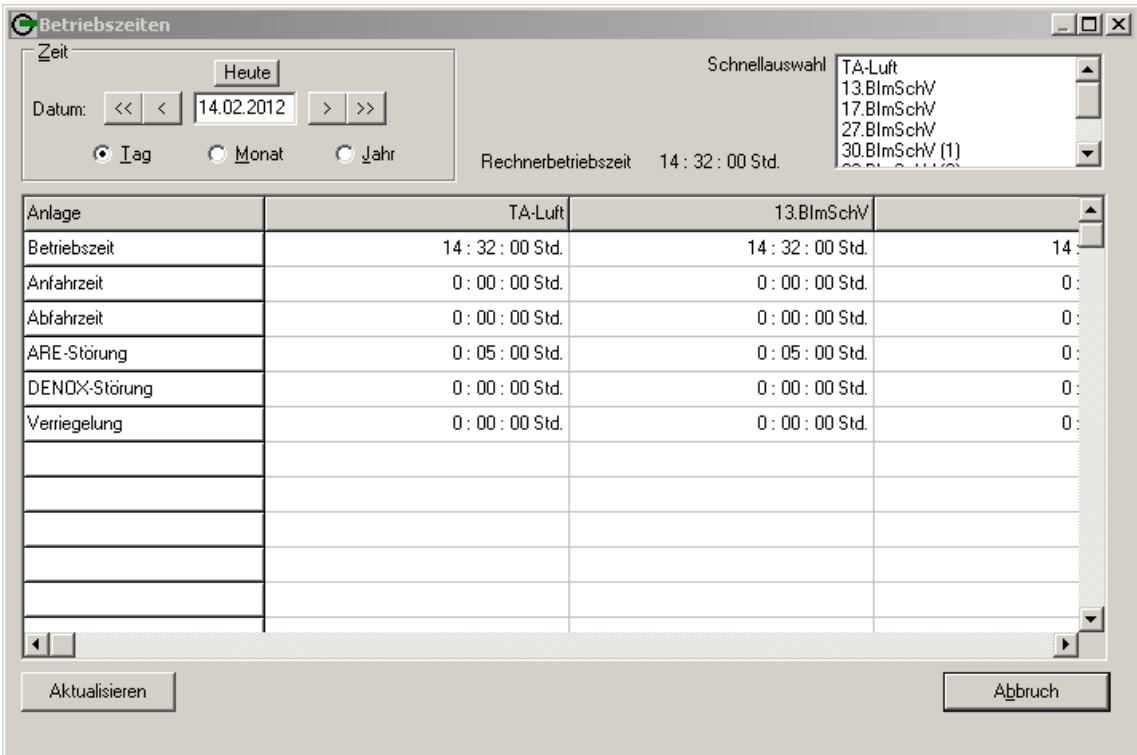

- 1. Wählen Sie das Datum und den Zeitraum, den die Anzeige umfassen soll. Mit den Schaltflächen  $\vert \langle \langle \cdot \rangle \rangle \rangle$  können Sie das Datum schrittweise ändern. Die Anzeige wird sofort aktualisiert.
- 2. Mit Abbruch schließen Sie das Anzeigefenster.

# **6.3.9 Kalibrierüberwachung**

 Rückblick – Darstellung – Kalibrierüberwachung zeigt Ihnen eine Jahresübersicht der Kompnenten, deren Kalibrierung überwacht wird. Wählen Sie unter Anlage die Anlage und das Jahr.

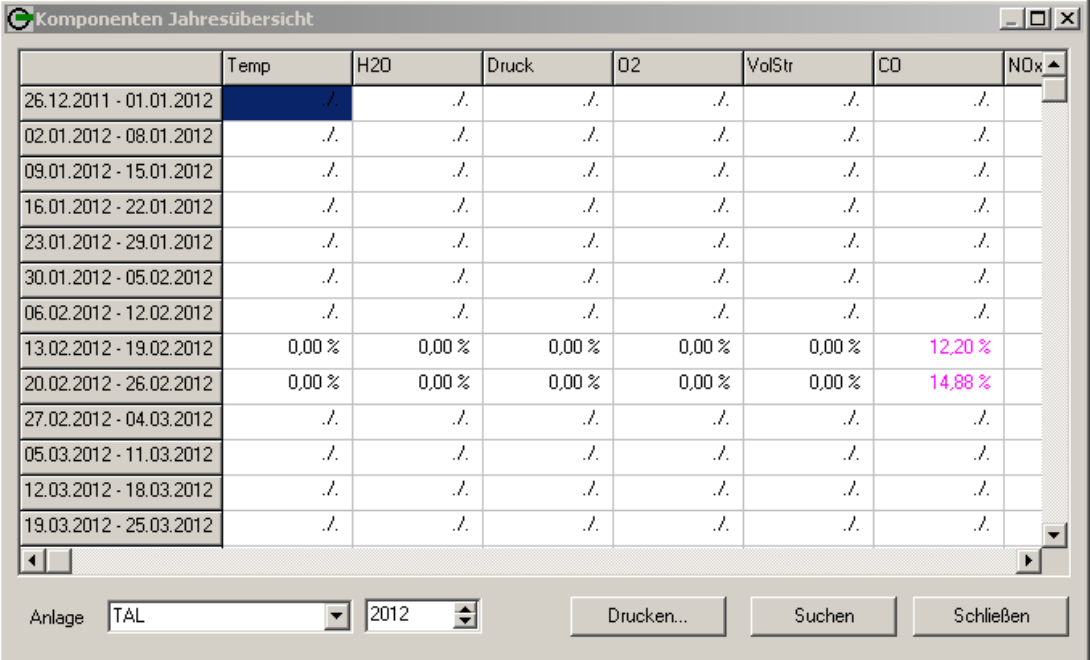

Wenn in der Kalibrierüberwachung eine bestimmte Komponente nicht angezeigt  $+1$ wird, dann ist in der Konfiguration dieser Komponente die Funktion · Kalibrierbereich übernehmen nicht aktiviert worden (siehe § 8.7.5 Schnittstellen / Umrechnung).

# **6.3.10 Rückblick-Modus »Funktionsprüfungsdaten«**

Die »Funktionsprüfung« einer Anlage ist ein Zustand, indem alle Messwerte als Prüfwerte interpretiert werden müssen. Solange der Status »Funktionsprüfung« besteht, werden alle anfallenden Messwerte und Statusmeldungen im MEAC2012-System separat gespeichert – getrennt von denen des normalen Messbetriebs. Deshalb zeigt auch ein »normaler«  $\Theta$  Rückblick in Zeiten einer Funktionsprüfung keine Ergebnisse.

Die Ergebnisse, die im Status »Funktionsprüfung« aufgezeichnet wurden, können Sie jedoch separat anzeigen lassen: Markieren Sie dazu  $\Theta$  Rückblick – Darstellung –  $\sqrt{\frac{Fm}{r}}$ Funktionsprüfungsdaten. Solange  $\sqrt{\frac{2}{\pi}}$ Funktionsprüfungsdaten markiert ist, zeigen die  $\Theta$  Rückblick Funktionen ausschließlich Daten aus Funktionsprüfungen.

Um wieder »normale« Messdaten zu sehen, klicken Sie erneut auf Funktionsprüfungsdaten, um die Markierung zu entfernen.

# **6.3.11 Rückblick-Modus »Nachverarbeitungsdaten«**

DAE mit internem Speicher können anfallende Daten zwischenspeichern, wenn die Kommunikation zwischen Emissions-PC und DAE unterbrochen ist. Diese Daten werden zwar zum Emissions-PC gesendet, sobald die Kommunikation wieder funktioniert, müssen aber mit der Funktion  $\Theta$  System – Einstellungen – Nachverarbeitung separat ausgewertet werden. Auch danach bleiben die Ergebnisse getrennt von den Daten des normalen Messbetriebs gespeichert und werden im »normalen« $\Theta$  Rückblick nicht angezeigt.

Sie können diese Ergebnisse jedoch abrufen, indem Sie  $\Theta$  Rückblick – Darstellung –  $\checkmark$ Nachverarbeitungsdaten markieren. Dann zeigen Ihnen die Rückblick -Funktionen die Daten aus den nachverarbeiteten Zeiten.

Um wieder »normale« Messdaten zu sehen, klicken Sie erneut auf Nachverarbeitungsdaten, um die Markierung zu entfernen.

# **6.4 Zusatzfunktionen im Rückblick (Optionen)**

Im **G** Rückblick finden Sie unter Optionen die Funktionen Datenexport und Min-/Max-Werte.

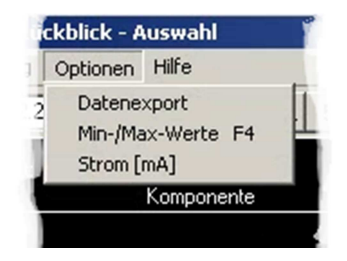

# **6.4.1 Datenexport**

### **Funktion**

Die Daten, die im MEAC2012-System gespeichert sind, können exportiert werden, und zwar in eine Textdatei im ASCII-Zeichenformat. Gewünschter Zeitraum und gewünschte Werte sind wählbar, außerdem das verwendete Dezimalzeichen und das Trennzeichen zwischen den Einzeldaten.

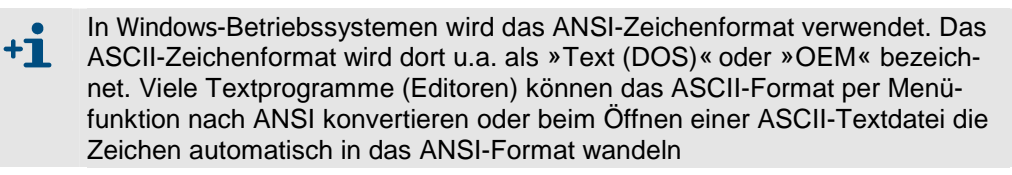

### **Prozedur**

1. Wählen Sie  $\Theta$  Rückblick – Optionen – Datenexport.

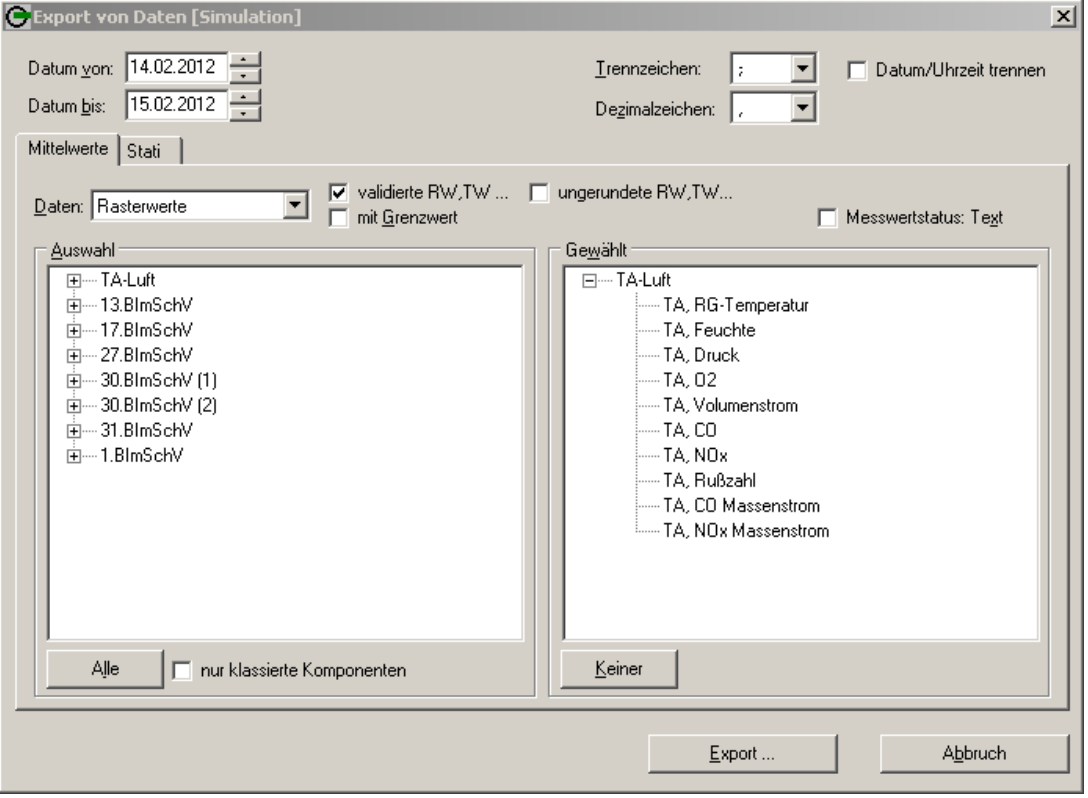

2. Machen Sie folgende Einstellungen:

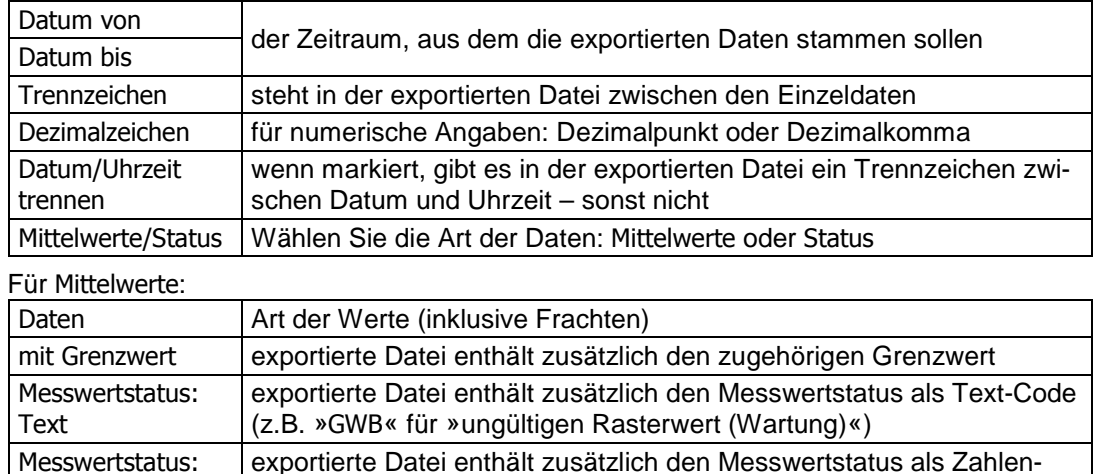

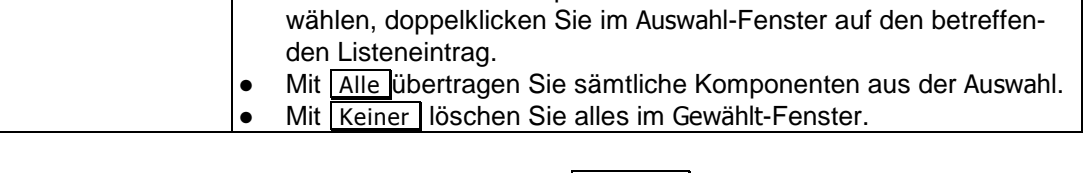

● Um eine einzelne Komponenten/einen einzelnen Status auszu-

Code (z.B. »32« für »ungültiger Rasterwert«)

Gewählt **Liste der Komponenten/Status, deren Werte exportiert werden. So** 

Auswahl Anlage(n) und Komponente(n) oder Status.

wählen Sie die Daten:

3. Wenn die Auswahl fertig ist, klicken Sie auf Export... und bestimmen Sie im nachfolgenden Menü für die zu erstellende Datei das Ziel (Laufwerk, Ordner) und den Dateinamen (mit Dateinamenerweiterung, z.B. ».CSV«).

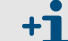

**Wert** 

Nach dem Export-Vorgang wird die Anzahl der exportierten Zeilen angezeigt.

# **6.4.2 Min-/Max-Werte**

### **Funktion**

Mit dieser Funktion können Sie sich die 50 größten und kleinsten validierten Raster- und Tageswerten einer gewählten Komponente aus einem Kalenderjahr auflisten lassen. Das Ergebnis können Sie ausdrucken, speichern und später jederzeit wieder abrufen. Außerdem können Sie für jeden angezeigten Wert die zugehörigen Minuten- oder Rasterwerte tabellarisch per Mausklick abrufen.

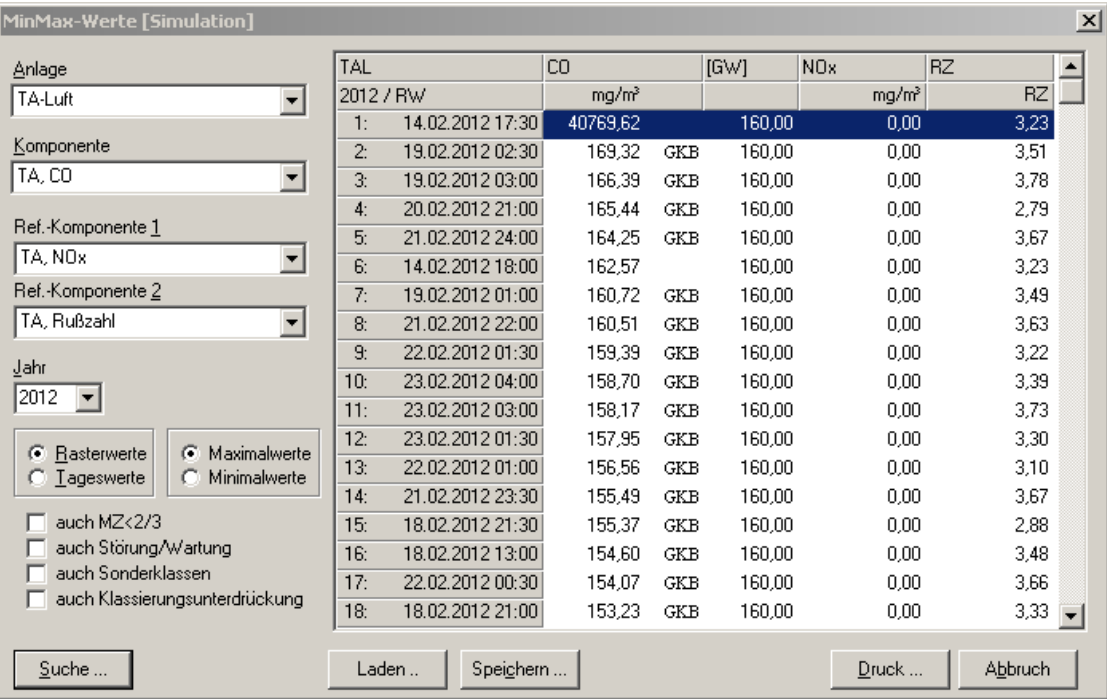

## **Prozedur**

- 1. Rufen Sie die Funktion auf über  $\Theta$  Rückblick Optionen Min-/Max-Werte.
- 2. Wählen Sie die gewünschte Anlage, Komponente, Jahr und gewünschte Werte.
- 3. Unter Ref.-Komponente 1 und Ref.-Komponente 2 können Sie zwei Komponenten auswählen, deren Werte zusätzlich angezeigt werden.
- 4. Mit den Optionen » Dauch ...« können Sie Zeiten berücksichtigen, in denen es bei der gewählten Anlage keinen normalen Messbetrieb gab (MZ = Messzeit).
- 5. Wenn Sie auf Suche ... klicken, werden die gewünschten Werte angezeigt, sortiert nach Größe des Werts. – GST bedeutet »Gerätestörung«.
- 6. Mit Druck … geben Sie die fertige Liste auf einem angeschlossenen Drucker aus. Sie können die Liste auch als Datei  $\boxed{\text{Speichern} \dots}$  und danach in diesem Menü jederzeit wieder anzeigen lassen, indem Sie sie Laden … .

## **Zugehörige Daten anzeigen**

Wenn Sie auf einen Listeneintrag doppelklicken, bekommen Sie die zugehörigen korrigierten Minuten- bzw. Rasterwerte angezeigt – wie bei  $\bigcirc$  Rückblick – Darstellung – Tabellen. Auch solche Listen können Sie drucken, speichern und wieder laden.

Leere Seite

#### 7 Programmteil »Konfiguration« **O** Aktuell **O** Rückblick G Konfiguration Störberichte **G** Emissions-Fern. G System Simulation

# **7.1 Funktion des Programmteils »Konfiguration«**

Der Programmteil  $\Theta$  Konfiguration ist ein Informationsdienst für den Benutzer: Hier können Sie sich anschauen, d.h. auf welche Weise die Messwerte und Meldungen intern verarbeitet und verwaltet werden. Sie können sich durch alle Einstellungen der laufenden Auswertungskonfiguration »hindurchklicken« und so alle aktuellen Einstellungen und programmierten Abläufe in Augenschein nehmen.

Während Sie den Programmteil  $\Theta$  Konfiguration benutzen, läuft der normale Datenerfassungs- und Auswertebetrieb weiter.

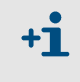

Sie können hier die aktuell laufende Konfiguration nur anschauen – nicht ändern. Änderungen der Konfiguration sind nur im Programmteil »Simulation« möglich (siehe Beschreibungen dort).

# **7.2 Benutzung des Programmteils »Konfiguration«**

Wenn Sie **G** Konfiguration aufrufen, erscheint das Hauptfenster der Konfiguration:

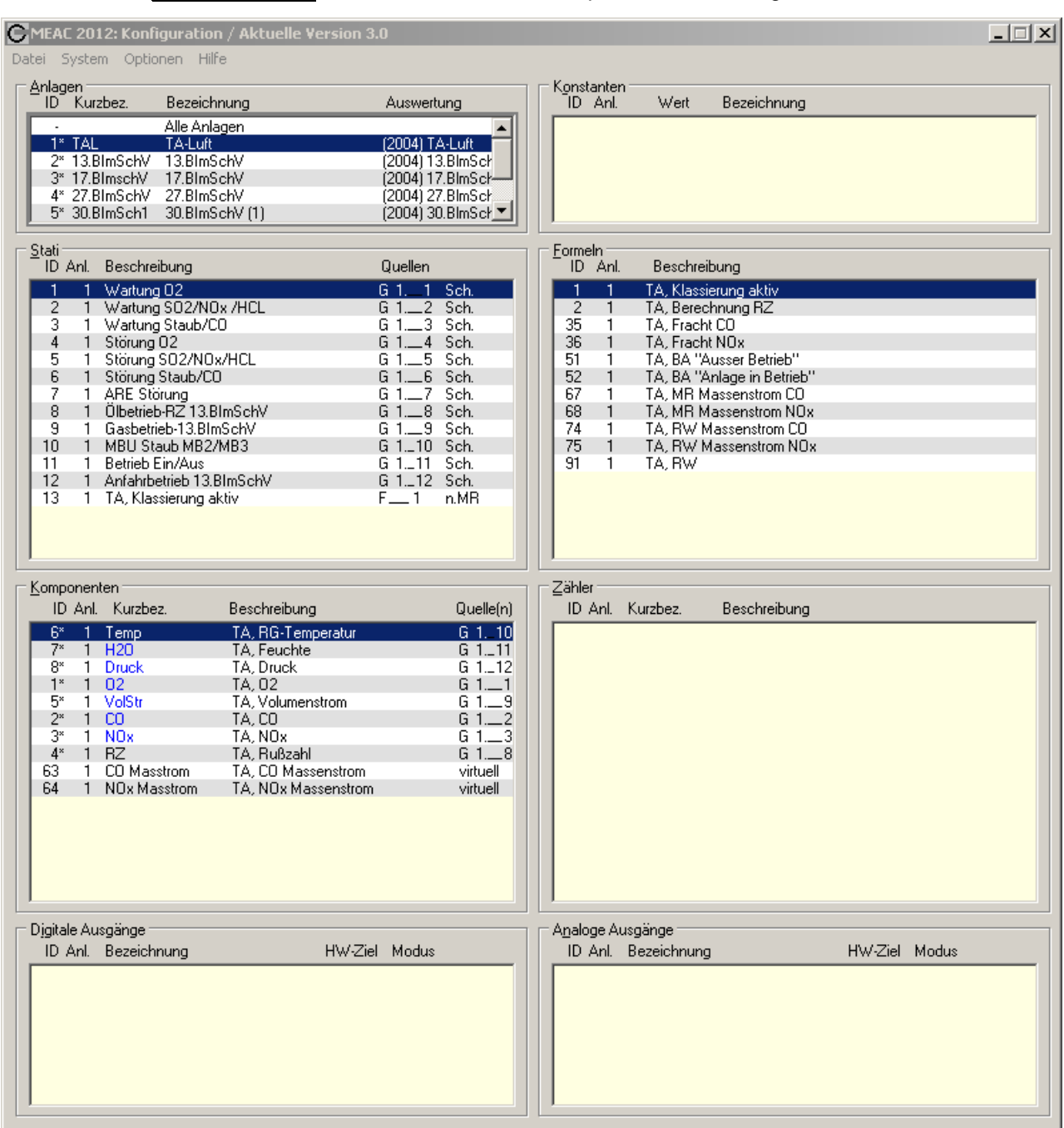

Von hier aus können Sie alle Einstellungen der laufenden Auswertungskonfiguration zur Anzeige bringen. Wie das funktioniert und welche Bedeutung die einzelnen Einstellungen haben, ist im Kapitel zum Programmteil »Simulation« beschrieben.

# 8 Programmteil »Störberichte«

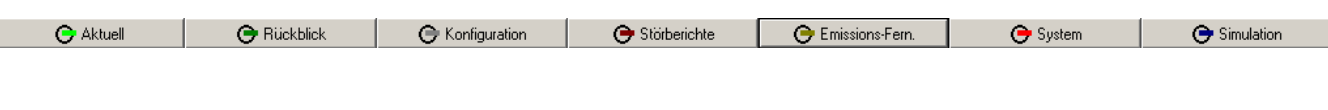

Der Programmteil »Störberichte« ist eine Zusatzausstattung (Option). Im Standardumfang des MEAC2012-Programms ist dieser Programmteil nicht enthalten.

# **8.1 Einführung in die Störberichte**

Im MEAC2012-System können Sie besondere Ereignisse in »Störberichten« aufzeichnen und kommentieren. Die Störberichte können mit Index-Stichwörtern versehen werden, um sie später gezielt wieder heraussuchen zu können.

Die zugehörigen Funktionen finden Sie im Programmteil & Störberichte :

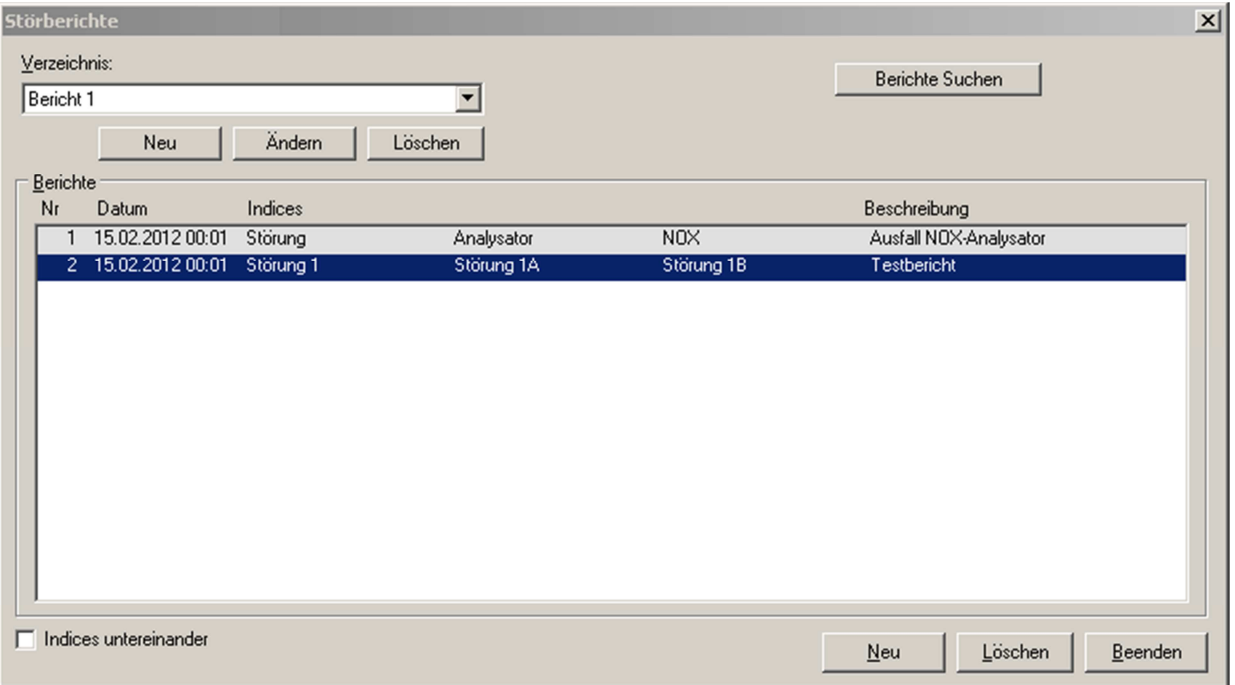

# **8.2 Verzeichnisse für Störberichte**

# **Funktion**

Um anfallende Störberichte zu sortieren, können Sie nach Bedarf »Verzeichnisse« einrichten, in denen die einzelnen Störberichte erstellt und gespeichert werden. Sie brauchen mindestens ein Verzeichnis und können jederzeit weitere hinzufügen.

# **Bedienung**

- Verzeichnis anlegen: Klicken Sie auf Neu und geben Sie im anschließenden Menü den gewünschten Namen des Verzeichnisses ein. Danach können Sie in diesem Verzeichnis Störberichte erstellen und speichern.
- Verzeichnis umbenennen: Sie können Verzeichnisnamen jederzeit Ändern
- Verzeichnis löschen: Über Löschen können Sie das angezeigte Verzeichnis mitsamt aller enthaltenen Störberichte löschen. Der Löschvorgang muss zuvor bestätigt werden.

# **8.3 Störberichte bearbeiten**

# **8.3.1 Störbericht erstellen**

- 1. Wählen Sie unter Verzeichnis das Verzeichnis, in dem der Störbericht gespeichert werden soll. (Falls es noch kein Verzeichnis gibt, müssen Sie eines anlegen.)
- 2. Klicken Sie unter Berichte auf Neu.

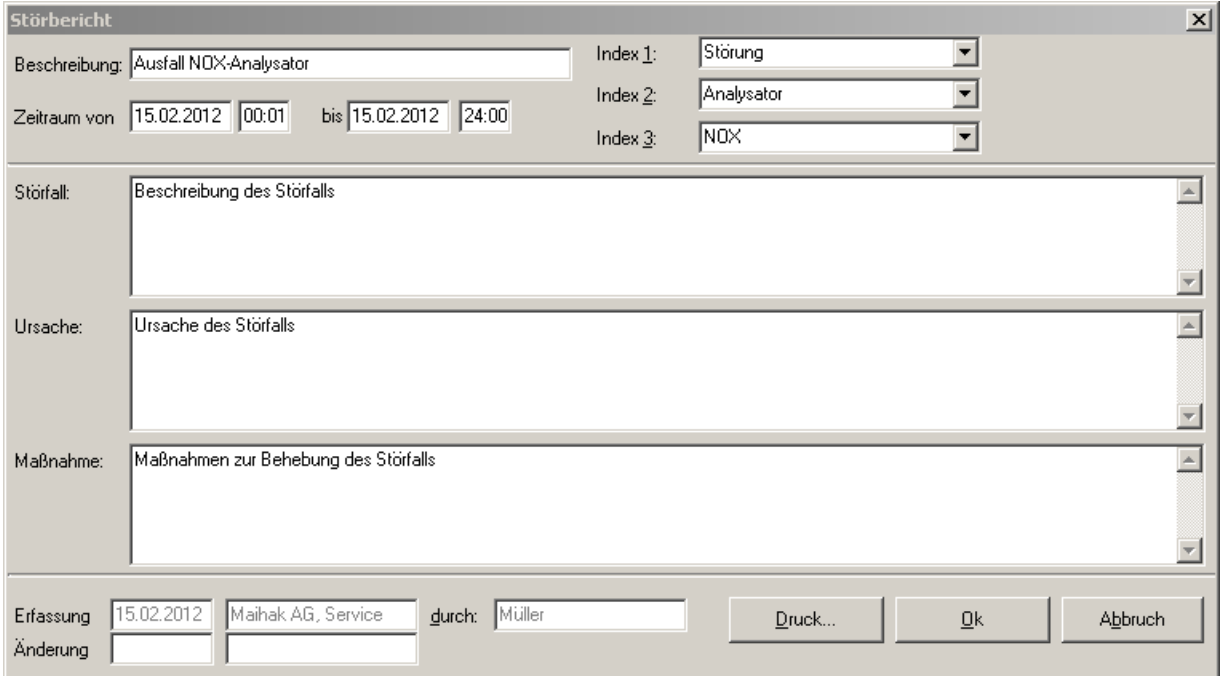

Automatisch erscheint in jedem Störbericht:

- Bericht Nr. (laufende Nummer)
- Verzeichnis Nr. (gewähltes Verzeichnis)
- Erzeugt am [...] (Datum der Erstellung)
- von [...] (Name des angemeldeten Benutzers)
- 3. Machen Sie folgende Angaben:
	- Beginn und Ende der Störung
	- Kurze Beschreibung (als Überschrift)
- Unter Index 1 bis Index 3 bis zu drei einzelne Stichwörter, unter denen dieser Störbericht bei einer späteren Suche gefunden werden soll
- Freie, ausführliche Angaben zu Störfall, Ursache und getroffener Maßnahme
- 4. Mit Ok speichern Sie den Bericht und beenden Sie die Bearbeitung.

Die Index-Einträge erscheinen auch in der Liste der Berichte. Außerdem können Sie mit der Suchfunktion rasch alle Störberichte finden, die einen bestimmten Index-Eintrag haben. Sinnvolle und einheitliche Index-Einträge können Ihnen die Arbeit mit den gespeicherten Störberichten erleichtern.

# **8.3.2 Störbericht anzeigen/ändern**

- 1. Wählen Sie unter Verzeichnis das Verzeichnis, in dem der Störbericht gespeichert ist.
- 2. Doppelklicken Sie auf die Zeile, die den betreffenden Störbericht anzeigt.
- 3. Sie können die angezeigten Angaben jetzt ändern. Mit Ok speichern Sie den Bericht mit den Änderungen. Mit Abbruch beenden Sie die Anzeige, ohne Änderungen zu speichern.

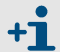

Bei einer Änderung werden dem Störbericht automatisch das aktuelle Datum und der Name des ändernden Benutzers hinzugefügt.

# **8.3.3 Störbericht löschen**

- 1. Rufen Sie den betreffenden Störbericht auf (siehe »Störbericht anzeigen/ändern«).
- 2. Klicken Sie unter Berichte auf Löschen und bestätigen Sie die anschließende Nachfrage zum Löschen.

# **8.4 Suchfunktion für Störberichte**

# **Funktion**

Sie können gezielt nach Störberichten suchen, die einen bestimmten Index-Eintrag haben oder die aus einem bestimmten Zeitraum stammen – oder beide Kriterien gleichzeitig erfüllen. Die Suchfunktion findet alle passenden Störberichte, unabhängig von dem Verzeichnis, in dem sie gespeichert sind.

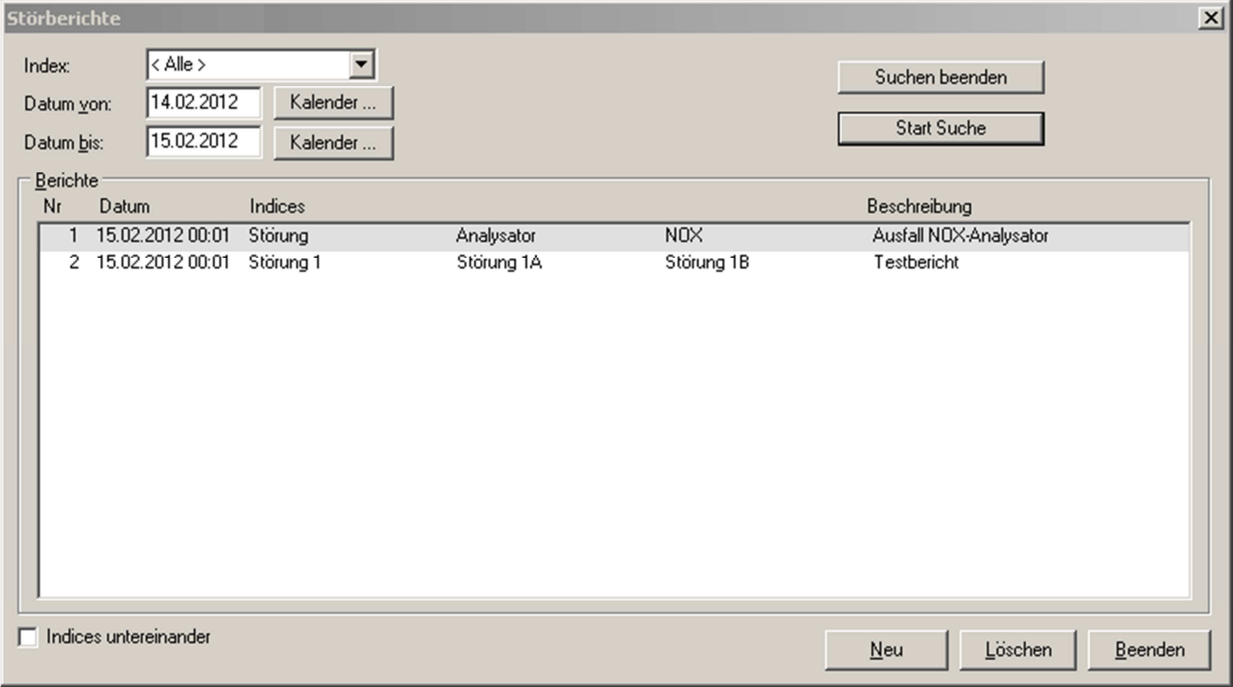

## **Bedienung**

- 1. Starten Sie die Suchfunktion über  $\Theta$  Rückblick Berichte suchen
- 2. Bestimmen Sie die Suchkriterien:
	- Der Index-Eintrag, nach dem Sie suchen wollen. (Lassen Sie das Feld leer, wenn nur der Zeitraum wichtig ist.)
	- Der Zeitraum, aus dem die gefundenen Störberichte stammen sollen. (Stellen Sie einen weiten Zeitraum ein, wenn nur der Index-Eintrag wichtig ist.)
- 3. Klicken Sie auf Start Suche . Danach wird die Liste der entsprechenden Störberichte erscheinen. Falls der Vorgang zu lange dauert, weil z.B. der Zeitraum zu umfassend gewählt ist, können Sie die Suche mit Suchen beenden vorzeitig abbrechen.
- 4. Jeden angezeigten Störbericht können Sie per Doppelklick aufrufen und danach bei Bedarf Löschen .

Mit den Schaltflächen Neu und Löschen unterhalb des Listenfensters können Sie Verzeichnisse für Störberichte neu erzeugen bzw. löschen.

5. Mit Beenden verlassen Sie die Suchfunktion.

# 9 Programmteil »Simulation«

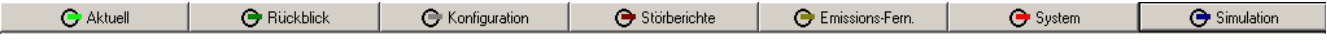

# **9.1 Aufgabe der Simulation**

Der Programmteil  $\Theta$  Simulation dient dazu, Auswertungskonfigurationen (Datenmodelle) zu erstellen oder zu ändern und in einer virtuellen Umgebung zu testen.

Für den Test stehen umfangreiche Simulationsfunktionen zur Verfügung: Zum Beispiel können Sie Eingangs- und Ausgangssignale bestimmen und ändern, und Sie können einen »Zeitraffer« benutzen, um zeitliche Abläufe schneller zu testen.

Um eine fertigen, getestete Auswertungskonfiguration in die reale Auswertung zu übernehmen, müssen Sie die Funktion »Datenmodell übernehmen« im Programmteil O system wählen.

# **9.2 Simulationsfunktionen (Überblick)**

Wenn Sie auf  $\Theta$  Simulation klicken, ändert sich die Funktionsleiste: Rote Beschriftung zeigt die Funktionen an, die Ihnen die Simulation bietet.

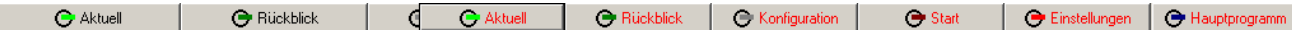

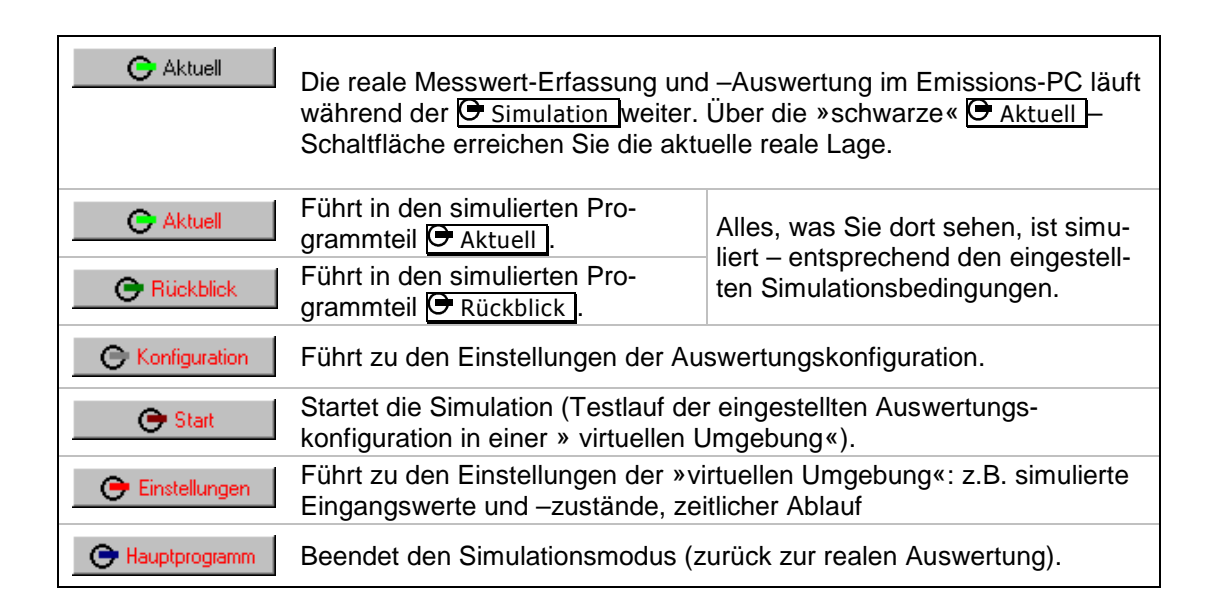

Sie können nun die Auswertungskonfiguration erstellen oder ändern, die Simulationsbedingungen festlegen (z.B. Messwerte) und das Auswertesystem simuliert laufen lassen. Die Ergebnisse sehen Sie in den »roten« + Aktuell - und + Rückblick - Funktionen.

# **9.3 Funktionen im Systemfenster der Simulation**

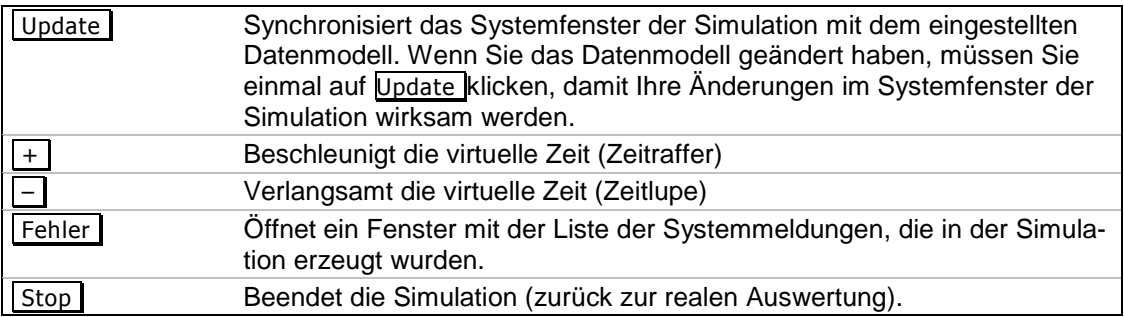

Das folgende Bild zeigt einige Anzeigen während einer laufenden Simulation:

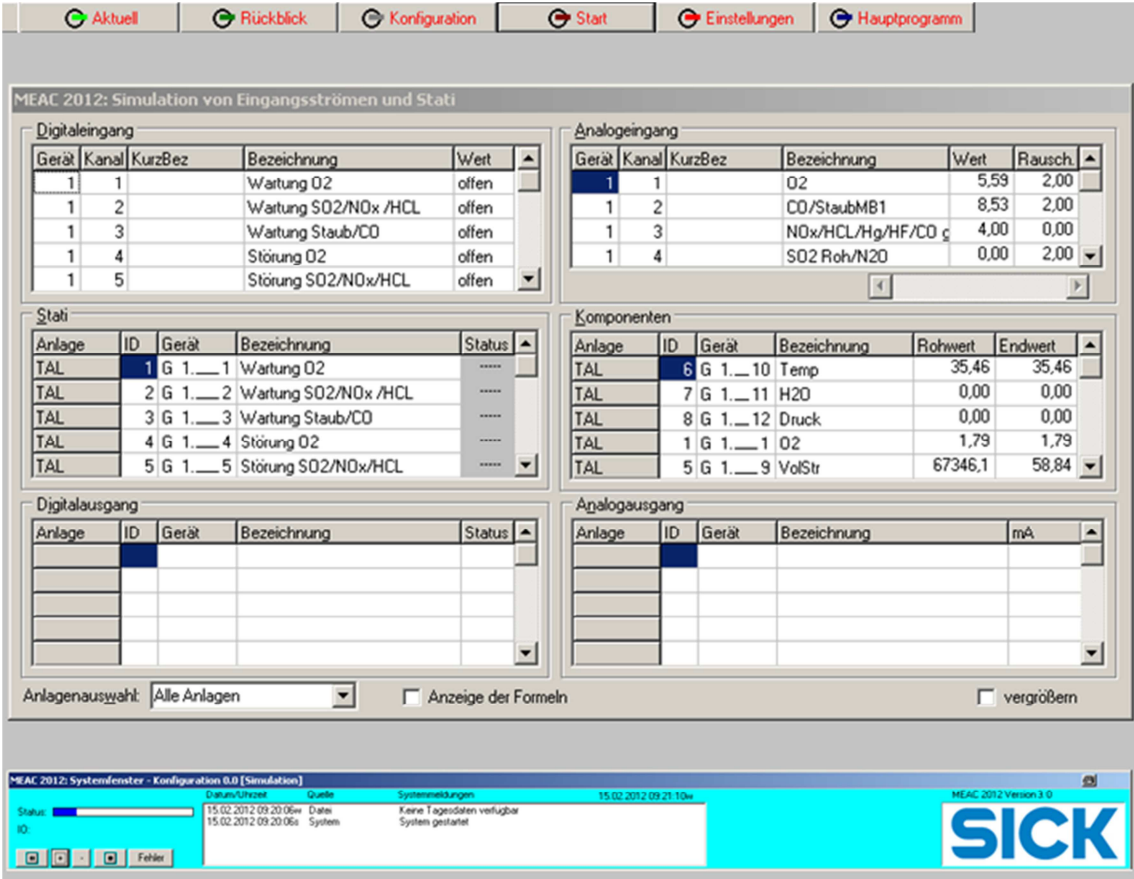

# **9.4 Prinzipieller Gebrauch der Simulation**

# **9.4.1 Auswertungskonfiguration (Datenmodell) erstellen**

- 1. Aktivieren Sie die  $\Theta$  Simulation
- 2. Legen Sie in den **E** Einstellungen die Auswertungskonfiguration fest und bestimmen Sie die virtuellen Zustandsbedingungen für den Test.
- 3. Starten Sie die simulierte Auswertung mit  $\Theta$  Start.
- 4. Prüfen Sie ein den »roten« O Aktuell und O Rückblick Funktionen, ob das System wie gewünscht reagiert.

Wenn Sie Änderungen an der Auswertungskonfiguration gemacht haben, müssen Sie im Systemfenster der Simulation einmal auf Update klicken, damit die Änderungen dort wirksam werden.

# **9.4.2 Gewünschte Auswertungskonfiguration aktivieren**

Um die Auswertungskonfiguration, die zuletzt in der  $\Theta$  Simulation lief, in die reale Auswertung zu übernehmen, machen Sie folgendes:

- 1. Falls das Programm im Simulations-Modus ist: Klicken Sie auf  $\Theta$  Hauptprogramm, um die Simulation zu beenden.
- 2. Wählen Sie  $\Theta$  System Einstellungen Übernahme Datenmodell.

# **9.5 Einstellungen der Auswertungskonfiguration**

Das Erstellen oder Ändern einer Auswertungskonfiguration geschieht über  $\Theta$  Simulation – Konfiguration . Beachten Sie, dass sich diese Änderungen nicht auf die real laufende Auswertung der Emissionsdaten auswirken. Das passiert erst, wenn Sie die Funktion Datenmodell übernehmen wählen.

Sie können jedoch die geänderte Auswertungskonfiguration »in virtueller Umgebung« laufen lassen: Über  $\Theta$  Simulation –  $\Theta$  Start . Auf diese Weise können (und sollten) Sie die Auswertungskonfiguration ausführlich testen, bevor Sie sie verwenden.

- Konfigurationsänderungen dürfen nur von Fachkräften durchgeführt werden, die entsprechend geschult und ausdrücklich autorisiert sind. Das gilt insbesondere für Systeme, die amtliche Anforderungen erfüllen.
- Unsachgemäße Änderungen können das MEAC2012-System unbrauchbar machen.

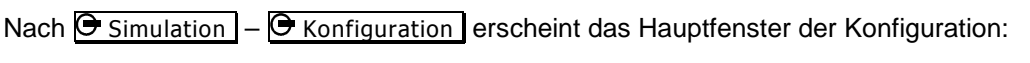

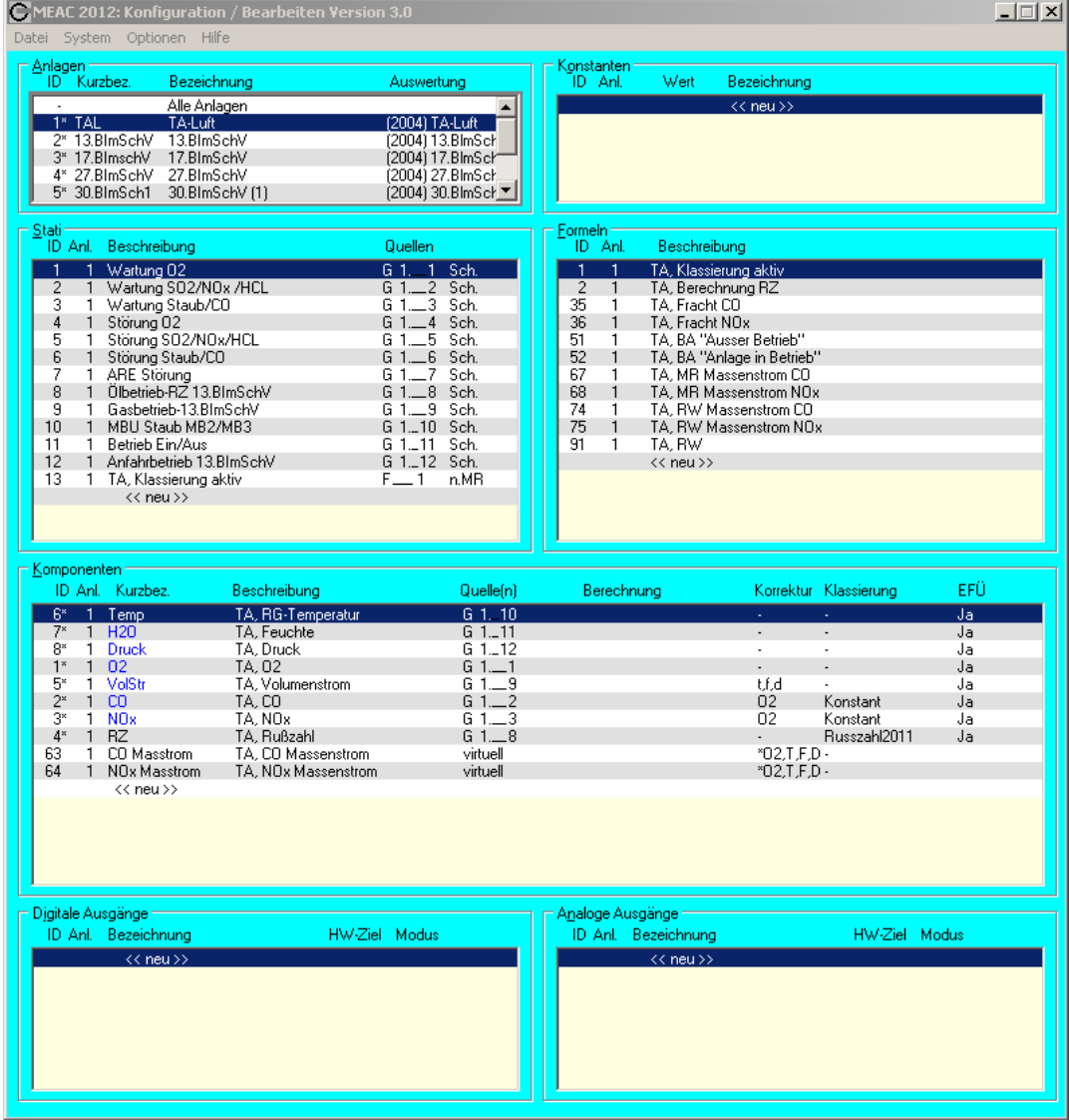

Die folgenden Abschnitte erklären Ihnen alle Einstellungen.

# **9.6 Menüfunktionen in der Konfiguration**

# **9.6.1 »Datei«-Funktionen**

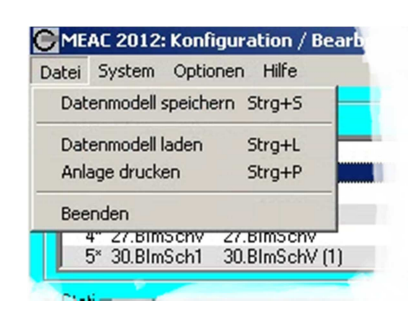

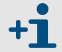

Ein »Datenmodell« ist eine komplette Auswertungskonfiguration.

# **Datenmodell laden**

Lädt das zuletzt gespeicherte Datenmodell aus der Simulationsumgebung zur weiteren Bearbeitung.

> Achtung: Das geladene Datenmodell ersetzt sofort das vorher bearbeitete Datenmodell – eventuelle Änderungen daran werden dabei nicht gespeichert).

# **Datenmodell speichern**

Speichert die Auswertungskonfiguration mit den aktuellen Einstellungen ab.

Um eine neue oder geänderte Konfiguration zur aktiven Konfiguration zu machen, müssen Sie sie zunächst speichern:

- 1. Wählen Sie Datei Beenden, um das Hauptfenster der  $\Theta$  Konfiguration zu schließen.
- 2. Klicken Sie auf  $\Theta$  Hauptprogramm.
- 3. Wählen Sie  $\Theta$  System Einstellungen Übernahme Datenmodell.

# **Akt. Datenmodell laden**

Lädt das aktivierte Datenmodell aus der Echtzeitauswertung zur weiteren Bearbeitung.

Achtung: Das geladene Datenmodell ersetzt sofort das vorher bearbeitete Datenmodell – eventuelle Änderungen daran werden dabei nicht gespeichert

# **Anlage drucken**

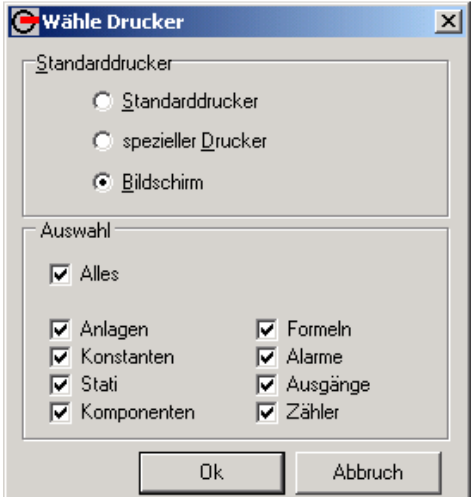

Gibt den Teil der Konfiguration, der gerade angezeigt wird, auf einem angeschlossenen Drucker aus.

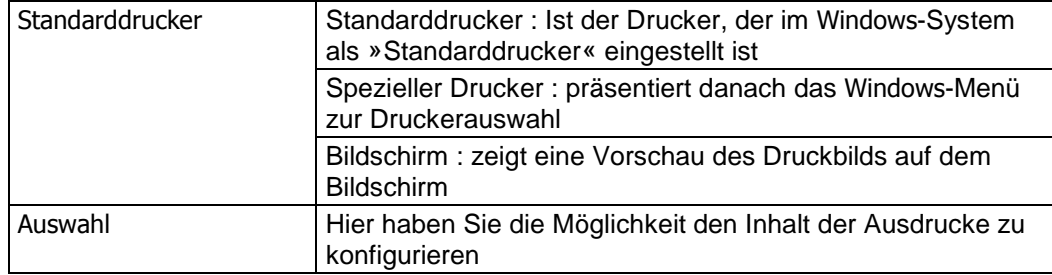

# **Beenden**

Beendet das Konfigurationsmodul.

# **9.6.2 »System«-Funktionen**

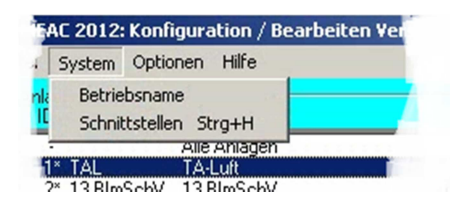

### **Betriebsname**

Der Betriebsname erscheint auf jedem ausgedruckten Protokoll als Identifikation des Anlagenbetreibers. Als Angabe (unter  $\overline{\Theta}$  Konfiguration – System – Betriebsname) sollte z.B. die Firma des Anlagenbetreibers oder ein gebräuchliches Kürzel gewählt werden.

## **Schnittstellen**

Siehe »Konfiguration der Anschlüsse«.

### **Klassierungszeitpunkt**

 Konfiguration – System – Klassierungszeitpunkt ist die Tageszeit, zu der die Tagesklassierungen vorgenommen werden. Standardwert: 00:00 Uhr.
## **9.6.3 »Optionen«**

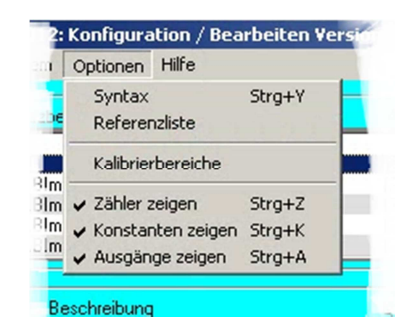

### **Syntax**

Unter  $\Theta$  Konfiguration – System – Syntax bekommen Sie alle Fehler (Inkonsistenzen) angezeigt, die die geladene angezeigte Konfiguration enthält. Das betroffene Objekt (z.B. Komponente) und die Fehler-Syntax werden genannt.

#### **Referenzliste**

 $\Theta$  Konfiguration – System – Referenzliste zeigt ein Windows-Baumdiagramm zur Darstellung der Abhängigkeiten zwischen den Objekten Status, Formeln und Komponenten der geladenen Konfiguration. Verzweigungskriterien sind die konfigurierten Zugriffe der Objekte aufeinander.

#### **Zähler zeigen**

Mit dem Menüpunkt >>Zähler zeigen<< aktivieren sie die Zähler in dem Programmfenster.

#### **Konstanten zeigen**

Mit dem Menüpunkt >>Konstanten zeigen<< aktivieren sie die Konstanten in dem Programmfenster.

#### **Ausgänge zeigen**

Mit dem Menüpunkt >>Ausgänge zeigen<< aktivieren sie die Ausgänge in dem Programmfenster.

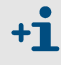

Aktivierte Ausgaben sind durch einen Haken vor dem Menüeintrag zu erkennen.

# **9.7 Parametrierungen**

# **9.7.1 Anlagen**

### **Auswahl von Anlagen und Komponenten**

- Wenn Sie im Hauptfenster der **O** Konfiguration unter Anlagen eine bestimmte Anlage wählen, werden in der Konfiguration nur die Komponenten dieser Anlage angezeigt.
- Wenn Sie Alle Anlagen wählen, werden in der Konfiguration sämtliche Komponenten aus allen eingetragenen Anlagen angezeigt.

### **Einstellungen für Anlagen**

Mit einem Doppelklick auf einen Listeneintrag unter Anlage öffnen Sie das Menü Anlagenparameter. Um eine neue Anlage anzulegen, doppelklicken Sie auf den Eintrag << neu >>.

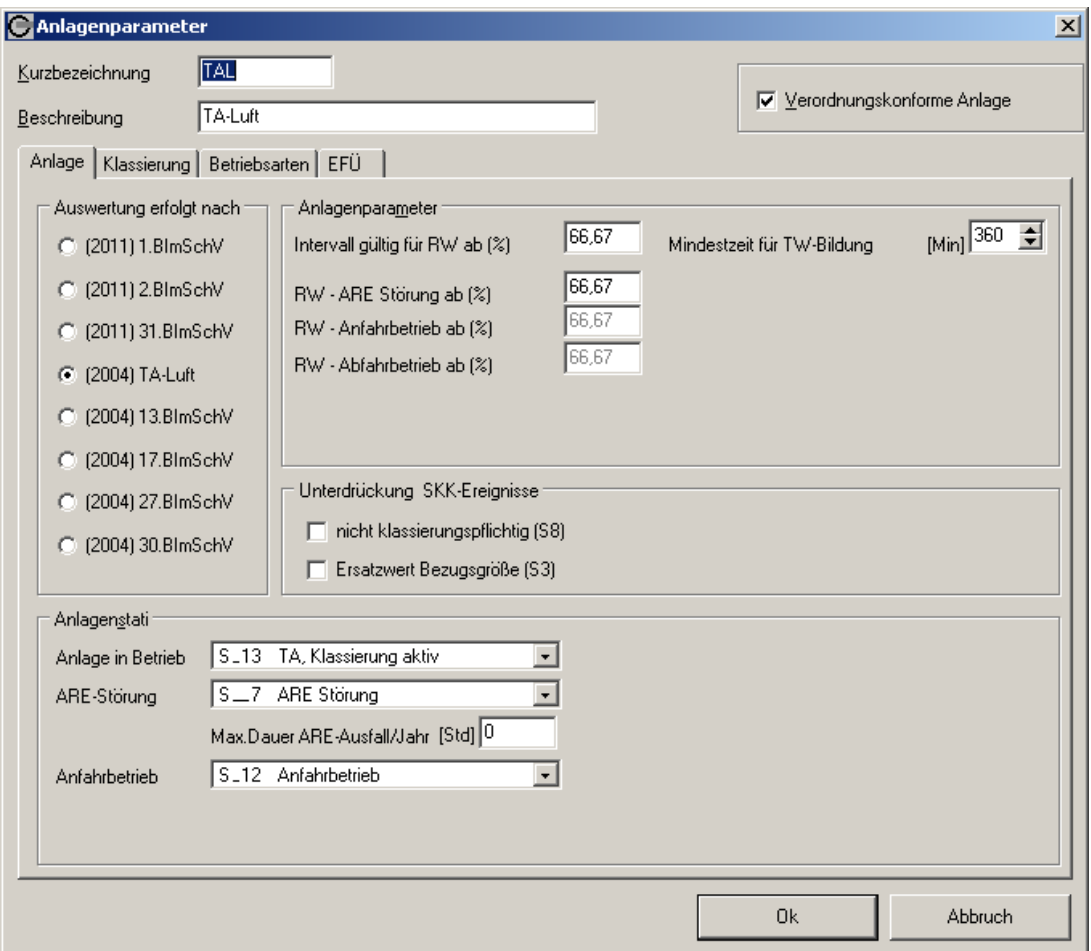

### Das sind die Einstellungen:

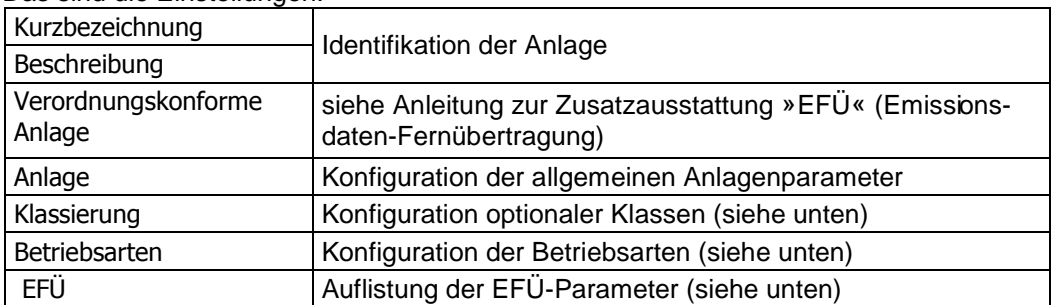

# **Anlage**

Klicken sie auf den Reiter >>Anlage<<, erhalten sie folgende Übersicht über die Parameter der Anlage:

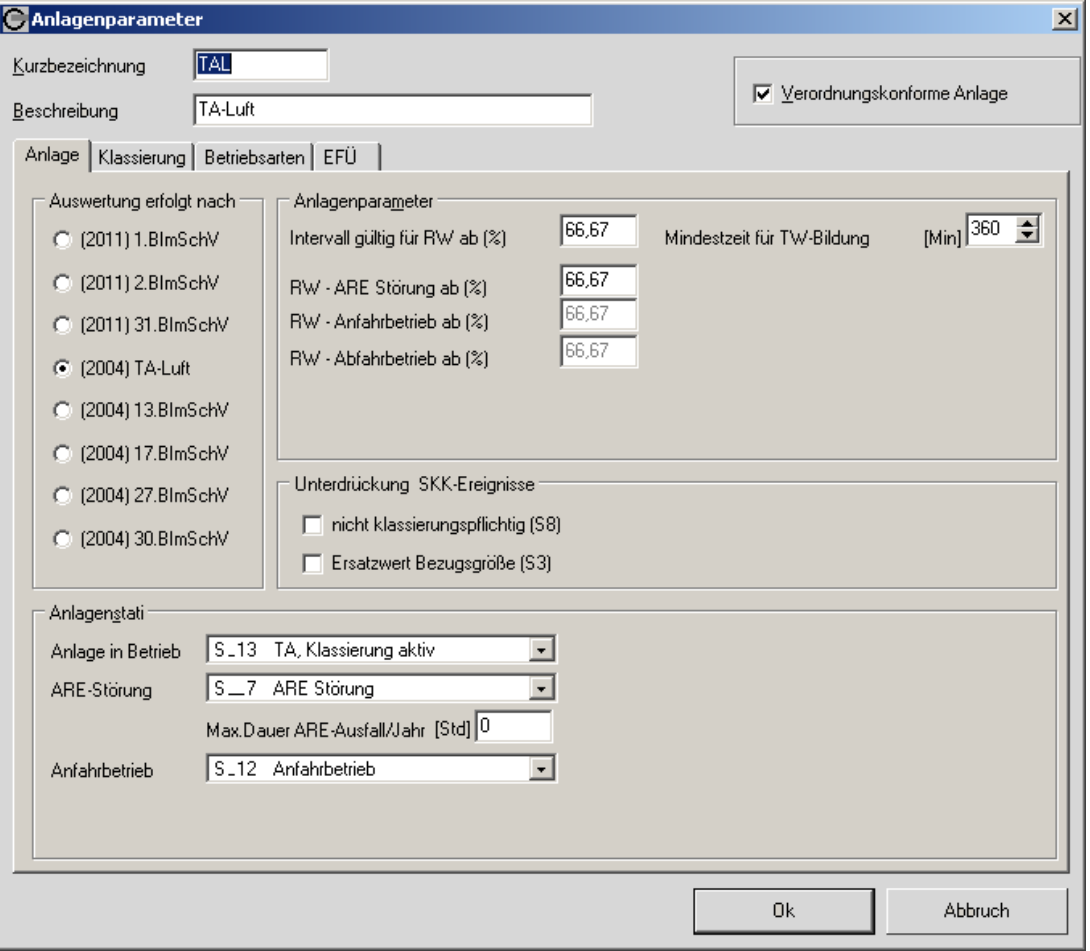

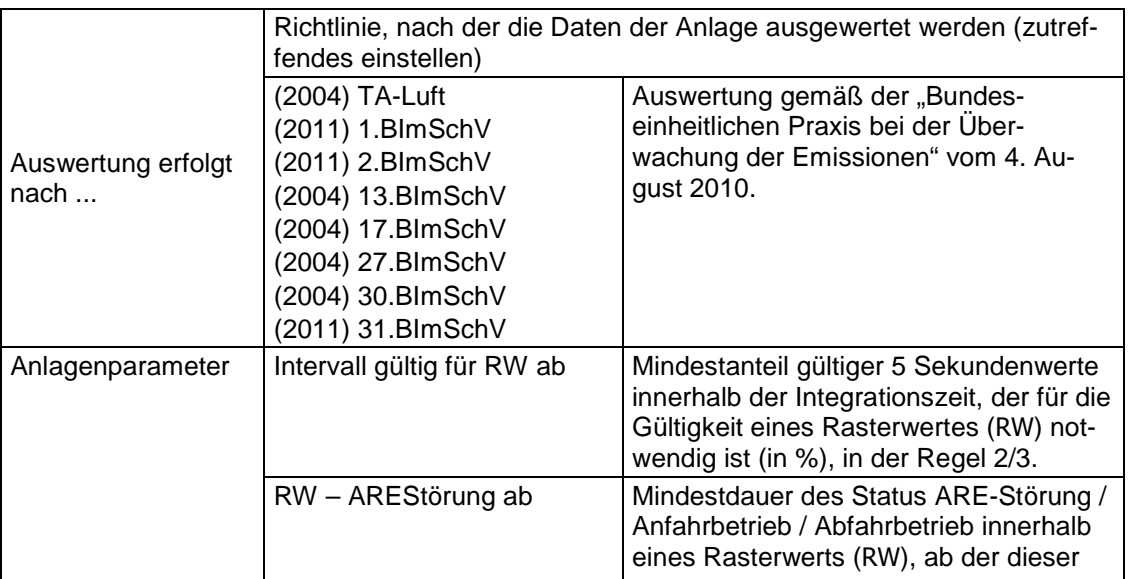

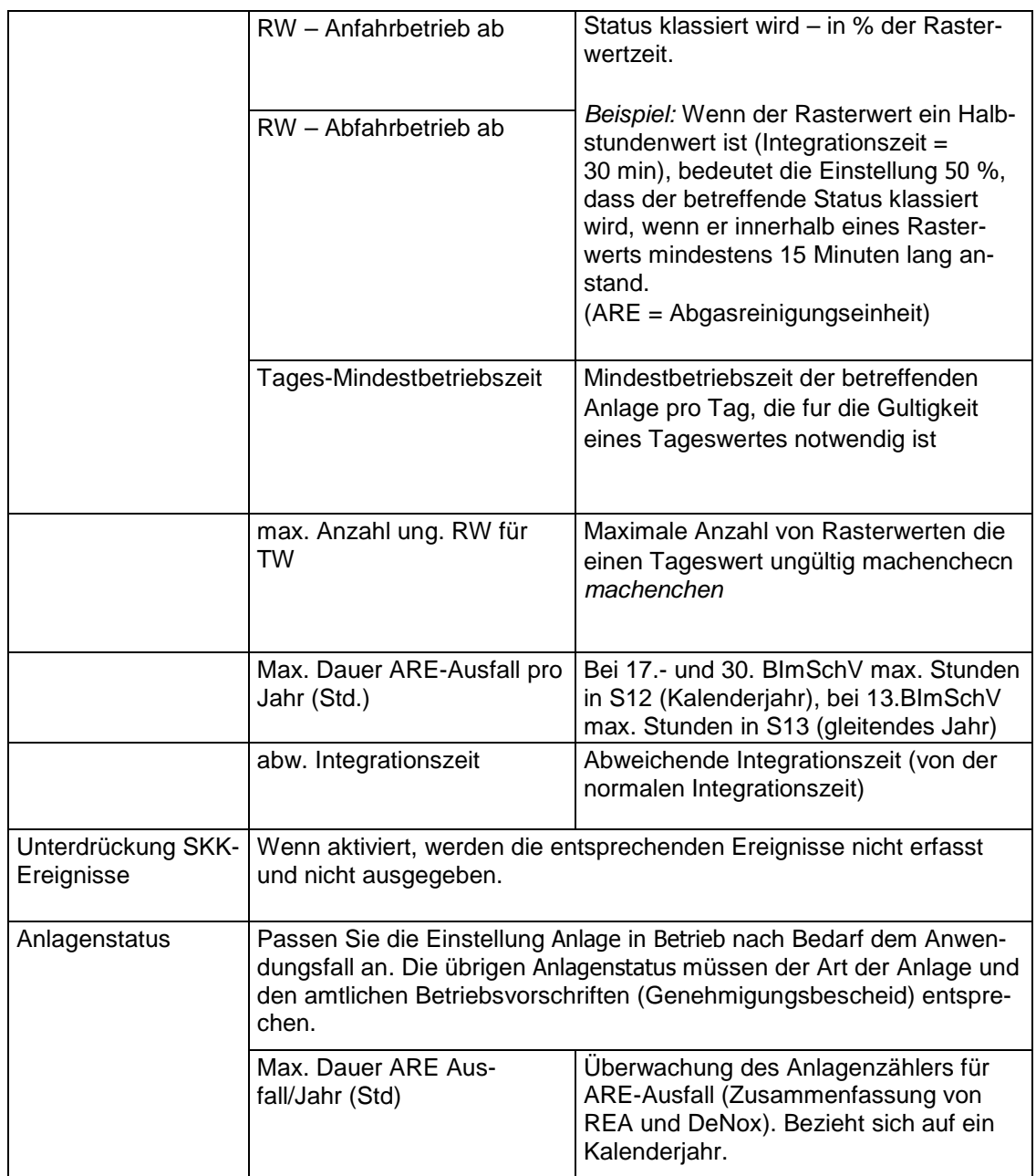

#### **Klassierung**

Die >>Optionsklassen<< sind ein Zusatz zu den amtlich vorgeschriebenen Klassen und können individuell gemäß Genehmigungsbescheid bezeichnet werden. In diese O-Klassen wird unabhängig von allen anderen Klassen klassiert, wenn die Anlage in Betrieb ist die Kriterien (siehe 9.7.5.6) erfüllt sind.

Die Optionsklassen können nur für Auswertungen gemäß der aktuellen "Bundeseinheitlichen Praxis bei der Überwachung der Emissionen" angewählt werden.

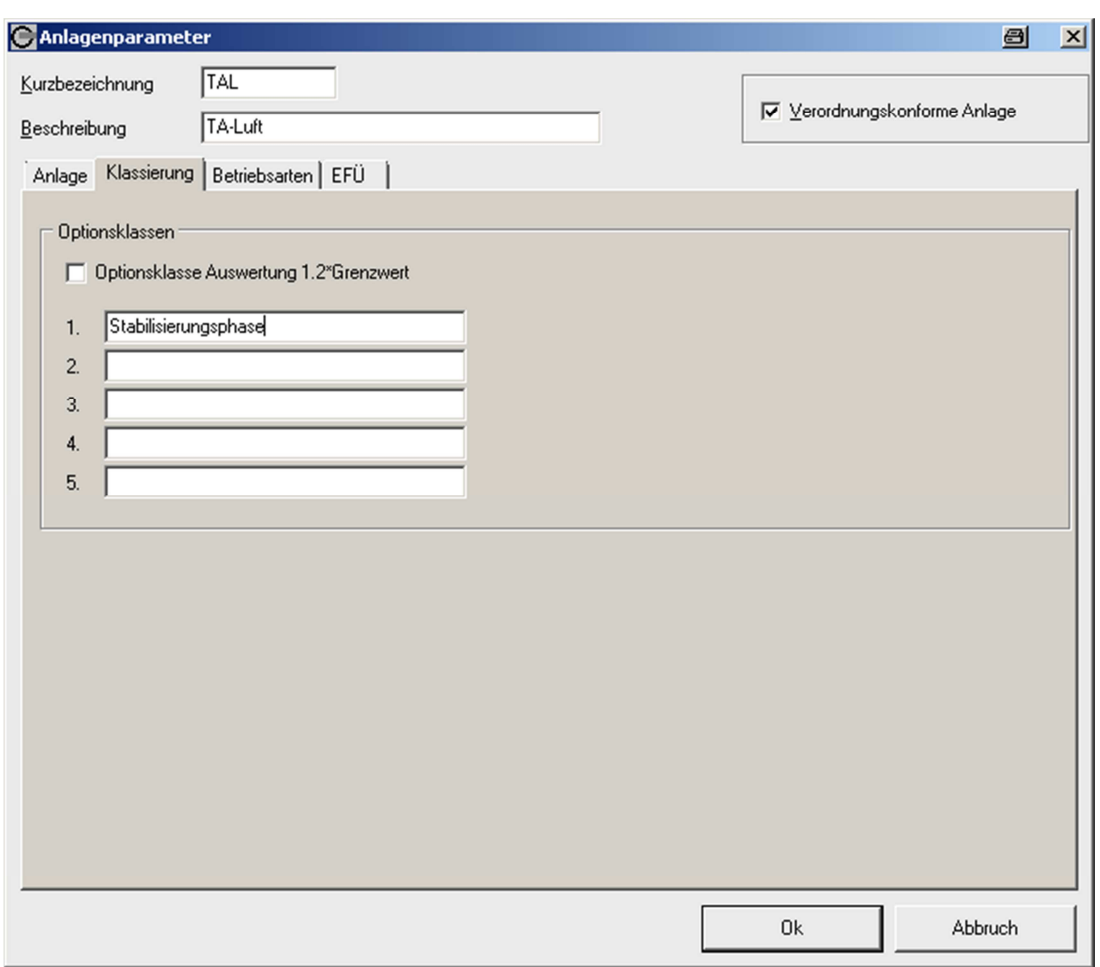

Das Kontrollkästchen D·Optionsklasse Auswertung 1.2\*Grenzwert steht Ihnen nur für Auswertungen nach TA-Luft und 13.BImSchV gemäß den Mindestanforderungen aus dem Jahr 2005 zur Verfügung.

#### **Betriebsarten**

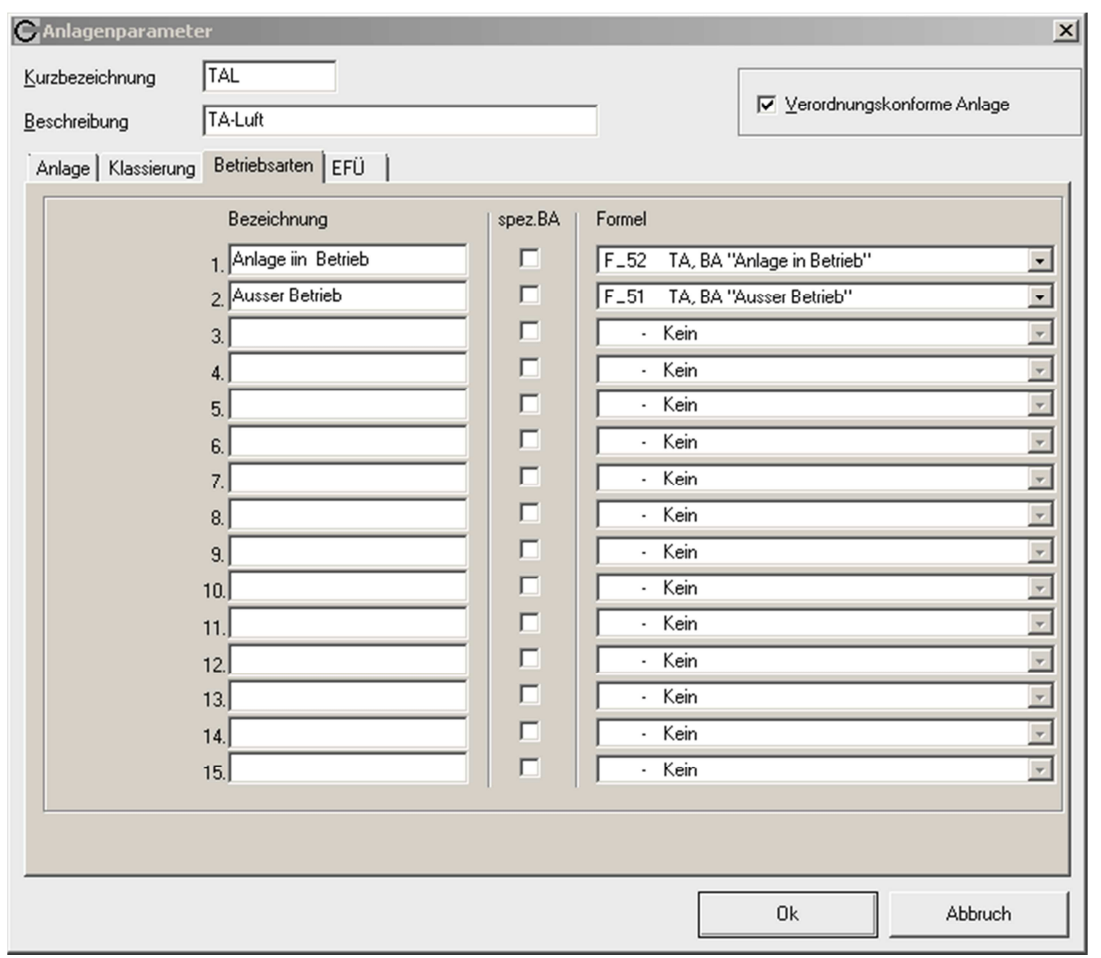

Klicken Sie auf den Reiter >>Betriebsarten<< erhalten Sie folgende Übersicht über >>Betriebsarten<<:

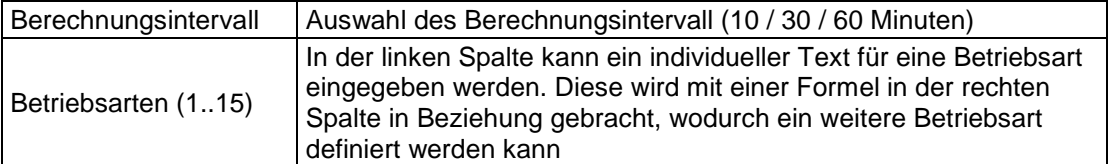

Jede Formel wird alle 5 Sekunden ausgeführt.

Generell beziehen sich die Betriebsarten auf Komponenten: am Ende der Integrationszeit wird der Rasterwert mit der Betriebsart versehen, die die meiste Zeit aktiv war. Wenn mehrere Betreibsarten gleich lange aktiv waren, entscheidet Auflistungsreihenfolge.

Neben den frei zu definierenden Betriebsarten 1 bis 15 wird intern eine weiter Betriebsart 0 mit der Bezeichnung unplausibel definiert.

Die Formeln sind vom Ergebnistyp "Bool" und werden alle 5 Sekunden ausgewertet. (z.B. Ölbetrieb Auswertung einer Ölmenge oder Betriebsschalter).

Hinweis: Es ist möglich, diese Standard-Berechnung der Betriebsart zu verändern. Dazu die Auswahl "spez.BA" gesetzt. Dadurch würde eine solche Betriebsart dominieren. Ein Momentanwert reicht dann aus, um die BA zu setzen. Sind mehrere BA's dominant, entscheidet auch hier die Auflistungsreihenfolge.

Die Betriebsarten können nur für Auswertungen gemäß der aktuellen "Bundeseinheitlichen Praxis bei der Überwachung der Emissionen" angewählt werden.

#### **EFÜ**

Klicken Sie auf den Reiter >>EFÜ<< erhalten Sie folgende Übersicht über >>EFÜ<<:

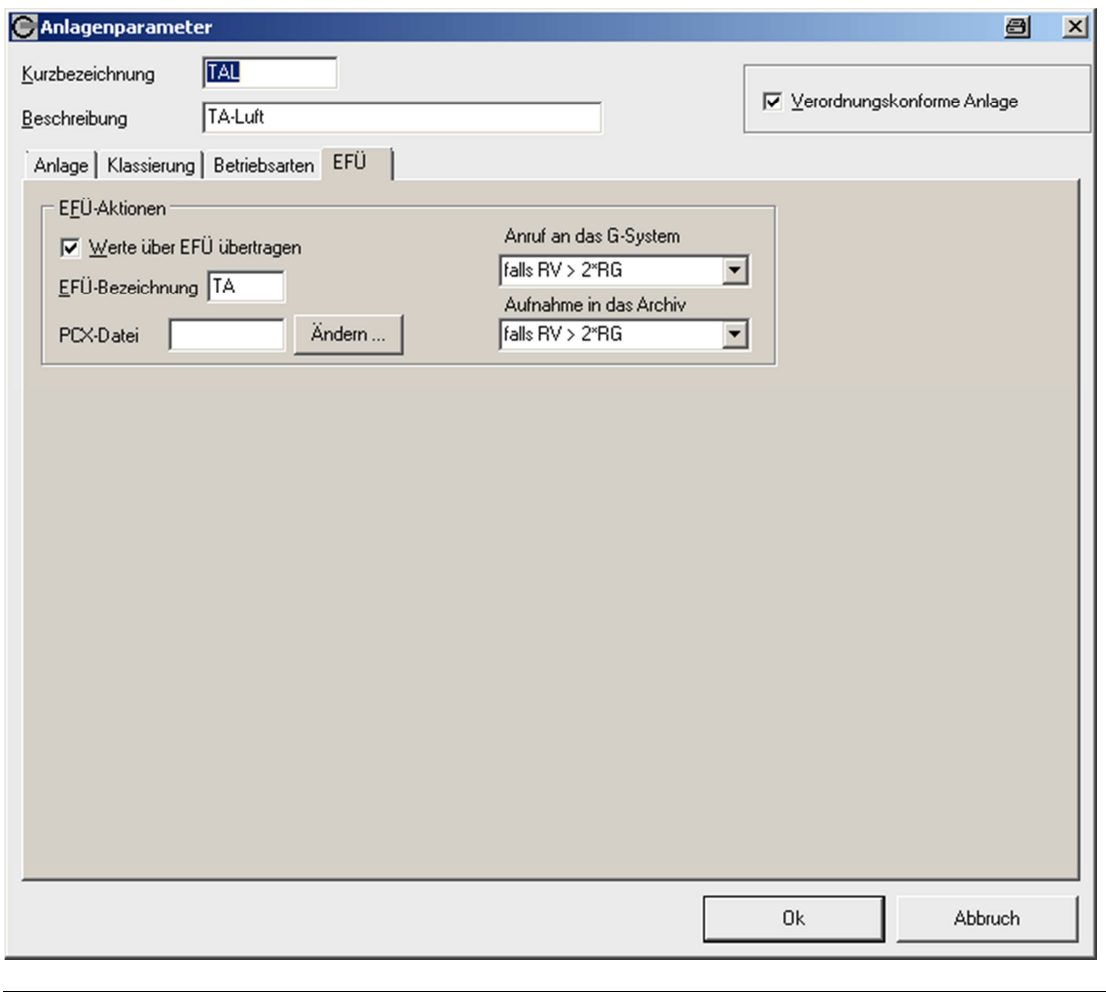

Werte über EFÜ übertragen siehe Anleitung zur Zusatzausstattung »EFÜ« (Emissionsdaten-Fernübertragung)

Ok speichert die angezeigten Einstellungen und schließt das Menü.

Abbruch verwirft Ihre Einstellungen und schließt das Menü.

# **9.7.2 Konstanten**

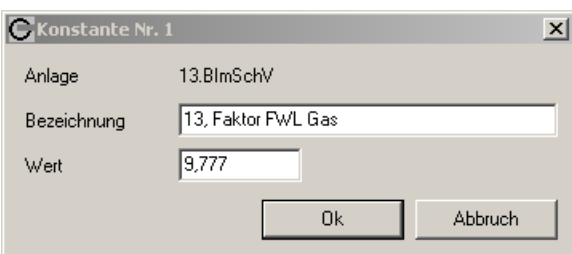

#### **Funktion**

Eine Konstante ist ein numerische Größe, der Sie einen »Namen« geben können. Eine solche Konstante können Sie in den Berechnungsformeln unter ihrem »Namen« verwenden – anstelle des numerischen Werts. Vorteile:

- Wenn eine bestimmte numerische Größe mehrfach (und z.B. in verschiedenen Formeln) verwendet wird, können Sie sie als »Konstante« definieren. Die Formeln werden dadurch »lesbarer« und können einfacher nachvollzogen werden.
- Mit einer einzigen Änderungen der Konstanten-Definition ändern Sie die betreffende numerischen Größe in allen Formeln gleichzeitig. Das ist schnell und zuverlässig.

#### **Bedienung**

- Um eine neue Konstante zu erzeugen, doppelklicken Sie auf << neu >>. Geben Sie dann die Bezeichnung und den numerischen Wert der Konstante ein.
- Um eine existierende Konstante zu ändern, doppelklicken Sie auf den betreffenden Eintrag unter Konstanten und ändern Sie die Einstellungen wie gewünscht.

#### **9.7.3 Status**

Wenn Sie im Hauptfenster der  $\bigcirc$  Konfiguration auf einen der Status-Einträge doppelklicken, erreichen Sie die Einstellungen des betreffenden Status. Mit einem Doppelklick auf << neu >> können Sie einen neuen MEAC2012-internen Status erzeugen.

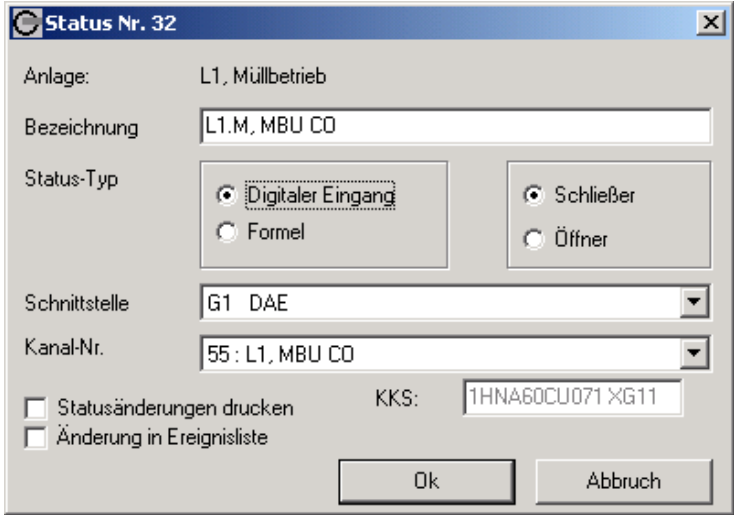

Für jeden Status gibt es folgende Einstellungen:

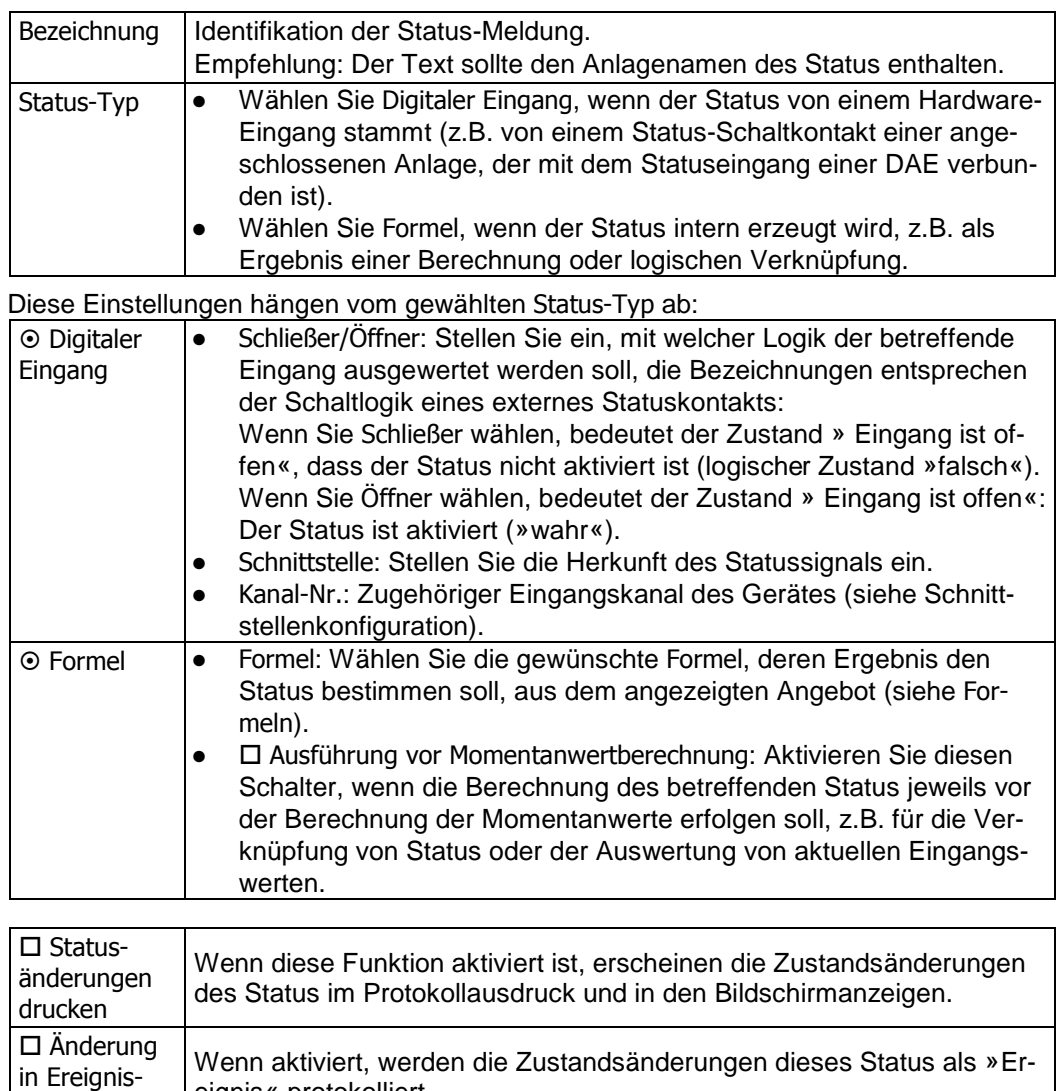

Mit Ok speichern Sie die Einstellungen.

eignis« protokolliert.

liste

# **9.7.4 Formeln (Formelgenerator)**

#### **Funktion**

Mit dem Formelgenerator können Sie mathematische Berechnungen und logische Verknüpfungen definieren. Das Ergebnis einer Formel können Sie als interne Status verwalten (siehe Status).

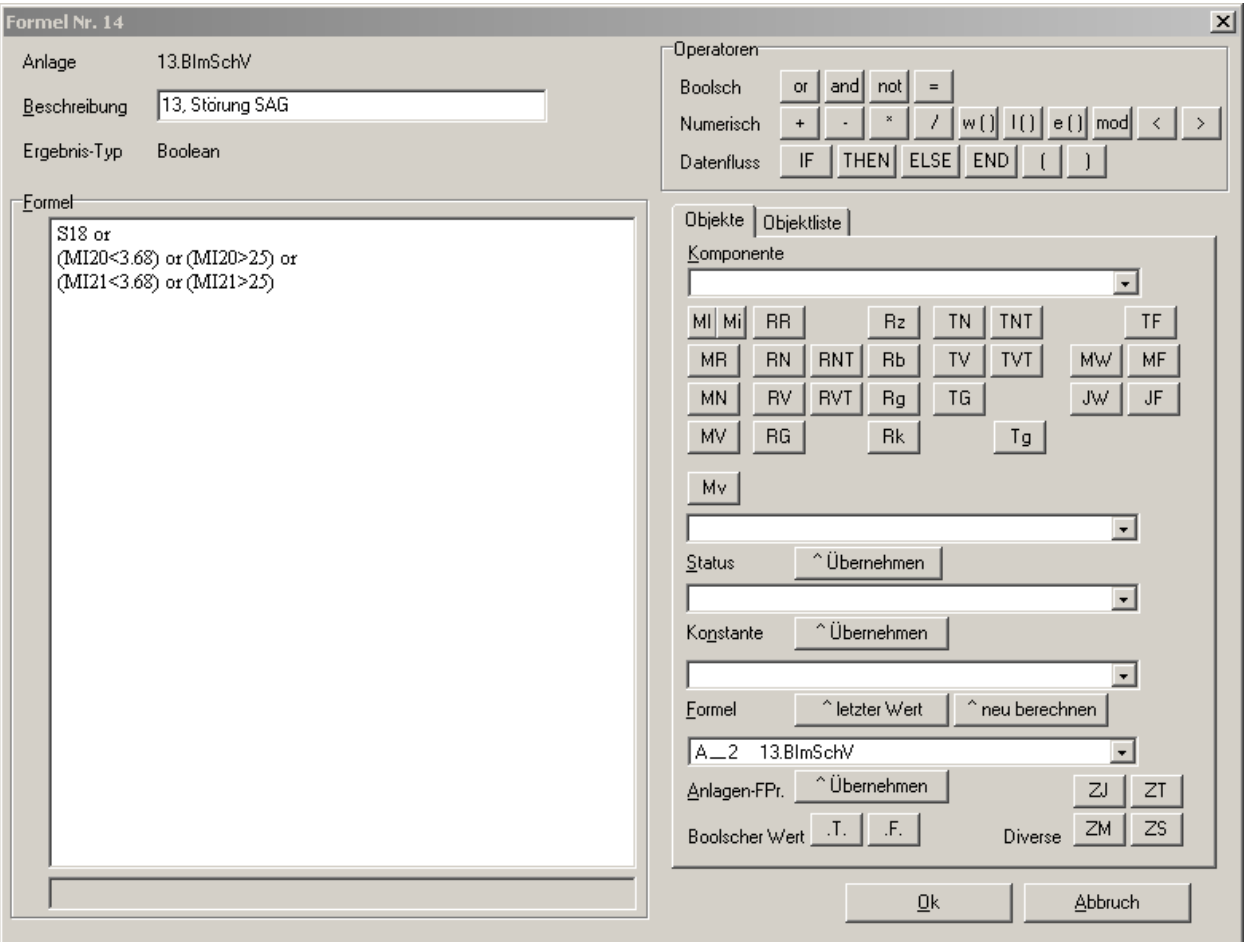

#### **Bedienung**

Sie erreichen den Formelgenerator mit einem Doppelklick auf einen vorhandenen Eintrag in der Formel-Liste der  $\Theta$  Konfiguration, oder mit einem Doppelklick auf << neu >>, wenn Sie eine neue Formel erstellen wollen.

Gehen Sie für eine neue Formel wie folgt vor:

- 1. Geben Sie der Formel einen sinnvollen Namen (Beschreibung) möglichst mit zugehöriger Anlage.
- 2. Erstellen Sie dann die Formel im Formel-Fenster. Im Formel-Fenster können Sie wie gewöhnlich mit Tastatur und Maus navigieren, und Sie können beliebigen Text eingeben. Im rechten Teil des Menüs stehen Ihnen Schaltflächen und Auswahlmenüs zur Verfügung, mit denen Sie Formel-Code an der Einfügemarke (Cursor-Position) einfügen können.

#### **Formelarten**

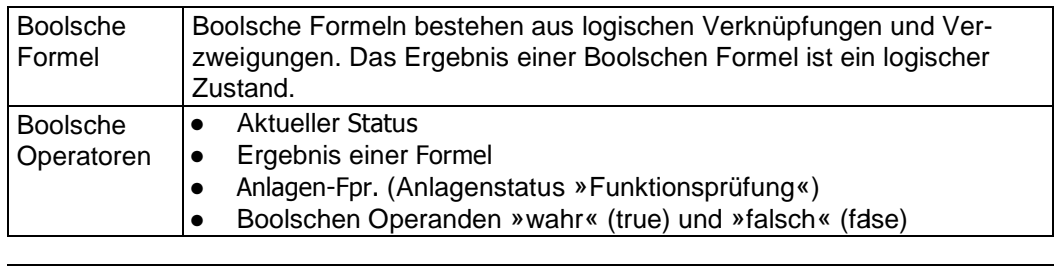

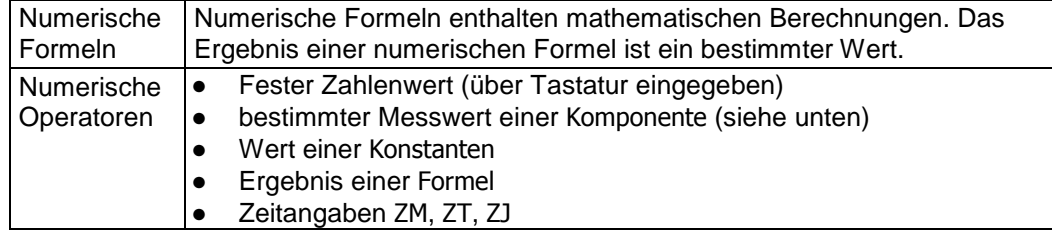

#### **Regeln**

- Innerhalb einer IF-THEN-ELSE-Bedingung müssen die Ergebnis-Typen einheitlich sein (entweder Numerisch oder Boolean). Unterschiedliche Ergebnistypen führen zu einer Fehlermeldung.
- Zwischen einem Operator und seinem Operanden muss ein Leerzeichen sein.
- Alle Operanden können auch ohne Operator verwendet werden.
- Beim Boolschen Operator »not« muss der gesamte Ausdruck in runde Klammern (...) gesetzt werden.
- Für den Datenfluss-Operator »IF« gilt: Der Operand muss eine boolsche Bedingung sein. Platzieren Sie die Formelterme hinter THEN bzw. ELSE. Auch der ELSE-Zweig muss in jedem Fall definiert werden. Der gesamten Ausdruck muss mit END abgeschlossen werden.
- Bedingte Formelausdrücke können ineinander verschachtelt werden. Dabei muss jeder einzelne Ausdruck ein END haben.

Bei Zahlenangaben müssen Sie als Dezimalzeichen einen Punkt verwenden.

Wenn Sie im Formeltext mit dem Mauszeiger auf einen Operanden zeigen, der sich auf ein Datenmodell-Objekte bezieht, wird seine vollständige Bezeichnung am unteren Rand der Sektion Formel eingeblendet.

### **Komponenten**

Wenn Sie eine neue Formel erstellen wollen, dann wählen Sie zunächst eine Komponente. Zur Auswahl stehen die Komponenten der betreffenden Anlage. Per Mausklick können Sie dann einen der folgenden Werte der gewählten Komponente als Operand (an der Einfügemarke) in die Formel eintragen lassen:

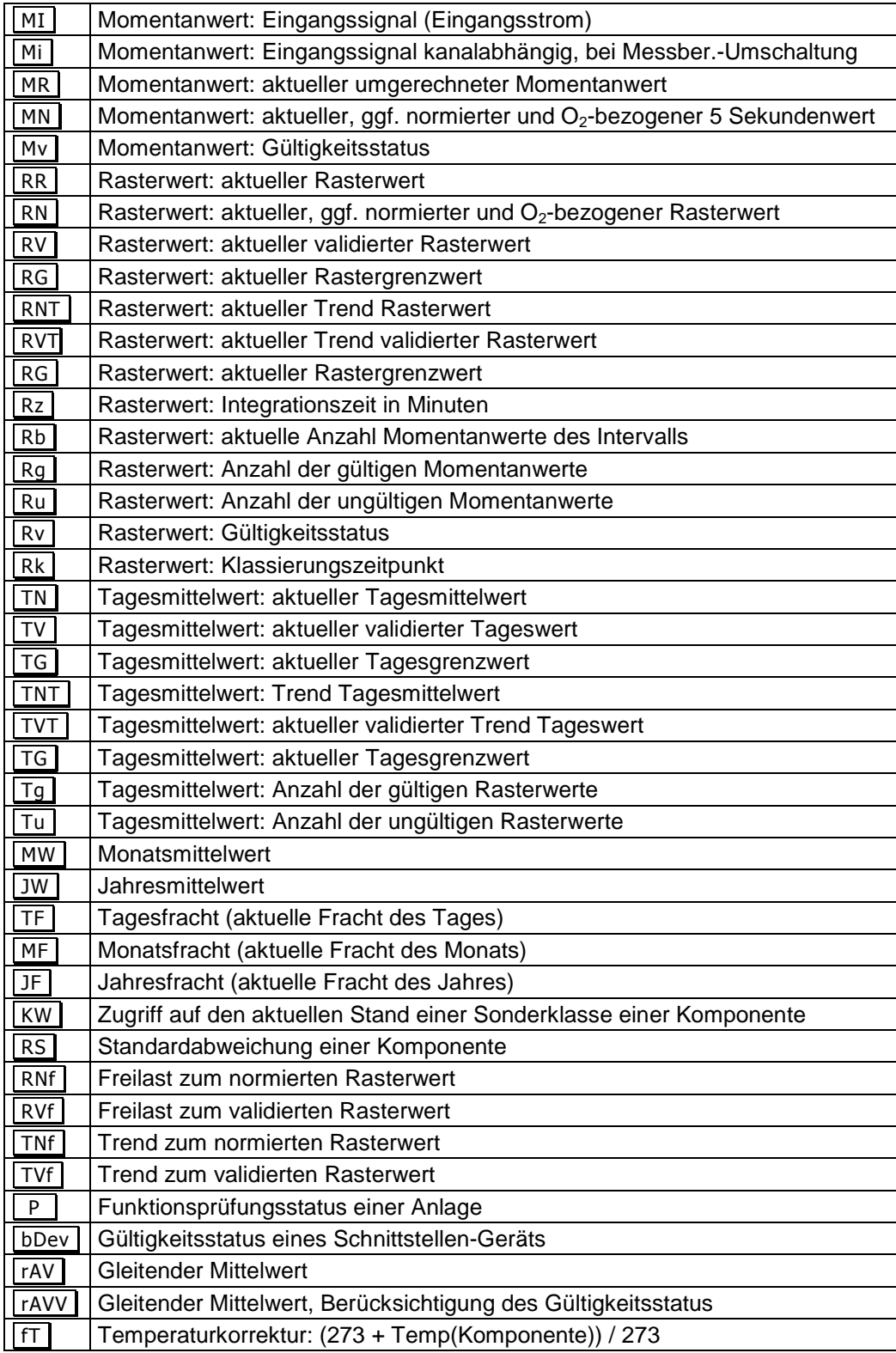

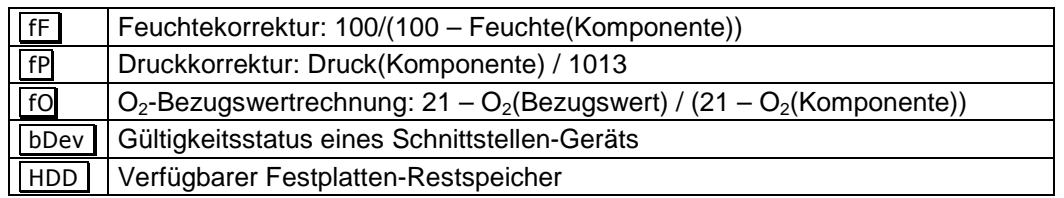

### **Konstante**

Um eine definierte Konstante als Operand einzufügen, wählen Sie die gewünschten Konstante und klicken Sie auf <u>| ^Übernehmen |</u>.

#### **Formel**

Sie können auch das Ergebnis einer Formel als Operand verwenden. Wählen Sie zunächst die Formel im Auswahlmenü.

Mit **Aletzter Wert** wird das letzte Ergebnis der Formel (Symbol: "f") als Operand eingefügt.

Mit  $\sim$ neu berechnen wird die eingefügte Formel (Symbol: "F") immer neu berechnet, und dieses aktuelle Ergebnis wird bei der Berechnung dieser Formel verwendet.

> Sie können auch die Formel, die Sie gerade bearbeiten, als Operand einfügen. Beim Berechnen der Formel wird dann für diesen Operanden das vorige (letzte) Ergebnis dieser Formel verwendet. Sie können also innerhalb einer Formel auf das vorige Ergebnis dieser Formel zurückgreifen, indem Sie die Formel selbst als Operand einfügen.

> Diese Möglichkeit ist z.B. bei der Programmierung von Zeitschleifen nützlich.

### **Anlagen-Fpr. (Status »Funktionsprüfung«)**

Mit  $\sim$ Übernehmen wird der Status »Funktionsprüfung« der gewählten Anlage als Operand in den Formeltext übernommen (Symbol: P).

#### **Diverse**

Für aktuelle kalendarische Werte stehen diese Operanden:

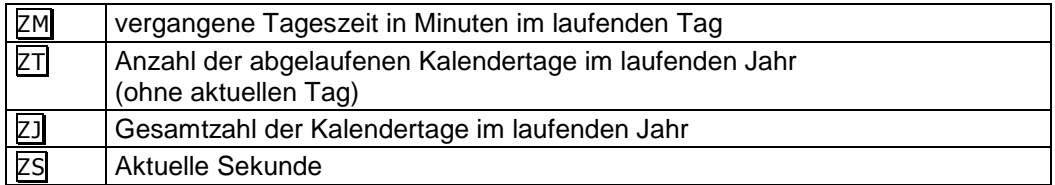

### **Boolscher Wert**

 $\overline{LT}$  = wahr (true) und  $\overline{AF}$  = falsch sind die elementaren Logik-Operanden.

### **Formel speichern**

Mit Ok speichern Sie die Formel. Falls die Formel Fehler enthält, erscheint jedoch eine Fehlerbeschreibung unter dem Formeltext (auf rotem Hintergrund). Sie können den Formelgenerator erst mit Ok verlassen, wenn die Formel fehlerfrei ist.

### **9.7.5 Komponenten**

Wenn Sie im Hauptfenster der **G** Konfiguration auf einen der Komponenten-Einträge doppelklicken, können Sie die betreffende Konfiguration bearbeiten. Mit einem Doppelklick auf << neu >> können Sie eine neue Komponente definieren.

# **9.7.5.1 Allgemeine Angaben**

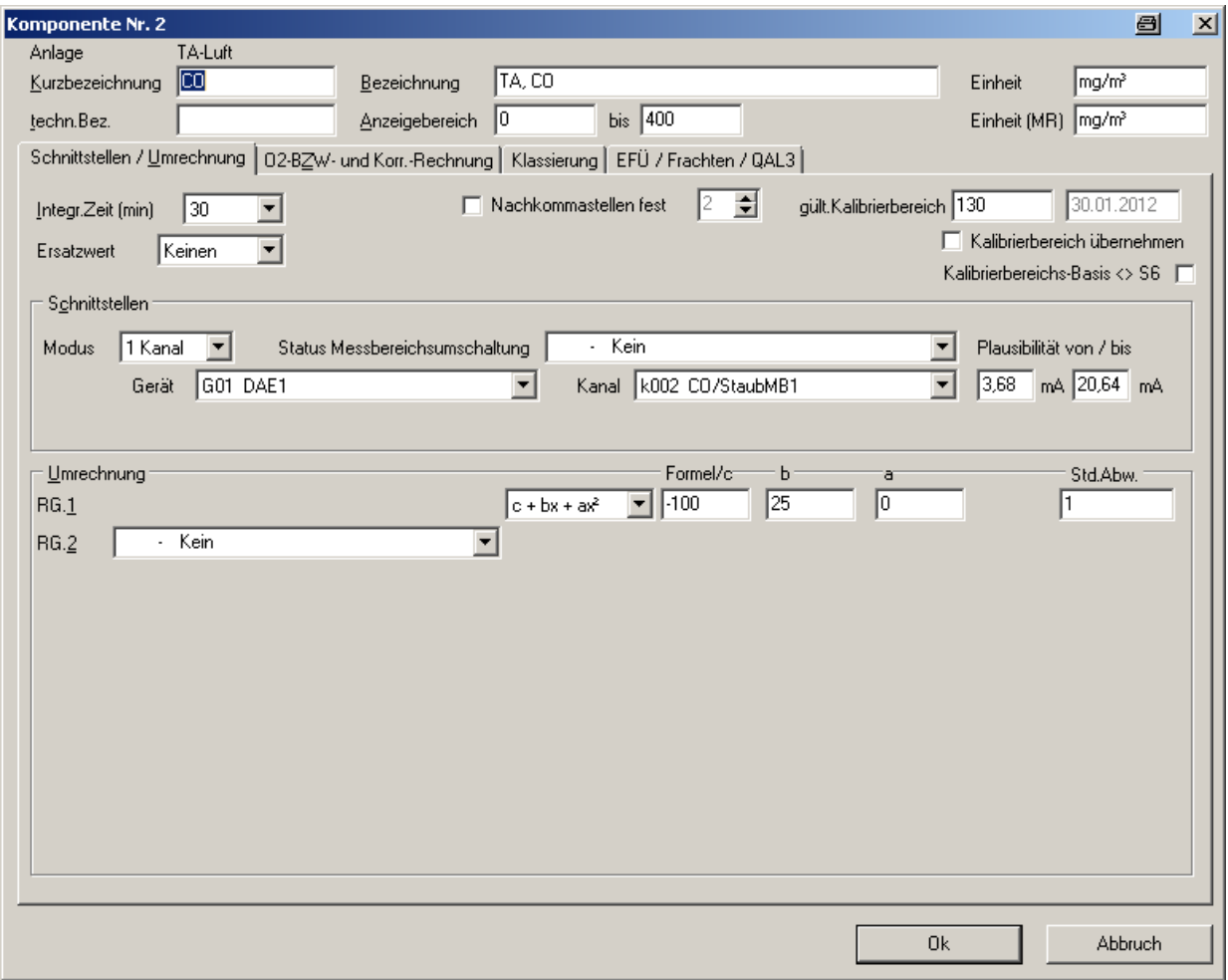

Das Menü enthält alle Einstellungen, die eine »Komponente« definieren.

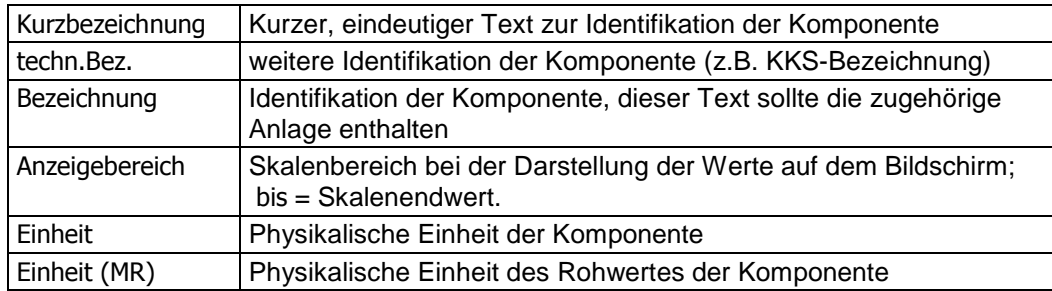

Die folgenden Reiter erlauben den Zugriff auf weitere wesentliche Einstellungen.

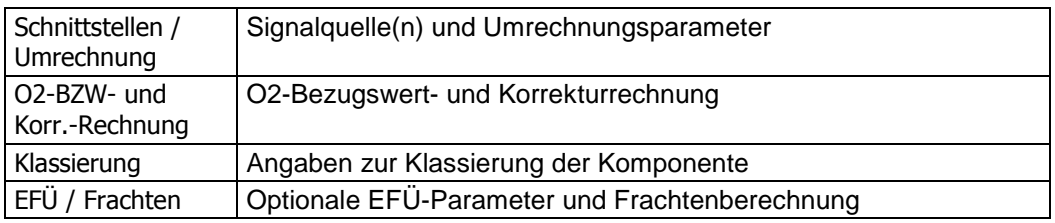

#### **9.7.5.2 Schnittstellen und Umrechnung**

Klicken Sie auf den Reiter >>Schnittstellen / Umrechnung<< dann erhalten Sie folgende Übersicht über die zur Komponente gehörende Schnittstelle und die angewandte(n) Formel.

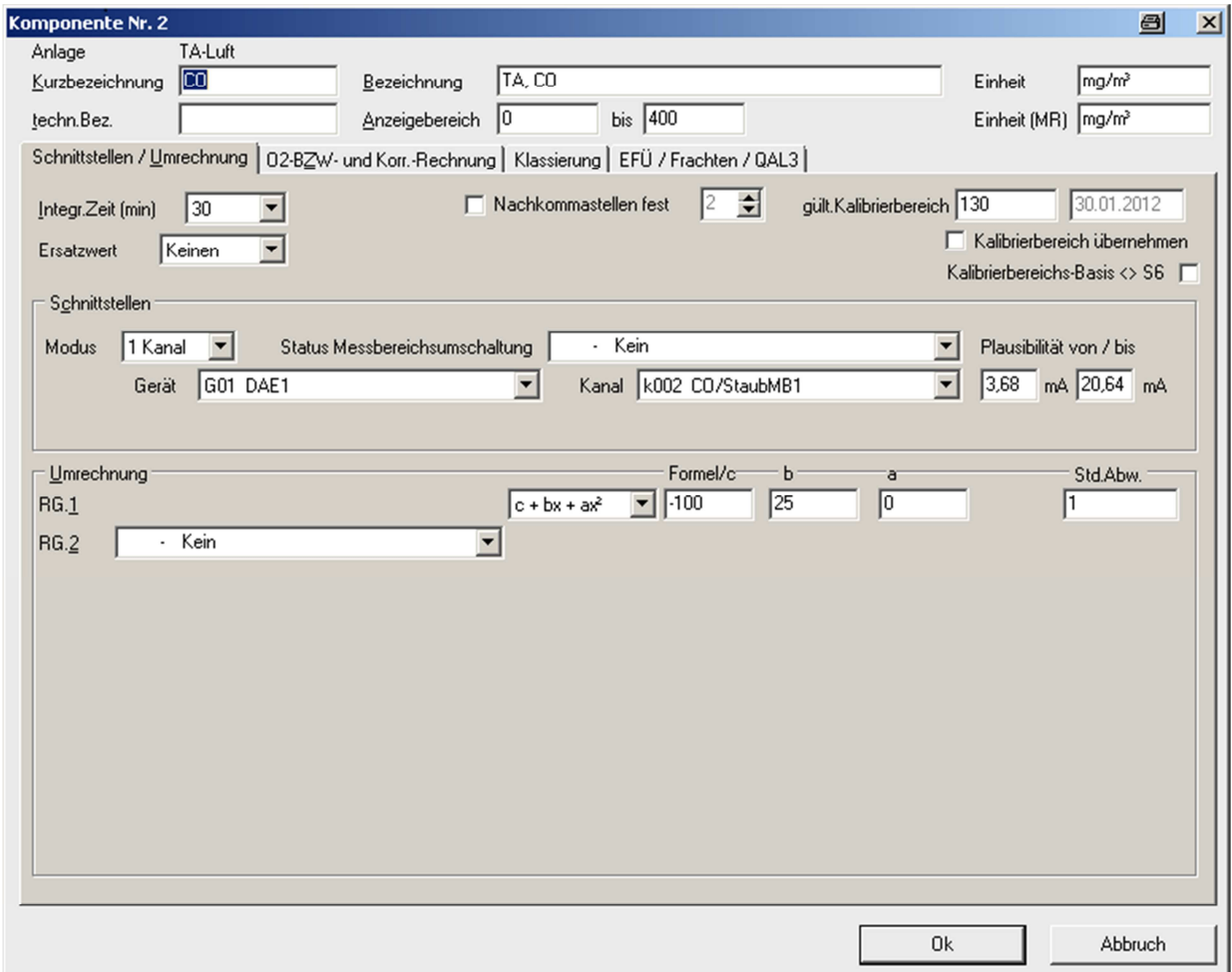

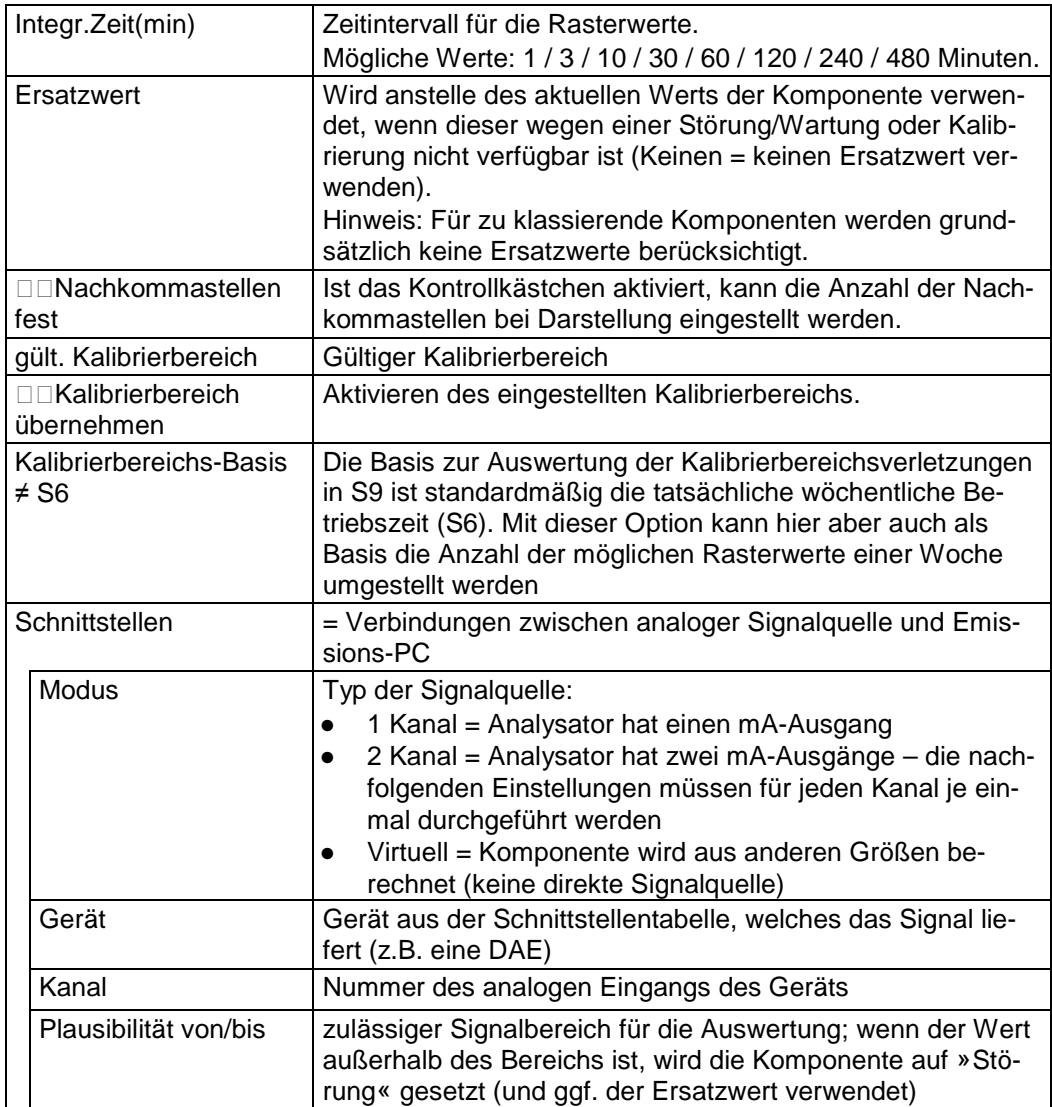

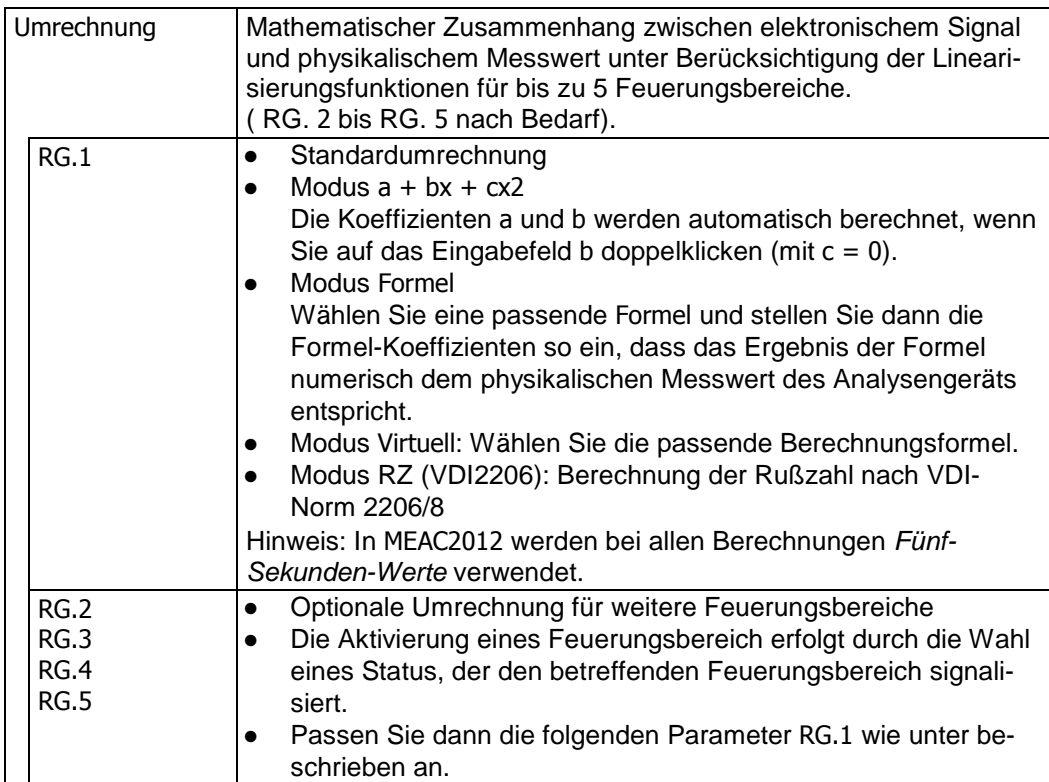

### **9.7.5.3 Messwertstatus**

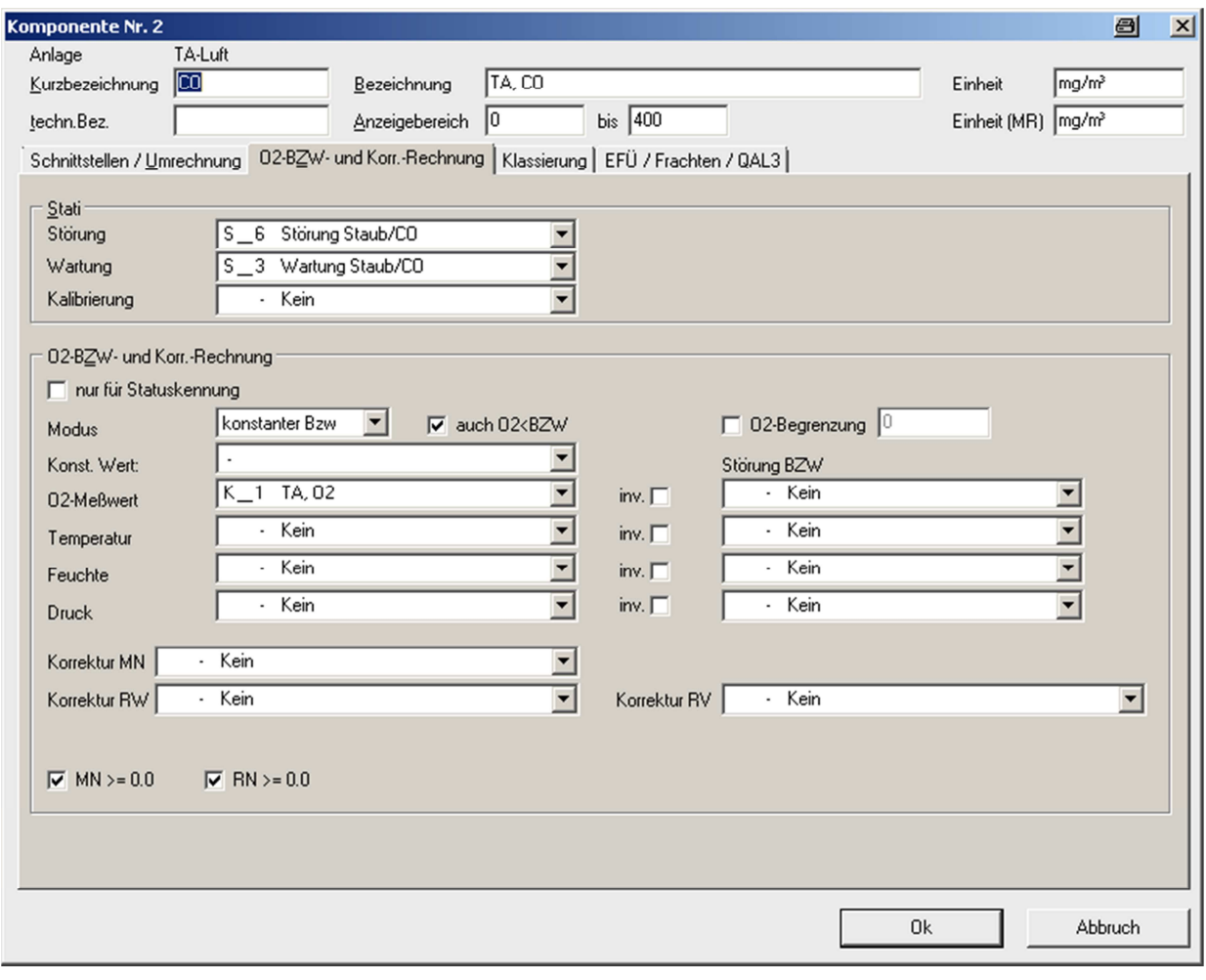

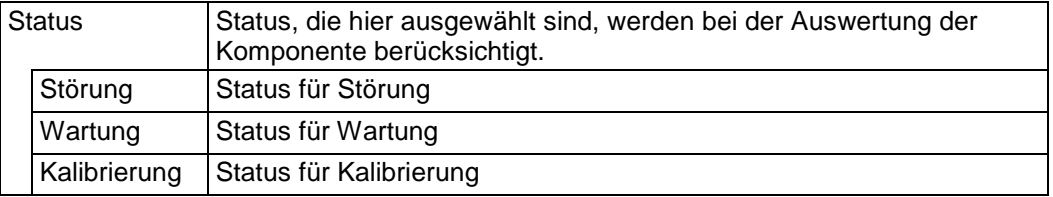

Wenn bei | Schnittstellen / Umrechnung | als Modus "2 Kanal" eingetragen ist, erscheinen hier unter "Stati" die Auswahlfelder Störung, Wartung, Kalibrierung auch für den zweiten Kanal.

# **9.7.5.4 O2-Bezugswertrechnung und Normierung**

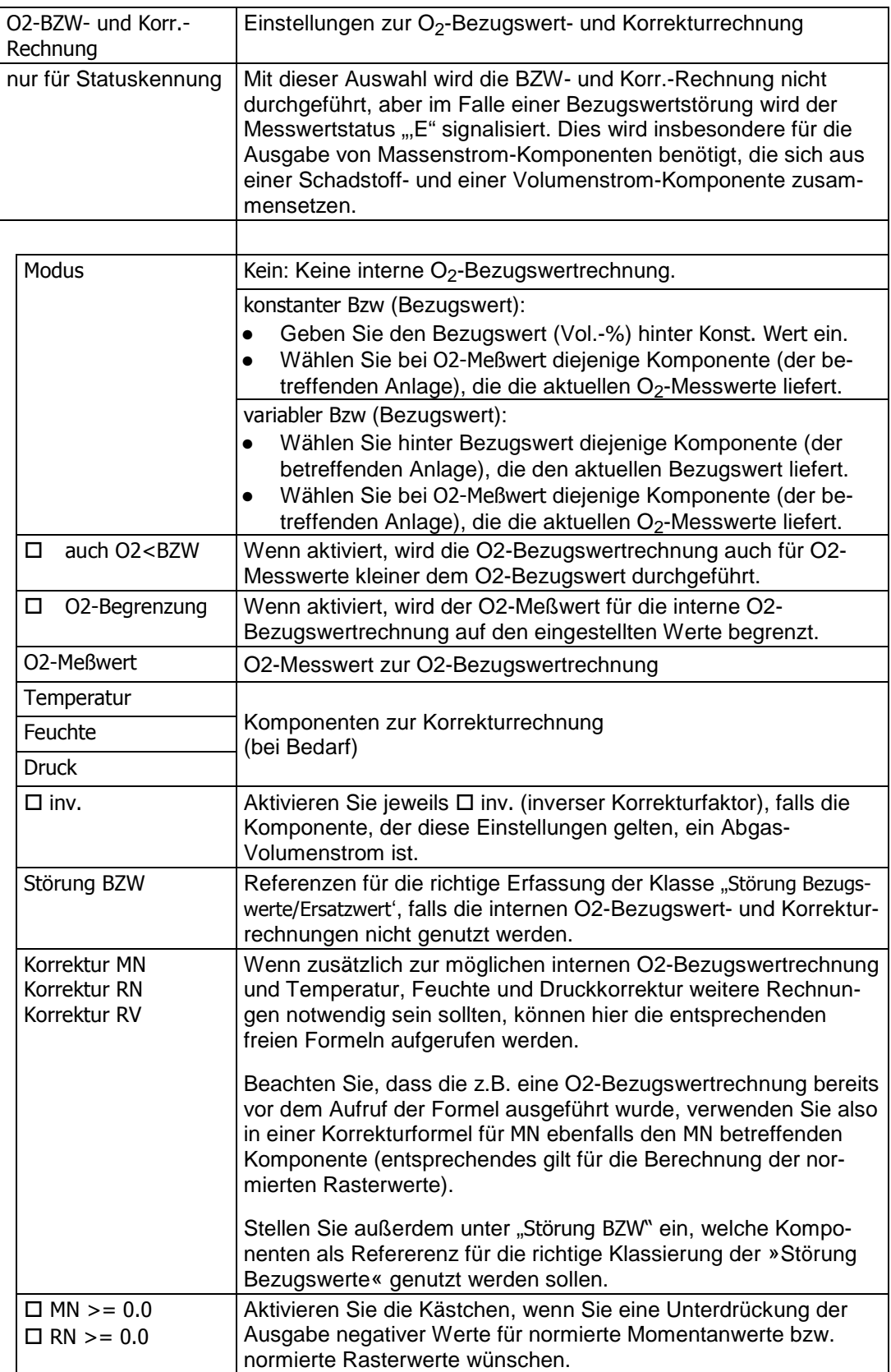

# **9.7.5.5 Klassierungsmodi**

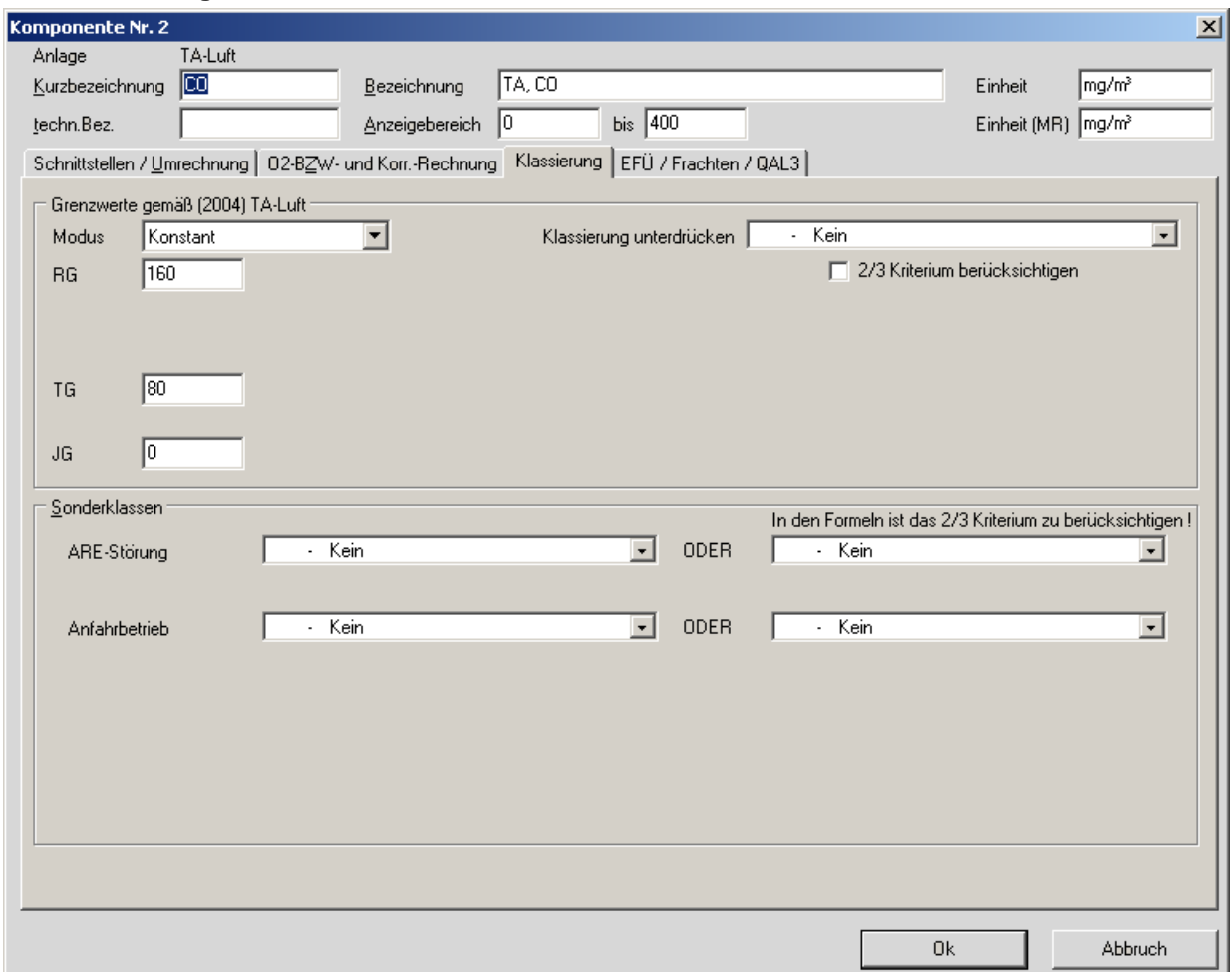

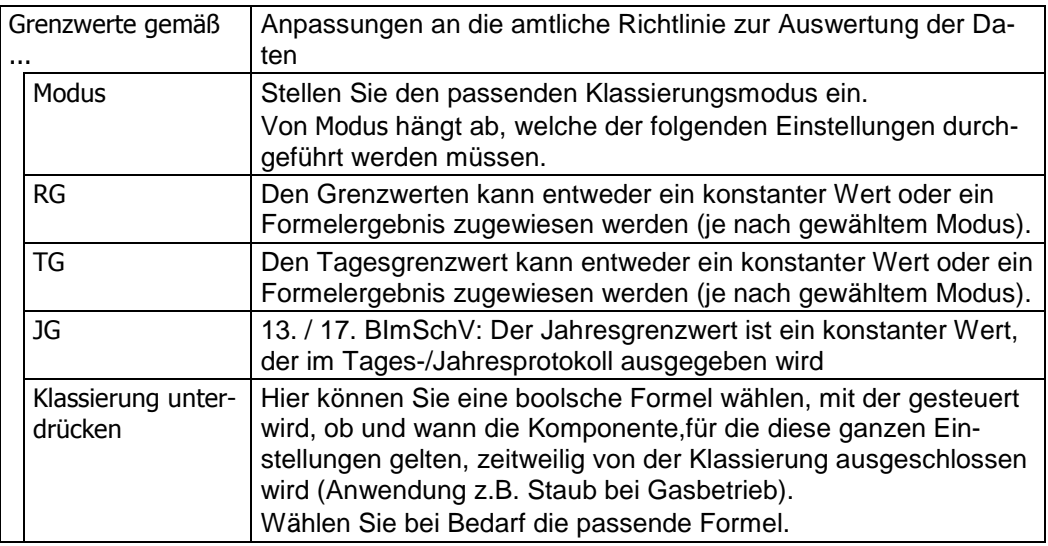

Für die Klassierungen stehen je nach eingestellter Verordnung die folgenden Modi zur Verfügung:

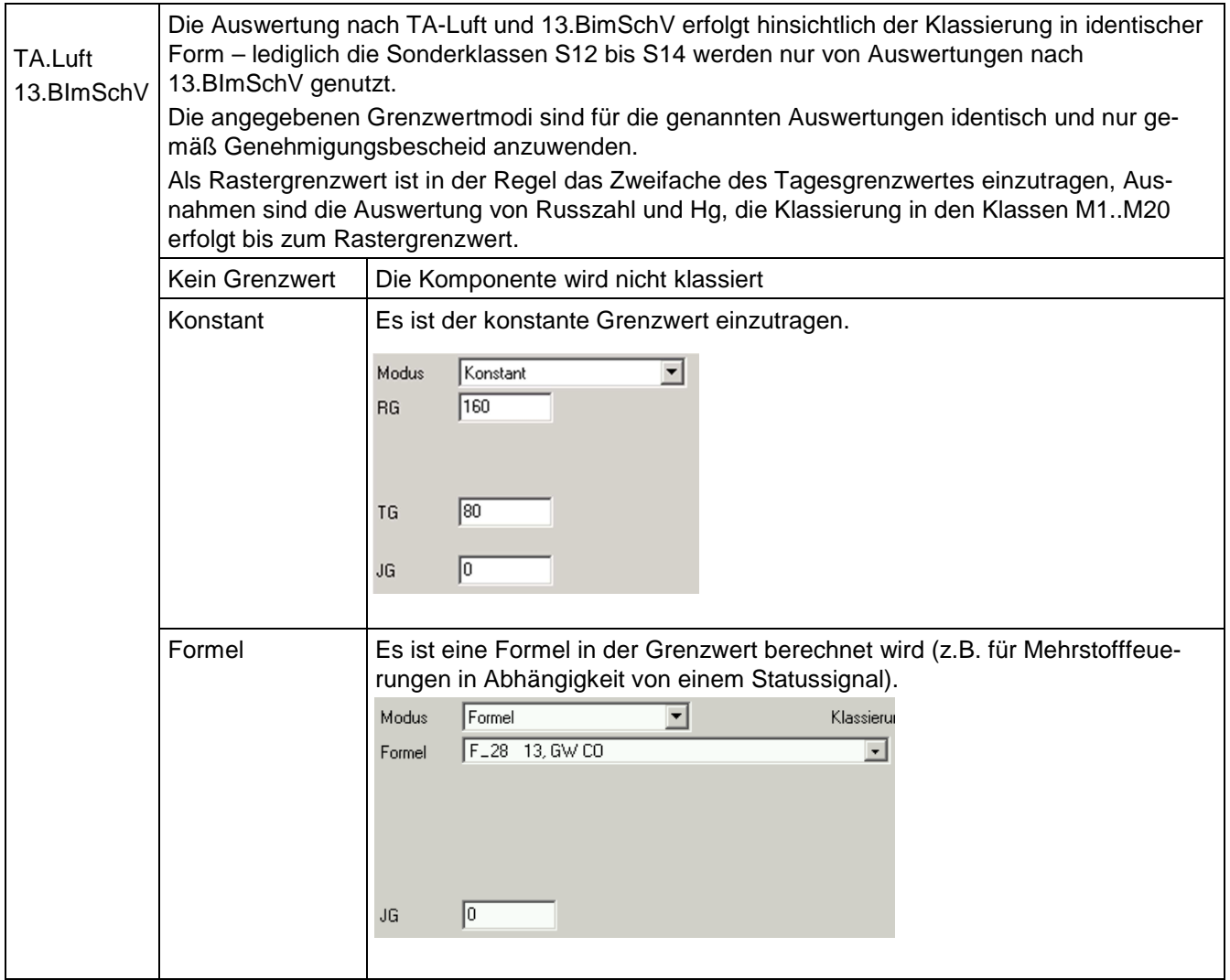

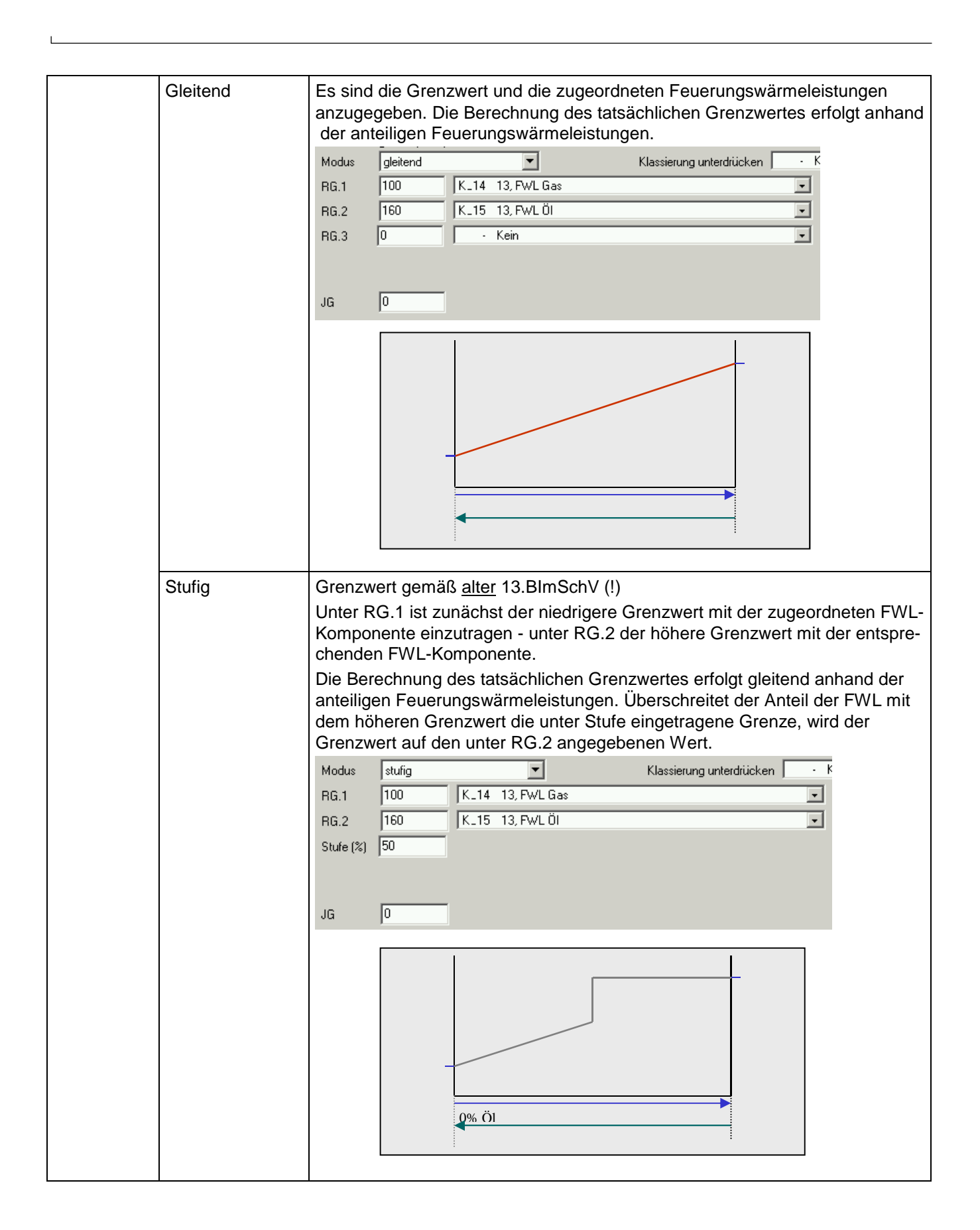

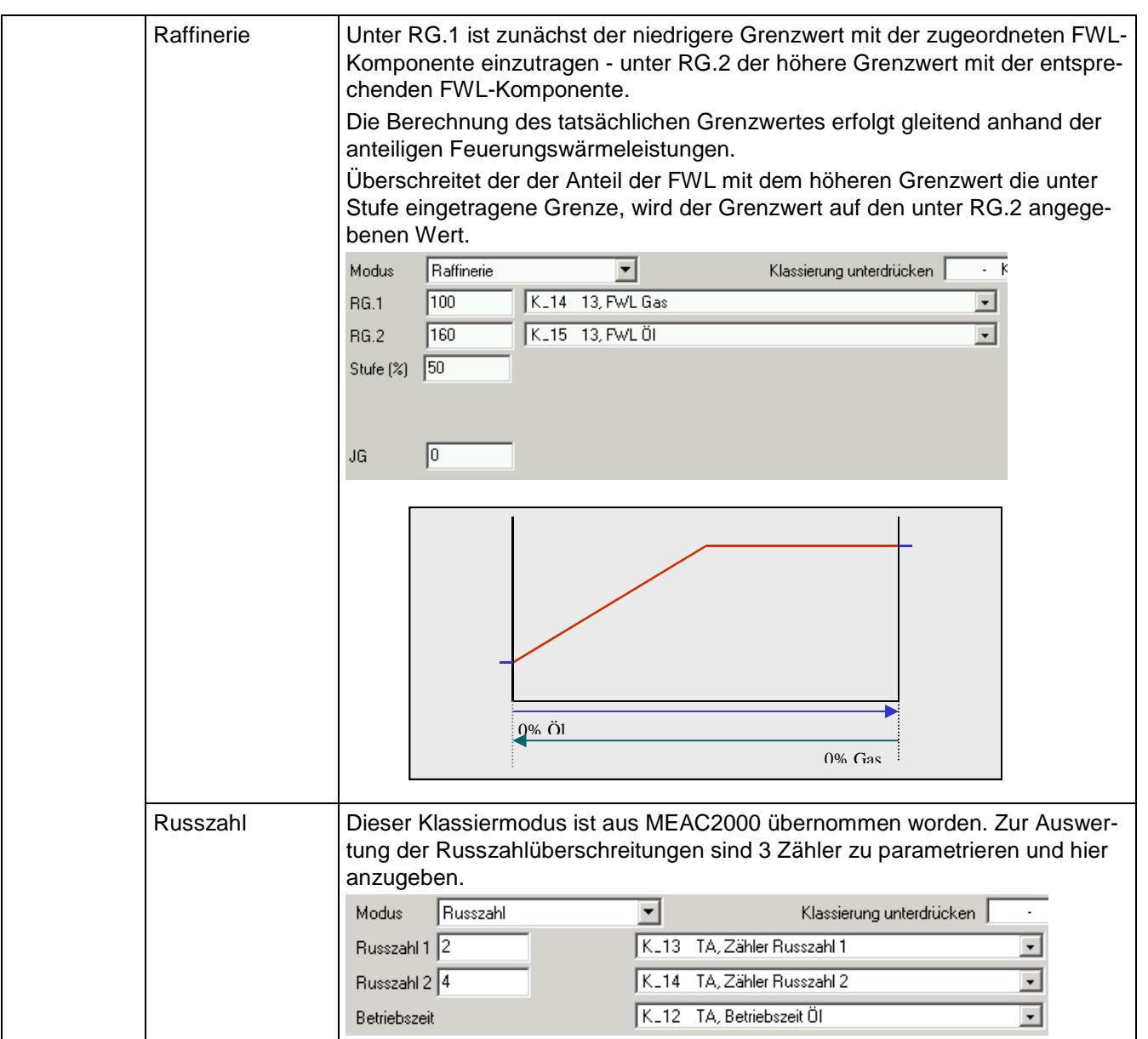

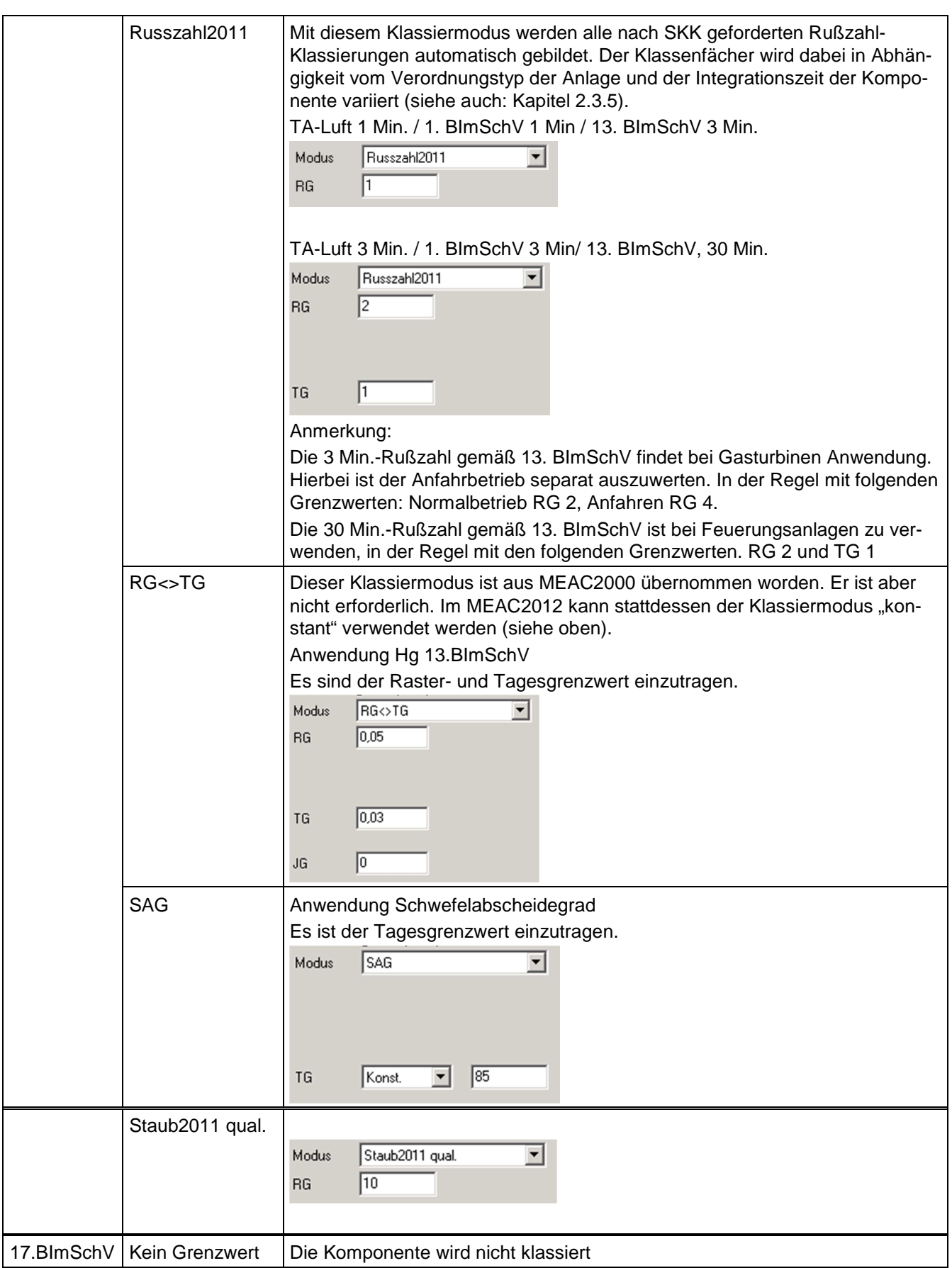

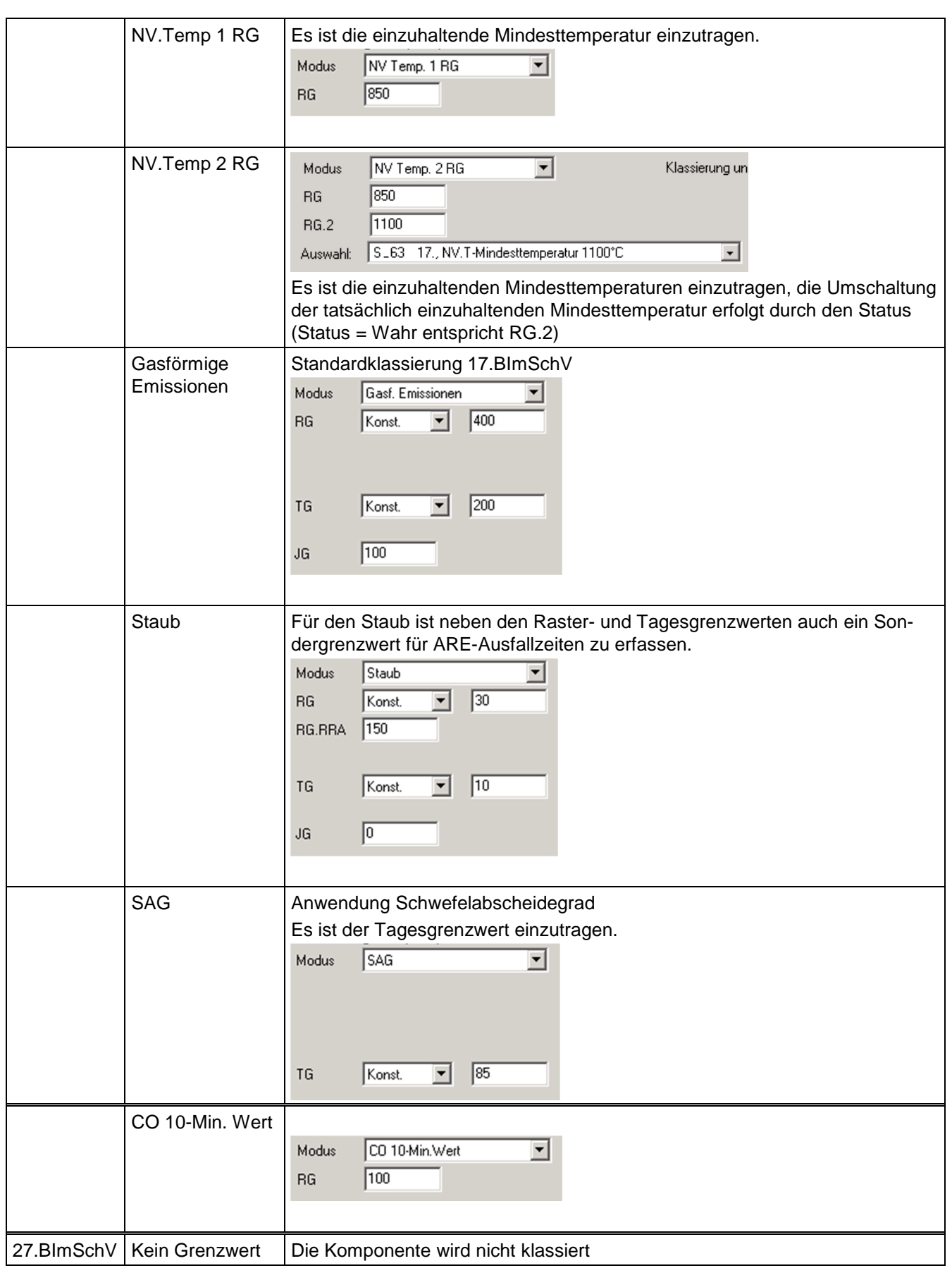

 $\overline{\phantom{a}}$ 

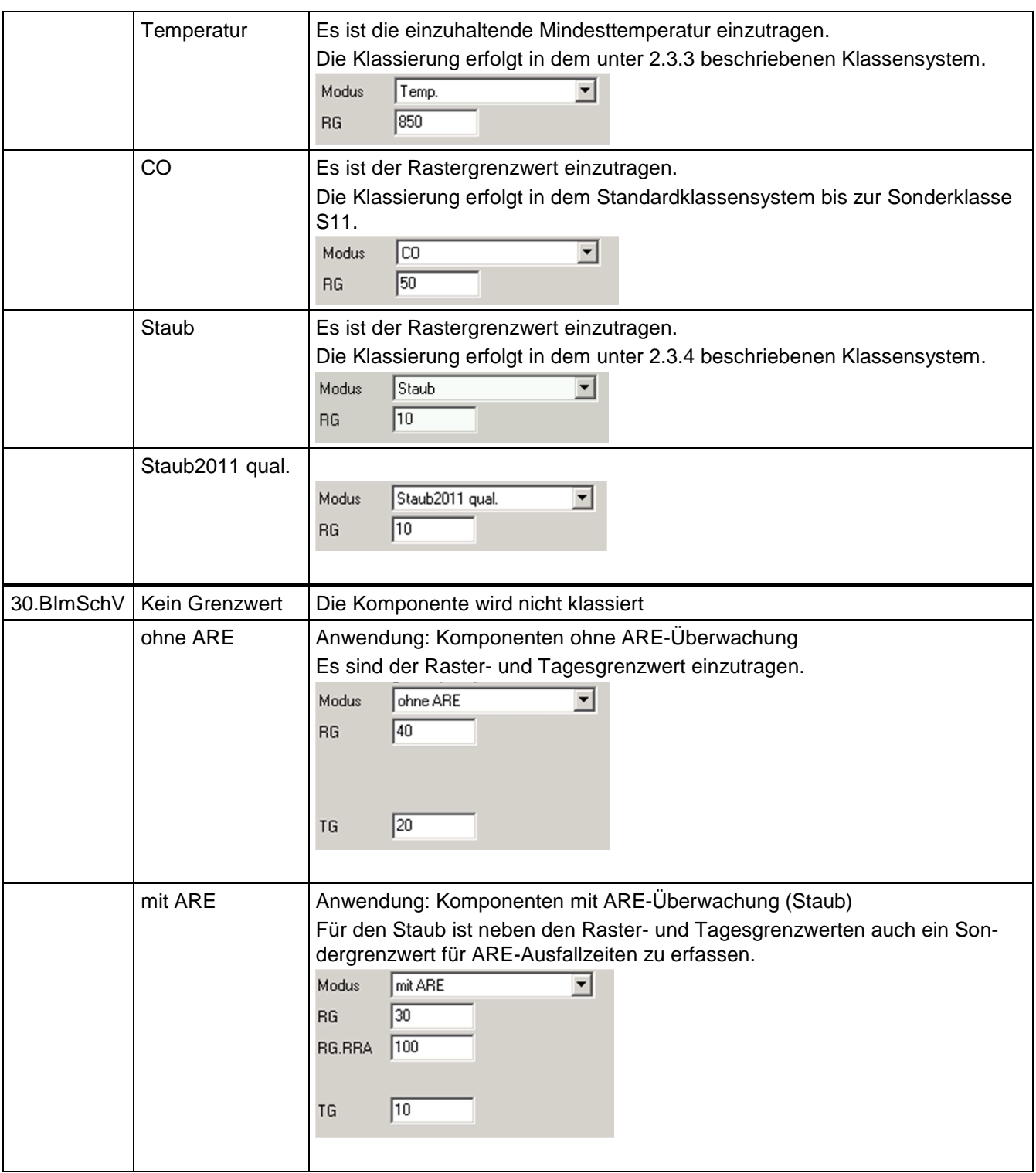

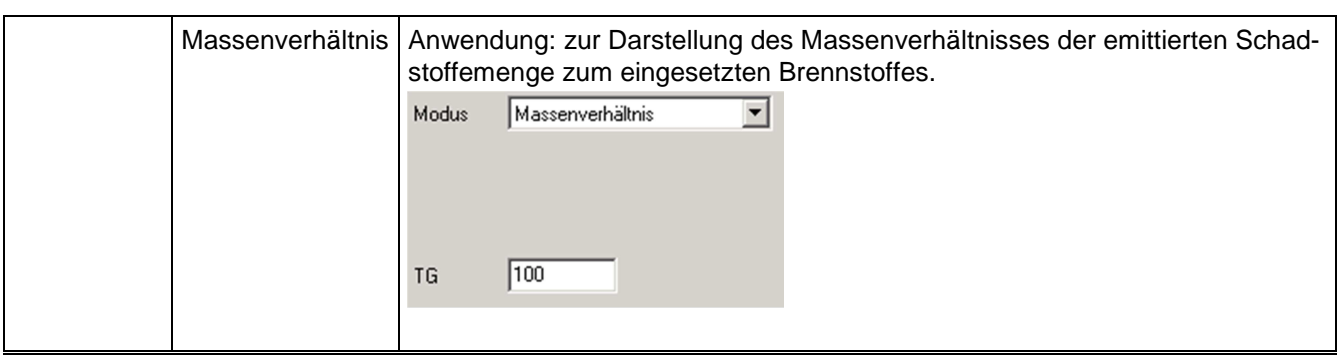

### **9.7.5.6 Sonderklassen**

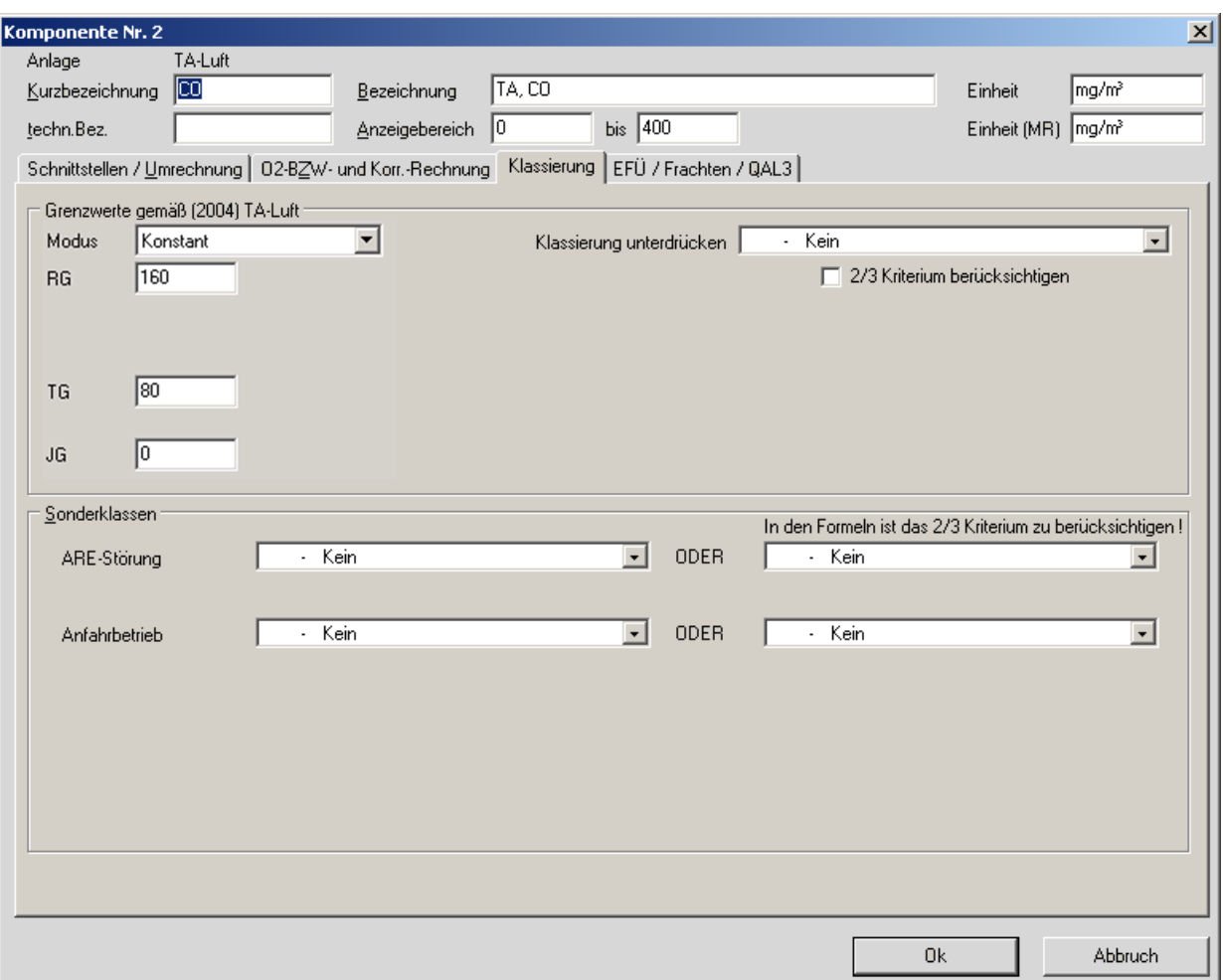

Sonderklassen sind

- An-/Abfahrbetrieb
- ARE Ausfall-
- die in den Anlagenparametern definierten Optionsklassen

An-/Abfahrbetrieb sowie ARE-Störung stehen nur gemäß den Anforderungen der entsprechenden Verordnung zur Verfügung, die in den Anlagenparametern definierten Optionsklassen jedoch grundsätzlich immer.

Zusätzlich kann hier An-/Abfahrbetrieb auch für TA-Luft (außer Rußzahl) eingerichtet werden. In diesem Fall wird dann auch für TA-Luft die Sonderklasse S14 ausgegeben, anderenfalls wird sie als "nicht belegt" gekennzeichnet.

Beim An-/Abfahrbetrieb sind immer Status und Formel für die RG-Überschreitung zu belegen.

Die Erkennung der Voraussetzungen für die Klassierung eines Rasterwertes in eine Sonderklasse kann auf 3 Weisen erfolgen:

- nur Status: Entscheidung fällt anhand des zeitlichen Anteils
- nur Formel: Entscheidung fällt anhand des Formelergebnisses
- Status und Formel: Entscheidung fällt anhand einer UND- Verknüpfung beider Bedingungen. In Anlagen nach 13. BImSchV führt nur diese Kombination zu einer Klassierung in die S14: zum Beispiel durch Abbildung des Anfahrbetriebs durch einen Status und Überwachung der GW-Überschreitung durch eine Formel

Klassierunterdrückung - 2/3-Kriterium berücksichtigen: Ist dieser Haken nicht gesetzt, wird die Formel nur am Ende der Integrationszeit ausgewertet (die 2/3-Regel muss Bestandteil der Formel sein). Ist der Haken gesetzt, wird die Formel für jeden Momentanwert ausgewertet. Nach Ablauf der Integrationszeit wird dann geprüft, ob die Unterdrückung für 2/3 oder länger aktiv war.

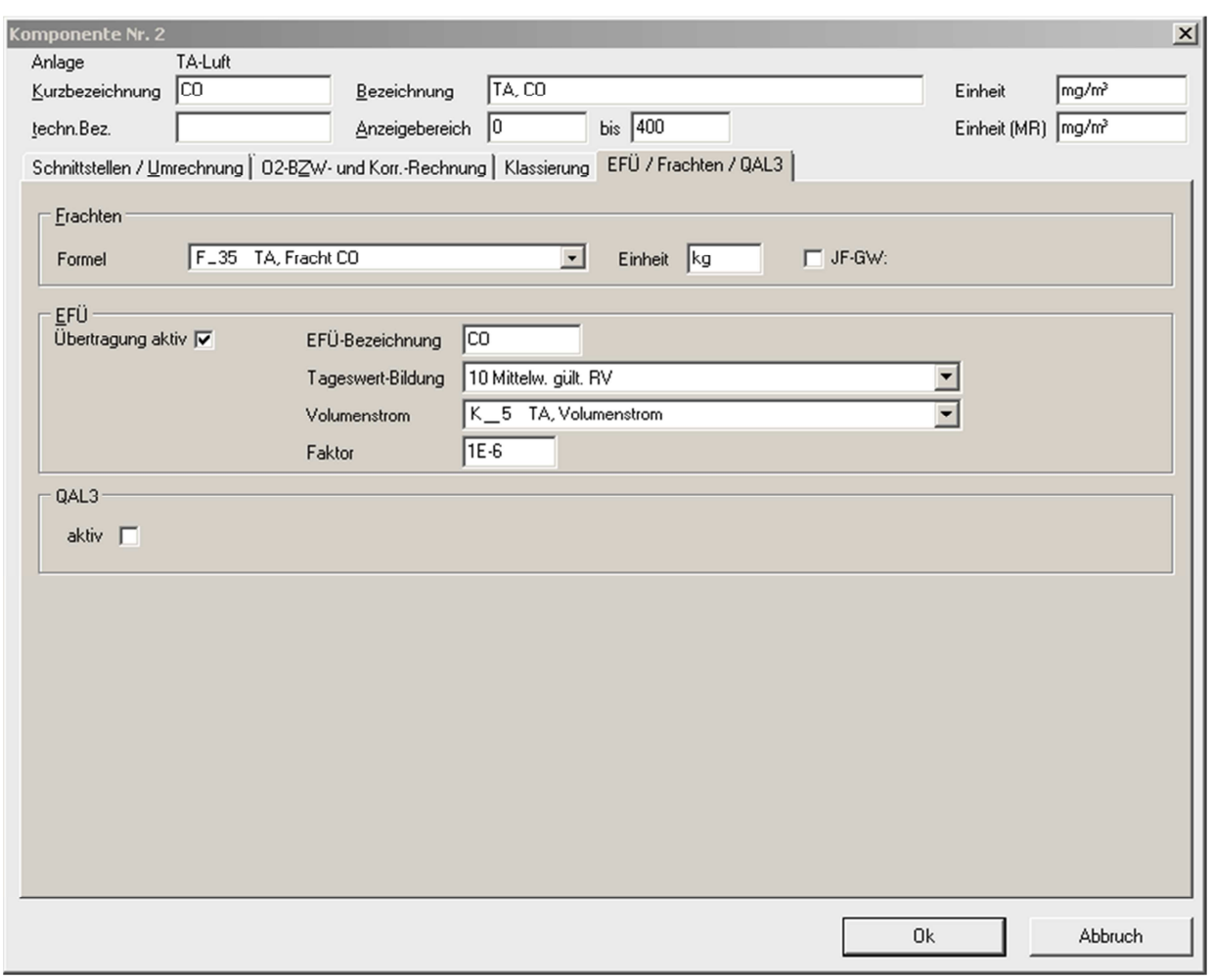

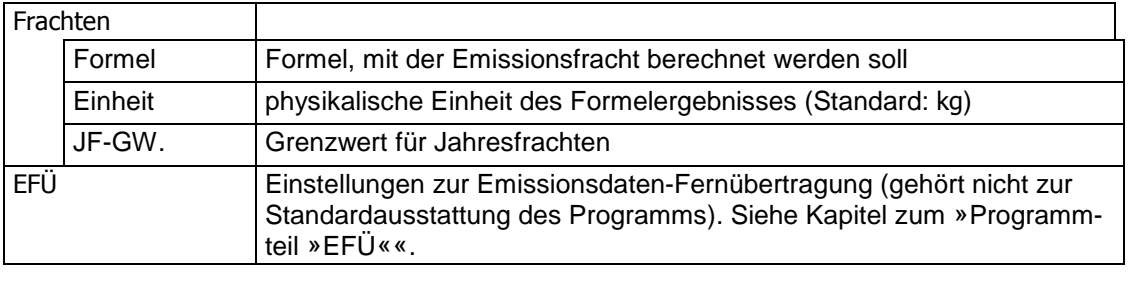

Hinweis: Die Verwendung von validierten Werten ist unzulässig. Achten Sie daher darauf, in den Formeln zur Berechnung der Frachten nur auf die Rasterwerte RR bzw. RN zuzugreifen. Die Frachtformeln werden einmalig zum Klassierungszeitpunkt der entsprechenden Komponente ausgeführt – die Betriebszeit wird automatisch berücksichtigt.

Mit Ok speichern Sie die Einstellungen. Alle so erstellten Komponenten werden in der Liste der Komponenten der zugehörigen Anlage angezeigt.

### **9.7.6 Zähler**

Die Anzeige des Hauptfensters der  $\Theta$  Konfiguration kann die Zählerliste wahlweise ausblenden. Markieren Sie dazu unter Optionen die Funktion VZähler zeigen.

Wenn Sie auf einen der angezeigten Zähler-Einträge doppelklicken, können Sie die betreffenden Einstellungen bearbeiten. Einen neuen Zähler erzeugen Sie mit einem Doppelklick auf  $<<$  neu  $>>$ .

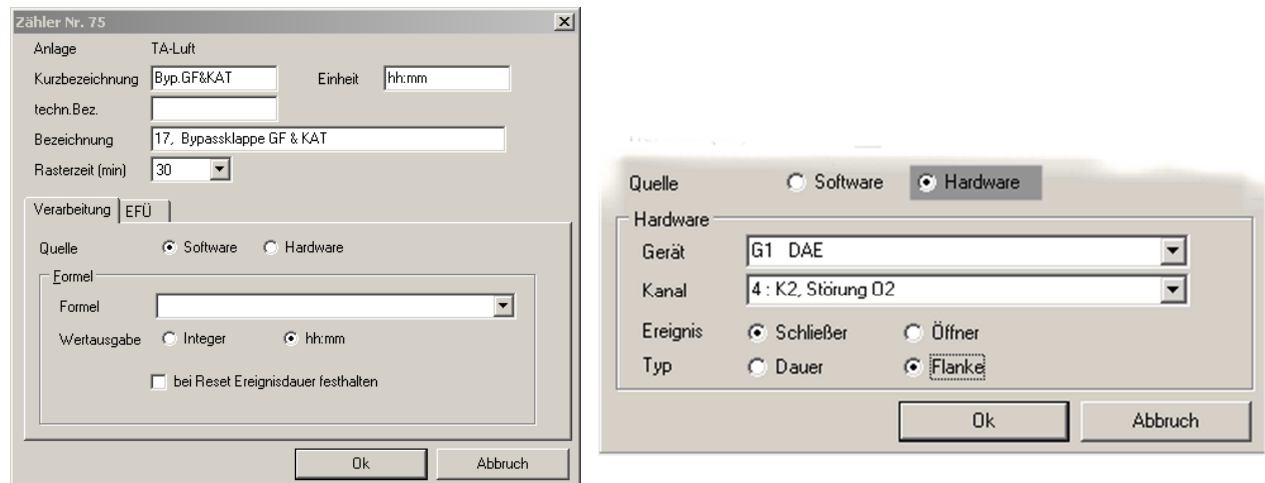

Das sind die Einstellungen:

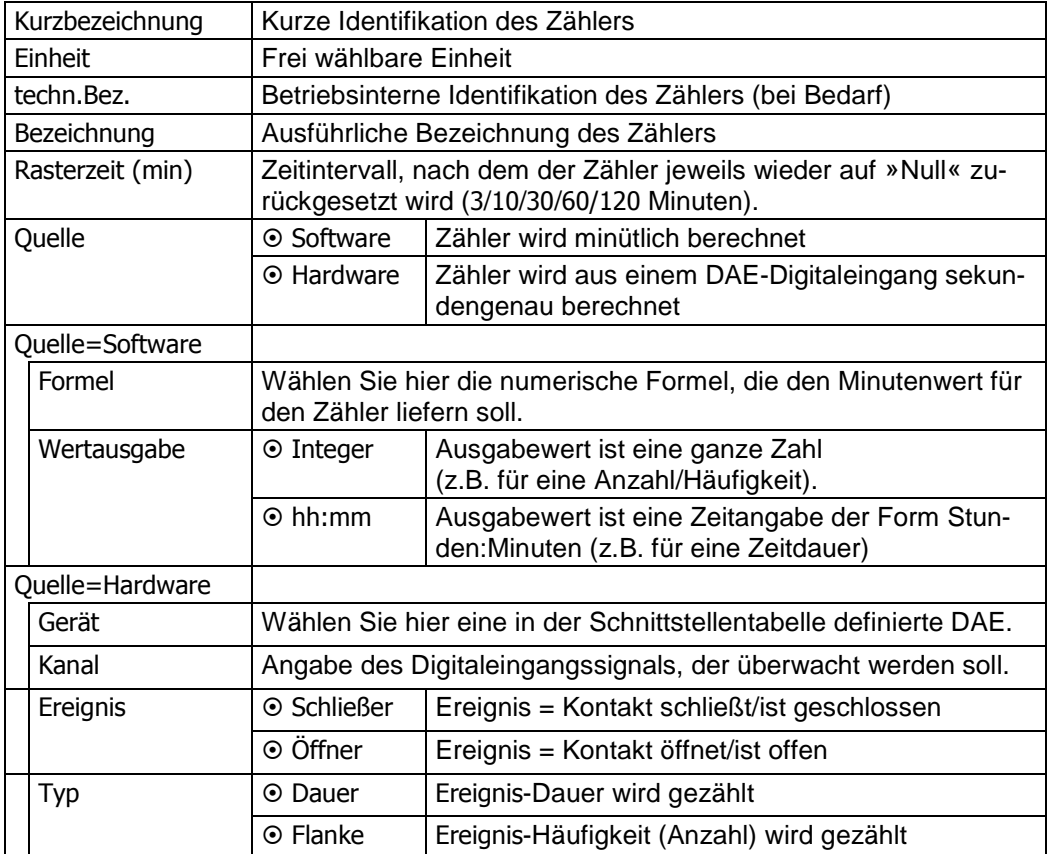

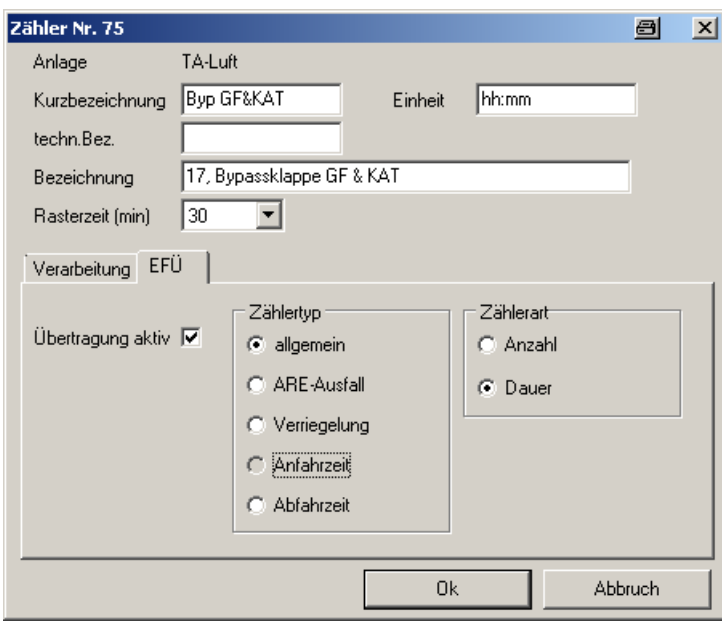

Mit *Ok speichern Sie die Einstellungen. Alle so erstellten Zähler werden in der Zählerliste* der zugehörigen Anlage angezeigt.

## **9.7.7 Digitale Ausgänge**

Unter Digitale Ausgänge im Hauptfenster der  $\Theta$  Konfiguration werden alle MEAC2012-Komponenten verwaltet, deren Quelle ein »digitaler« Signalanschluss eines angeschlossenen Geräts (DAEs usw.) ist – z.B. Meldungen von Grenzwertüberschreitungen (Alarme), Störungsmeldungen, Status. Der Emissions-PC selbst hat keine derartigen Signaleingänge – die aktuellen Zustände der Signale erfährt der Emissions-PC über digitale Schnittstelle von den angeschlossenen Geräten.

Mit einem Doppelklick auf einen bestehenden Eintrag gelangen Sie zu den Einstellungen der betreffenden Komponente. Mit einem Doppelklick auf << neu >> erzeugen Sie einen neuen Eintrag.

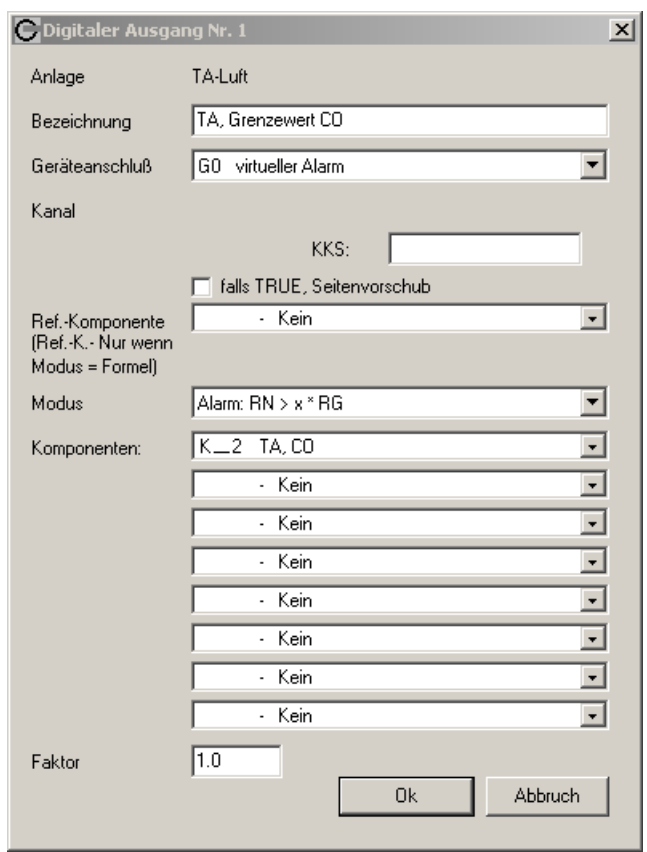

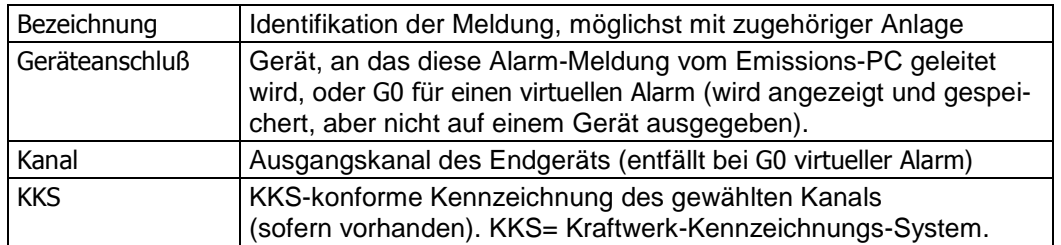

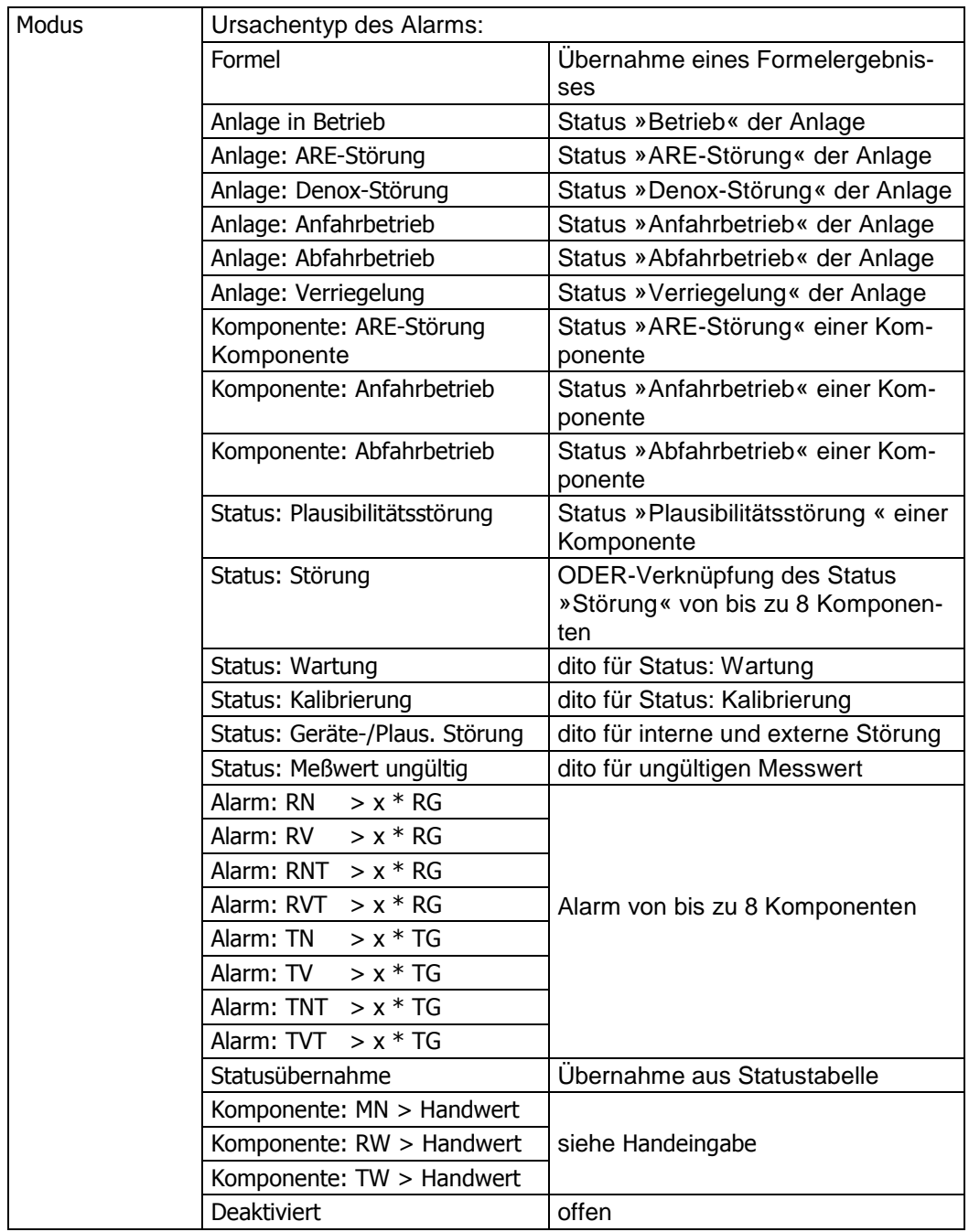

Die folgenden Einstellungen hängen vom gewählten Modus ab:

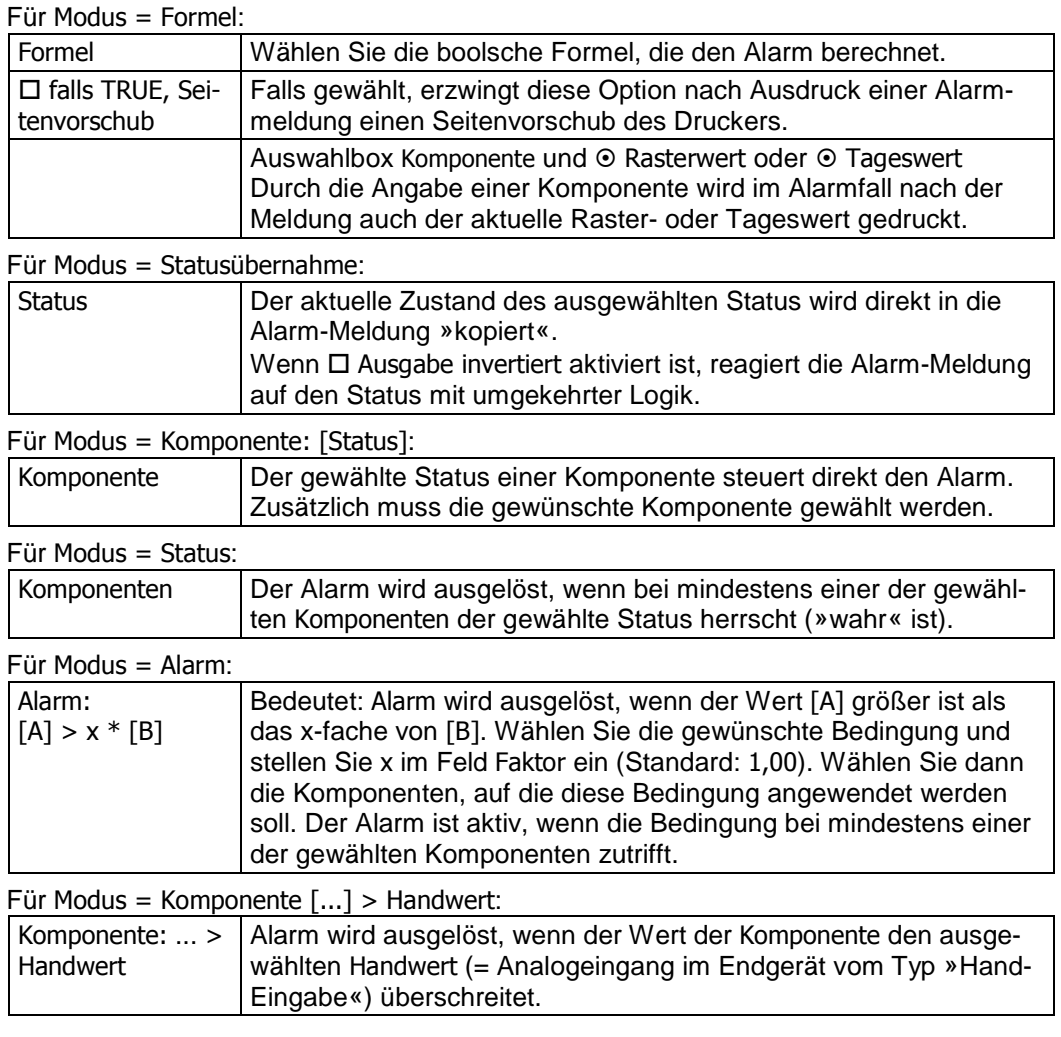

Mit Ok speichern Sie die Einstellungen.
#### **9.7.8 Analoge Ausgänge**

Die Tabelle Analoge Ausgänge im Hauptfenster der  $\Theta$  Konfiguration listet die Einstellungen für analoge Messwertausgänge des Systems. Der Emissions-PC selbst hat keine derartigen Ausgänge – vielmehr steuert der Emissions-PC mit diesen Einstellungen angeschlossene Geräte, die analoge Ausgänge haben (z.B. DAEs). Der Emissions-PC kommuniziert via digitaler Schnittstelle mit den angeschlossenen Geräten, die dann entsprechende analoge Ausgangssignale produzieren.

Ein Eintrag legt fest, welches Signal wo ausgegeben werden soll.

Mit einem Doppelklick auf einen bestehenden Listeneintrag gelangen Sie zu einer Einstellung. Mit einem Doppelklick auf << neu >> erzeugen Sie einen neuen Eintrag.

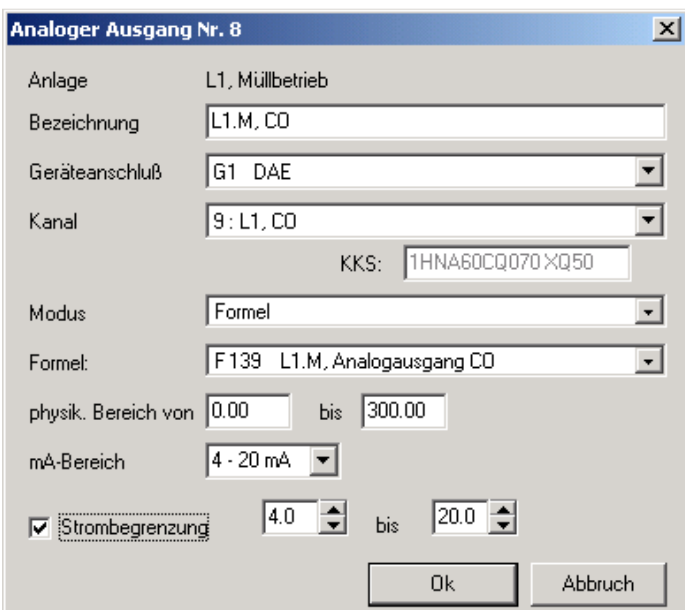

Es gibt folgende Einstellungen:

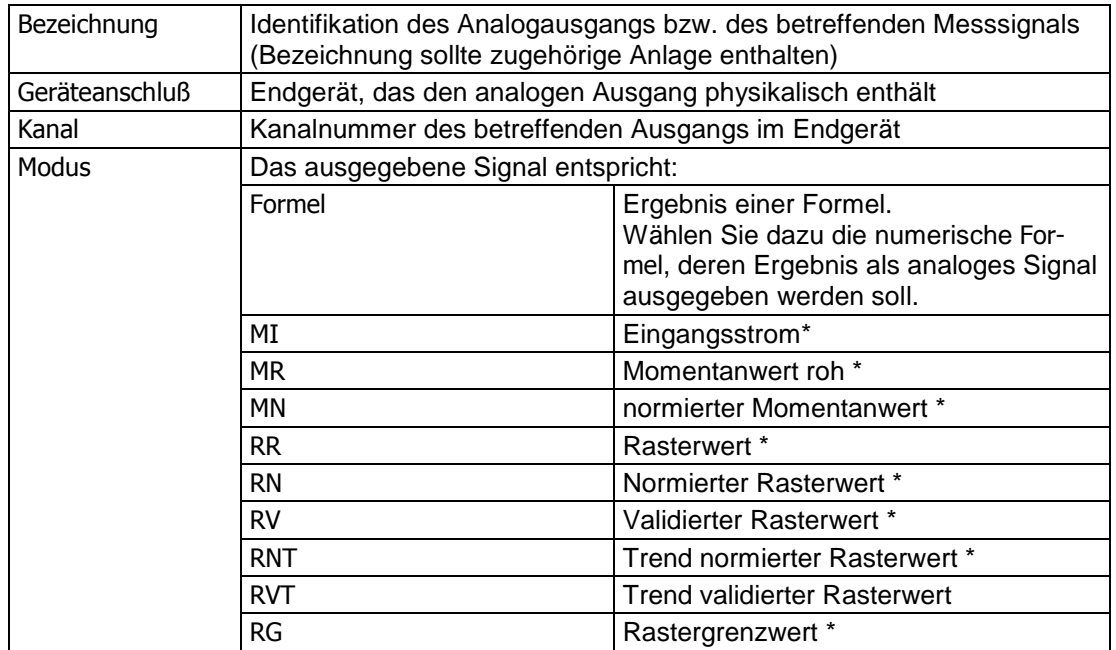

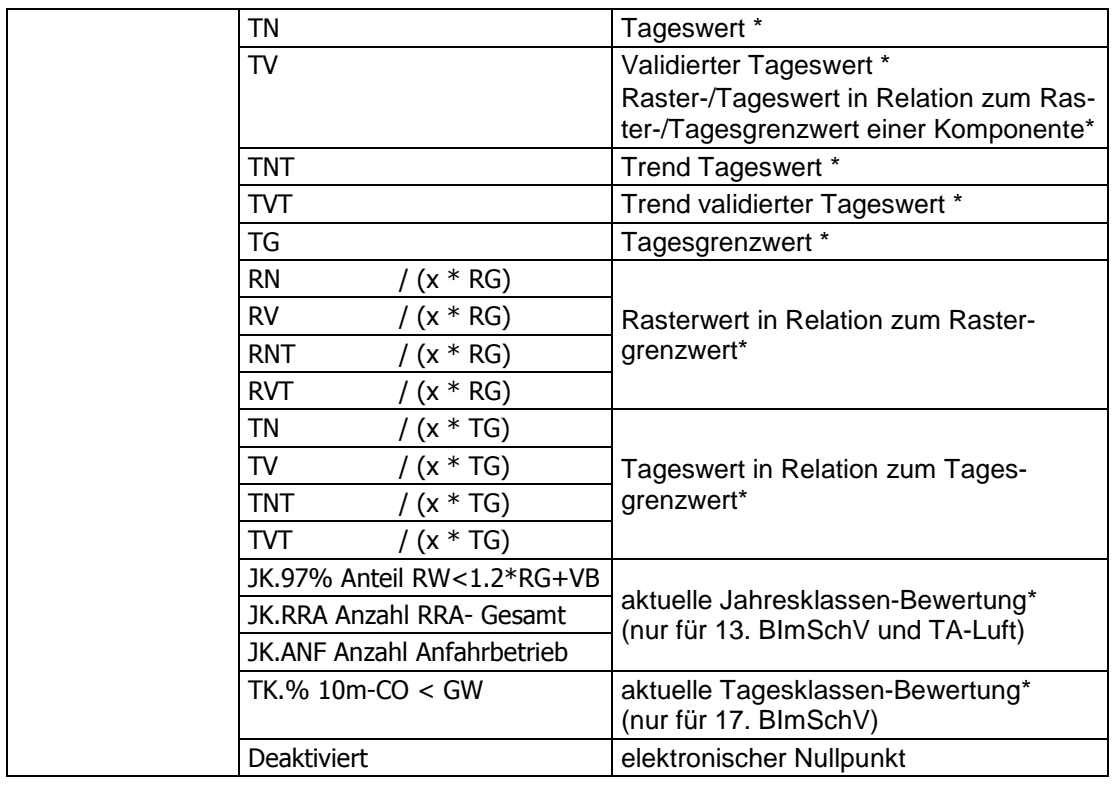

\* Wählen Sie dazu die gewünschte Komponente.

Für grenzwertbezogene Ausgabesignale:

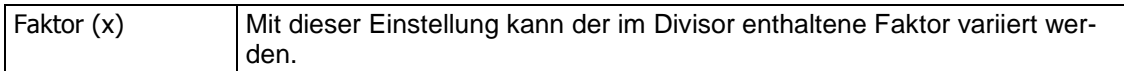

Für nicht-grenzwertbezogene Ausgabesignale:

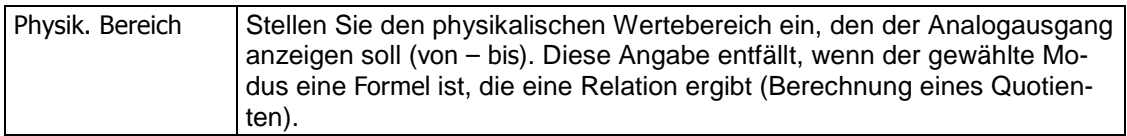

Für analoge Ausgangssignale:

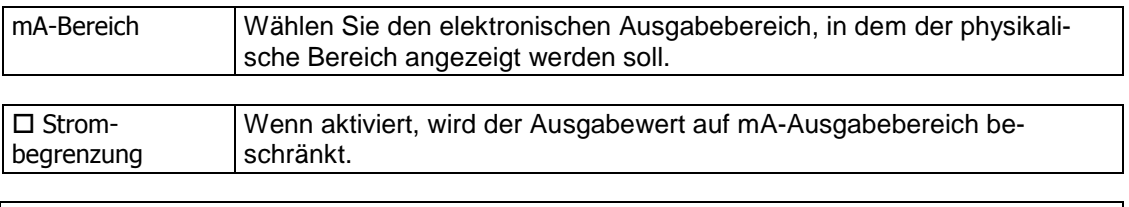

Wenn Sie die Strombegrenzung aktivieren: Bitte denken Sie an diese Einstellung, wenn Sie die Ausgangssignale prüfen.

Mit Ok speichern Sie die Einstellungen.

## **9.8 Schnittstellenkonfiguration**

Unter  $\Theta$  Konfiguration – System – Schnittstellen werden alle Datenerfassungs- und Ausgabegeräte (i.d.R. DAEs) konfiguriert. Die Einstellungen betreffen die logischen Funktionen und die technischen Parameter.

Wenn Sie  $\bigcirc$  Konfiguration – System – Schnittstellen aufrufen, erscheint zunächst ein Auswahlmenü, in dem die aktuell konfiguierten Eingabe und Ausgabegeräte sowie die ggf. genutzten seriellen Schnittstellen (COMx) des Emissions-PC verzeichnet sind:

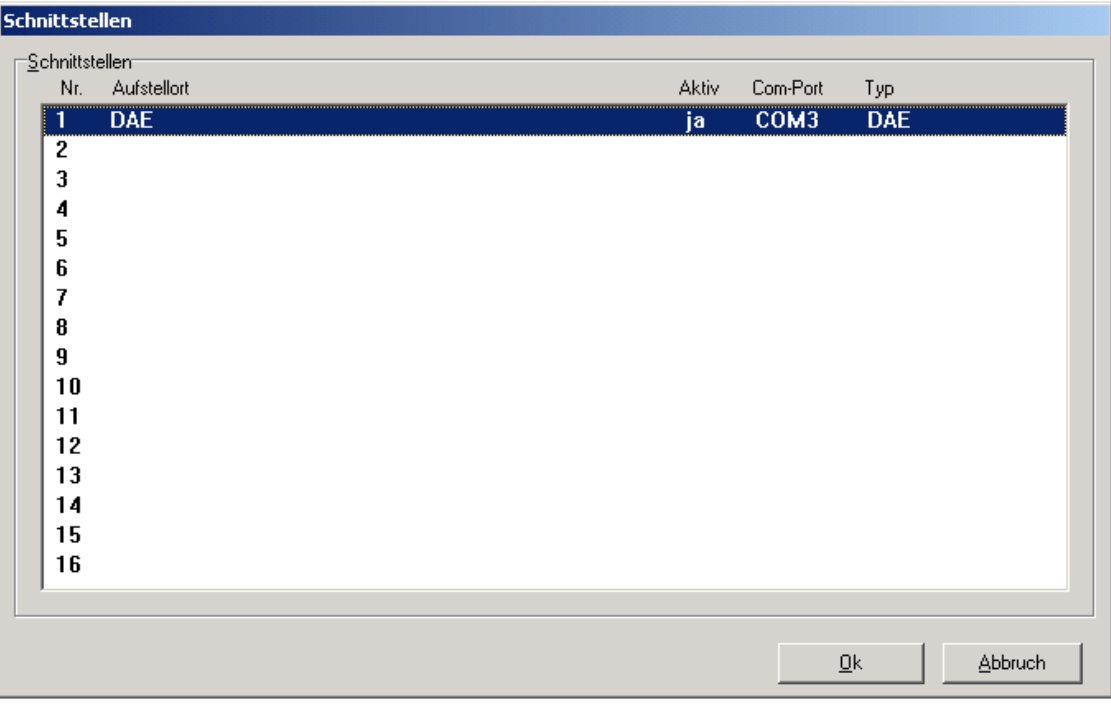

Wenn Sie auf einen vorhandenen Listeneintrag doppelklicken, erreichen Sie dessen Einstellungen. Einen neuen Eintrag erstellen Sie durch Doppelklick auf eine leere Zeile.

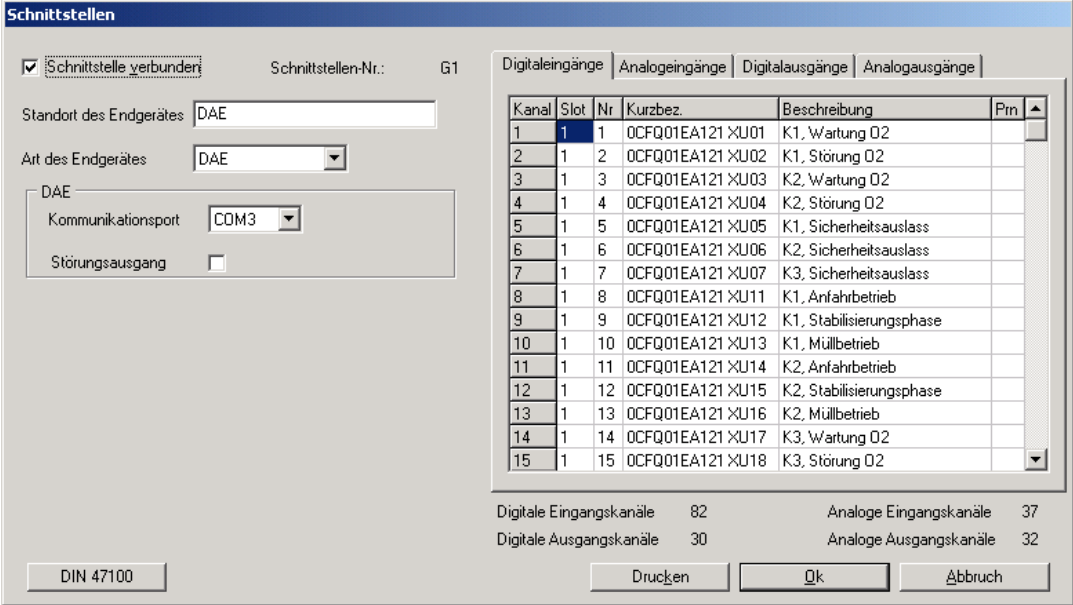

Das sind die Konfigurationsmöglichkeiten:

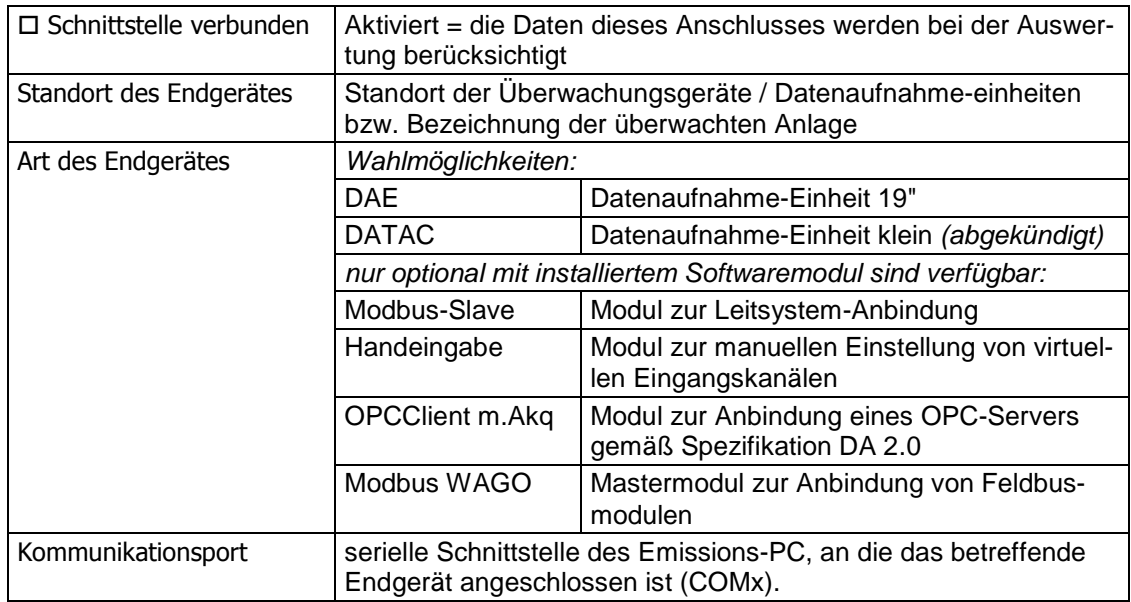

In den Sektionen Digitaleingänge, Analogeingänge, Digitalausgänge und Analogausgänge gibt es für jeden Anschluss einen Eintrag – mit folgenden Angaben:

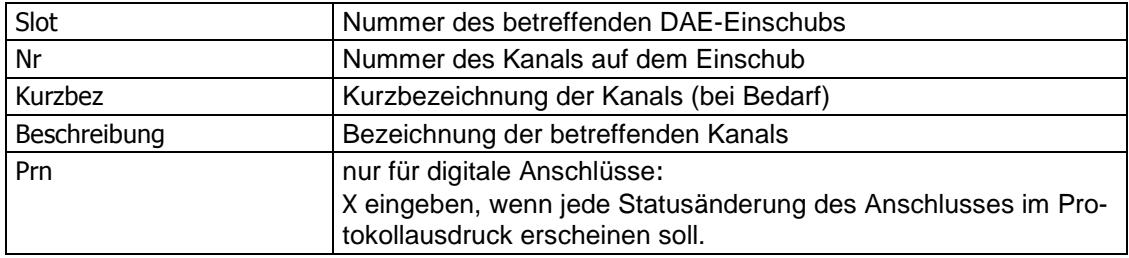

Machen Sie die entsprechende Einstellungen auch in den Registerkarten Analogeingänge, Digitalausgänge und Analogausgänge (bei Analogausgängen entfällt Prn).

- Mit Ok speichern Sie die Einstellungen.
- Mit Drucken können Sie die Einstellungen der angezeigten Schnittstelle auf einem angeschlossenen Drucker ausgeben.
- Mit Abbruch verlassen Sie das Menü, ohne Änderungen zu speichern.
- Wenn Sie auf DIN 47100 klicken, erhalten Sie einen Ausdruck der Farb-Kodierungen nach DIN 47100 für 37-polige Kabel (passend zu den verwendeten Anschlußkabeln der DAE).

## 10 Emissionsdatenfernübertragung »EFÜ«

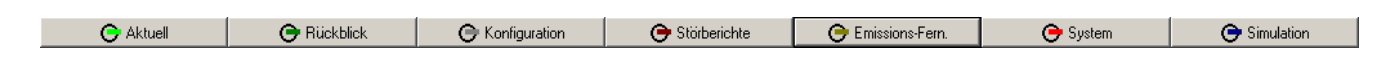

Der Programmteil »EFÜ« (Emissionsdaten-Fernübertragung) ist eine Zusatz- $+1$ ausstattung (Option). Im Standardumfang des MEAC2012-Programms ist dieser Programmteil nicht enthalten.

## **10.1 Einführung in den Programmteil »EFÜ«**

## **10.1.1 Zweck der EFÜ-Funktionen**

Die EFÜ-Funktionen dienen dazu, im MEAC2012-System erfasste Emissionsdaten in vorgeschriebene Weise an eine externe Stelle zu übermitteln – z.B. an die Aufsichtsbehörde, die für kontinuierliche Emissionsüberwachung zuständig ist. Die Daten können vollautomatisch oder nach manueller Auslösung gesendet werden.

## **10.1.2 Begriffe**

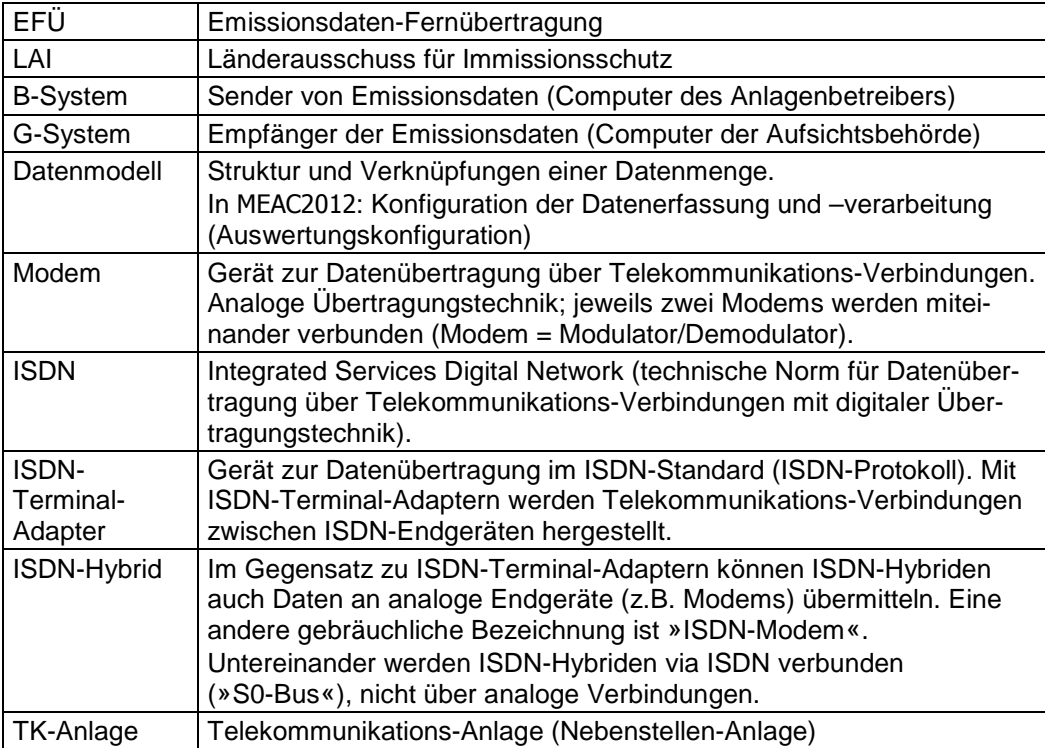

#### **10.1.3 Ablauf einer Datenübertragung**

Die Datenübertragung entspricht der LAI-Richtlinie vom September 2005 .

Das EFÜ-Protokoll enthält die Übertragung von

- Datenmodellen, Meldungen und Daten der kontinuierlichen Emissionsüberwachung vom B-System an das G-System
- Datenanforderungen vom G-System an das B-System

Die Daten müssen via analoger Telekommunikations-Verbindung übertragen werden (Modem bzw. ISDN-Hybrid – Stand: Februar 1998).

Die Telekommunikations-Verbindung kann nach Bedarf sowohl vom B-System als auch vom G-System initiiert werden. Die automatische Übertragung der Emissionsdaten kann nach Abstimmung mit Behörde so eingerichtet werden, dass sie nur regelmäßig zu bestimmten Zeiten oder auch bei Überschreitung von Grenzwerten stattfindet.

#### **10.1.4 Sicherheit der Datenübertragung**

- Emissionsdaten werden im Rückruf-Verfahren ausgetauscht d.h. die Anforderung von Daten und die Datenübermittlung finden getrennt statt. Wenn das G-System eine Anforderung an das B-System sendet, beendet es danach die Verbindung. Das B-System baut dann selbst eine neue Verbindung auf und sendet die angeforderten Daten zum G-System. Damit wird verhindert, das Unbefugte an die Emissionsdaten gelangen können.
- Bevor eine Datenübermittlung startet, verifizieren die Systeme die Verbindung gegenseitig mit individuellen Identifikatoren und dem sogenannten »Staffelstab« (dynamischer Identifikator, der vom G-System generiert wird).
- Es werden nur die im EFÜ-Protokoll spezifizierten Daten übertragen.
- Das EFÜ-Protokoll erlaubt weder dem B-System noch dem G-System, auf das jeweils andere System zuzugreifen.
- Die Sicherheit eines Computer-Netzwerks wird durch das EFÜ-Protokoll nicht beeinflusst.

## **10.2 Vorbereitungen für die EFÜ-Funktion**

## **10.2.1 Zugriffrecht auf EFÜ-Einstellungen**

Um die notwendigen Einstellungen im MEAC2012 vorzunehmen, muss im MEAC2012-System ein Benutzer mit folgenden Zugriffsrechten angemeldet sein:

- Verordnungskonforme Konfiguration ändern
- Konfiguration aktivieren
- EFÜ **"**Lesen und Schreiben**"**

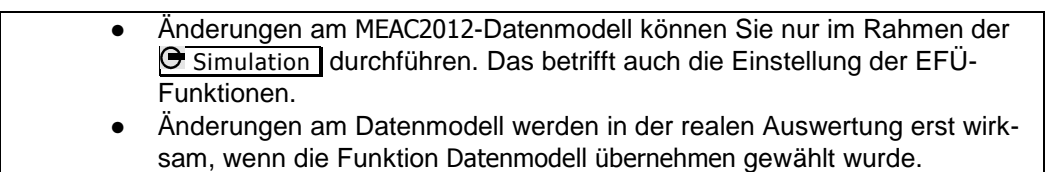

## **10.2.2 EFÜ-Konfiguration für Anlagen und Komponenten**

So konfigurieren Sie die Emissionsdaten-Fernübertragung für eine Anlage:

## **Teil 1: EFÜ für eine Anlage aktivieren**

1. Rufen Sie in der  $\Theta$  Simulation unter  $\Theta$  Konfiguration das Konfigurationsfenster der Anlage auf und wählen Sie die Registerkarte EFÜ aus:

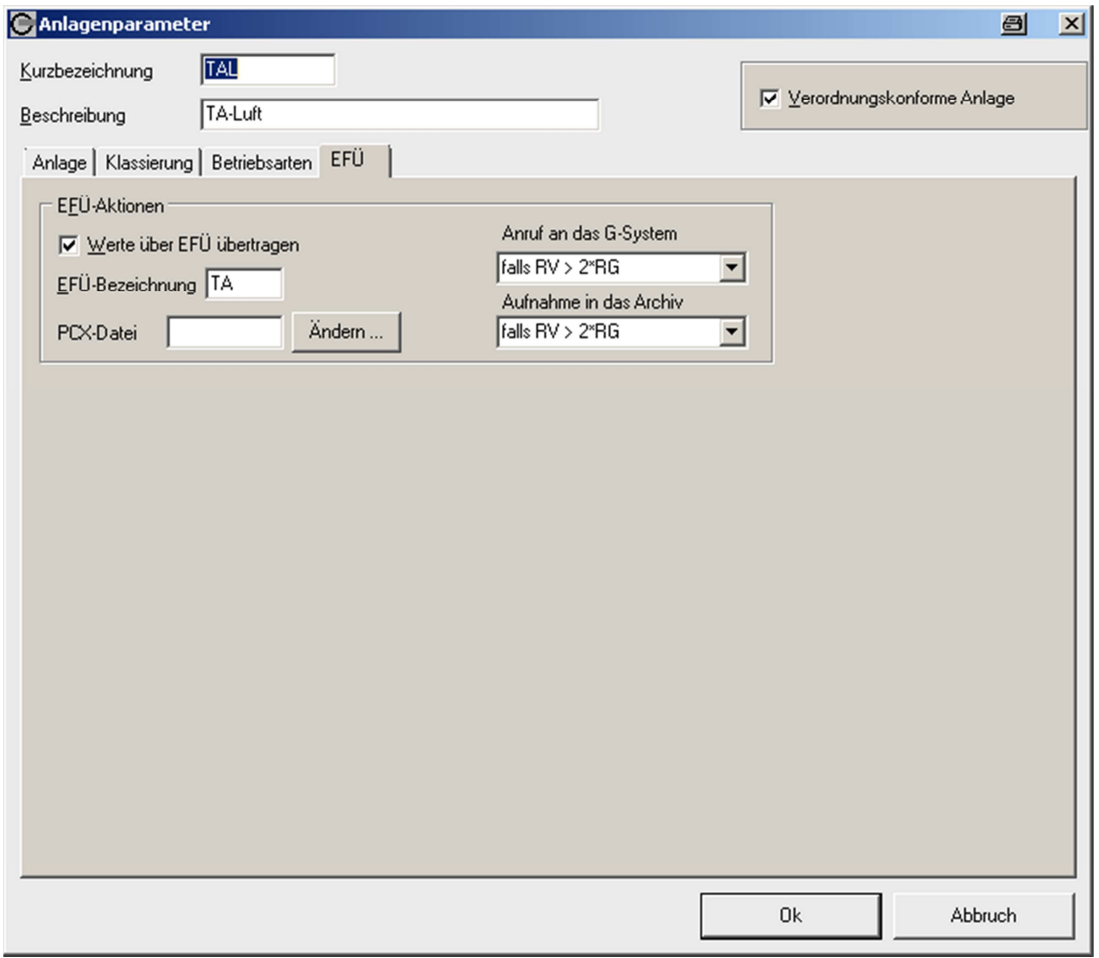

- 2. Prüfen Sie, ob □ Verordnungkonforme Anlage aktiviert ist. Diese Einstellung ist Voraussetzung für die EFÜ-Funktionen.
- 3. Aktivieren Sie D Werte über EFÜ übertragen.
- 4. Legen Sie im Feld EFÜ-Anlagenkurzbez. eine eindeutige Identifikation der Anlage für die Datenfernübertragung fest. Die amtlichen Richtlinien schreiben vor, dass diese Kurzbezeichnung aus maximal 4 alphanumerischen Zeichen besteht; Sonderzeichen sind nicht erlaubt.
- 5. Legen Sie in der Sektion Anruf an das G-System fest, ob bei der Überschreitung eines Grenzwerts automatisch eine Alarm-Meldung an das G-System gesendet wird (Anruf an das G-System) und unter welcher Bedingung die Daten dort in das Archiv aufgenommen werden sollen (Aufnahme in das Archiv).

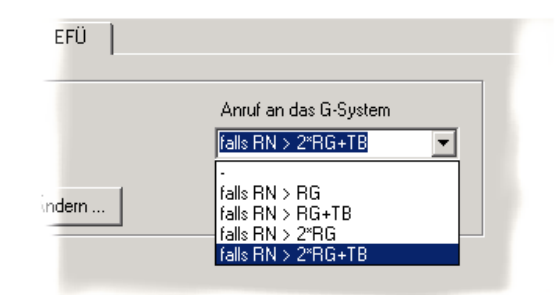

#### **Teil 2: EFÜ für die Komponenten der Anlage aktivieren**

Wenn für eine Anlage D Werte über EFÜ übertragen aktiviert ist, müssen Sie zusätzlich für jede Komponente der Anlage bestimmen, ob deren Daten im Rahmen der EFÜ übertragen werden soll. Rufen Sie dazu nacheinander für jede Komponente der Anlage das Konfigurationsmenü auf und machen Sie folgende Einstellungen:

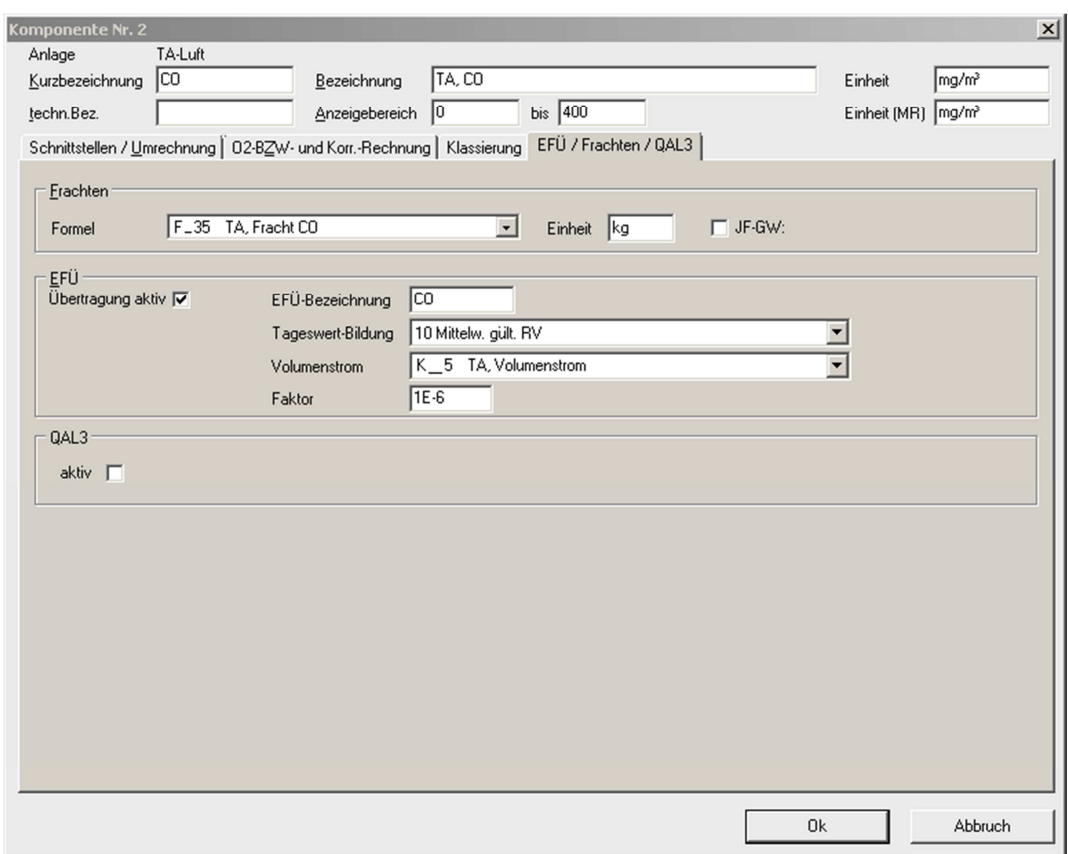

Wenn die Daten dieser Komponente via EFÜ übertragen werden sollen:

- 1. Aktivieren Sie unter EFÜ die Option □ Übertragung aktiv.
- 2. Legen Sie im Feld EFÜ-Bezeichnung eine Kurzbezeichnung der Komponente fest (Identifikation bei der Datenübertragung). Innerhalb einer Anlage muss diese Identifikation eindeutig sein.
- 3. Legen Sie die Tageswert-Bildung fest. Die richtige Einstellung hängt von den MEAC2012- Einstellungen der Anlage ab; prüfen Sie auch, ob die Aufsichtsbehörde eine entsprechende Vorschrift macht.

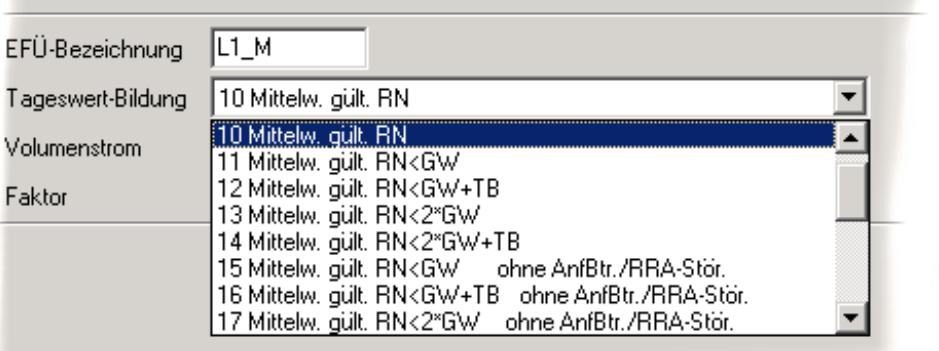

3. Wenn die Aufsichtsbehörde die Schadstoff-Fracht für diese Komponente berechnen will: Wählen Sie die passenden Einstellungen für Volumenstrom und -Faktor. Die Erklärungen dazu finden Sie im folgenden Abschnitt.

## **10.2.3 Hinweise zur Berechnung von Frachten**

#### **Grundlage der Frachten-Berechnung**

Obwohl MEAC2012 auch die Emissionsfrachten berechnen kann, ist eine Übermittlung dieser Daten im EFÜ-Protokoll nicht vorgesehen – denn die Aufsichtsbehörden sollen die Frachten selbst berechnen. Zu diesem Zweck müssen Rauchgas-Volumenstrom und Schadstoff-Konzentration im Rauchgas an die Aufsichtsbehörde übertragen werden.

#### **Angaben und Normierung im EFÜ-Protokoll**

- Ein Volumenstrom hat innerhalb des EFÜ-Protokolls immer die physikalische Einheit  $m^3/h$ . Falls die betreffende Komponente im MEAC2012-System nicht in  $m^3/h$  geführt wird, müssen Sie den -Faktor so einstellen, dass die Multiplikation von systeminterner Einheit der Komponente und -Faktor genau »1 m<sup>3</sup>/h« ergibt.
- Wenn für eine Komponente die Frachtberechnung durchgeführt werden soll, müssen Sie in der EFÜ-Sektion des Konfigurationsfensters angeben, welche Komponente den zugehörigen Rauchgas-Volumenstrom repräsentiert. Auch hier gibt es einen Korrekturfaktor: Der Quotient aus der systeminternen Einheit der Komponente und dem Korrektur-Faktor muss in diesem Fall »1 kg/m³« ergeben (Beispiel siehe Bild).
- Die Multiplikation der physikalischen Einheiten von Schadstoff-Komponente, Rauchgas-Volumenstrom-Komponente und beiden Korrekturfaktoren muss immer »kg/h« ergeben. Die folgende Tabelle zeigt sinnvolle Kombinationen:

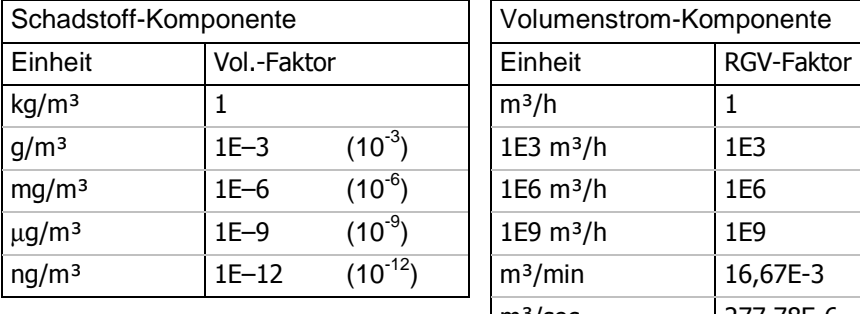

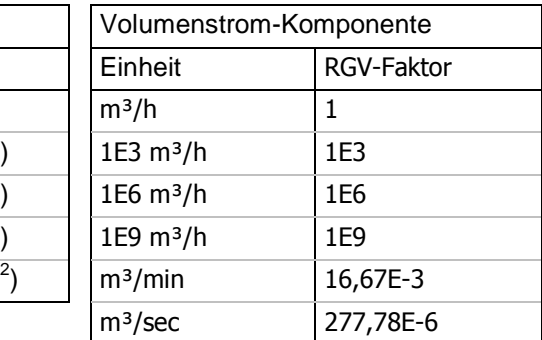

## **Beispiel-Einstellungen zur Berechnung von Frachten:**

Beispiel für eine Volumenstrom-Komponente:

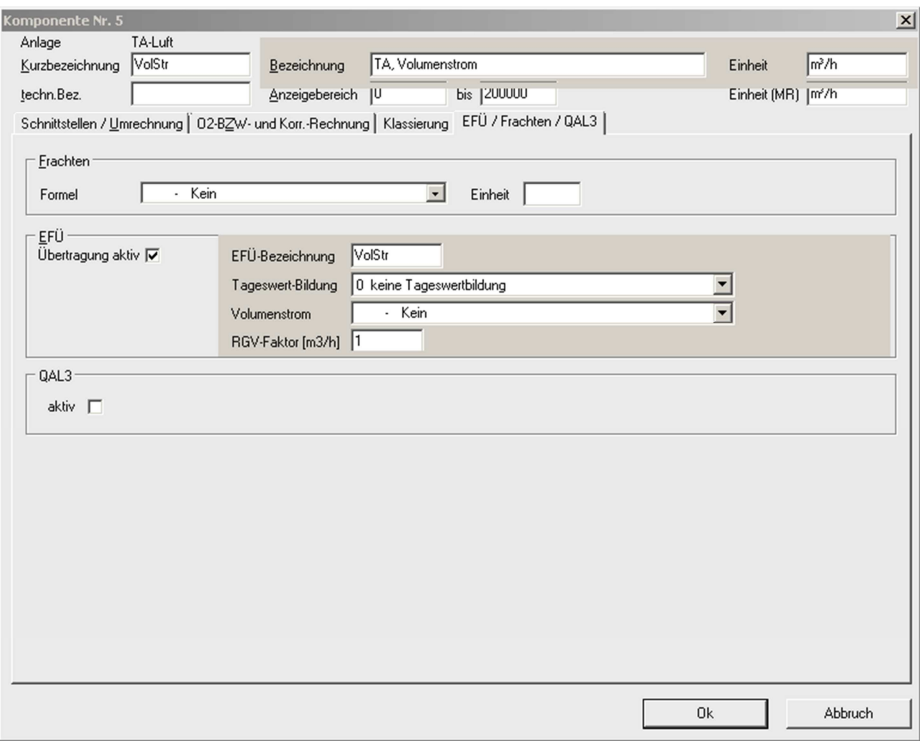

Beispiel für eine Schadstoff-Komponente:

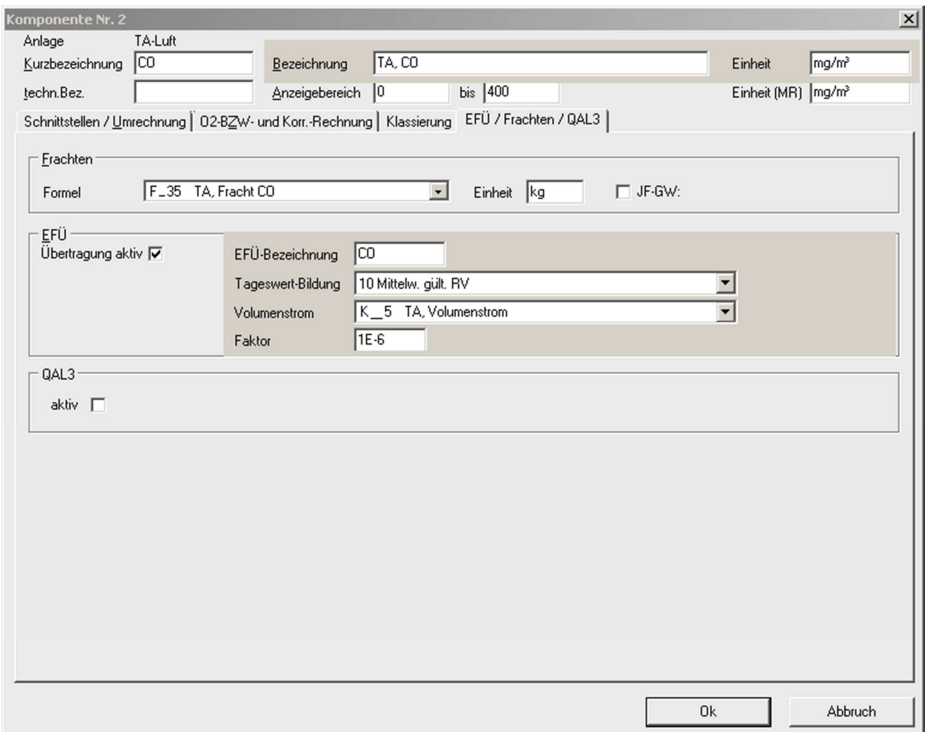

## **10.3 Erste Inbetriebnahme der EFÜ**

## **10.3.1 EFÜ-Verbindung konfigurieren**

Vor der ersten Inbetriebnahme der Emissionsdaten-Fernübertragung müssen Sie die folgenden Einstellungen durchführen:

1. Wählen Sie  $\boxed{\Theta$  EFÜ – Einstellungen – Konfiguration.

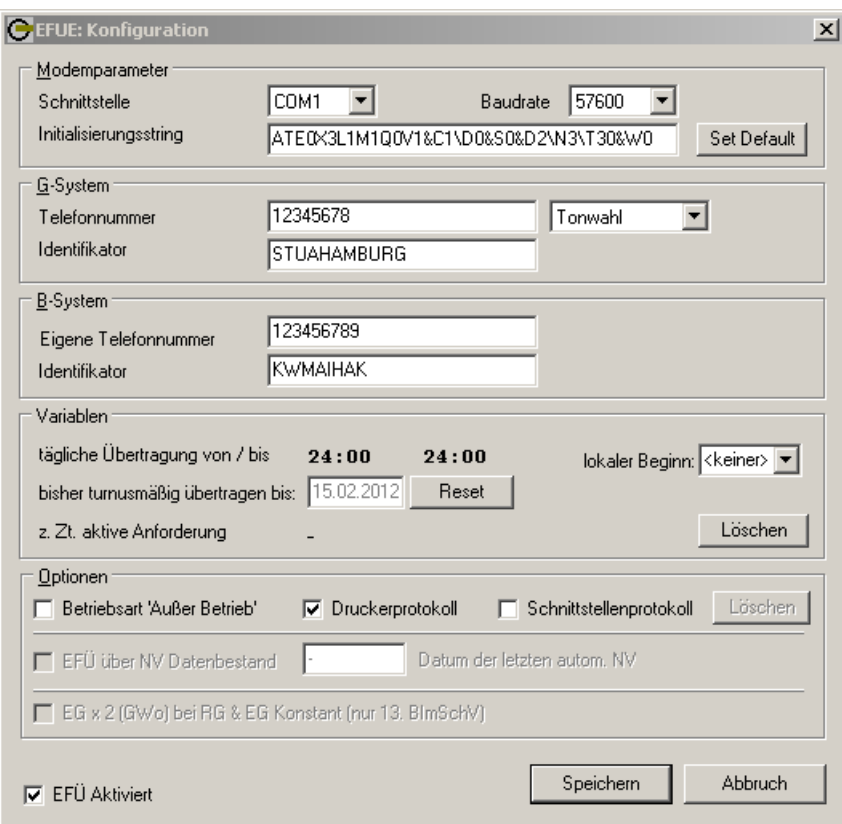

2. Machen Sie folgende Einstellungen:

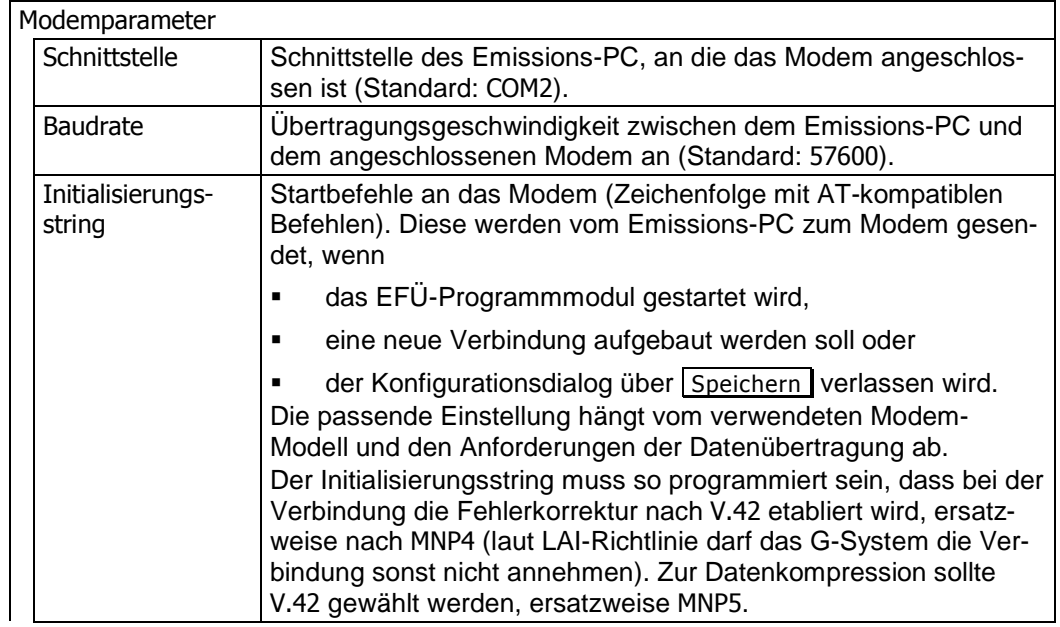

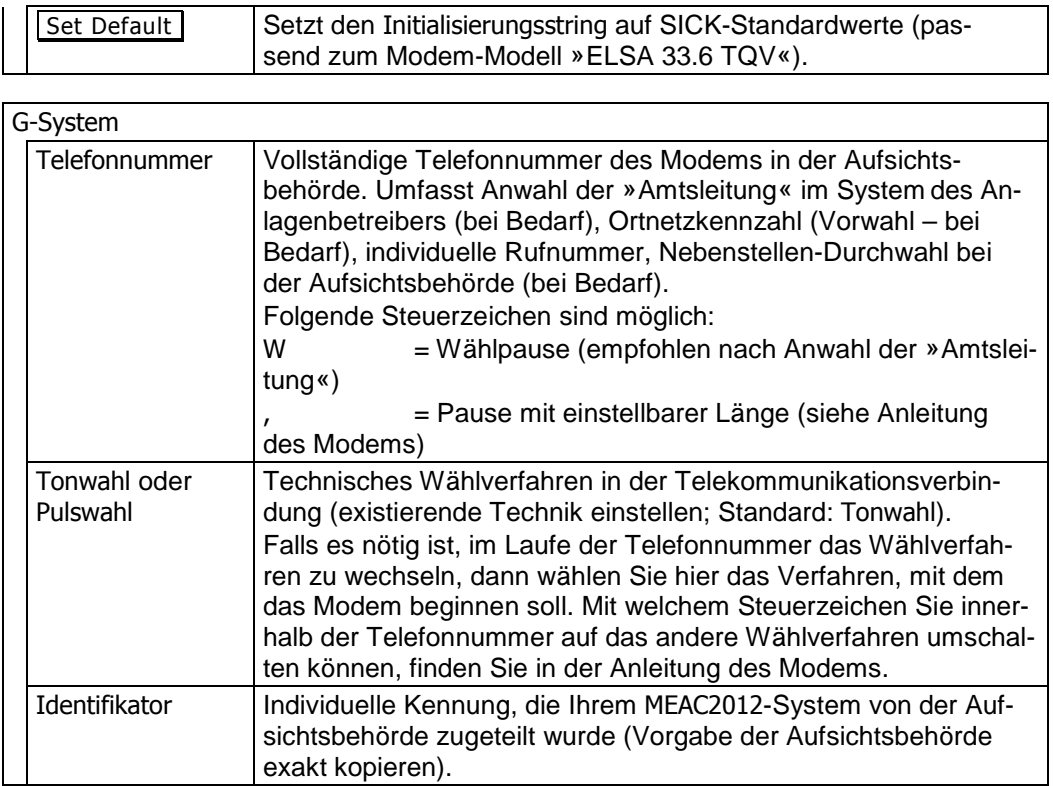

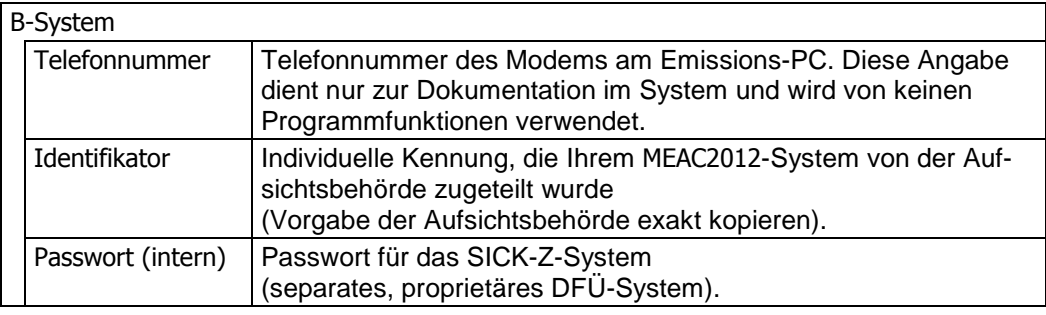

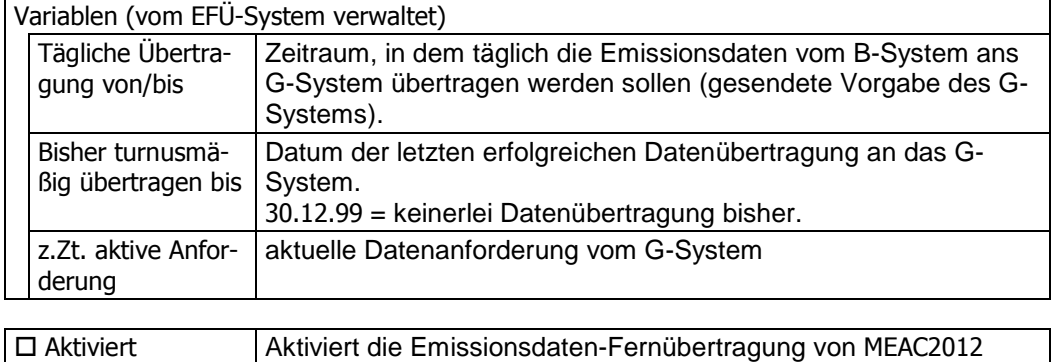

(»Hauptschalter« für EFÜ).

### **10.3.2 Erstmalige Verbindung zum G-System herstellen**

Die erste Verbindung des B-Systems mit dem G-System müssen Sie manuell herstellen:

- 1. Prüfen Sie unter EFÜ Einstellungen Konfiguration, ob die EFÜ-Funktion Aktiviert ist.
- 2. Wählen Sie  $\boxed{\Theta}$  EFÜ Einstellungen Erstanmeldung.

Danach passiert folgendes:

- a) Das B-System (= der Emissions-PC mit MEAC2012) versucht, eine Verbindung zum G-System herzustellen (Anruf per Modem).
- b) Wenn die Verbindung zustande kommt, müssen gegenseitige Identifikationen ausgetauscht werden. Dann beendet das B-System die Verbindung.
- c) Das G-System stellt seinerseits eine Verbindung zum B-System her.
- d) Die Systeme vergleichen gegenseitig ihre Identifikationen. Wenn dies erfolgreich ist, sendet das G-System den ersten Staffelstab für das B-System. Dann beendet das G-System die Verbindung.

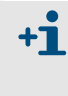

Der »Staffelstab« ist ein dynamischer Identifikator. Er ist bei jeder Verbindung anders. Jedes Mal, wenn eine Verbindung zustande kommt, übergibt das G-System dem B-System einen neuen Staffelstab als »Schlüssel« für die nächstfolgende Verbindung.

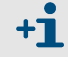

Achten Sie beim Ablauf der Prozedur auf Fehlermeldungen.

Nach dieser Prozedur können B-System und G-System vollautomatisch miteinander kommunizieren. Die Emissiondaten-Fernübertragung ist in Betrieb.

## **10.4 Anzeige der EFÜ-Daten**

### **10.4.1 Datenmodell im Übertragungsmodus anzeigen**

Sie können sich ansehen, nach welchem Schema die EFÜ-Daten übertragen werden:

1. Wählen Sie  $\boxed{\Theta}$  EFÜ – Ansicht – Datenmodell. Das folgende Menü listet alle Datenmodelle auf, die im MEAC2012-System (= B-System) gespeichert sind:

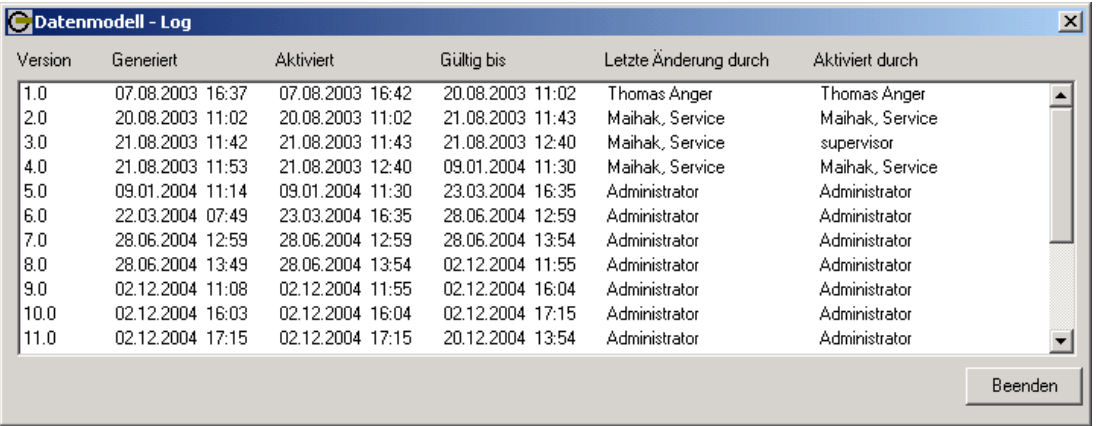

2. Doppelklicken Sie auf den Einträge des gewünschten Datenmodells.

 Die nachfolgende Anzeige zeigt Ihnen dieses Datenmodell in der Form, in der es via EFÜ an die Aufsichtsbehörde übermittelt wird. Beispiel:

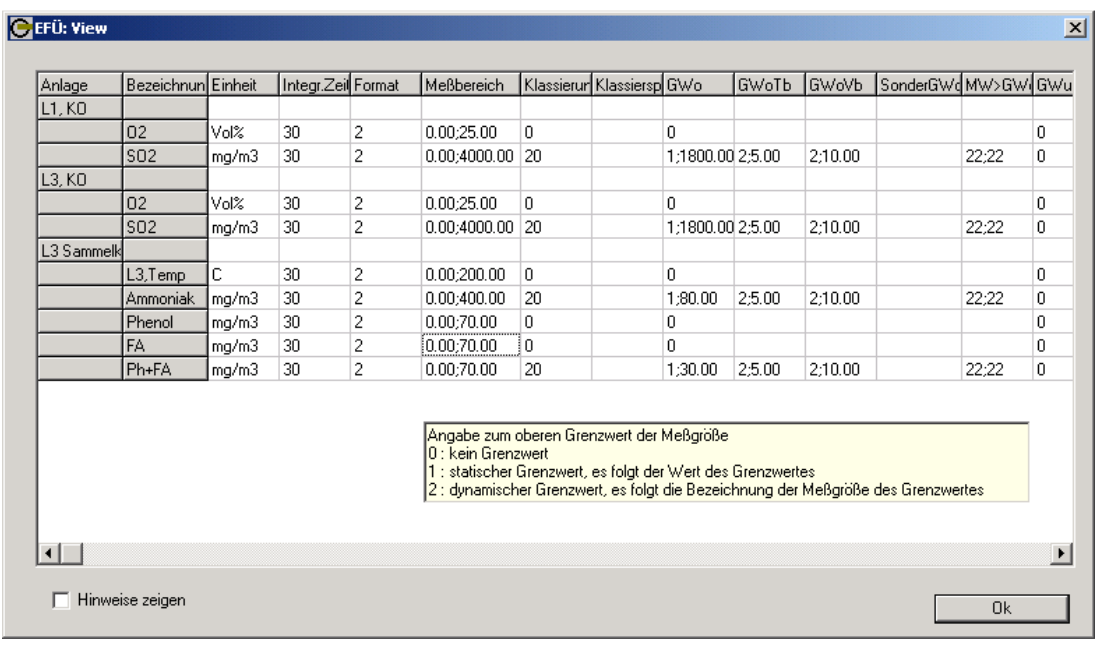

Wenn Sie den Mauszeiger auf einem Eintrag ruhen lassen, bekommen Sie die möglichen Inhalte mit Erklärung angezeigt. Ausführliche Informationen dazu finden Sie in der LAI-Richtlinie »Emissionsfernüberwachung/Schnittstellendefinition«.

## **10.4.2 EFÜ-Werte abfragen**

Sie können sich ansehen, welche Emissionswerte (Rasterwerte) bisher übertragen wurden:

- 1. Wählen Sie  $\boxed{\Theta \text{ }\text{ }\text{ }\text{ }\text{ }\text{ }\text{ }\text{ }}$  Ansicht Werte.
- 2. Wählen Sie das Tagesdatum der Werte, die Sie ansehen wollen. Danach erhalten Sie eine Anzeige in der folgenden Art:

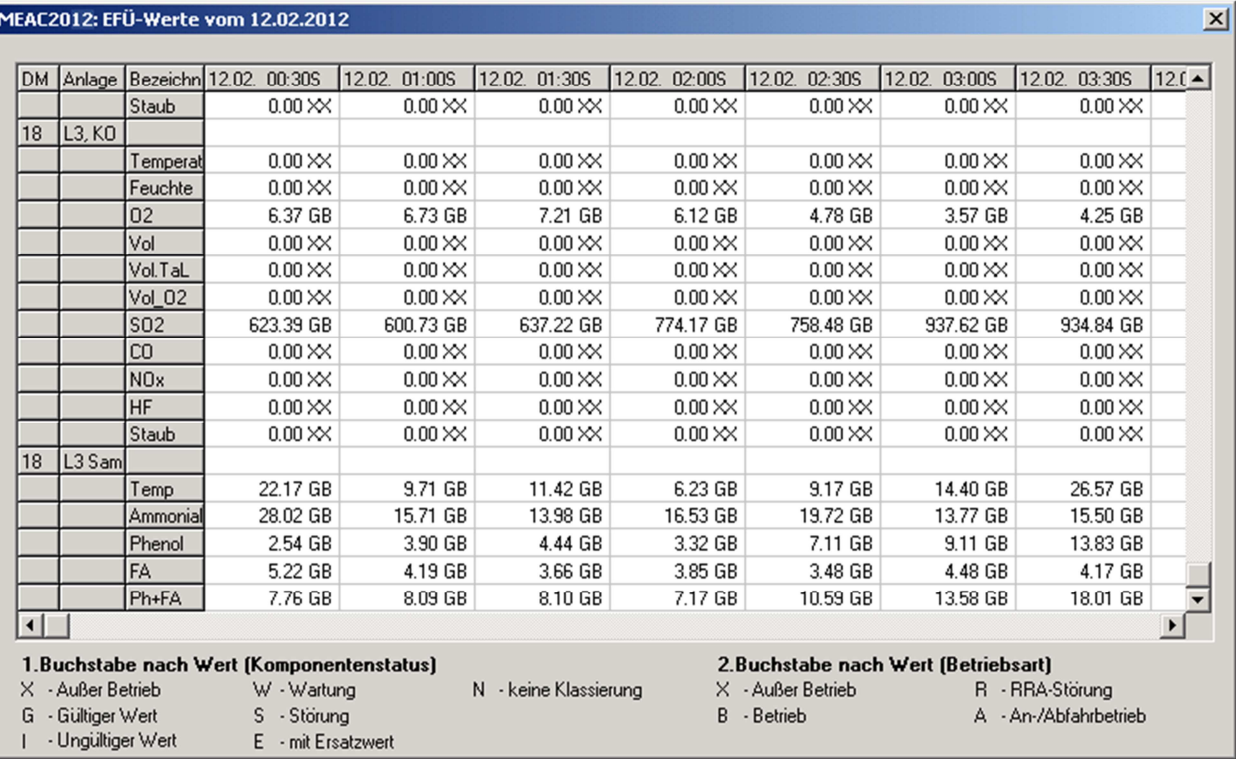

Die Tabelle enthält alle Rasterwerte des gewählten Tages. Jedem Wert ist ein Zwei-Zeichen-Code nach LAI-Richtlinie angehängt, der den zugehörigen Messgrößenstatus anzeigt:

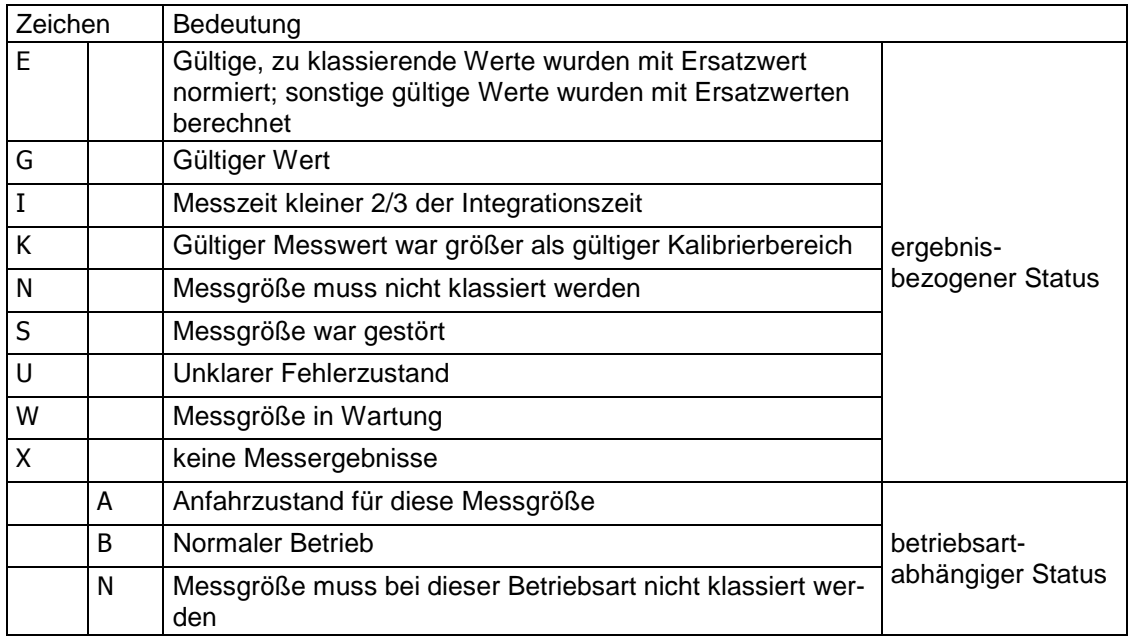

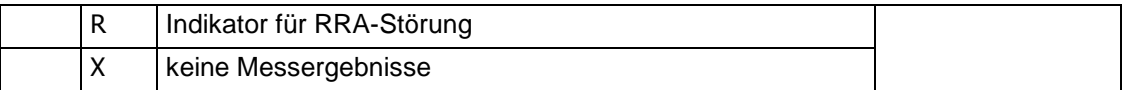

## **10.5 Textmeldungen via EFÜ**

#### **10.5.1 Kommentare bearbeiten und freigeben**

Zu jeder Grenzwert-Überschreitung, die via EFÜ gemeldet wird, generiert MEAC2012 automatisch einen zugehörigen Kommentar – das ist eine Textmeldung, die an das G-System gesendet werden kann. Der Kommentar enthält standardisierte Angaben zu dem Ereignis und einen Textteil, den Sie bearbeiten können.

Kommentare werden automatisch erzeugt, aber nicht sofort gesendet. Das passiert erst, wenn Sie manuell die Freigabe erteilt haben.

So bearbeiten Sie einen Kommentar:

1. Wählen Sie  $\boxed{\Theta$  EFÜ – Bearbeiten – Aktuelle Meldungen.

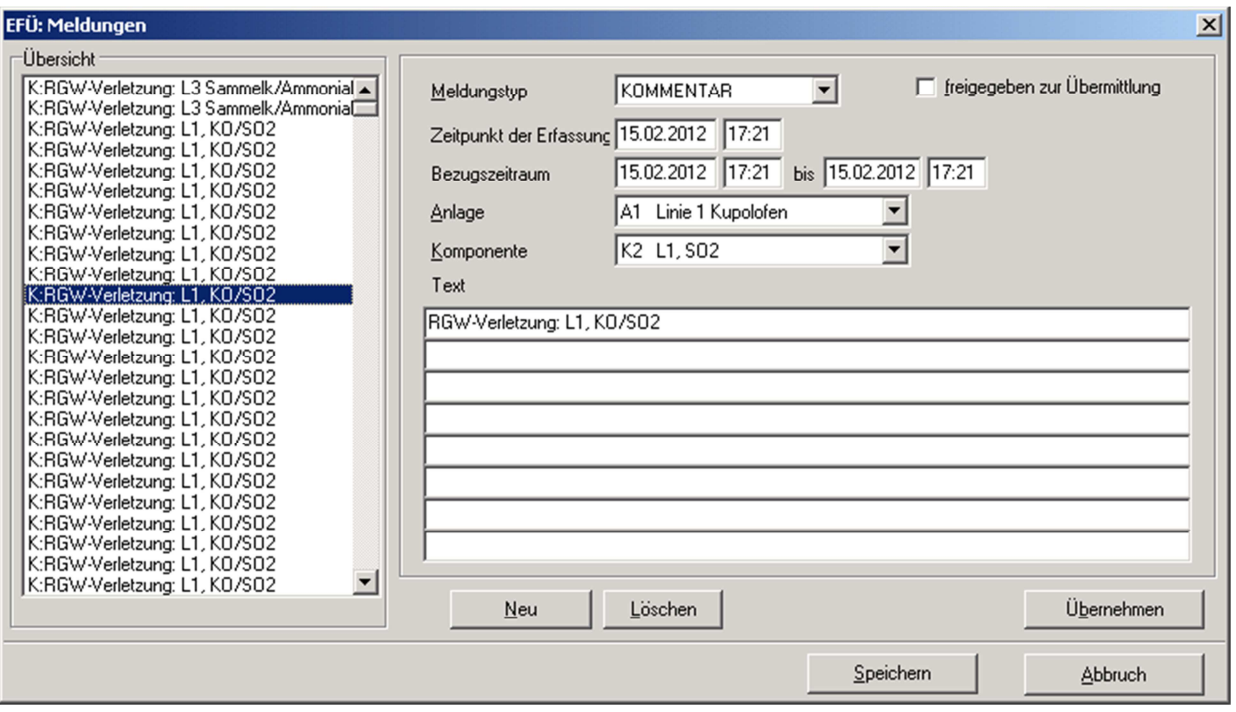

- 2. Klicken Sie unter Übersicht auf einen eingetragenen Kommentar.
- 3. Bearbeiten Sie bei Bedarf den Text.
- 4. Markieren Sie D Meldung freigegeben zur Übermittlung, wenn dieser Kommentar bei nächster Gelegenheit zum G-System übermittelt werden soll.
- 5. Klicken Sie auf Ok, um die Meldung (mit Änderungen) im MEAC2012-System zu speichern. Mit Abbruch verlassen Sie das Menü, ohne zu speichern.

#### **10.5.2 Nachrichten verfassen**

Eine Nachricht ist eine manuell erzeugte Textmeldung, die an das G-System übermittelt werden kann. Mit einer Nachricht können Sie beliebige »sachdienliche« Informationen weitergeben.

Eine Nachricht wird erst gesendet, wenn sie freigegeben ist. Sie können also Nachrichten vorbereiten, ohne sie zu senden, und die Freigabe später aktivieren.

So erstellen Sie eine Nachricht:

- 1. Wählen Sie  $\boxed{\Theta}$  EFÜ Bearbeiten Aktuelle Meldungen.
- 2. Klicken Sie unter Übersicht auf » « (Minuszeichen).
- 3. Wählen Sie bei Art der Meldung die Funktion Nachricht.
- 4. Schreiben Sie den Text der Nachricht.
- 5. Markieren Sie D Meldung freigegeben zur Übermittlung, wenn diese Nachricht bei nächster Gelegenheit zum G-System übermittelt werden soll.

Sie können eine Nachricht jederzeit nachträglich freigeben.

Sie können eine vorhandene Freigabe auch jederzeit zurücknehmen – sofern die Meldung noch nicht gesendet wurde.

6. Klicken Sie auf Ok, um die Meldung im MEAC2012-System zu speichern. Falls die Meldung freigegeben ist, wird sie beim nächsten EFÜ-Datentransfer automatisch zum G-System übermittelt.

Mit Abbruch verwerfen Sie das Menü, ohne zu speichern.

## **10.5.3 Übermittelte Meldungen anzeigen**

Sie können sich alle Textmeldungen anzeigen lassen, die in der Vergangenheit via EFÜ übermittelt wurden. Dazu gehören die automatischen Meldungen über Grenzwert-Überschreitungen, Kommentare und Nachrichten. Sie können den Inhalt jeder Meldung ansehen und prüfen, wann sie übermittelt wurde:

- 1. Wählen Sie  $\boxed{\bigcirc$  EFÜ Bearbeiten Rückblick Meldungen.
- 2. Klicken Sie unter Übersicht auf einen Listeneintrag.

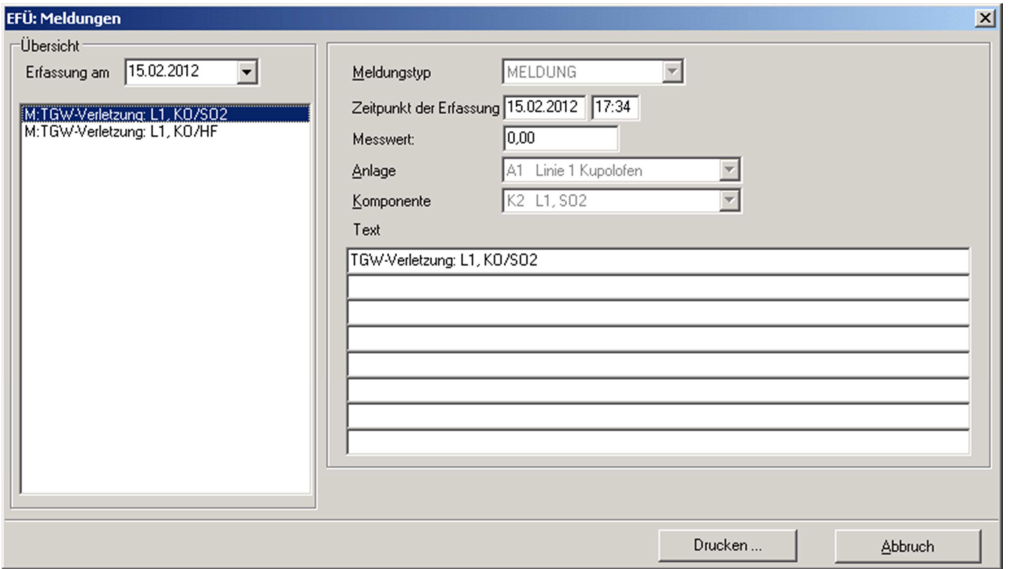

Der Sendetermin ist der Zeitpunkt der Übermittlung.

## **10.6 Fehlerzustände und -verhalten**

Das EFÜ-System wird bei richtigen Einstellungen ohne weitere notwendige Betreuung funktionieren. Trotzdem kann es aufgrund schlechter Telefonverbindungen oder einseitig geänderter Parameter zu Problemen kommen.

Sämtliche Aktionen werden im EFÜ-Fenster fortlaufend dokumentiert und können auch im Systemlog rückblickend angezeigt und gedruckt werden.

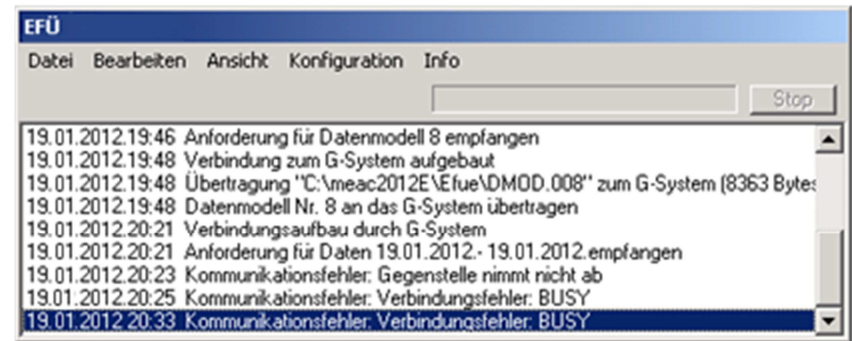

Die MEAC2012-EFÜ dokumentiert sämtliche aufgetretenen Fehler in der folgenden Form:

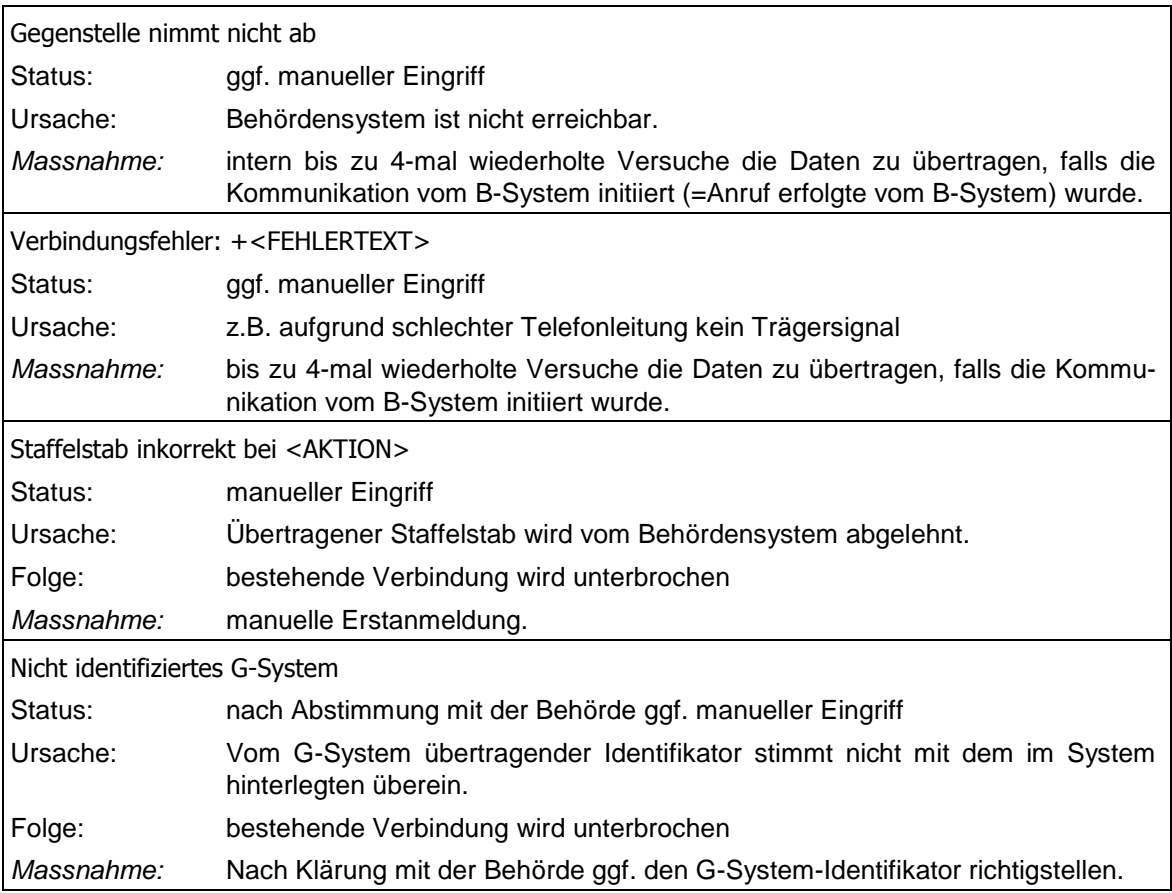

![](_page_165_Picture_98.jpeg)

Leere Seite

# 11 Anhang 1: Informationen zur Hardware

## **11.1 PC-Spezifikationen**

## **11.1.1 Emissions-PC**

## **Mindestausstattung**

- Microsoft Windows
- 2048 MB RAM
- Festplatten
- DVD-Brenner
- Ethernetanschluß
- Serielle Schnittstelle (COM-Port)
- **Tastatur und Maus**
- PCI-Karten
- GPS / DCF77-Funkuhr
- Multi/IO-Schnittstellenkarte (RS232/RS485)

#### **Optionale Hardware-Peripherie**

- TFT-Monitor
- Protokoll-Grafik-Drucker
- externe Festplatte
- Analog- oder ISDN-Modem
- USV-Einheit
- externe Protokollkonverte (RS232/TTY, RS232/RS422/485, RS232/Ethernet, Modbus RTU/Profibus DP)
- externe Medienkonverter (Kupfer/LWL)

#### **Optionale Hardwarekonfiguration**

- RAID1 oder RAID5-Array nur mit dritter Festplatte
- PC-Gehäuse als Midi-Tower oder als 19"-Einschub
- zusätzliche Netzwerkkarten
- zusätzliche Multi/IO-Karten
- Watchdogkarte

## **11.1.2 Arbeitsplatz-PC**

(Empfohlen)

- Microsoft Windows
- 2048 MB RAM
- Eine Festplatte
- DVD-Brenner
- Ethernet-Anschluss
- Serielle Schnittstelle (COM-Port)
- **Tastatur und Maus**

## **11.2 Daten-Aufnahme-Einheit (DAE)**

## **11.2.1 DAE-Grundgerät (Chassis)**

![](_page_168_Picture_79.jpeg)

\* bei Standard-Ausstattung (2 Analogeingangs-Karten, 2 Statuseingangs-Karten, 1 Analogausgangs-Karte, 1 Statusausgangs-Karte)

#### **11.2.2 DAE-Analogeingangskarte**

![](_page_169_Picture_507.jpeg)

![](_page_169_Figure_4.jpeg)

### **11.2.3 DAE-Statuseingangskarte**

![](_page_170_Picture_400.jpeg)

![](_page_170_Figure_4.jpeg)

## **11.2.4 DAE-Statusausgangskarte**

![](_page_171_Picture_232.jpeg)

![](_page_171_Figure_4.jpeg)

## **11.2.5 DAE-Analogausgangskarte**

![](_page_172_Picture_325.jpeg)

![](_page_172_Figure_4.jpeg)

#### **11.2.6 DAE-Netzspannung/-Netzsicherungen**

Die DAE kann auf 230 V oder auf 115 V Netzspannung eingerichtet sein – siehe Sichtfenster auf der Rückwand. So ändern Sie die vorhandene Einstellung:

- 1: DAE von der Netzspannung trennen.
- 2. Gehäuse der Netzsicherungen herausnehmen (siehe Bild).
- 3. Die vorhandenen Sicherungen entfernen.
- 4. Eine der beiden Sicherungsfassungen kann aus dem Sockel herausgezogen werden. Diese Fassung herausziehen, um 180° drehen und wieder hineinstecken. Die Front des Sicherungsgehäuses soll nun die gewünschte Netzspannung anzeigen.
- 5. Passende Netzsicherungen (siehe Tabelle) in die Fassungen stecken.

![](_page_173_Picture_82.jpeg)

6. Sicherungsgehäuse wieder einbauen.

![](_page_173_Figure_9.jpeg)

Wenn Sie elektrische Sicherungen ersetzen müssen, dürfen Sie als Ersatz nur Sicherungen verwenden, die genau den angegebenen Werten entsprechen (Bauart, Abschaltstrom, Abschaltcharakteristik)

Die DAE darf nur an Netzversorgungen mit funktionierendem Schutzleiter (Schutzerde, PE) betrieben werden. Nehmen Sie die DAE nur in Betrieb, wenn ein korrekter Schutzleiter-Anschluss installiert ist. Andernfalls ist die

## **11.2.7 Verbindung von DAE und Emissions-PC**

Für eine serielle Datenübertragung zwischen DAE und Emissions-PC gibt es verschiedene Möglichkeiten:

![](_page_174_Figure_2.jpeg)

![](_page_174_Figure_3.jpeg)

#### TTY (4-20mA) Vierdrahttechnik mit Current-Loop-Konvertern

![](_page_174_Figure_5.jpeg)

- **Lichtwellenleiter**
- Modem mit Standleitung
- **Ethernet**

## **11.3 Feldbusmodul (Wago)**

Der Einsatz der Feldbusmodule ist insbesonders in Applikationen mit sehr wenigen Signalen zu überlegen.

Sie bestehen es aus einem Feldbuscontroller mit modbusfähiger RS485-Schnittstelle, an die IO-Module angesteckt werden. Als IO-Module stehen zur Verfügung:

- 2-Kanal Analogeingangsmodul 0..20mA, 50Ohm Bürde
- 2-Kanal Analogausgangsmodul
- 4-Kanal Digitaleingangsmodul
- 2-Kanal Digitalausgangsmodul

Die 24V-Spannungsversorgung erfolgt durch ein externes Netzteil.

Die RS485-Topologie erlaubt in weiträumigen Applikationen auch den Einsatz mehrerer Feldbuscontroller an einer RS485-Schnittstelle des MEAC2012-Emissions-PC, durch Einsatz von Rs485-Repeatern sind auch Distanzen von mehr als 1000m möglich.

Der MEAC2012-Emissions-PC ist in jedem Fall der Modbus-Master, die Feldbuscontroller demzufolge die Modbus-Slaves. An jedem eingesetzten Feldbuscontroller wird eine einmalig zu vergebende Slave-Adresse eingestellt, mit der der Controller eindeutig identifizierbar ist.

Der MEAC2012-Emissions-PC fragt zyklisch die Feldbus-Controller ab und integriert die empfangenen Analogwerte zu 5 Sekundenmittelwerte, die dann der weiteren Auswertung unter Berücksichtigng der Digitaleingänge übergeben werden.

### **11.3.1 Einstellungen**

Im Feldbuscontroller befinden sich 2 DIPschalter.

Mit DIP-Schalter 1 (6 Schiebeschaltern) wird die allgemeine Übertragungsrate und –charakteristik eingestellt (die umrandeten Zellen markieren die für den Einsatz mit dem MEAC2012 notwendigen Einstellungen).

![](_page_176_Picture_129.jpeg)

Mit DIP-Schalter 2 (8 Schiebeschalter) werden Modbus-Parameter und spezifische Controller-Funktionen eingestellt (die umrandeten Zellen markieren die für den Einsatz mit dem MEAC2012 notwendigen Einstellungen).

![](_page_176_Picture_130.jpeg)

![](_page_176_Picture_131.jpeg)

## **11.3.2 Belegung**

Das folgende Bild zeigt ein bezüglich der Bestückung mögliches Belegungsschema der Feldbusmodule.

![](_page_177_Picture_39.jpeg)

![](_page_177_Picture_3.jpeg)

Weitere Angaben entnehmen Sie bitte die den Produkten beiligenden Unterlagen!

# 12 Anhang 2: Informationen zur Software

## **12.1 Software-Optionen**

## **12.1.1 Produkteigene Software-Optionen**

![](_page_178_Picture_182.jpeg)

![](_page_179_Picture_116.jpeg)

![](_page_179_Picture_117.jpeg)

## **12.1.2 Produktfremde Software-Optionen**
## **12.2 Software-Lizenzvertrag**

Das Recht zur Nutzung der MEAC-Software erhält der Käufer (im Folgenden "Lizenznehmer" genannt) nach Anerkennung des nachfolgenden Lizenzvertrages.

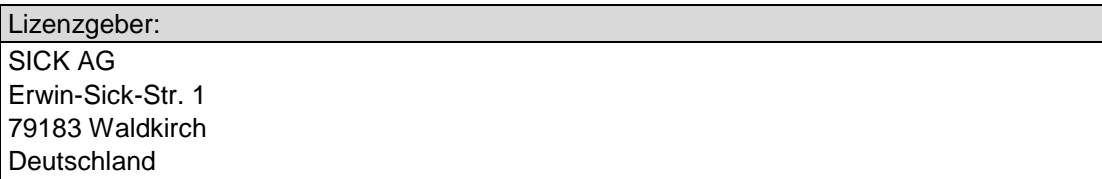

1. Gegenstand des Lizenzvertrages sind die MEAC-Software und, soweit vom Lizenznehmer erworben, alle optionalen MEAC-Softwaremodule und das dazugehörige Bedienerhandbuch.

Der Lizenzvertrag bezieht sich auf die MEAC-Software aus der Lieferung des Produktes (im Folgenden "Vertragsprodukt" genannt) an den Lizenznehmer im Rahmen des Kaufvertrages.

Im Einzelnen werden dem Lizenznehmer folgende Einzelplatzlizenzen in der im Kaufvertrag festgelegten Anzahl übertragen:

- a) MEAC2012 Auswertesoftware Version 3.0
- b) MEAC2012 Arbeitsplatzsoftware
- c) MEAC G-System

(a, b und c werden im Folgenden "MEAC-Software" genannt)

Der Quellcode der MEAC-Software ist nicht Gegenstand der Lizenzierung.

Die MEAC-Software wird entweder als CD geliefert und/oder bereits auf einen gelieferten PC installiert.

- 2. Mit der ersten Inbetriebnahme der MEAC-Software oder dem Freischalten des Zugangscodes erkennt der Lizenznehmer den Lizenzvertrag an. Sollte der Lizenznehmer dem Lizenzvertrag nicht zustimmen, so schickt der Lizenznehmer die MEAC-Software inkl. aller Geräte und Geräteteile aus dem oben genannten Auftrag an die SICK AG zurück. Der Kaufpreis wird dann erstattet, teilerstattet oder verrechnet.
- 3. Der Lizenzgeber gewährt dem Lizenznehmer hiermit das zeitlich und räumlich unbeschränkte, einfache, nicht übertragbare, nicht unterlizenzierbare Recht, die MEAC-Software zu nutzen. Das Recht zur Vervielfältigung der MEAC-Software ist beschränkt auf die Installation der MEAC-Software auf einem PC zur Nutzung der MEAC-Software sowie auf das Recht zur Anfertigung einer Sicherungskopie der MEAC-Software durch eine gemäß § 69d Abs. 2 UrhG hierzu berechtigte Person. Das Recht zur Bearbeitung der MEAC-Software ist beschränkt auf den Erhalt oder die Wiederherstellung der vereinbarten Funktionalität der MEAC-Software. Weitergehende Nutzungsund Verwertungsrechte werden dem Lizenznehmer nicht eingeräumt.
- 4. Der Lizenznehmer ist nicht berechtigt,
	- die MEAC-Software oder die mit der MEAC-Software gelieferte Dokumentation zu kopieren,
	- die MEAC-Software oder die Lizenz ganz oder teilweise zu verleihen, zu vermieten, Unterlizenzen zu vergeben oder an Dritte weiter zu übertragen,
	- die MEAC-Software zurückzuentwickeln (reverse engineering), zu dekompilieren, zu disassemblieren oder auf andere Weise zu versuchen, den Quellcode der MEAC-Software zugänglich zu machen, die MEAC-Software zu ändern, zu übersetzen oder davon abgeleitete Produkte zu erstellen,
	- nach Erhalt eines Austauschdiskettensatzes oder einer Upgrade-Version als Ersatz für eine frühere Version die vorher erhaltene Kopie oder die frühere Version der MEAC-Software zu benutzen.
- 5. Jede Nutzung auf weiteren PCs ist nicht zulässig. Der Lizenzvertrag gestattet dem Lizenznehmer eine Sicherungskopie zu erstellen. Diese Sicherungskopie muss mit einem Urheberrechtsvermerk der SICK AG bezeichnet werden.
- 6. Die MEAC-Software ist durch einen Registriercode gesichert. Der Registriercode wird dem Lizenznehmer durch die SICK AG bekannt gegeben, sobald der Lizenznehmer die MEAC-Software auf einen PC installiert (gilt nur für deutsche MEAC2012 Auswertesoftware Version 3.0).
- 7. Durch den Erwerb einer MEAC-Software erhält der Lizenznehmer nur das Eigentum an dem erworbenen Datenträger. Die mit dieser Lizenz erworbene MEAC-Software bleibt Eigentum der SICK AG und ist urheberrechtlich geschützt.
- 8. Der SICK AG steht es frei, die MEAC-Software weiter zu entwickeln und neue Softwareversionen zu erstellen. Es besteht seitens der SICK AG keine Verpflichtung, den Lizenznehmer über neue MEAC-Softwareversionen zu informieren.
- 9. Der Lizenzgeber gewährleistet, dass die von ihm überlassene MEAC-Software im Wesentlichen der Produktbeschreibung entspricht. Mängelansprüche bestehen nicht bei einer unerheblichen Abweichung von der vereinbarten oder vorausgesetzten Beschaffenheit und bei nur unerheblicher Beeinträchtigung der Gebrauchstauglichkeit. Produktbeschreibungen gelten ohne gesonderte schriftliche Vereinbarung nicht als Garantie. Bei Update-, Upgrade- und neuen Versionslieferungen ist die Gewährleistung auf die Neuerungen der Update-, Upgrade- oder neuen Versionslieferung gegenüber dem bisherigen Versionsstand beschränkt.
- 10. Verlangt der Lizenznehmer wegen eines Mangels Nacherfüllung, so hat der Lizenzgeber das Recht, zwischen Nachbesserung oder Ersatzlieferung zu wählen. Wenn der Lizenznehmer dem Lizenzgeber nach einer ersten ergebnislos verstrichenen Frist eine weitere angemessene Nachfrist gesetzt hat und auch diese ergebnislos verstrichen ist oder wenn eine angemessene Anzahl an Nachbesserungs-, Ersatzlieferungs- oder Ersatzleistungsversuchen ohne Erfolg geblieben sind, kann der Lizenznehmer unter den gesetzlichen Voraussetzungen nach seiner Wahl vom Vertrag zurücktreten oder mindern. Die Nacherfüllung kann auch durch Übergabe oder Installation einer neuen Programmversion oder eines work-around erfolgen. Beeinträchtigt der Mangel die Funktionalität nicht oder nur unerheblich, so ist der Lizenzgeber unter Ausschluss weiterer Gewährleistungsrechte berechtigt, den Mangel durch Lieferung einer neuen Version oder eines Updates im Rahmen seiner Versions-, Update- und Upgrade-Planung zu beheben.
- 11. Der Lizenznehmer untersucht die gelieferten Gegenstände unverzüglich auf eventuelle Transportschäden oder sonstige äußere Mängel, sichert die entsprechenden Beweise und tritt eventuelle Regressansprüche unter Herausgabe der Dokumente an den Lizenzgeber ab.
- 12. Beruht der Mangel auf der Fehlerhaftigkeit des Erzeugnisses eines Zulieferers und wird dieser nicht als Erfüllungsgehilfe des Lizenzgebers tätig, sondern reicht der Lizenzgeber lediglich ein Fremderzeugnis an den Lizenznehmer durch, ist die Gewährleistung des Lizenzgebers zunächst auf die Abtretung seiner Gewährleistungsansprüche gegen den Zulieferer beschränkt. Dies gilt nicht, wenn der Mangel auf einer vom Lizenznehmer zu vertretenden unsachgemäßen Behandlung des Erzeugnisses des Zulieferers beruht. Kann der Lizenznehmer seine Gewährleistungsansprüche gegen den Zulieferer außergerichtlich nicht geltend machen, so bleibt die subsidiäre Gewährleistung durch den Lizenzgeber unberührt.
- 13. Der Lizenzgeber leistet Gewähr dafür, dass die von ihm gelieferte bzw. überlassene MEAC-Software frei von Rechten Dritter ist, die einer vertragsgemäßen Nutzung entgegenstehen. Hiervon ausgenommen sind handelsübliche Eigentumsvorbehalte.
- 14. Die Verjährungsfrist für Gewährleistungsansprüche beträgt 12 Monate. Die Verjährung beginnt mit Lieferung des ersten Vervielfältigungsstücks der MEAC-Software einschließlich des Benutzerhandbuchs zu laufen. Im Falle der Lieferung von Updates, Upgrades und neuen Versionen beginnt die Gewährleistung für diese Teile jeweils mit Lieferung zu laufen.
- 15. Stehen Dritten solche Rechte zu und machen sie diese geltend, hat der Lizenzgeber alles in seiner Macht Stehende zu tun, um auf seine Kosten die MEAC-Software gegen die geltend gemachten Rechte Dritter zu verteidigen. Der Lizenznehmer wird den Lizenzgeber von der Geltendmachung solcher Rechte Dritter unverzüglich schriftlich unterrichten und dem Lizenzgeber sämtliche Vollmachten erteilen und Befugnisse einräumen, die erforderlich sind, um die MEAC-Software gegen die geltend gemachten Rechte Dritter zu verteidigen.
- 16. Soweit Rechtsmängel bestehen, ist der Lizenzgeber (a) nach seiner Wahl berechtigt, (i) durch rechtmäßige Maßnahmen die Rechte Dritter, welche die vertragsgemäße Nutzung der MEAC-Software beeinträchtigen, oder (ii) deren Geltendmachung zu beseitigen, oder (iii) die MEAC-Software in der Weise zu verändern oder zu ersetzen, dass sie fremde Rechte Dritter nicht mehr verletzt, wenn und soweit dadurch die geschuldete Funktionalität der MEAC-Software nicht erheblich beeinträchtigt wird, und (b) verpflichtet, die dem Lizenznehmer entstandenen notwendigen erstattungsfähigen Kosten der Rechtsverfolgung zu erstatten.
- 17. Scheitert die Freistellung gemäß Ziffer 16 binnen einer vom Lizenznehmer gesetzten angemessenen Nachfrist, kann der Lizenznehmer unter den gesetzlichen Voraussetzungen nach seiner Wahl vom Vertrag zurücktreten oder mindern und Schadensersatz verlangen.
- 18. Auf Schadensersatz haftet Lizenzgeber aus welchen Rechtsgründen auch immer nur:
	- bei Vorsatz,
	- bei grober Fahrlässigkeit der Organe oder leitender Angestellter,
	- bei schuldhafter Verletzung von Leben, Körper oder Gesundheit,
	- bei Mängeln, die Lizenzgeber arglistig verschwiegen hat,
	- soweit Lizenzgeber eine Garantie für eine bestimmte Beschaffenheit der MEAC-**Software**

übernommen hat,

- soweit Lizenzgeber eine Garantie übernommen hat, dass die MEAC-Software für eine bestimmte Dauer eine bestimmte Beschaffenheit behält, sowie
- soweit nach dem Produkthaftungsgesetz für Personen- oder Sachschäden an privat genutzten Gegenständen gehaftet wird.

 Bei schuldhafter Verletzung wesentlicher Vertragspflichten haftet Lizenzgeber auch bei grober Fahrlässigkeit nicht leitender Angestellter und bei leichter Fahrlässigkeit, in letzterem Fall jedoch begrenzt auf den vertragstypischen, vernünftigerweise vorhersehbaren Schaden. Wesentliche Vertragspflichten sind solche Verpflichtungen, die vertragswesentliche Rechtspositionen des Bestellers schützen, die ihm der Vertrag nach seinem Inhalt und Zweck gerade zu gewähren hat; wesentlich sind ferner solche Vertragspflichten, deren Erfüllung die ordnungsgemäße Durchführung des Vertrags überhaupt erst ermöglicht und auf deren Einhaltung der Besteller regelmäßig vertraut und vertrauen darf. Weitergehende Ansprüche auf Schadensersatz sind ausgeschlossen.

- 19. Sämtliche Ansprüche auf Gewährleistung und Schadensersatz entfallen, sobald der Lizenznehmer eigenständig und ohne Zustimmung der SICK AG Einstellungen an der Parametrierung oder an der Konfiguration oder Dateien im MEAC2012 Datenverzeichnis ergänzt, löscht oder auf irgendeine Weise verändert.
- 20. Eine weitere Haftung des Lizenzgebers ist dem Grunde nach ausgeschlossen.
- 21. Allgemeine Bestimmungen
	- 21.1 Schriftform

Für diesen Vertrag gilt die Schriftform. Mündliche Nebenabreden wurden nicht getroffen.

21.2 Vertragsänderungen

 Änderungen oder Ergänzungen sowie die einvernehmliche Aufhebung dieses Vertrages bedürfen zu ihrer Wirksamkeit der Schriftform.

21.3 Teilnichtigkeit

 Sollte eine Bestimmung dieses Vertrages unwirksam oder nichtig sein oder werden, so wird die Gültigkeit der übrigen Bestimmungen hiervon nicht berührt. In einem solchen Fall ist die unwirksame oder nichtige Bestimmung vielmehr so auszulegen, umzudeuten oder zu ersetzen, dass der mit ihr verfolgte wirtschaftliche Zweck erreicht wird.

21.4 Übertragung von Rechten

 Der Lizenznehmer kann Rechte aus diesem Vertrag nur mit schriftlicher Einwilligung des Lizenzgebers auf Dritte übertragen.

21.5 Rechtsnachfolge

 Die Parteien verpflichten sich, die Verpflichtungen dieses Vertrages auch etwaigen Rechtsnachfolgern aufzuerlegen.

21.6. Rechtswahl

 Es gilt deutsches Recht, insbesondere die Bestimmungen des Bürgerlichen Gesetzbuches (BGB) und des Handelsgesetzbuches (HGB).

21.7. Höhere Gewalt

 Sofern mangelnde Vertragserfüllung auf höherer Gewalt beruht, ruht die Erfüllung der entsprechenden vertraglichen Verpflichtung solange der Zustand der höheren Gewalt andauert. Die andere Partei ist unverzüglich zu unterrichten.

Leere Seite

Australia Phone +61 3 9457 0600 1800 334 802 – tollfree E-Mail sales@sick.com.au Belgium/Luxembourg Phone +32 (0)2 466 55 66 E-Mail info@sick.be Brasil Phone +55 11 3215-4900 E-Mail sac@sick.com.br Canada Phone +1(952) 941-6780 +1(800) 325-7425 - tollfree Russia E-Mail info@sickusa.com Ceská Republika Phone +420 2 57 91 18 50 E-Mail sick@sick.cz China Phone +86 4000 121 000 E-Mail info.china@sick.net.cn Phone +852-2153 6300 E-Mail ghk@sick.com.hk Danmark Phone +45 45 82 64 00 E-Mail sick@sick.dk Deutschland Phone +49 211 5301-301 E-Mail kundenservice@sick.de España Phone +34 93 480 31 00 E-Mail info@sick.es France Phone +33 1 64 62 35 00 E-Mail info@sick.fr Great Britain Phone +44 (0)1727 831121 E-Mail info@sick.co.uk India Phone +91–22–4033 8333 E-Mail info@sick-india.com Israel Phone +972-4-6881000 E-Mail info@sick-sensors.com Italia Phone +39 02 27 43 41 E-Mail info@sick.it Japan Phone +81 (0)3 3358 1341 E-Mail support@sick.jp Magyarország Phone +36 1 371 2680 E-Mail office@sick.hu Nederlands Phone +31 (0)30 229 25 44 E-Mail info@sick.nl

Norge Phone +47 67 81 50 00 E-Mail austefjord@sick.no Österreich Phone +43 (0)22 36 62 28 8-0 E-Mail office@sick.at Polska Phone +48 22 837 40 50 E-Mail info@sick.pl România Phone +40 356 171 120 E-Mail office@sick.ro Phone +7-495-775-05-30 E-Mail info@sick.ru Schweiz Phone +41 41 619 29 39 E-Mail contact@sick.ch Singapore Phone +65 6744 3732 E-Mail admin@sicksgp.com.sg Slovenija Phone +386 (0)1-47 69 990 E-Mail office@sick.si South Africa Phone +27 11 472 3733 E-Mail info@sickautomation.co.za South Korea Phone +82 2 786 6321/4 E-Mail info@sickkorea.net Suomi Phone +358-9-25 15 800 E-Mail sick@sick.fi Sverige Phone +46 10 110 10 00 E-Mail info@sick.se Taiwan Phone +886 2 2375-6288 E-Mail sales@sick.com.tw Türkiye Phone +90 (216) 528 50 00 E-Mail info@sick.com.tr United Arab Emirates Phone +971 (0) 4 88 65 878 E-Mail info@sick.ae USA/México Phone +1(952) 941-6780 1 (800) 325-7425 – tollfree E-Mail info@sickusa.com

More representatives and agencies at www.sick.com

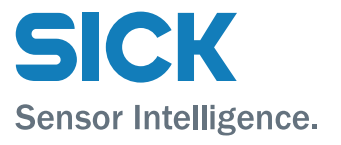